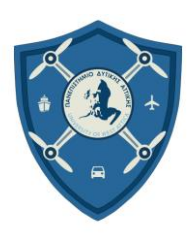

ΣΧΟΛΗ ΜΗΧΑΝΙΚΩΝ Τμ. ΜΗΧΑΝΙΚΩΝ ΒΙΟΜΗΧΑΝΙΚΗΣ ΣΧΕΔΙΑΣΗΣ ΚΑΙ ΠΑΡΑΓΩΓΗΣ **Π.Μ.Σ. «ΜΗ ΕΠΑΝΔΡΩΜΕΝΑ ΑΥΤΟΝΟΜΑ ΚΑΙ ΤΗΛΕΚΑΤΕΥΘΥΝΟΜΕΝΑ ΣΥΣΤΗΜΑΤΑ»**

### *ΠΡΟΓΡΑΜΜΑ ΜΕΤΑΠΤΥΧΙΑΚΩΝ ΣΠΟΥΔΩΝ «ΜΗ ΕΠΑΝΔΡΩΜΕΝΑ ΑΥΤΟΝΟΜΑ ΚΑΙ ΤΗΛΕΚΑΤΕΥΘΥΝΟΜΕΝΑ ΣΥΣΤΗΜΑΤΑ»*

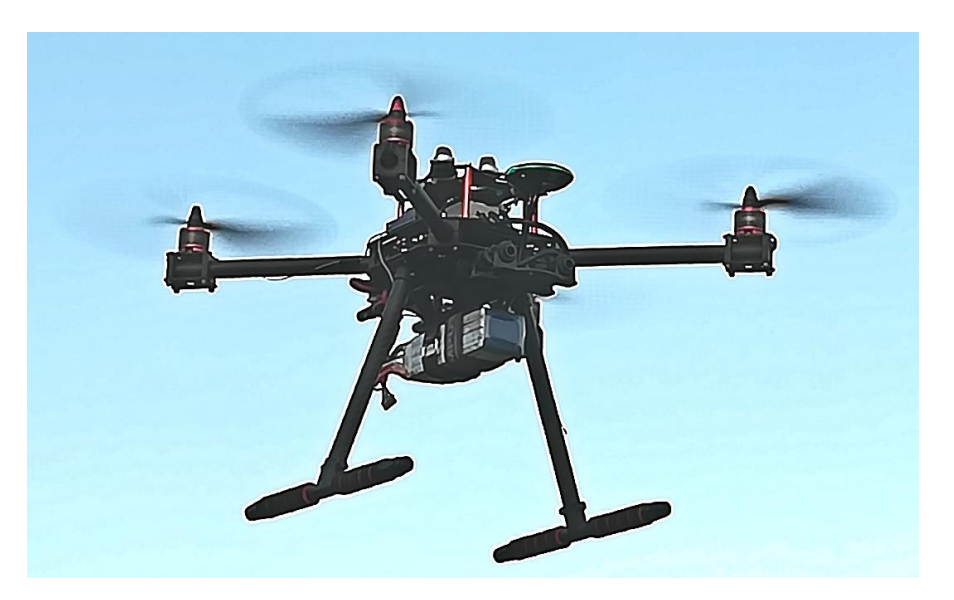

## **ΤΙΤΛΟΣ**

*Μη Επανδρωμένο Αεροσκάφος για την Παρακολούθηση της Ποιότητας του Αέρα σε μια Περιοχή Ενδιαφέροντος*

## **ΤΙΤΛΟΣ ΑΓΓΛΙΚΑ**

*Unmanned Aerial Vehicle for Air Quality Monitoring in an Area of Interest*

**Σπουδαστής:**

### **ΙΩΑΝΝΗΣ ΤΖΑΝΑΚΗΣ**

**Επιβλέπων Καθηγητής:**

**Δρ. ΑΒΡΑΑΜ ΧΑΤΖΟΠΟΥΛΟΣ**

**ΔΙΑΤΡΙΒΗ**

## **NΟΕΜΒΡΙΟΣ 2023**

### **Μέλη Εξεταστικής Επιτροπής**

AVRAAM CHATZOPOULO S Digitally signed by AVRAAM CHATZOPOULOS Date: 2023.11.25 11:44:23 +02'00'

### κ. ΑΒΡΑΑΜ ΧΑΤΖΟΠΟΥΛΟΣ

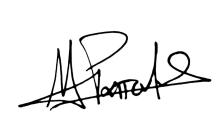

Digitally signed by Michail Papoutsidakis Date: 2023.11.26 12:59:57 +02'00'

κ. ΜΙΧΑΗΛ ΠΑΠΟΥΤΣΙΔΑΚΗΣ

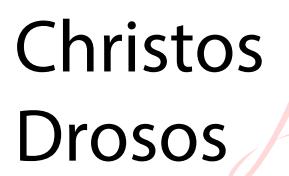

Digitally signed by Christos Drosos Date: 2023.11.25 12:44:37 +02'00'

κ. ΧΡΗΣΤΟΣ ΔΡΟΣΟΣ

i

#### **ΔΗΛΩΣΗ ΣΥΓΓΡΑΦΕΑ ΜΕΤΑΠΤΥΧΙΑΚΗΣ ΕΡΓΑΣΙΑΣ**

Ο κάτωθι υπογεγραμμένος Ιωάννης Τζανάκης του Γεωργίου, με αριθμό μητρώου 8096617 φοιτητής του Προγράμματος Μεταπτυχιακών Σπουδών «Μη Επανδρωμένα Αυτόνομα και Τηλεκατευθυνόμενα Συστήματα» του Τμήματος Μηχανικών Βιομηχανικής Σχεδίασης και Παραγωγής της Σχολής Μηχανικών Πανεπιστημίου Δυτικής Αττικής, δηλώνω υπεύθυνα ότι: «Είμαι συγγραφέας αυτής της μεταπτυχιακής εργασίας και ότι κάθε βοήθεια την οποία είχα για την προετοιμασία της είναι πλήρως αναγνωρισμένη και αναφέρεται στην εργασία. Επίσης, οι όποιες πηγές από τις οποίες έκανα χρήση δεδομένων, ιδεών ή λέξεων, είτε ακριβώς είτε παραφρασμένες, αναφέρονται στο σύνολό τους, με πλήρη αναφορά στους συγγραφείς, τον εκδοτικό οίκο ή το περιοδικό, συμπεριλαμβανομένων και των πηγών που ενδεχομένως χρησιμοποιήθηκαν από το διαδίκτυο. Επίσης, βεβαιώνω ότι αυτή η εργασία έχει συγγραφεί από μένα αποκλειστικά και αποτελεί προϊόν πνευματικής ιδιοκτησίας τόσο δικής μου, όσο και του Ιδρύματος.

Παράβαση της ανωτέρω ακαδημαϊκής μου ευθύνης αποτελεί ουσιώδη λόγο για την ανάκληση του διπλώματός μου».

Ο δηλών Ημερομηνία

10/11/2023

ΤΖΑΝΑΚΗΣ ΙΩΑΝΝΗΣ

## **Μη Επανδρωμένο Αεροσκάφος για την Παρακολούθηση της Ποιότητας του Αέρα σε μια Περιοχή Ενδιαφέροντος**

#### **ΙΩΑΝΝΗΣ ΤΖΑΝΑΚΗΣ**

**Μεταπτυχιακή Διατριβή που υποβάλλεται στο καθηγητικό σώμα για την μερική εκπλήρωση των υποχρεώσεων απόκτησης του μεταπτυχιακού τίτλου του Προγράμματος Μεταπτυχιακών Σπουδών «Μη Επανδρωμένα Αυτόνομα και Τηλεκατευθυνόμενα Συστήματα» του Τμήματος Μηχανικών Βιομηχανικής Σχεδίασης και Παραγωγής του Πανεπιστημίου Δυτικής Αττικής.**

## <span id="page-4-0"></span>**Περίληψη**

Η τεχνολογία των μη επανδρωμένων αεροσκαφών (ΜΕΑ – Unmanned Aerial Vehicles, UAVs) παρουσιάζει μεγάλη άνθιση και ταχεία ενσωμάτωση σε διάφορους τομείς, όπως της βιομηχανίας και της έρευνας, καθώς είναι εξοπλισμένα με ποικίλους αισθητήρες για την συλλογή δεδομένων και την εκτέλεση διάφορων εργασιών. Τα ΜΕΑ που χρησιμοποιούνται για την μέτρηση των αερίων της ατμόσφαιρας αποτελούν καινοτόμα μέσα για την παρακολούθηση της ποιότητας του αέρα και των κλιματολογικών συνθηκών. Με τους αισθητήρες αερίων που διαθέτουν επιτρέπουν τη συλλογή δεδομένων που μπορούν να χρησιμοποιηθούν για την προστασία του περιβάλλοντος και της υγείας, καθώς και για την προώθηση της βιώσιμης ανάπτυξης.

Στην παρούσα διπλωματική εργασία παρουσιάζεται ο σχεδιασμός και η υλοποίηση ενός ΜΕΑ για την άμεση μέτρηση της ποιότητας του αέρα σε μια περιοχή ενδιαφέροντος. Συγκεκριμένα, παρατίθενται τα βήματα της κατασκευής, των παραμετροποιήσεων και των δοκιμών ενός τετρακόπτερου βασισμένο στον ελεγκτή πτήσης CUAV V5+ και στο firmware ArduPilot. Παράλληλα, παρουσιάζεται η υλοποίηση και οι βαθμονόμηση του συστήματος μέτρησης της ποιότητας του αέρα για επτά διαφορετικούς τύπους αερίων. Η ανάπτυξη του συστήματος μέτρησης της ποιότητας του αέρα βασίζεται στον μικροελεγκτή Arduino Micro όπου και ενσωματώνεται στον εκλεκτή πτήσης του τετρακόπτερου. Η μετάδοση των μετρούμενων τιμών των αερίων πραγματοποιείται σε πραγματικό χρόνο στον σταθμό ελέγχου εδάφους (GCS) μέσω τηλεμετρίας.

Στις επιτυχείς τελικές δοκιμές του τετρακόπτερου με το ενσωματωμένο σύστημα μέτρησης της ποιότητας του αέρα, παρουσιάζονται τρείς δοκιμές σε μια περιοχή ενδιαφέροντος όπου πραγματοποιούνται πτήσεις για την μέτρηση της ποιότητας του αέρα σε διάφορα σημεία και ύψη. Στις τρεις τελικές δοκιμές οι πτήσεις του τετρακόπτερου πραγματοποιούνται σε διαφορετικές λειτουργίες ελέγχου του ΜΕΑ, όπως πλήρης έλεγχος από τον χειριστή, καθοδηγούμενος έλεγχος με σημεία που επιλέγονται στον χάρτη και αυτόνομη αποστολή.

**Λέξεις Κλειδιά**: UAV, Μη Επανδρωμένο Αεροσκάφος, Πολυκόπτερο, Τετρακόπτερο, Αισθητήρες Αεριών, Ποιότητα Αέρα.

## <span id="page-5-0"></span>**Abstract**

Unmanned aerial vehicle (UAV) technology is rapidly integrating into various sectors such as industry and research due to the diverse array of sensors equipped within them, enabling data collection and performing various tasks. UAVs equipped with gas sensors provide an innovative solution for monitoring air quality and climatic conditions. They collect data that can be used for the protection of the environment and public health and for the promotion of sustainable development.

In this thesis, the design and implementation of an UAV for directly measuring air quality in a specified area of interest is presented. Specifically, it presents the design, implementation, and testing steps of a quadcopter based on the CUAV V5+ flight controller and ArduPilot firmware. In addition, the implementation and calibration of the air quality measurement system for seven different gas types is presented. The air quality measurement system was developed using the Arduino Micro controller, which integrates into the quadcopter's flight selector. This system transmits real-time gas measurements to the ground control station (GCS) via telemetry.

In the successful final tests of the quadcopter with the integrated air quality measurement system, three tests are presented in an area of interest where flights are performed to measure air quality at different points and altitudes. In each of the three final tests, the quadcopter was operated in different control modes, including full manual control by the pilot, guided control utilizing map-selected points, and autonomous mission.

**Keywords**: UAV, Unmanned Aerial Vehicle, Multicopter, Quadcopter, Gas Sensors, Air Quality.

# <span id="page-6-0"></span>**Ευχαριστίες**

Θα ήθελα να ευχαριστήσω τον επιβλέποντα καθηγητή μου Δρ. Αβραάμ Χατζόπουλο για την δυνατότητα που μου έδωσε και την εμπιστοσύνη που μου έδειξε, να εκπονήσω την παρούσα αυτή διατριβή.

Επιπλέον, θα ήθελα να ευχαριστήσω το Εργαστήριο Ρομποτικής & Καινοτόμων Ελέγχων της Διεύθυνσης Κέντρου Καινοτομία της ΔΕΗ Α.Ε. για την παροχή του εξοπλισμού και του χώρου για την διενέργεια των δοκιμών.

Τέλος, θα ήθελα να ευχαριστήσω την οικογένειά μου για την υπομονή τους και την στήριξη που μου παρείχαν καθ' όλη την διάρκεια των σπουδών μου.

# Περιεχόμενα

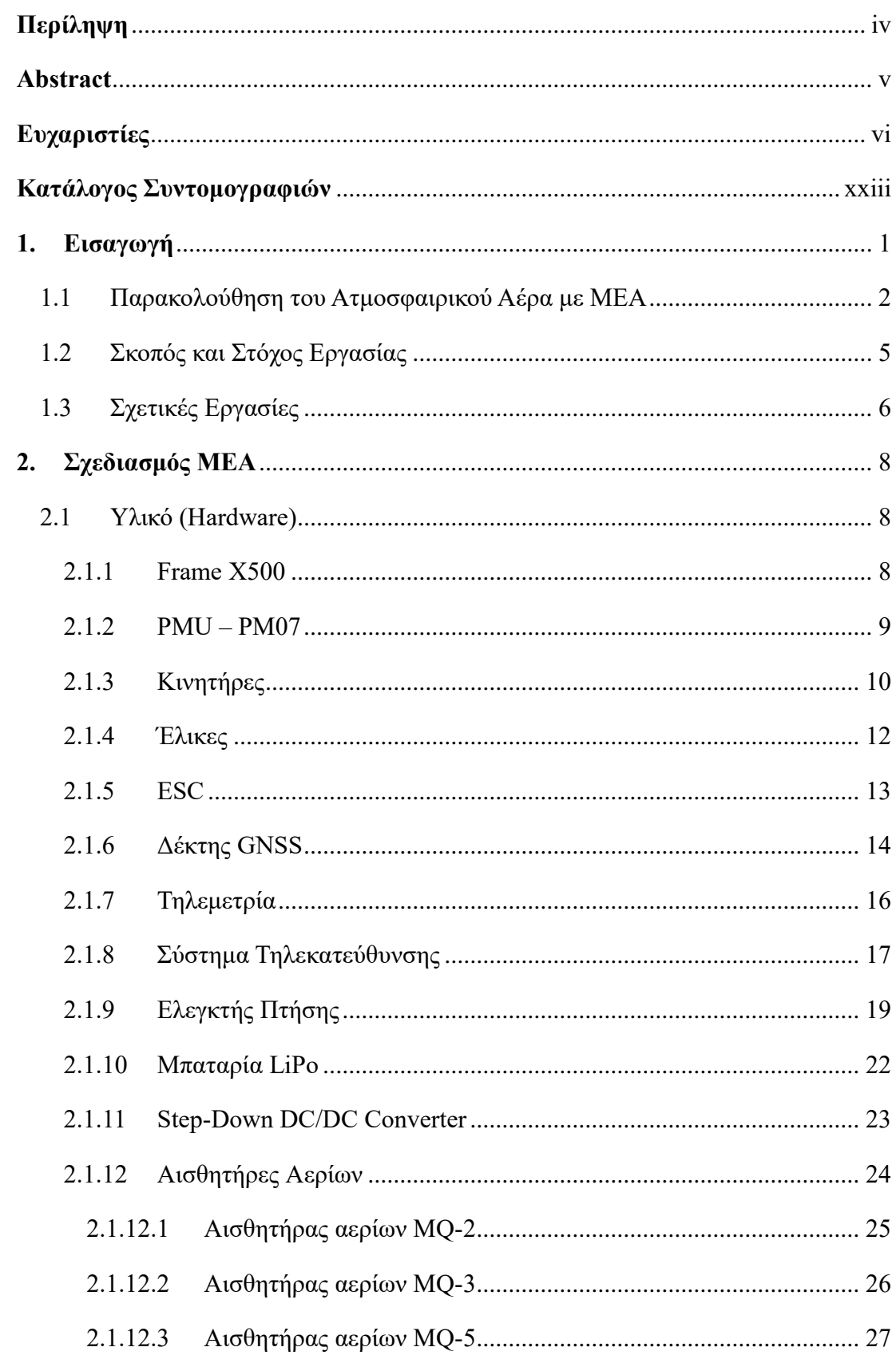

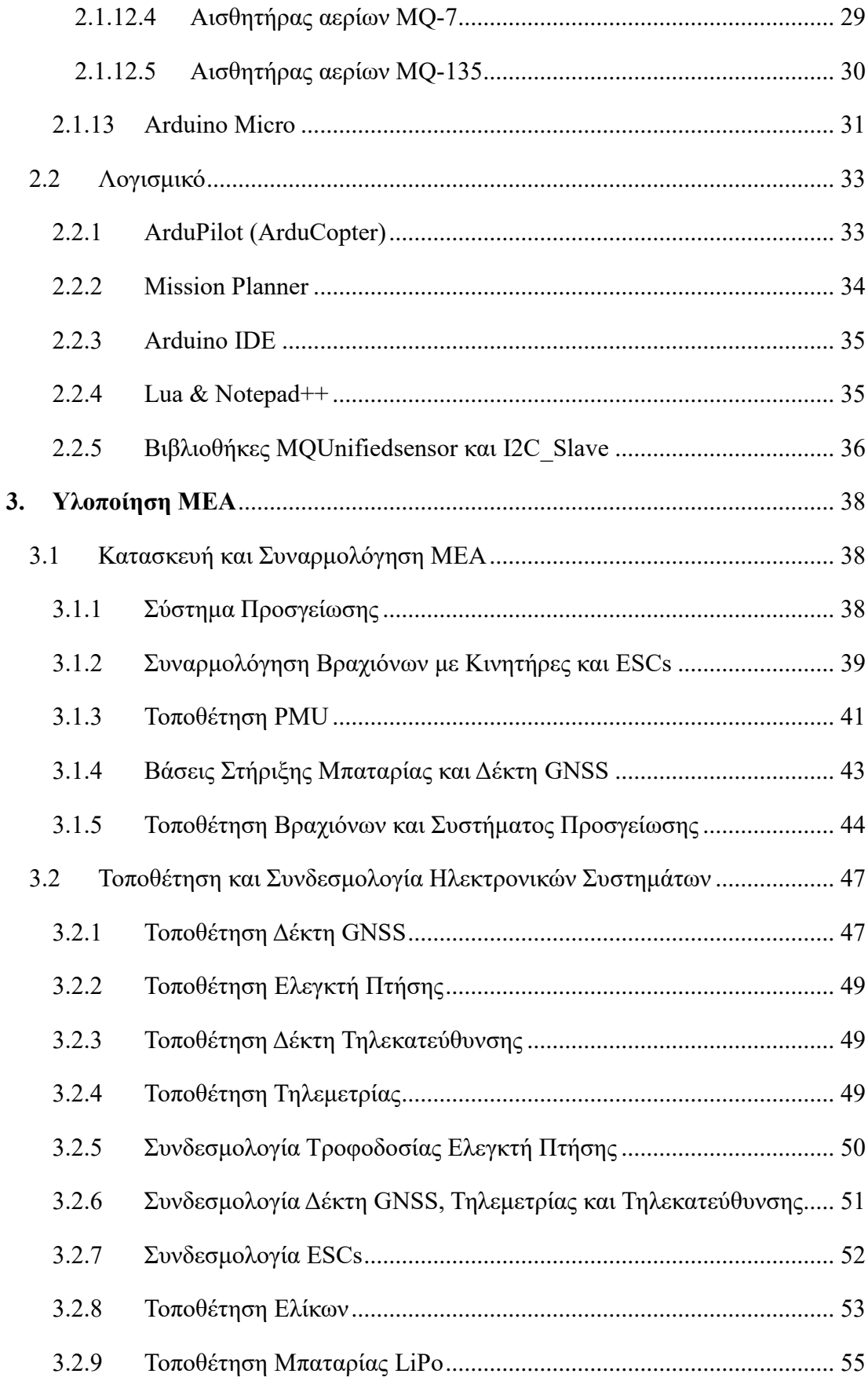

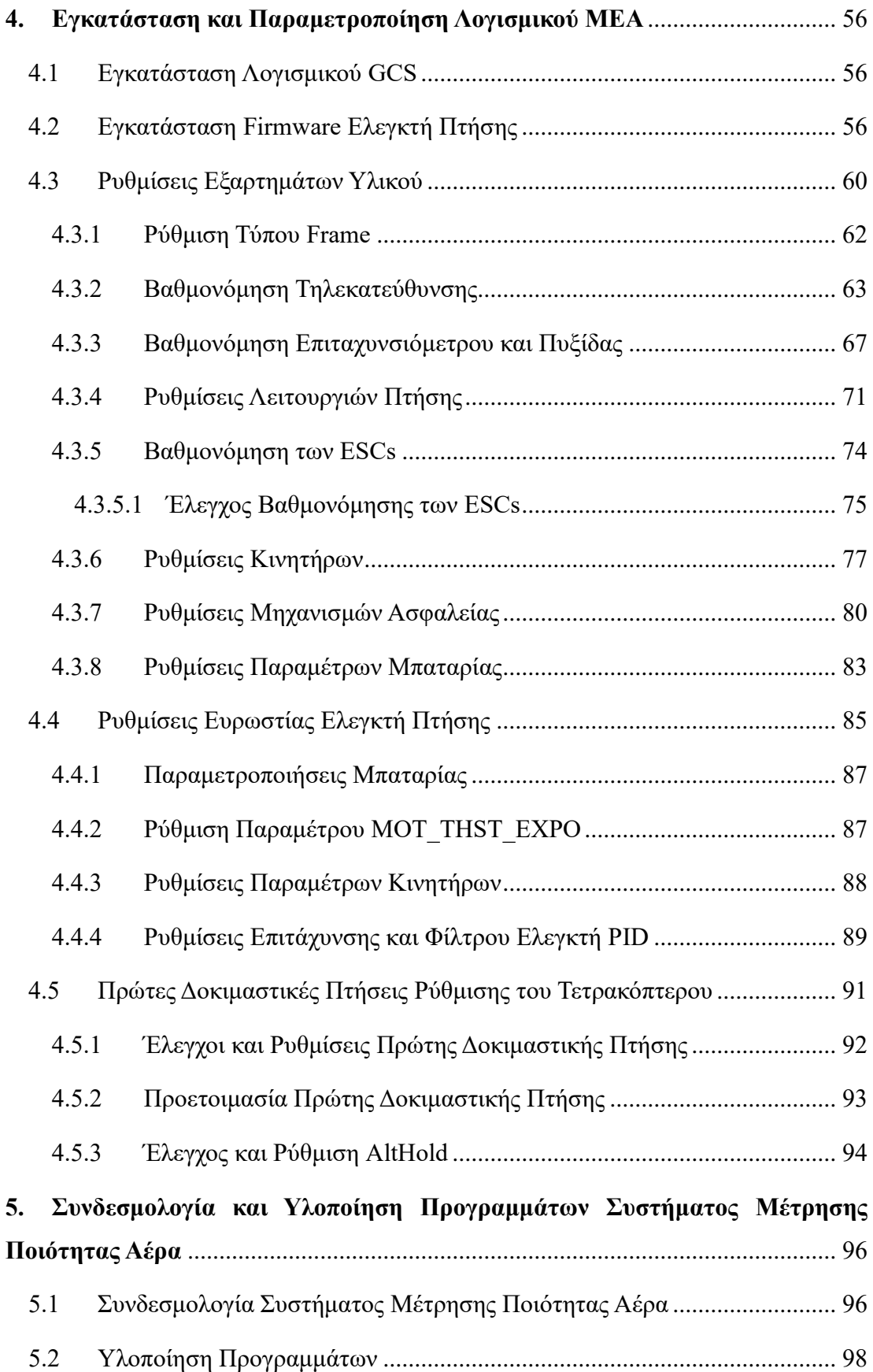

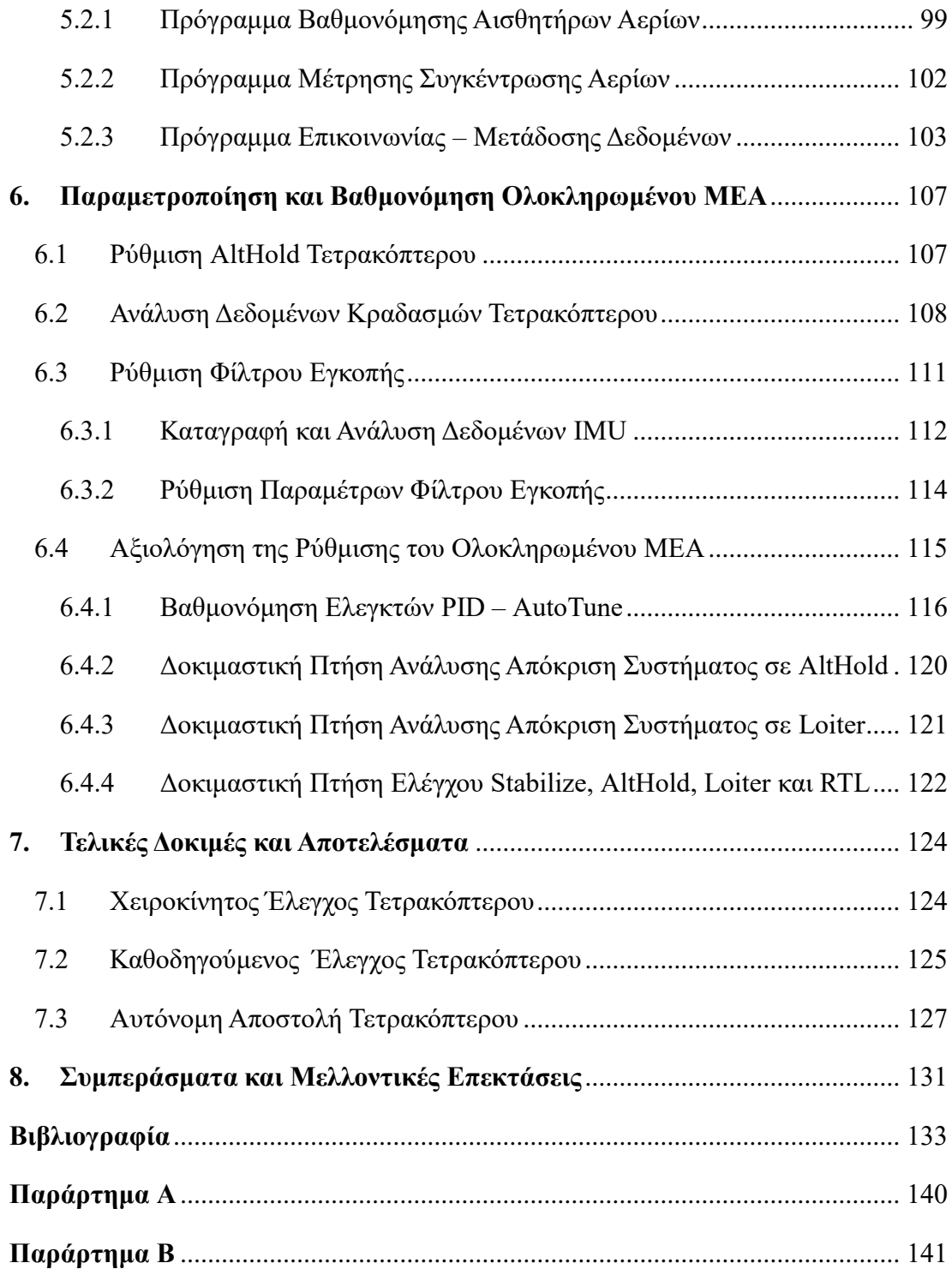

# **Κατάλογος Εικόνων**

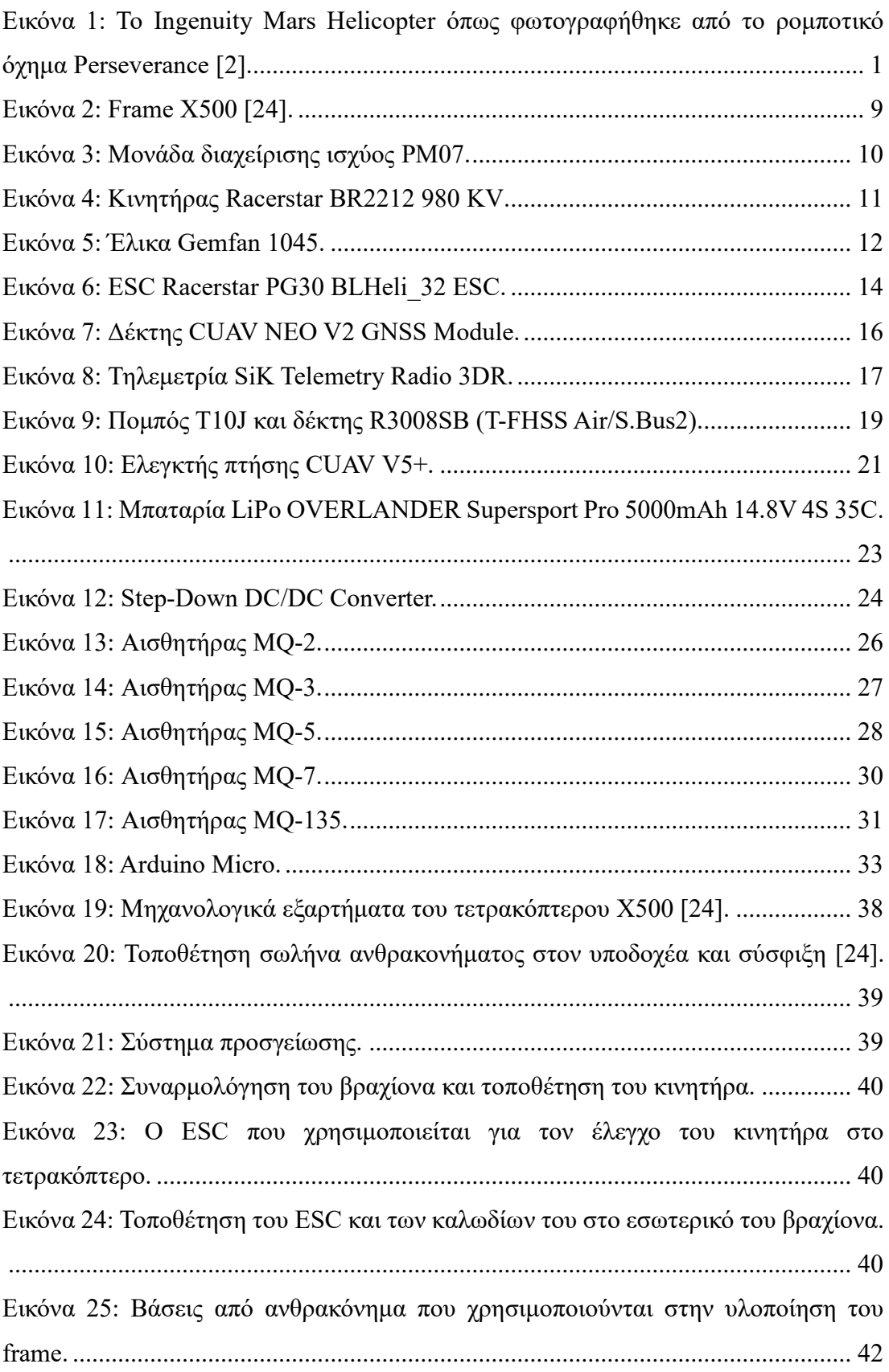

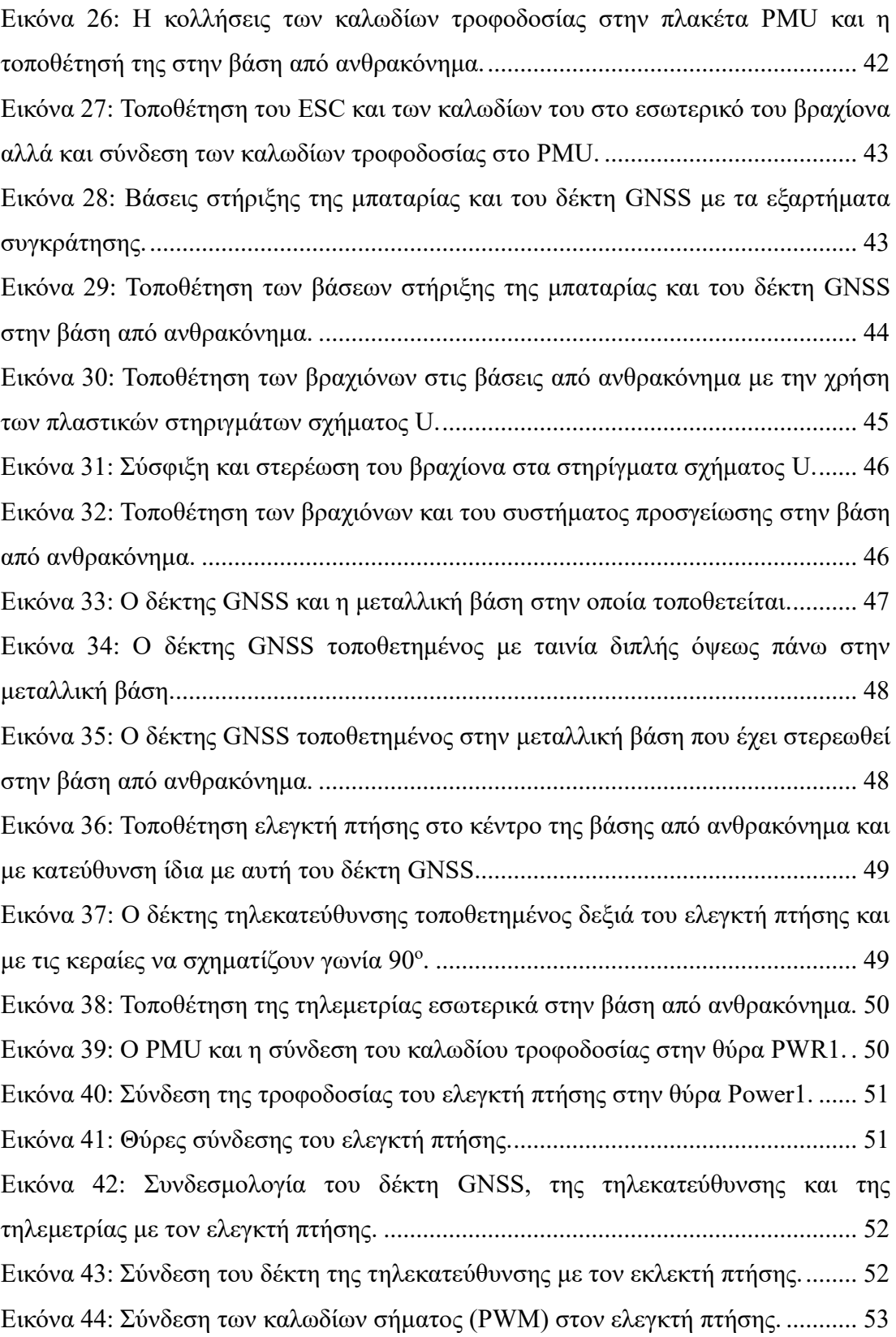

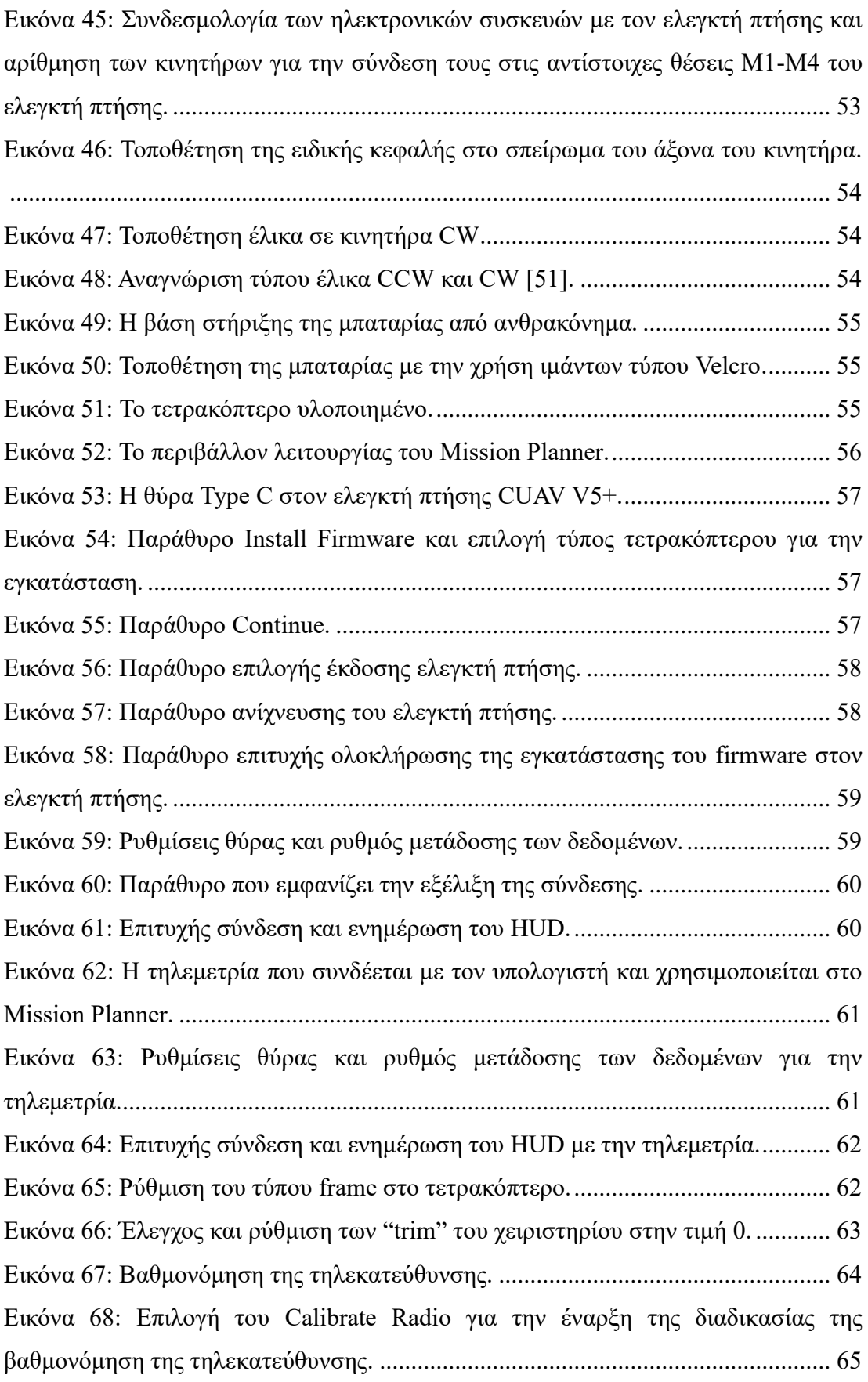

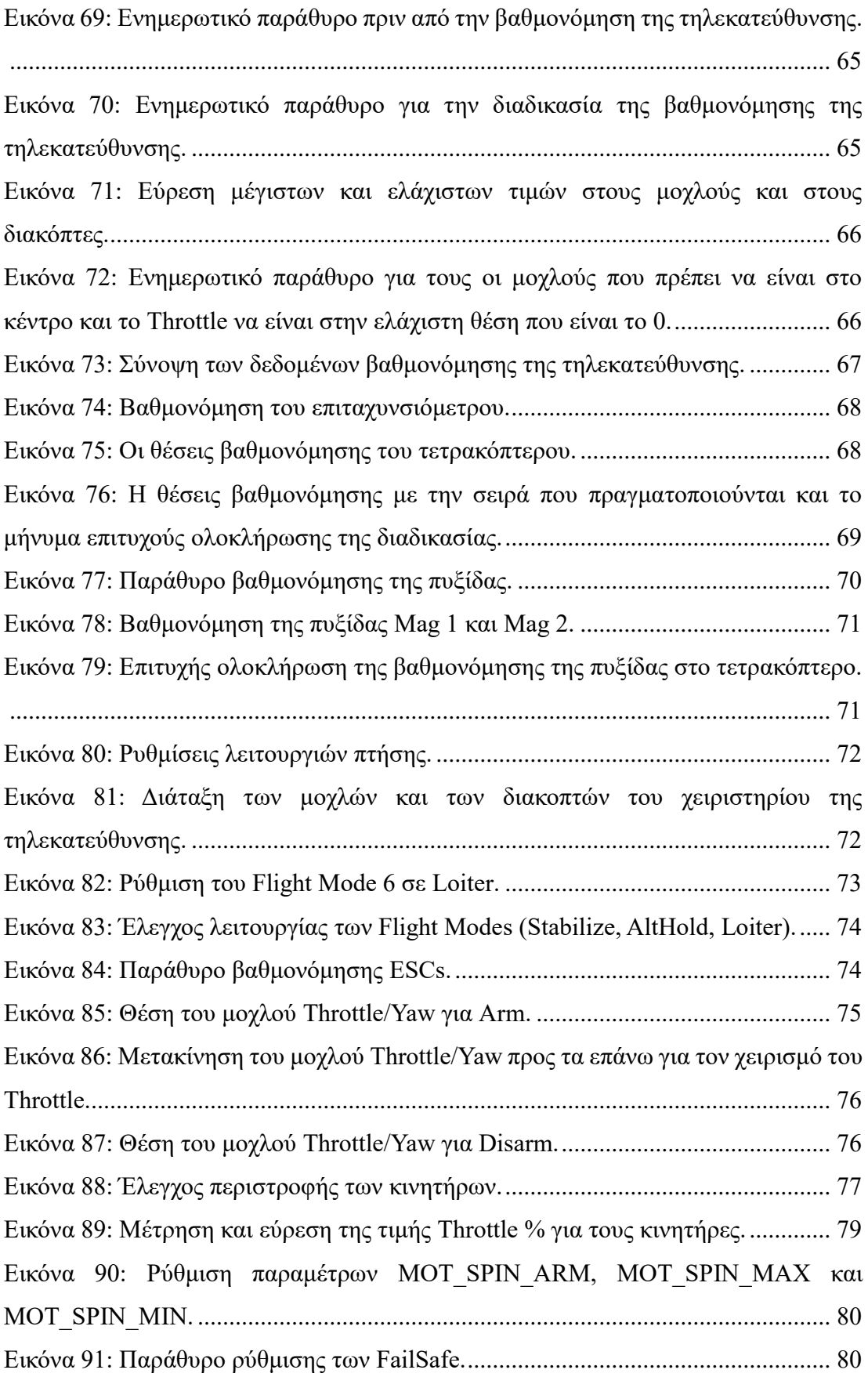

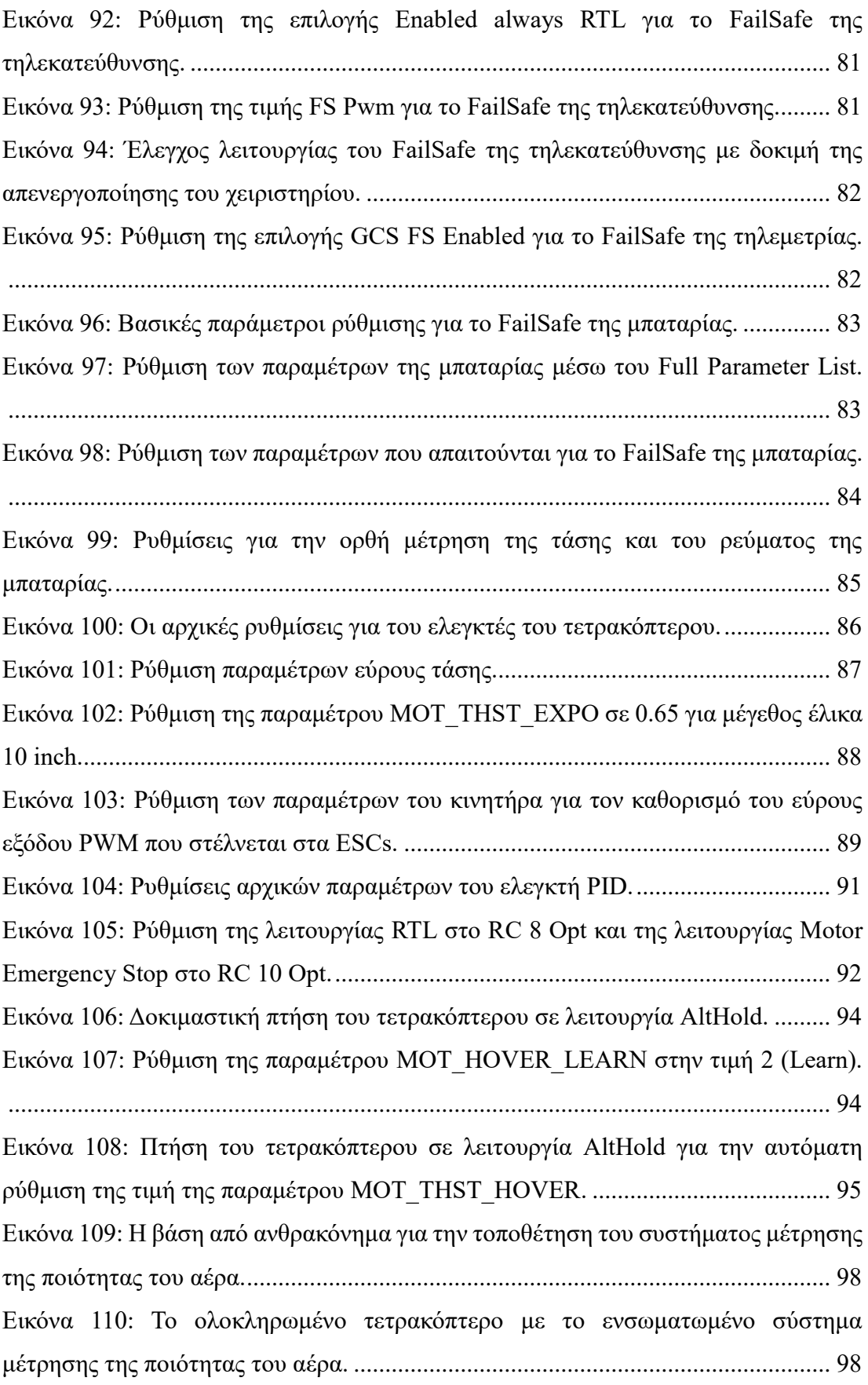

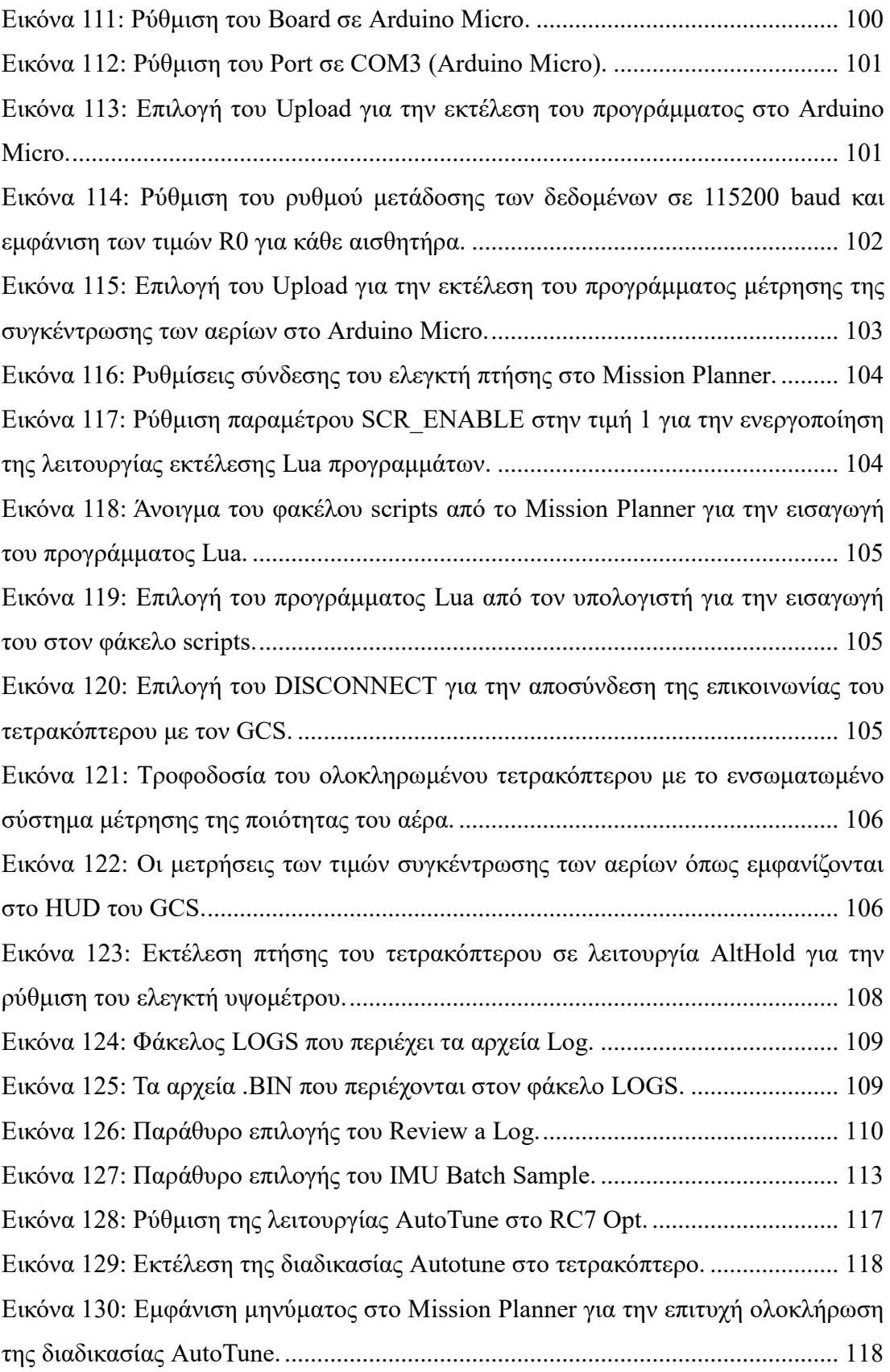

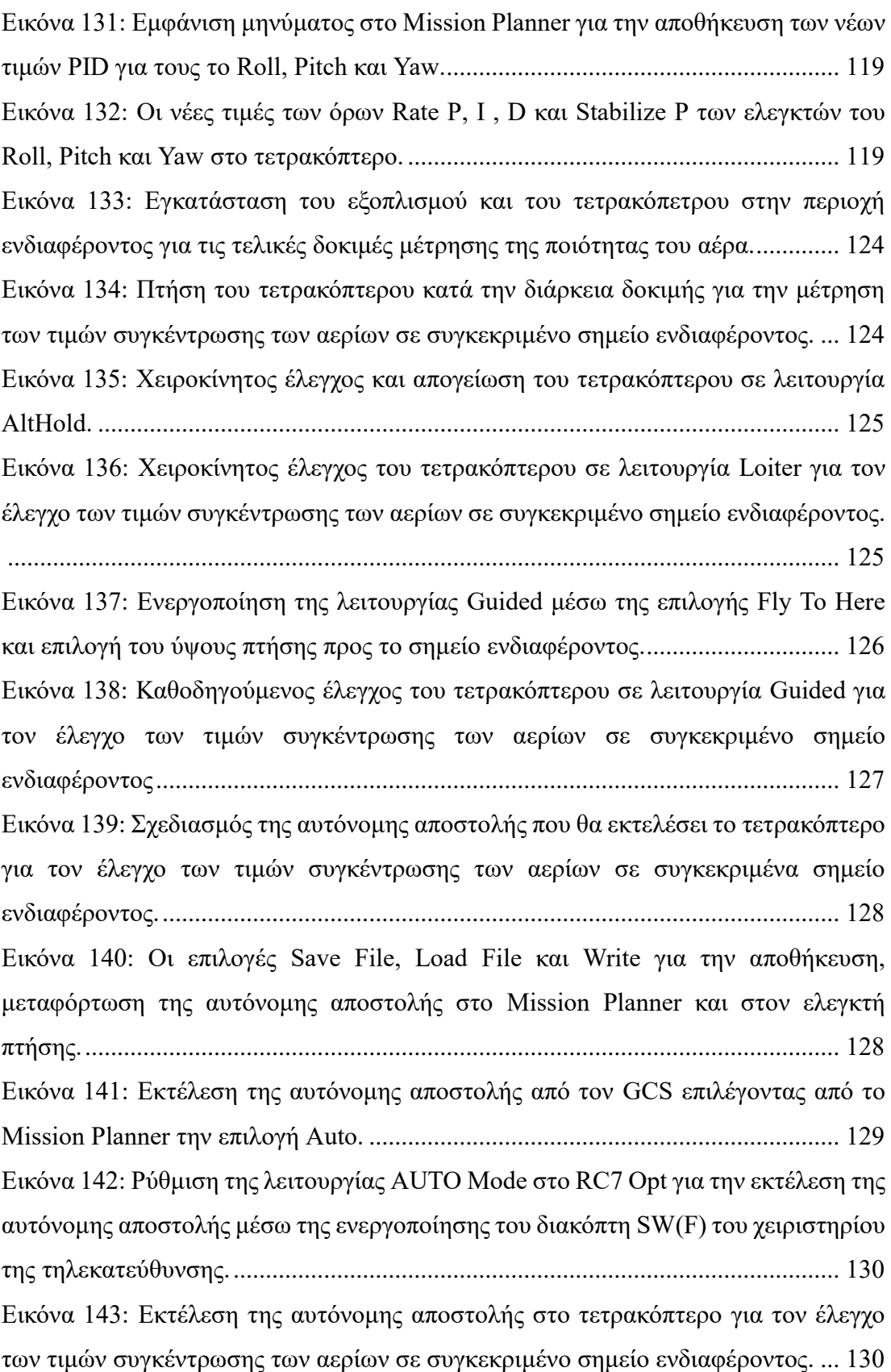

# **Κατάλογος Σχημάτων**

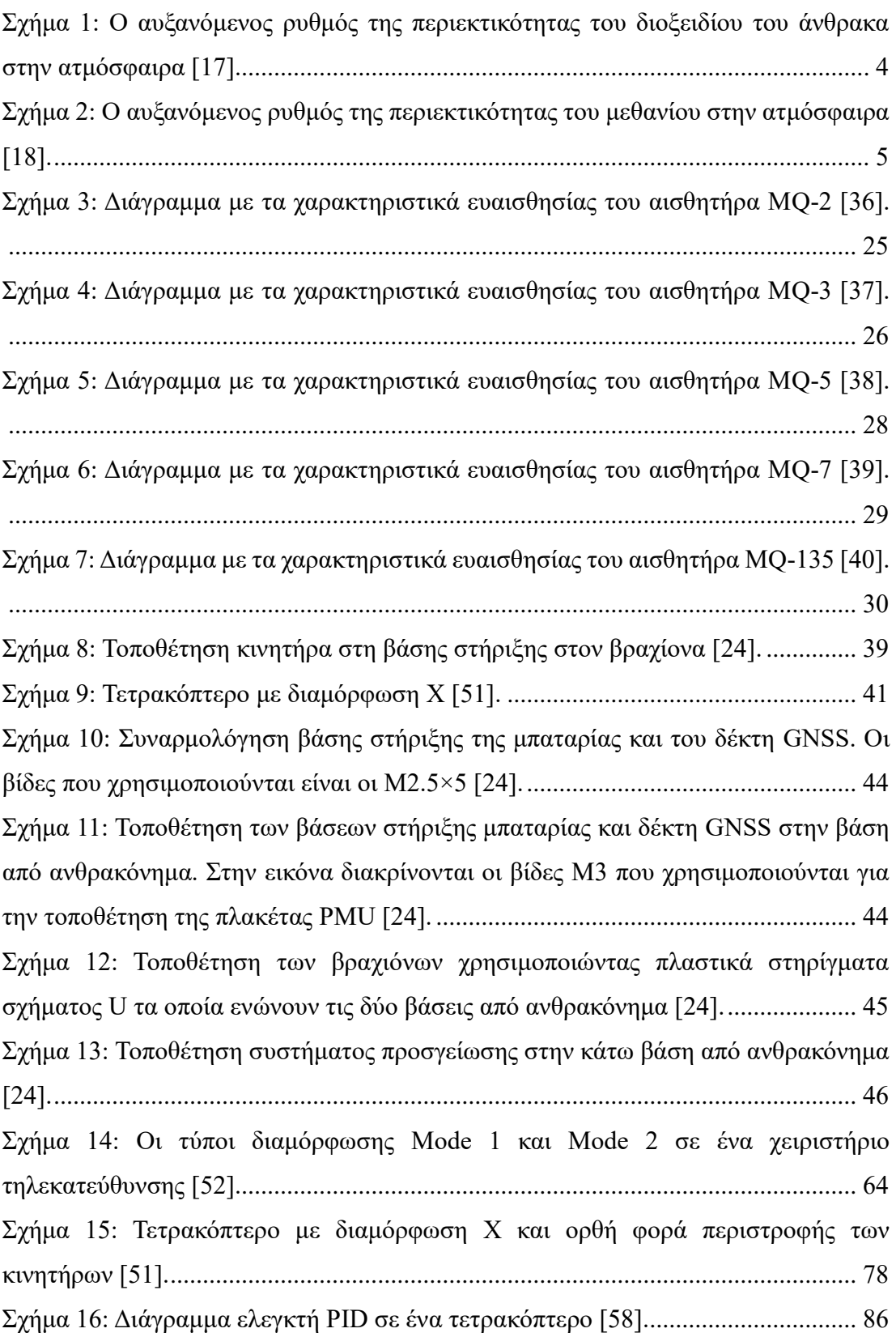

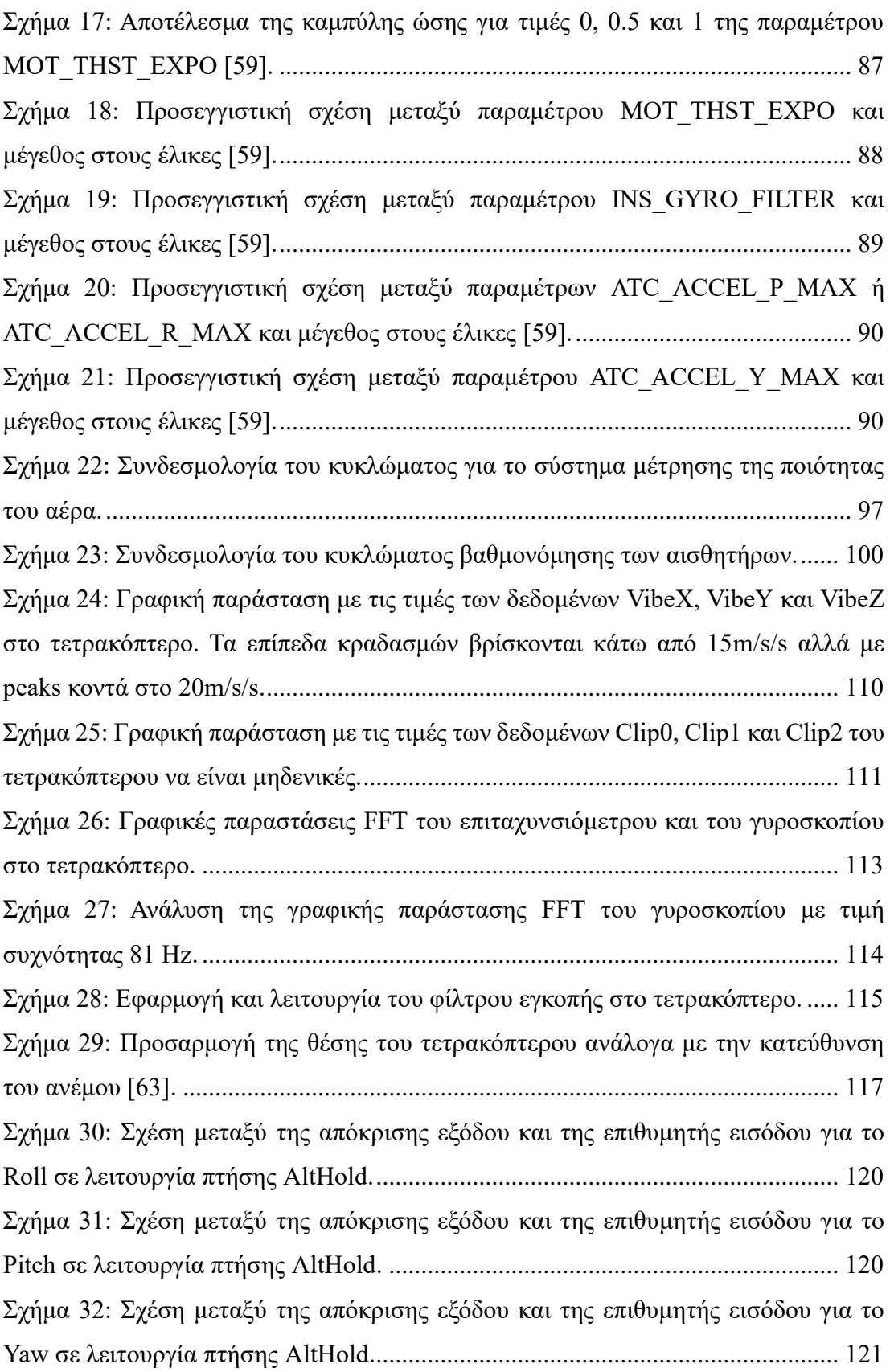

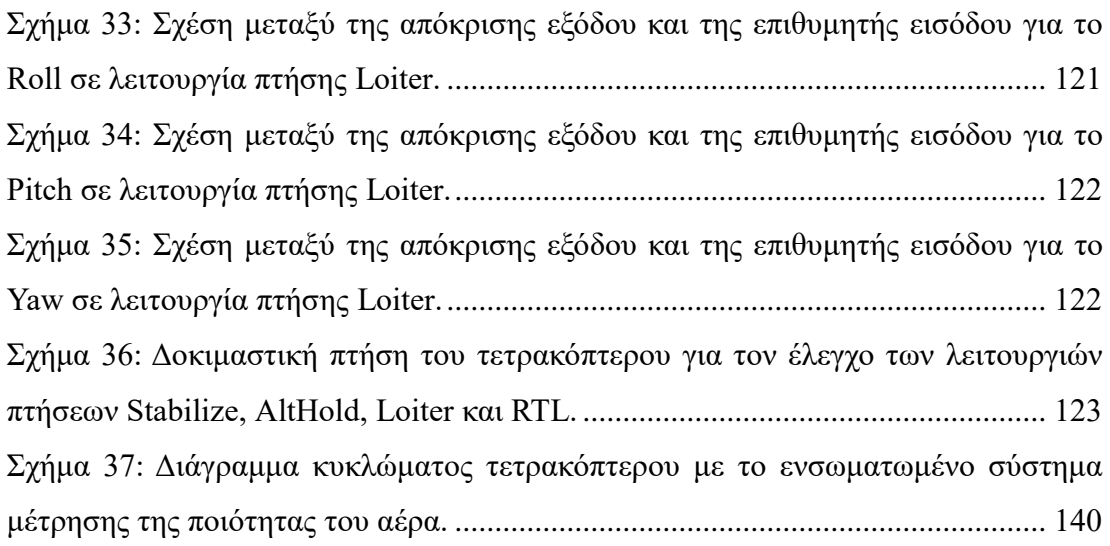

# **Κατάλογος Πινάκων**

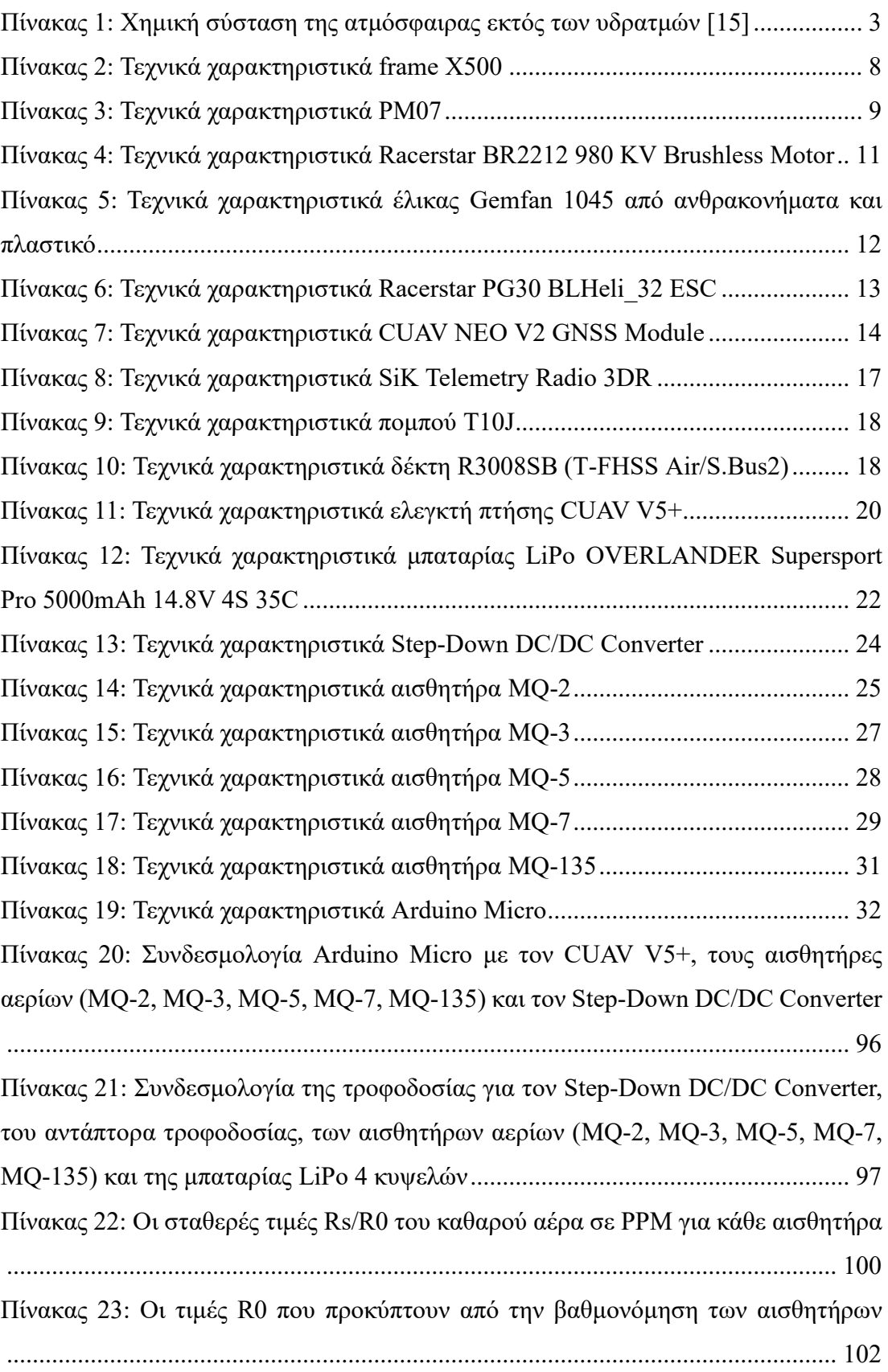

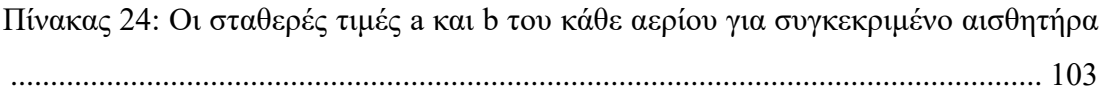

# <span id="page-23-0"></span>**Κατάλογος Συντομογραφιών**

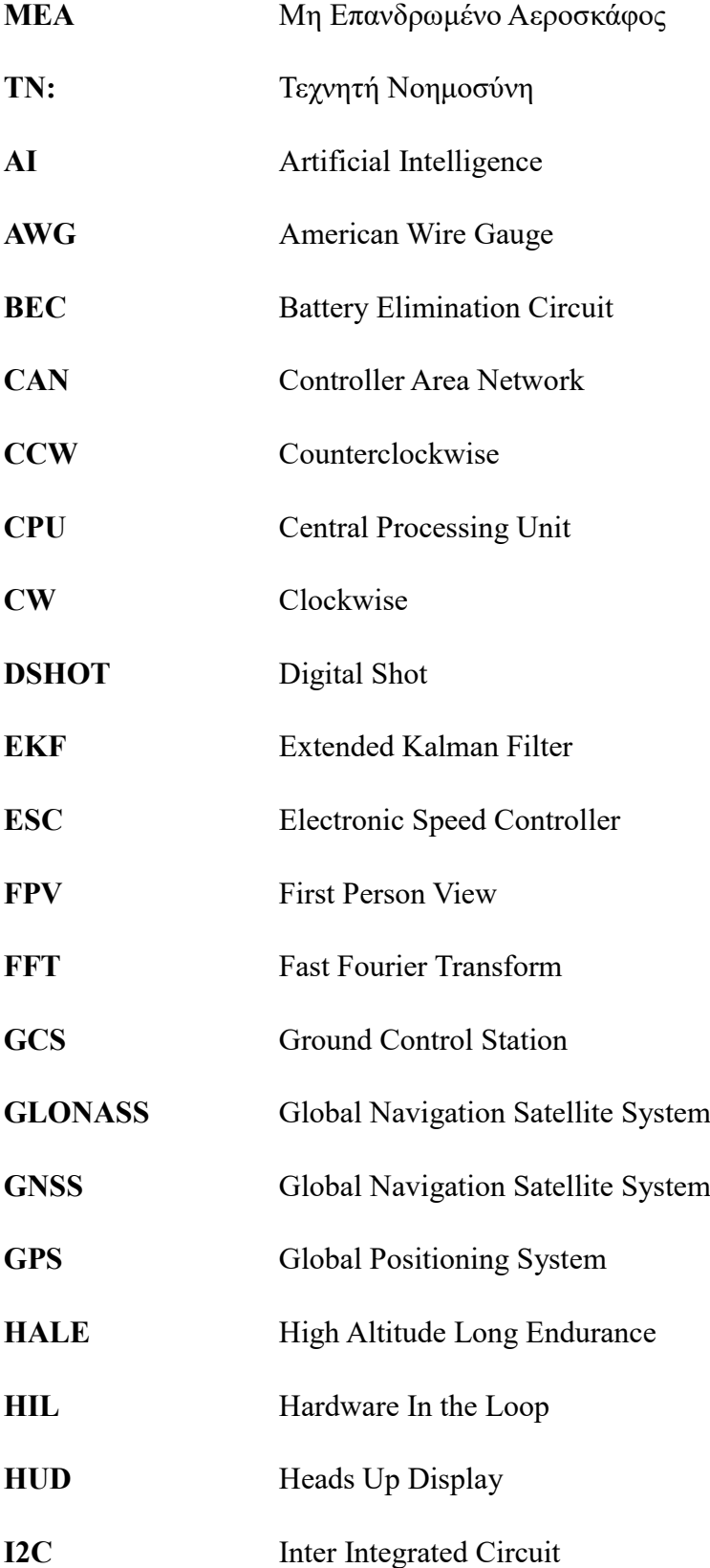

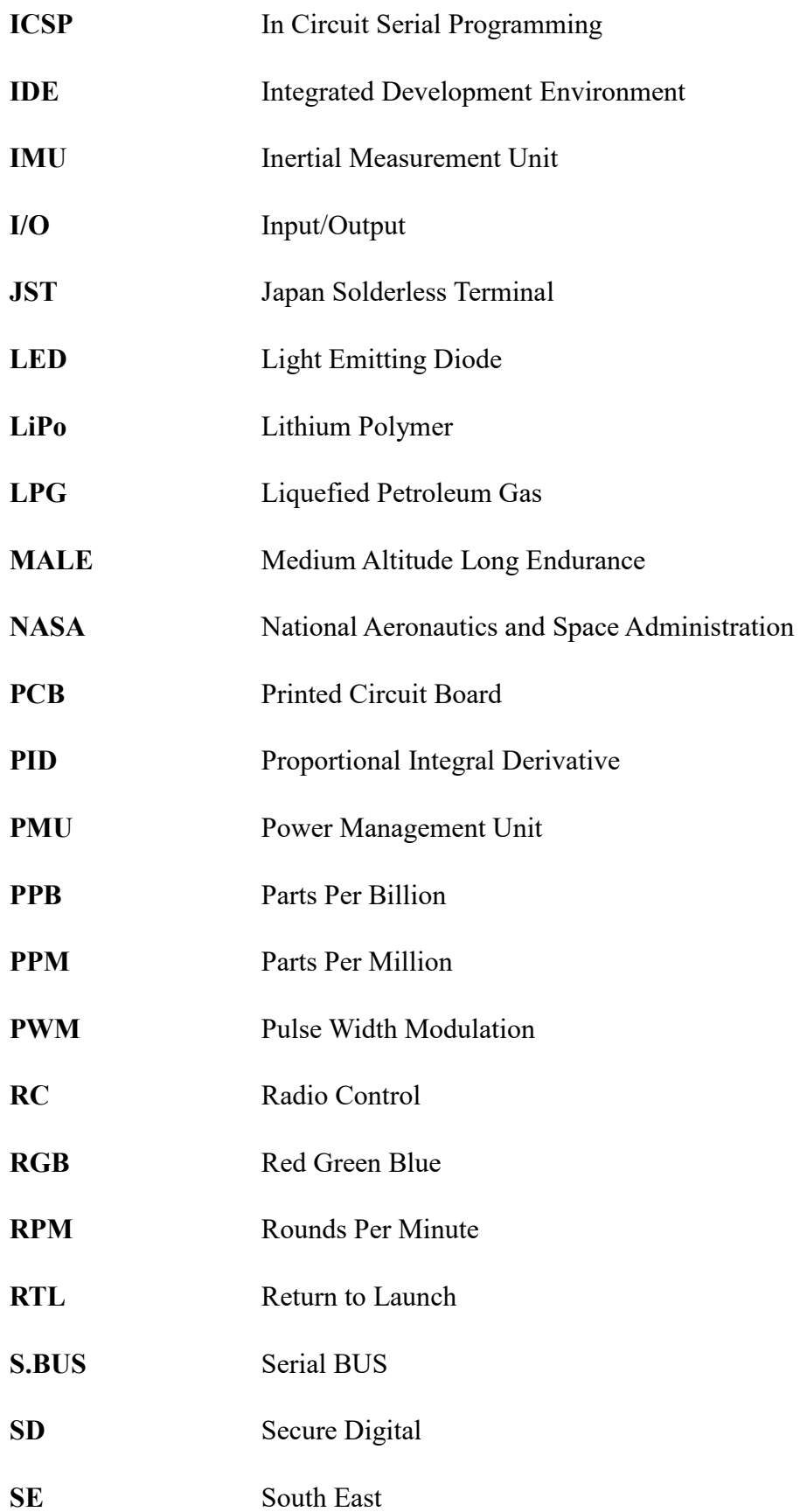

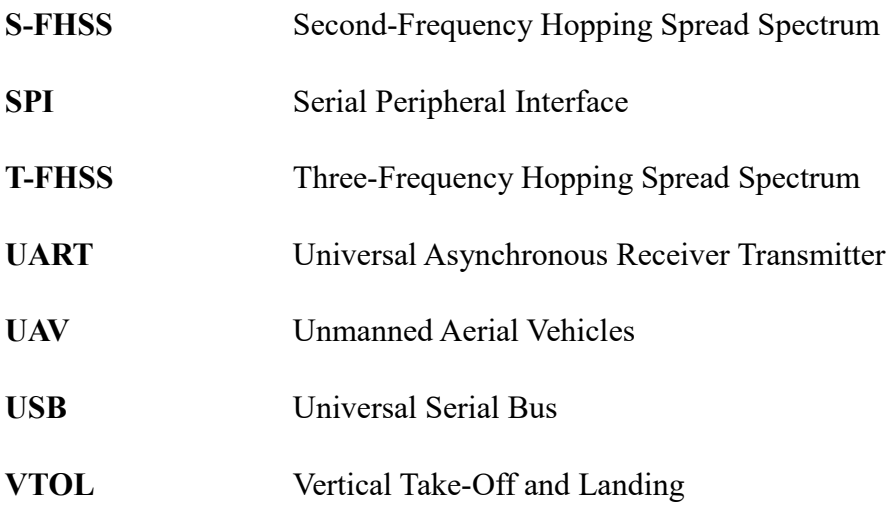

# <span id="page-26-0"></span>**1. Εισαγωγή**

Η ραγδαία αύξηση των καινοτόμων τεχνολογιών τα τελευταία χρόνια έχει οδηγήσει στην ταχεία ανάπτυξη και χρήση των ΜΕΑ σε βιομηχανικούς, εμπορικούς και στρατιωτικούς τομείς, ειδικά για εφαρμογές σε δυσπρόσιτες και απομακρυσμένες περιοχές όπου η πρόσβαση του ανθρώπου είναι αρκετά δύσκολη [\[1\].](#page-158-1) Επιπλέον, ταχεία ανάπτυξη και χρήση των ΜΕΑ εντοπίζεται και στην εξερεύνηση του διαστήματος. Το Ingenuity Mars Helicopter αποτέλεσε το πρώτο ΜΕΑ στο είδος του που αναπτύχθηκε από την NASA για την εξερεύνηση του πλανήτη Άρη και το οποίο εκτέλεσε την πρώτη επιτυχή και ιστορική πτήση πάνω από την επιφάνεια του πλανήτη στις 19 Απριλίου 2021 [\[2\].](#page-158-2)

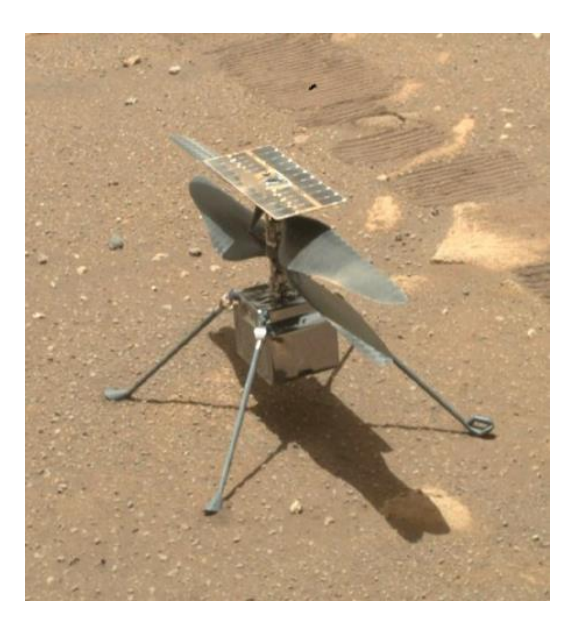

<span id="page-26-1"></span>Εικόνα 1: Το Ingenuity Mars Helicopter όπως φωτογραφήθηκε από το ρομποτικό όχημα Perseverance [\[2\].](#page-158-2)

Παράλληλα, σε αμυντικές εφαρμογές τα ΜΕΑ χρησιμοποιούνται για παράδειγμα στην επιτήρηση των συνόρων, ενώ για τις εμπορικές εφαρμογές μπορούν να χρησιμοποιηθούν για κινηματογραφικούς σκοπούς. Επίσης, παρατηρείται η χρήση των ΜΕΑ σε επιθεωρήσεις κρίσιμων υποδομών ενέργειας όπως για τον έλεγχο σφαλμάτων στους πυλώνες και τις γραμμές μεταφοράς υψηλής τάσης, στις ανεμογεννήτριες [\[3\],](#page-158-3) στις φωτοβολταϊκές εγκαταστάσεις, στα υδροηλεκτρικά φράγματα και στα διυλιστήρια. Αυτές οι επιθεωρήσεις παραδοσιακά εκτελούνται από εξειδικευμένα συνεργία όπου οι εργασίες είναι αρκετά δαπανηρές και τίθενται

ζητήματα ασφάλειας των εργαζομένων, καθώς εκτίθενται σε κινδύνους όπως εργασία σε ύψη, υψηλή τάση, επιφάνειες που αναπτύσσουν υψηλή θερμοκρασία και τοξικά προϊόντα [\[4\],](#page-158-4) [\[5\].](#page-158-5)

Επιπλέον, η χρήση των ΜΕΑ έχει αυξηθεί χάριν στις προόδους ανάπτυξης των μικροεπεξεργαστών και της Τεχνητής Νοημοσύνης (TΝ – Artificial Intelligence, AI) [\[6\]](#page-158-6) γεγονός που δημιουργεί σημαντικά πλεονεκτήματα όπως το χαμηλό κόστος και την υψηλή χρηστικότητα [\[7\].](#page-159-0) Εκτιμάται ότι η παγκόσμια οικονομία των ΜΕΑ θα αγγίξει τα 40 δισεκατομμύρια δολάρια το 2025 ενώ έως το 2023 θα εκτοξευθεί στα 90 δισεκατομμύρια δολάρια. Συγκεκριμένα, η παγκόσμια αγορά των ΜΕΑ στον επιχειρηματικό κλάδο θα πλησιάσει τα 29 δισεκατομμύρια δολάρια, όπου η μεγαλύτερη αγορά θα είναι στις Ηνωμένες Πολιτείες Αμερικής [\[8\],](#page-159-1) [\[9\].](#page-159-2) Στην Ευρώπη εκτιμάται ότι η αξία των ΜΕΑ θα φτάσει τα 10 δισεκατομμύρια ευρώ έως το 2035 και πάνω από 15 δισεκατομμύρια ευρώ ετησίως έως το 2050 [\[10\].](#page-159-3)

Τα χαρακτηριστικά και οι διαμορφώσεις των ΜΕΑ ποικίλλουν ανάλογα με τις απαιτήσεις της εφαρμογής όπου για αυτόν τον λόγο υπάρχουν και διαφορετικοί τύποι ταξινομήσεων που επικεντρώνονται σε διαφορετικές παραμέτρους [\[11\],](#page-159-4) [\[12\].](#page-159-5) Οι ταξινομήσεις αυτές βασίζονται είτε στο μέγιστο βάρος απογείωσης (Nano <250gr, 250gr< Micro <2kgr, 2kgr< Small <25kgr, 25kg< Medium <150kgr, Large > 150kgr), είτε στο ύψος πτήσης και την εμβέλεια (Hand-Held, Close, NATO, Tactical, MALE, HALE), είτε στον τρόπο σχεδίασης (σταθερών πτερύγων, μονής έλικας – ελικόπτερο, πολλαπλών ελίκων – πολυκόπτερο και υβριδικά σταθερών πτερύγων με δυνατότητα κάθετης προσγείωσης – απογείωσης (VTOL)) [\[13\].](#page-159-6) Επιπλέον, ο αυτόνομος έλεγχος πτήσης των ΜΕΑ γίνεται αρκετά δημοφιλής, καθώς με την χρήση αισθητήρων και ελαφριών καμερών βάθους δίνεται η δυνατότητα της οπτικοποίησης των αντικειμένων και των πληροφοριών βάθους για την πλοήγηση και τον έλεγχο πτήσης [\[5\].](#page-158-5)

#### <span id="page-27-0"></span>**1.1 Παρακολούθηση του Ατμοσφαιρικού Αέρα με ΜΕΑ**

Τα ΜΕΑ με τις ποικίλες διαμορφώσεις τους μπορούν να χρησιμοποιηθούν για την μέτρηση της ποιότητας του ατμοσφαιρικού αέρα, συλλέγοντας δεδομένα υψηλής ανάλυσης που αφορούν αιωρούμενα σωματίδια, διοξείδιο του άνθρακα, πτητικές οργανικές ενώσεις και άλλα επιβλαβή αέρια. Συγκεκριμένα, τα ΜΕΑ με τους αισθητήρες αερίων που διαθέτουν μπορούν να συμβάλουν στην αξιολόγηση της

ποιότητας του αστικού αέρα, στην παρακολούθηση δασικών πυρκαγιών και των εκπομπών αερίων των ηφαιστείων τα οποία είναι επικίνδυνα για την ανθρώπινη υγεία και την ασφάλεια των αερομεταφορών. Ακόμη, μπορούν να συμβάλουν στην παρακολούθηση βιομηχανικών εκπομπών σε πραγματικό χρόνο σε δύσκολα προσβάσιμες περιοχές όπως υπεράκτιες πλατφόρμες πετρελαίου και φυσικού αερίου αλλά και των καπνοδόχων των εργοστασίων και των πλοίων [\[14\].](#page-159-7)

Όπως είναι γνωστό, η ατμόσφαιρα που περιβάλλει τη Γη περιέχει τον αέρα που αναπνέουμε, μας προστατεύει από το διάστημα και περιέχει υγρασία, αέρια και μικροσωματίδια [\[15\].](#page-159-8) Παρατηρείται ότι το ενεργειακό ισοζύγιο του κλιματικού συστήματος της Γης έχει διαταραχτεί σημαντικά από τον άνθρωπο, κυρίως όχι μόνο με την εξόρυξη και την καύση ορυκτών καυσίμων αλλά και με την αλλαγή της βιόσφαιρας και με την χρήση αλογοναθράκων. Επίσης, η γεωργία και επεξεργασία αποβλήτων απελευθερώνουν οξείδιο του αζώτου και μεθάνιο στην ατμόσφαιρα, όπου και αποτελούν δύο ισχυρά αέρια του θερμοκηπίου [\[16\].](#page-160-0)

<span id="page-28-0"></span>

| <b>Feature</b>        | Συμβολισμός     | Περιεκτικότητα |
|-----------------------|-----------------|----------------|
| Άζωτο                 | N <sub>2</sub>  | 78.084%        |
| Οξυγόνο               | O <sub>2</sub>  | 20.947%        |
| Αργό                  | Ar              | 0.934%         |
| Διοξείδιο του άνθρακα | CO <sub>2</sub> | 0.035%         |
| Νέον                  | Ne              | 18.182 ppm     |
| Ήλιο                  | He              | 5.24 ppm       |
| Μεθάνιο               | CH <sub>4</sub> | $1.70$ ppm     |
| Κρυπτό                | Kr              | $1.14$ ppm     |
| Υδρογόνο              | H <sub>2</sub>  | $0.53$ ppm     |
| Υποξείδιο του αζώτου  | $N_2O$          | $0.31$ ppm     |

Πίνακας 1: Χημική σύσταση της ατμόσφαιρας εκτός των υδρατμώ[ν \[15\]](#page-159-8)

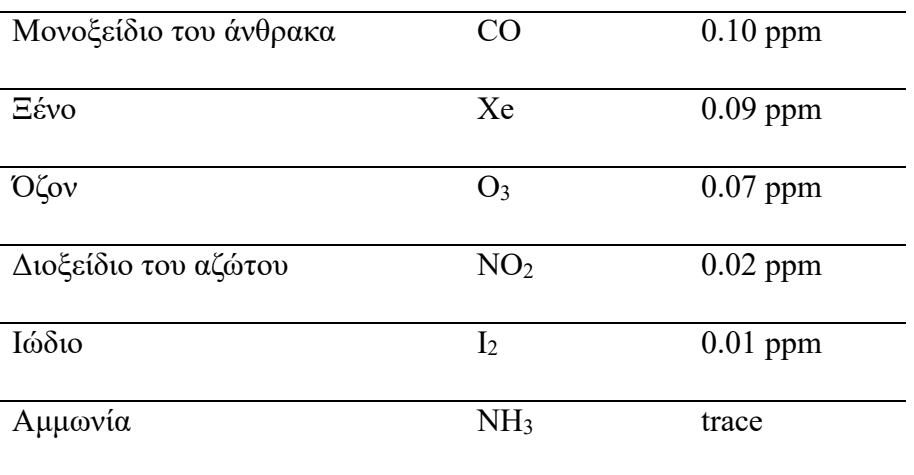

Το διοξείδιο του άνθρακα γνωστό ως αέριο του θερμοκηπίου, στις πιο πρόσφατες μετρήσεις έχει περιεκτικότητα 419 ppm. Η παραγωγή του προέρχεται από την εξόρυξη και την καύση ορυκτών καυσίμων (όπως άνθρακας, πετρέλαιο, φυσικό αέριο), τις πυρκαγιές αλλά και τις φυσικές διεργασίες όπως οι ηφαιστειακές εκρήξεις [\[17\].](#page-160-1)

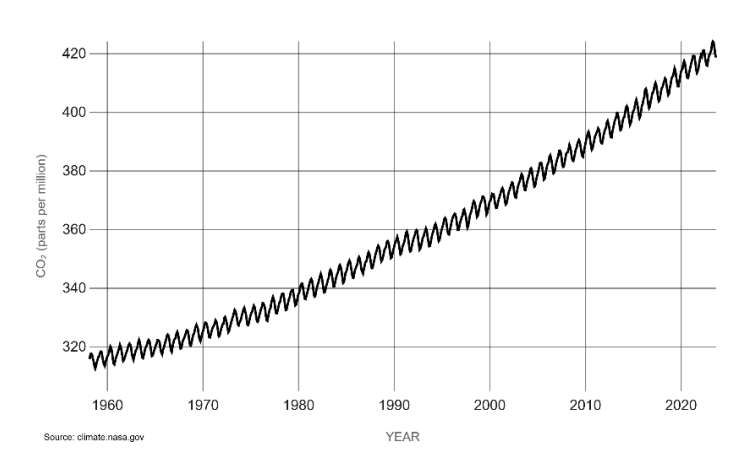

<span id="page-29-0"></span>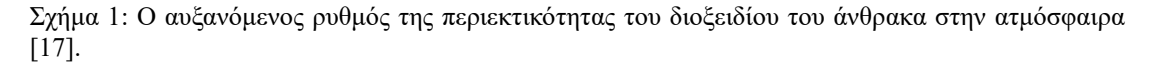

Το μεθάνιο προέρχεται τόσο από φυσικές πηγές όσο και από ανθρώπινες δραστηριότητες όπου στις πιο πρόσφατες μετρήσεις είχε περιεκτικότητα 1912 ( $\pm$  0.6) ppb. Το 60% των εκπομπών μεθανίου είναι αποτέλεσμα ανθρώπινων δραστηριοτήτων, όπου μεγαλύτερες πηγές είναι η γεωργία, τα ορυκτά καύσιμα και η αποσύνθεση των απορριμμάτων στους χώρους υγειονομικής ταφής. Επίσης, το 40% των εκπομπών μεθανίου οφείλεται σε φυσικές διεργασίες με τους υγροβιότοπους να αποτελούν τη μεγαλύτερη φυσική πηγή [\[18\].](#page-160-2)

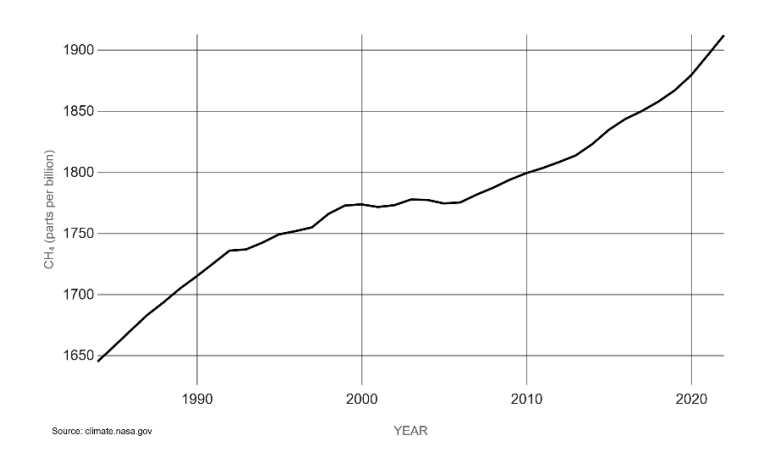

Σχήμα 2: Ο αυξανόμενος ρυθμός της περιεκτικότητας του μεθανίου στην ατμόσφαιρα [\[18\].](#page-160-2)

<span id="page-30-1"></span>Παράλληλα, οι μετρήσεις των πρόδρομων ουσιών του όζοντος συμβάλλουν στον έλεγχο της αποτελεσματικότητας των στρατηγικών μείωσης των εκπομπών και στην διευκόλυνση του συσχετισμού πηγών εκπομπής προς τις αντιστοίχως παρατηρούμενες συγκεντρώσεις ρύπων. Οι μετρήσεις καλύπτουν τουλάχιστον τα οξείδια του αζώτου (NO και NO2) και τις πτητικές οργανικές ενώσεις όπως βενζόλιο, τολουόλιο, i-εξάνιο, προπάνιο όπου πραγματοποιούνται κυρίως σε αστικές ή προαστιακές περιοχές. Οι μετρήσεις αυτές συμβάλουν στον προσδιορισμό, τον καθορισμό των στόχων και της διατήρησης της ποιότητας του ατμοσφαιρικού αέρα όταν είναι καλή αλλά και στην βελτίωσή της προς όφελος της ανθρώπινης υγείας και του συνόλου του περιβάλλοντος, όπως γίνεται αναφορά στην οδηγία 2008/50/ΕΚ της Ευρωπαϊκής Ένωσης [\[19\].](#page-160-3)

### <span id="page-30-0"></span>**1.2 Σκοπός και Στόχος Εργασίας**

Στην παρούσα διπλωματική εργασία παρουσιάζεται η ανάπτυξη και η εφαρμογή ενός ΜΕΑ για την άμεση μέτρηση των τιμών συγκέντρωσης αερίων σε μια περιοχή ενδιαφέροντος, παρέχοντας την δυνατότητα στον χειριστή να παρακολουθεί την ποιότητα του αέρα σε πραγματικό χρόνο. Το σύστημα που υλοποιείται αποτελείται από ένα πολυκόπτερο τύπου τετρακόπτερο το οποίο διαθέτει πέντε διαφορετικούς αισθητήρες αερίων (MQ-2, MQ-3, MQ-5, MQ-7, MQ-135) για την μέτρηση C3H<sup>8</sup> (προπάνιο),  $C_6H_{14}$  (εξάνιο), LPG, CH<sub>4</sub>, CO, H<sub>2</sub> και CO<sub>2</sub>. Το τετρακόπτερο με το ενσωματωμένο σύστημα μέτρησης της ποιότητας του αέρα, παρέχει την δυνατότητα μέσω των χειροκίνητων και των αυτόνομων πτήσεων να προσεγγίζει σε επικίνδυνα και απομακρυσμένα σημεία που καθιστούν δύσκολη την πρόσβαση από τον άνθρωπο.

Στα επόμενα κεφάλαια παρουσιάζονται τα βήματα που πραγματοποιήθηκαν για την κατασκευή, τις παραμετροποιήσεις, τις βαθμονομήσεις, τους ελέγχους και τις δοκιμές στο τετρακόπτερο αλλά και στο σύστημα μέτρησης της ποιότητας του αέρα καθώς και την ενοποίηση τους σε ένα ολοκληρωμένο σύστημα παρακολούθησης της ποιότητας του αέρα.

### <span id="page-31-0"></span>**1.3 Σχετικές Εργασίες**

Χαρακτηριστικές είναι οι εργασίες που παρουσιάζονται παρακάτω και αφορούν σε ΜΕΑ με ενσωματωμένα συστήματα μέτρησης αερίων, για τον έλεγχο της ποιότητας του αέρα. Συγκείμενα, οι Pochwala et al. [\[20\]](#page-160-4) τοποθέτησαν ένα πολυαισθητηριακό σύστημα σε τετρακόπτερο που μπορεί να μετρήσει διάφορους τύπους αερίων όπως CO, υγροποιημένο αέριο πετρελαίων (LPG), CH4, H<sup>2</sup> και άλλα αέρια. Στα πειράματά τους έδειξαν ότι η συγκέντρωση των τιμών των αερίων μπορεί να αυξάνεται με το υψόμετρο και να σχετίζεται με την εξωτερική θερμοκρασία.

Οι Duangsuwan και Jamjareekulgarn [\[21\]](#page-160-5) παρουσιάζουν την ανάπτυξη ενός τετρακόπτερου που χρησιμοποιείται για την παρακολούθηση της ατμοσφαιρικής ρύπανσης σε πραγματικό χρόνο. Οι αισθητήρες αερίων που χρησιμοποιούνται είναι για PM2.5, O3, NO2, CO και SO2, όπου οι μετρούμενες τιμές τους μπορούν να προβληθούν μέσω εφαρμογής για κινητά τηλέφωνα.

Επίσης, οι P. Arroyo et al. [\[22\]](#page-160-6) ανέπτυξαν ένα εξακόπτερο για την παρακολούθηση της ατμοσφαιρική ρύπανσης σε πραγματικό χρόνο με σύστημα υψηλής ακρίβειας μέτρησης αερίων για O3, NO, NO<sup>2</sup> και CO. Το σύστημα βαθμονομήθηκε με την αξιολόγηση διάφορων τεχνικών που βασίζονται στην μηχανική μάθηση, όπου το συγκεκριμένο σύστημα δεν παρουσίασε να επηρεάζεται από την κίνηση του ΜΕΑ αλλά ούτε και από ηλεκτρομαγνητικές παρεμβολές.

Ακόμη, οι Barchyn et al. [\[23\]](#page-160-7) παρουσιάζουν ένα σύστημα ΜΕΑ σταθερής πτέρυγας με άνοιγμα πτερύγων 2.3 m και μεγάλης εμβέλειας, με προσαρμοσμένο αισθητήρα μεθανίου που χρησιμοποιείται για τον εντοπισμό διαρροών σε δίκτυα φυσικού αερίου. Ο αισθητήρας μεθανίου είναι ένα φασματόμετρο λέιζερ ανοικτής διαδρομής όπου επιτρέπει στο σύστημα να εντοπίζει γρήγορα μεγάλες διαρροές κατά μήκος του δικτύου. Οι μετρούμενες συγκεντρώσεις μεθανίου αποθηκεύονται με τις γεωγραφικές θέσεις τους στον ελεγκτή πτήσης του ΜΕΑ όπου και αναλύονται κατά την προσγείωση.

# <span id="page-33-0"></span>**2. Σχεδιασμός ΜΕΑ**

Στην σχεδίαση του ΜΕΑ για την μέτρηση της ποιότητας του αέρα, απαιτείται να πραγματοποιηθεί η επιλογή του κατάλληλου υλικού και λογισμικού. Παρακάτω γίνεται αναφορά στο υλικό και στο λογισμικό που είναι απαραίτητο στην υλοποίηση και στην σωστή λειτουργία του τετρακόπτερου με το σύστημα μέτρησης της ποιότητας του αέρα που διαθέτει.

### <span id="page-33-1"></span>**2.1 Υλικό (Hardware)**

### <span id="page-33-2"></span>**2.1.1 Frame X500**

Το frame X500 της Holybro αποτελεί ένα έτοιμο κιτ για την υλοποίηση ενός εύρωστου και ελαφριού τετρακόπτερου από ανθρακονήματα. Το frame είναι πλήρως κατασκευασμένο από ανθρακονήματα που περιλαμβάνει βραχίονες, σωλήνες, και βάσεις για την τοποθέτηση των ηλεκτρονικών συστημάτων του ΜΕΑ. Παράλληλα, το σύστημα προσγείωσης αποτελείται από σωλήνες ανθρακονήματος 16 mm και 10 mm καθώς και βάσεις από ανθρακονήματα για την τοποθέτηση της μπαταρίας αλλά και του δέκτη GNSS. Στην συναρμολόγηση του frame χρησιμοποιούνται μεταλλικά και πλαστικά παξιμάδια, βίδες και πλαστικά στηρίγματα σχήματος U για την ένωση των βάσεων από ανθρακονήματα και των βραχιόνων.

<span id="page-33-3"></span>

| Feature                             | <b>Detail</b>                        |
|-------------------------------------|--------------------------------------|
| Wheelbase                           | $500$ mm                             |
| Motor mount pattern                 | $\bullet$ 16 $\times$ 16 mm          |
| <i>Frame plates</i>                 | • $114 \times 114$ mm, 2 mm<br>thick |
| Landing gear height                 | $215$ mm                             |
| Space between top and bottom plates | $25 \text{ mm}$<br>$\bullet$         |

Πίνακας 2: Τεχνικά χαρακτηριστικά frame X500

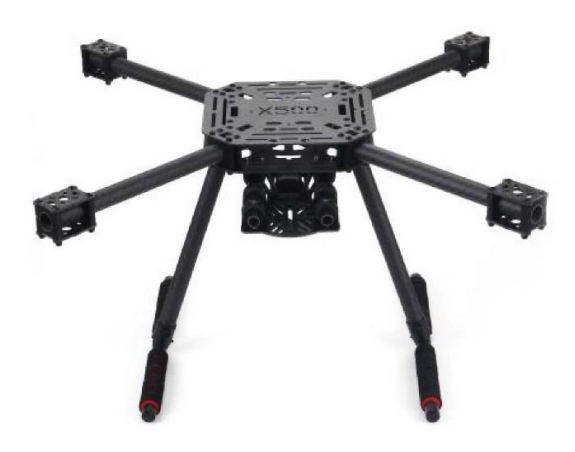

Εικόνα 2: Frame X500 [\[24\].](#page-160-8)

#### <span id="page-34-1"></span><span id="page-34-0"></span>**2.1.2 PMU – PM07**

Η μονάδα διαχείριση ισχύος (PMU, Power Management Unit) PM07 διανέμει την ισχύ που απαιτούν τα ηλεκτρονικά συστήματα του ΜΕΑ. Η πλακέτα PM07 παρέχει σταθερή τάση 5.2 V στον ελεγκτή πτήσης από την μπαταρία και μετρήσεις κατανάλωσης ρεύματος, τάσης της μπαταρίας μέσω αναλογικού σήματος αλλά και με την χρήση καλωδίου 6 Pin JST-GH. Επίσης, παρέχει την απαραίτητη ισχύ και διανομή σήματος για έως και 8 ESCs (Electronic Speed Controllers). Παράλληλα, διαθέτει δύο θύρες ισχύος εξόδου με σταθερή τάση 5.2 V όπου μπορούν να παρέχουν εφεδρική τροφοδοσία για τον ελεγκτή πτήσης, με ανεξάρτητα κυκλώματα και BEC (Battery Elimination Circuit). Επίσης, το PM07 διαθέτει καλώδιο τροφοδοσίας 12 AWG και βύσμα σύνδεσης XT60 για σύνδεση με την μπαταρία [\[25\].](#page-161-0)

<span id="page-34-2"></span>

| <b>Feature</b>                  | <b>Detail</b>            |
|---------------------------------|--------------------------|
| Input Voltage                   | • $7.4 - 14.8$ V DC      |
| <b>Battery</b>                  | • $2S - 4S$ LiPo Battery |
| <b>PCB Cont. Current Rating</b> | 90 A                     |
| <b>PCB Burst Current Rating</b> | $140 A (< 60$ Sec)       |
| Max Current Sensing             | 120A                     |
| Output                          | $5.2$ V DC $-3$ A Max    |

Πίνακας 3: Τεχνικά χαρακτηριστικά PM07

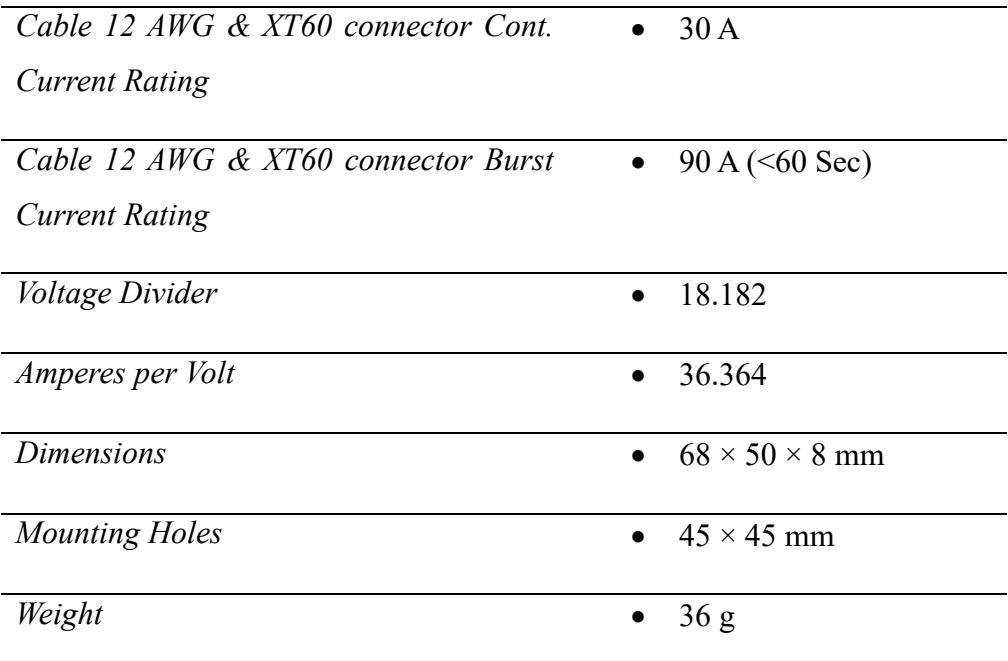

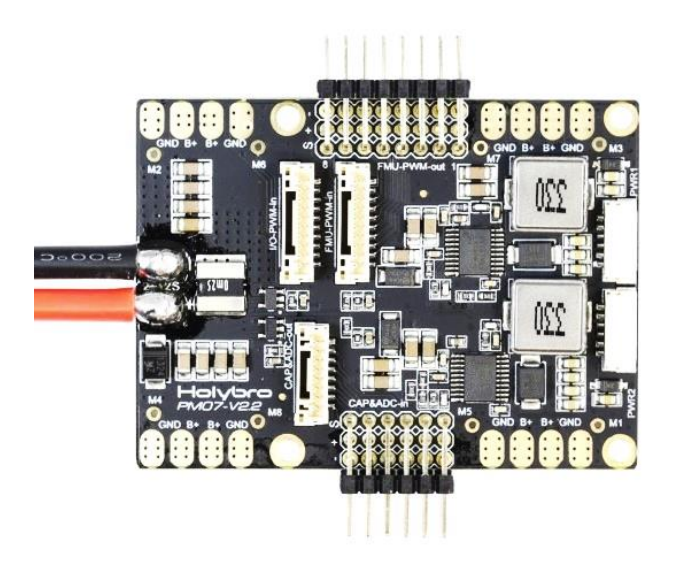

Εικόνα 3: Μονάδα διαχείρισης ισχύος PM07.

#### <span id="page-35-1"></span><span id="page-35-0"></span>**2.1.3 Κινητήρες**

Οι DC κινητήρες χωρίς ψήκτρες (Brushless DC Motors) που χρησιμοποιούνται στο τετρακόπτερο είναι οι Racerstar BR2212 980 KV, όπου ο συντελεστής KV εκφράζει τις στροφές του κινητήρα (RPM) ανά τάση V [\[26\].](#page-161-1) Έτσι για παράδειγμα οι στροφές του κινητήρα μπορούν να φτάσουν τα 14504 rpm χωρίς φορτίο με τροφοδοσία από μπαταρία με τάση 14.8 V. Η τροφοδοσία του κινητήρα είναι από μπαταρία 2S – 4S και μπορεί να χρησιμοποιηθεί με έλικες 1045 [\[27\].](#page-161-2)
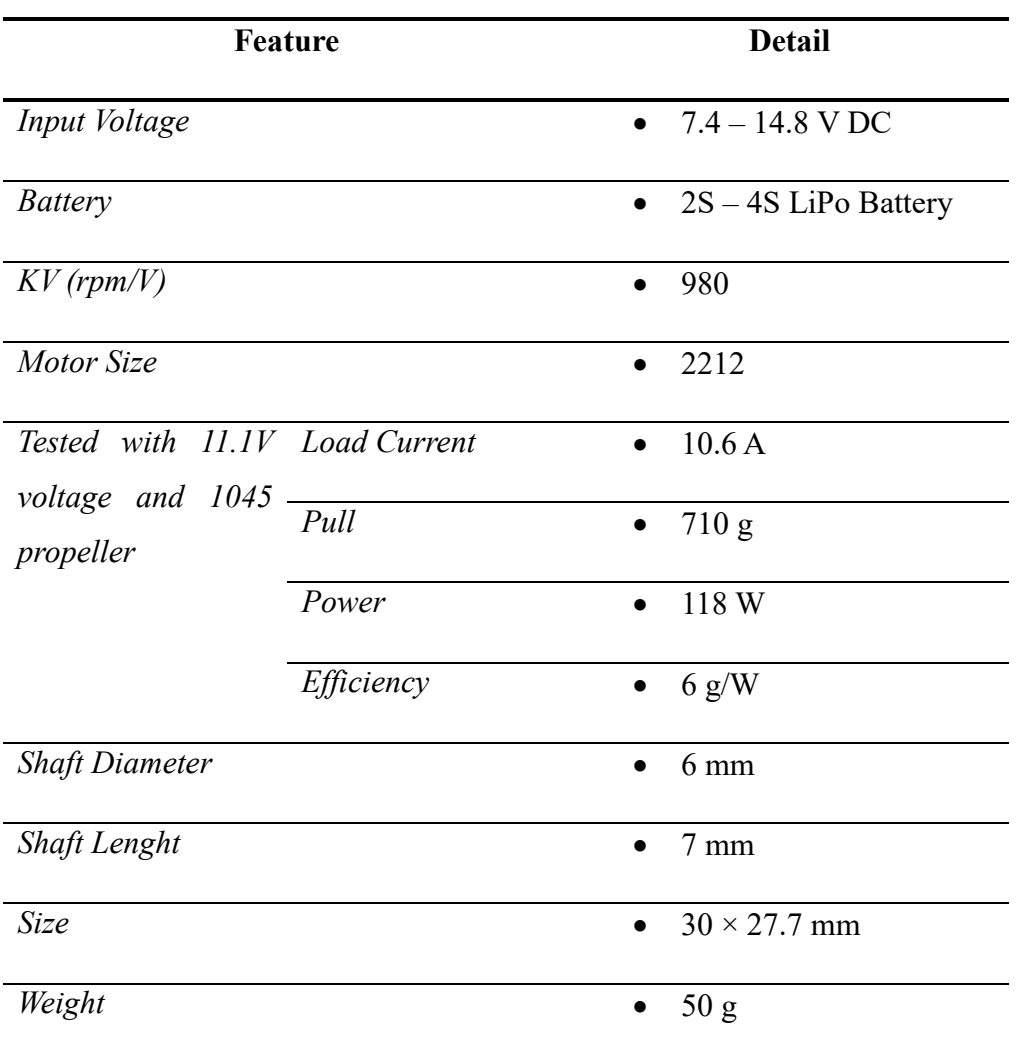

Πίνακας 4: Τεχνικά χαρακτηριστικά Racerstar BR2212 980 KV Brushless Motor

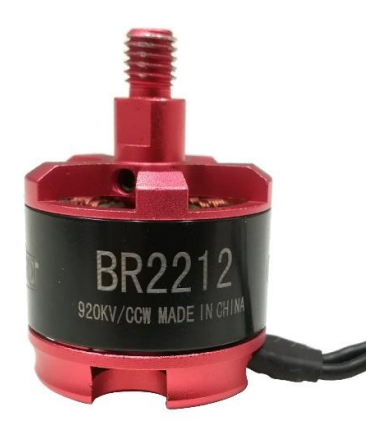

Εικόνα 4: Κινητήρας Racerstar BR2212 980 KV.

# **2.1.4 Έλικες**

Οι έλικες δημιουργούν την πρόωση που απαιτείται για την πτήση του ΜΕΑ και η επιλογή τους εξαρτάται από το μέγεθος του κινητήρα αλλά και το μέγεθος του frame. Το υλικό κατασκευής στους έλικες αποτελεί σημαντικός παράγοντας που καθορίζει την ευκαμψία, το κόστος και την αντοχή τους. Οι έλικες από ενισχυμένο πλαστικό είναι μια μίξη υλικού πλαστικού και ανθρακονήματος, όπου τις καθιστούν αρκετά ανθεκτικές και φθηνές αλλά και πιο άκαμπτες σε σχέση με τις πλαστικές [\[26\].](#page-161-0) Οι έλικες που χρησιμοποιούνται στο τετρακόπτερο είναι οι 1045 της Gemfan με μίξη υλικού από ανθρακονήματα και πλαστικό. Είναι ειδικά σχεδιασμένες για πολυκόπτερα με κινητήρες από 800 – 11000 KV, με μήκος 10 in και πρόνευση 4.5 in.

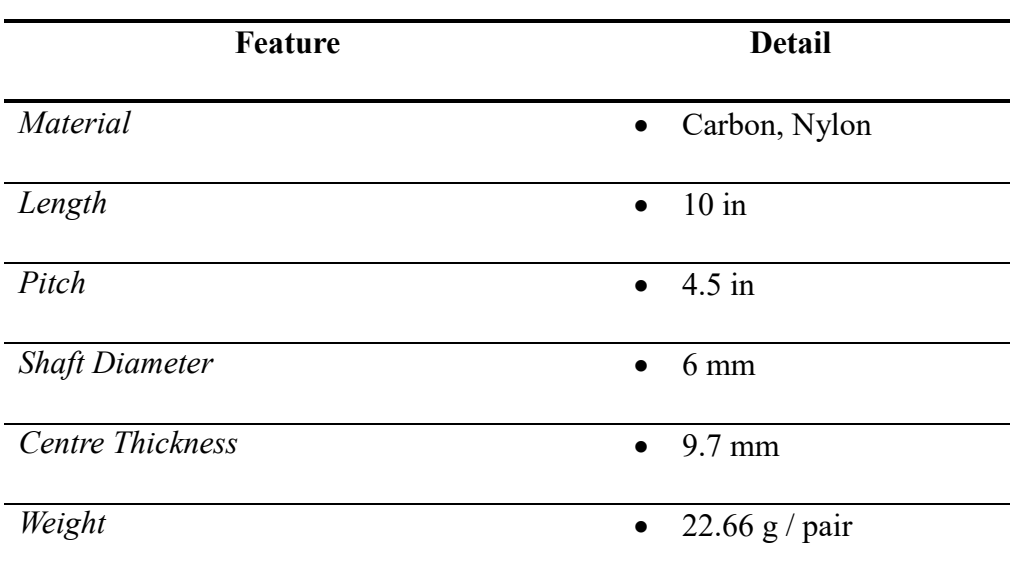

Πίνακας 5: Τεχνικά χαρακτηριστικά έλικας Gemfan 1045 από ανθρακονήματα και πλαστικό

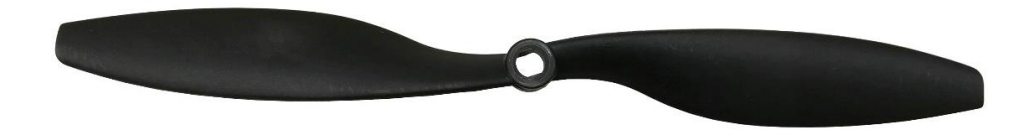

Εικόνα 5: Έλικα Gemfan 1045.

### **2.1.5 ESC**

Ο ηλεκτρονικός ελεγκτής ταχύτητας (ESC) αποτελεί ένα ηλεκτρονικό κύκλωμα που συνδέεται με τον κινητήρα, την μπαταρία και τον ελεγκτή πτήσης, όπου εξυπηρετεί στην ρύθμιση αλλά και στον έλεγχο της ταχύτητας των κινητήρων και της κατεύθυνσης του ΜΕΑ. Στο τετρακόπερο οι ESCs που χρησιμοποιούνται είναι οι Racerstar PG30 BLHeli\_32 όπου το μικρό τους μέγεθος και βάρος τα καθιστούν ιδανικά στην υλοποίηση του ΜΕΑ. Παράλληλα, ο Racerstar PG30 BLHeli\_32 είναι ένας 32 bit ESC που διαθέτει firmware BLHeli\_32 και υποστηρίζει το νεότερο πρωτόκολλο DSHOT 1200. Η αρχιτεκτονική 32 bit επιτρέπει στον ESC να λειτουργεί με καλύτερες επιδόσεις, ταχύτερα σήματα εισόδου και χαμηλότερη καθυστέρηση σε σχέση με τα 8 bit ESC [\[28\].](#page-161-1)

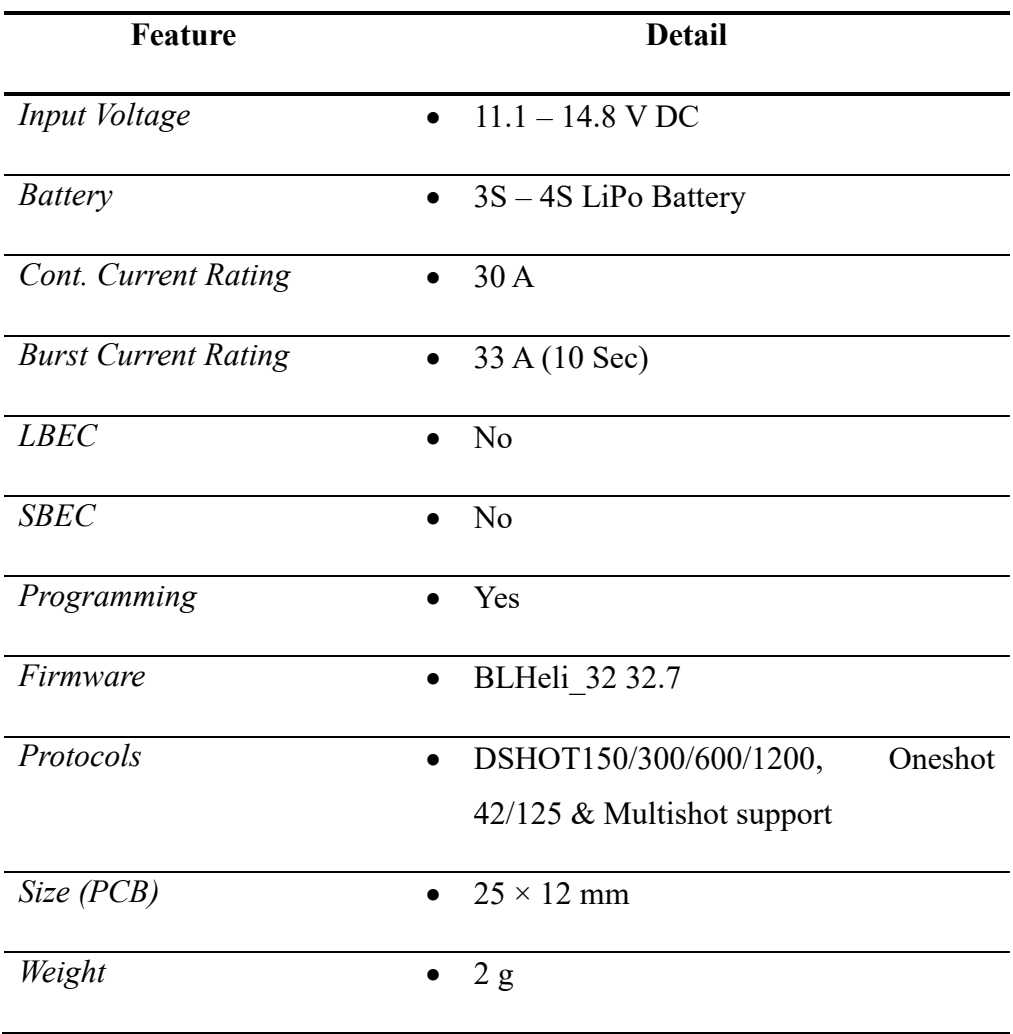

Πίνακας 6: Τεχνικά χαρακτηριστικά Racerstar PG30 BLHeli\_32 ESC

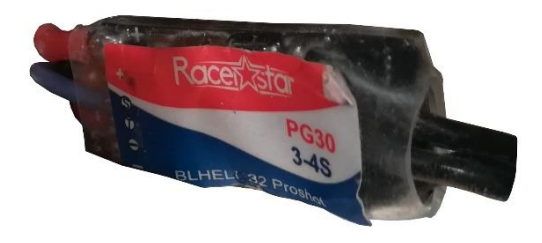

Εικόνα 6: ESC Racerstar PG30 BLHeli\_32 ESC.

# **2.1.6 Δέκτης GNSS**

Ο δέκτης GNSS που χρησιμοποιείται για τον εντοπισμό της θέσης και της πλοήγησης στο τετρακόπτερο είναι ο CUAV NEO V2 GNSS Module που διαθέτει ενσωματωμένη πυξίδα, RGB LEDs για την φωτεινή ένδειξη της κατάστασης του ελεγκτή πτήσης, buzzer και διακόπτη ασφαλείας. Συγκεκριμένα, είναι ένας υψηλής ευαισθησίας δέκτης που παρέχει ακριβείς πληροφορίες εντοπισμού θέσης και προστασία από παρεμβολές. Επίσης, με την ενσωματωμένη ηλεκτρονική πυξίδα παρέχει ακριβείς πληροφορίες για την πορεία και την συμπεριφορά του τετρακόπτερου [\[29\].](#page-161-2)

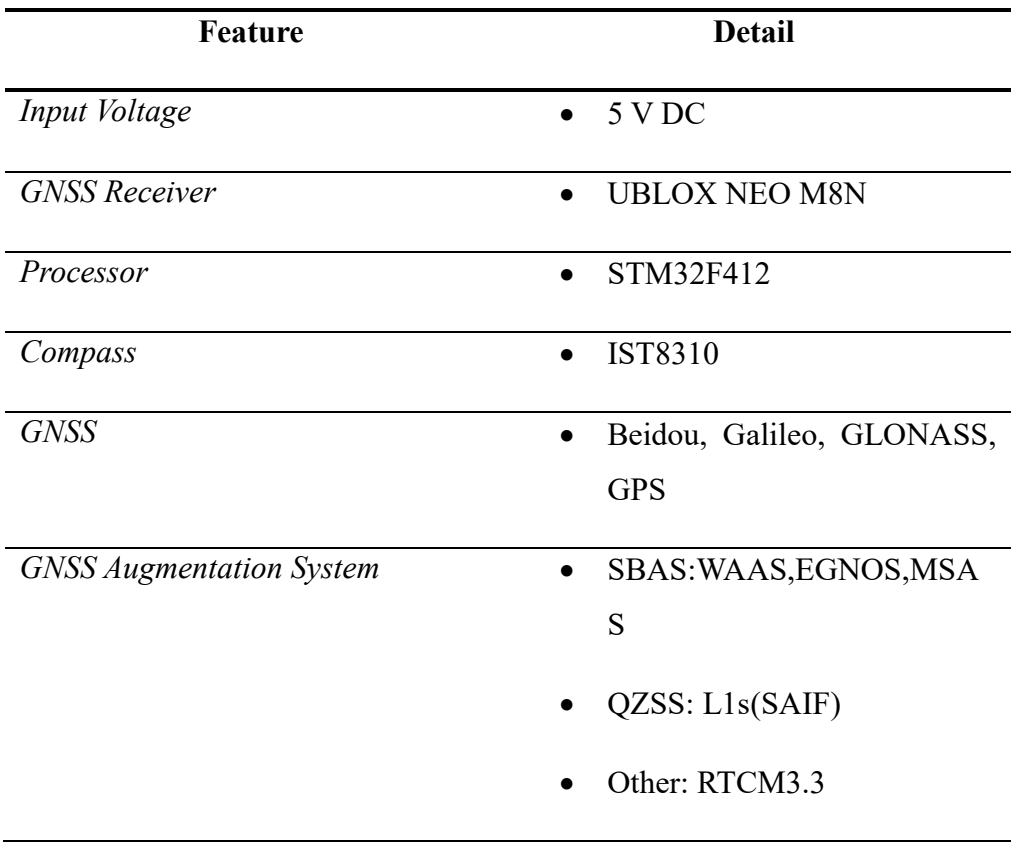

Πίνακας 7: Τεχνικά χαρακτηριστικά CUAV NEO V2 GNSS Module

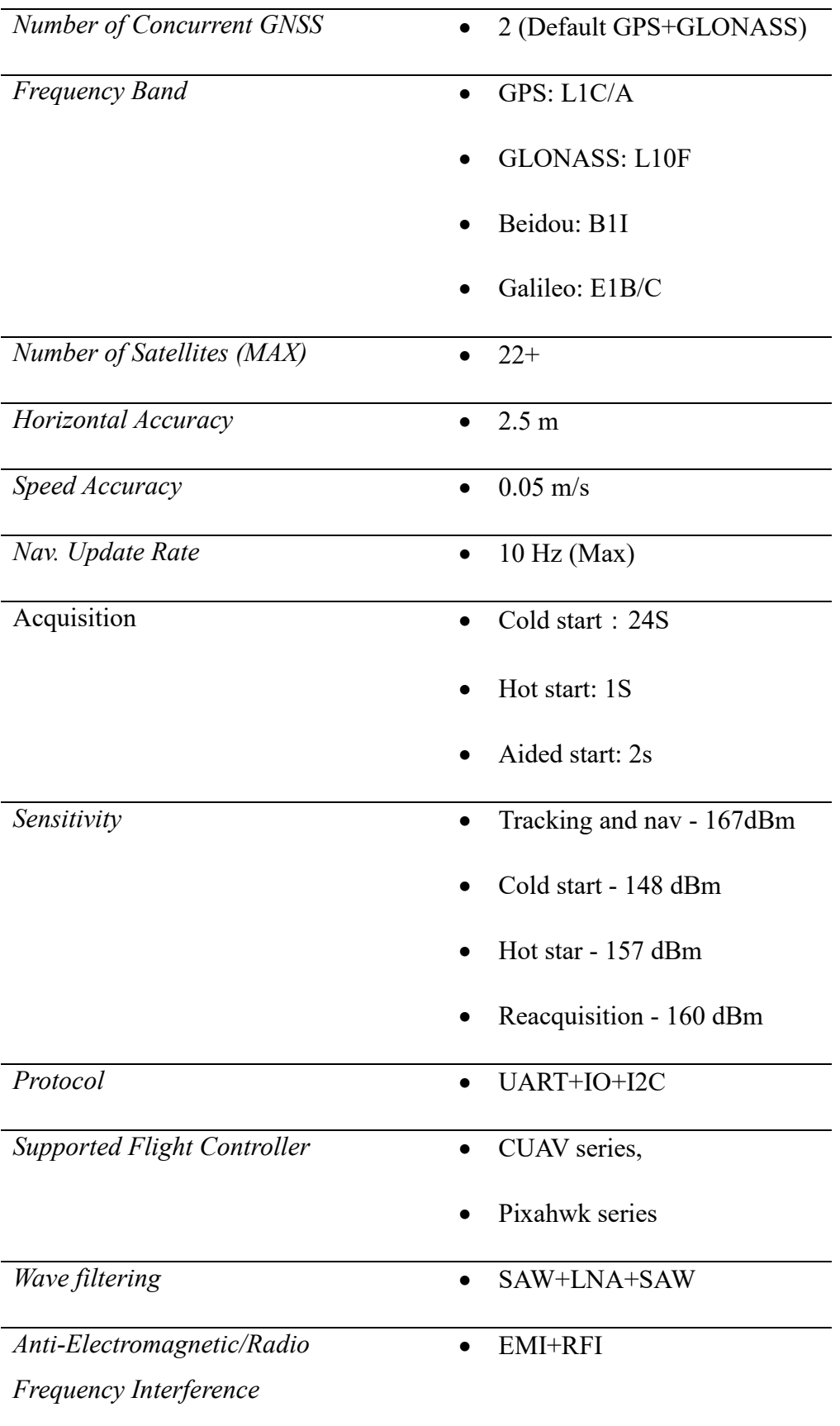

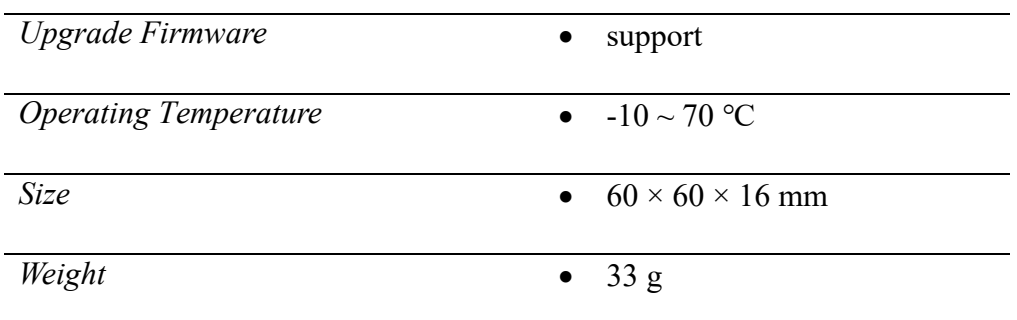

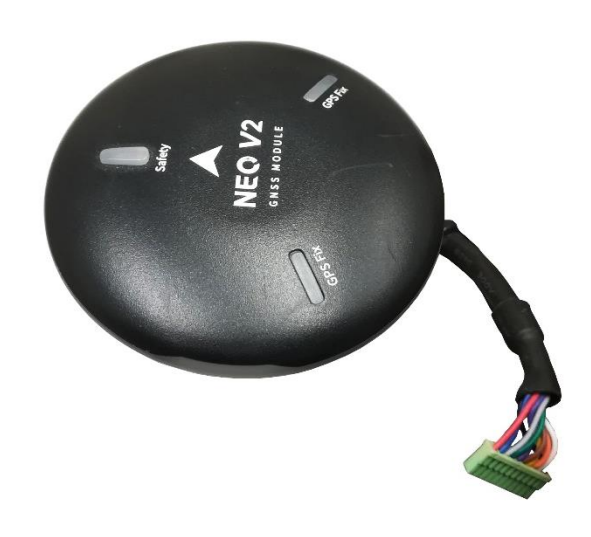

Εικόνα 7: Δέκτης CUAV NEO V2 GNSS Module.

# **2.1.7 Τηλεμετρία**

Η τηλεμετρία επιτρέπει την ασύρματη επικοινωνία μεταξύ του GCS με το ΜΕΑ. Οι πομποδέκτες τηλεμετρίας τοποθετούνται σε ένα υπολογιστή και στο ΜΕΑ προκειμένου να υπάρξει η επικοινωνία μεταξύ τους, ώστε μέσω του GCS να υπάρξει η δυνατότητα προβολής των δεδομένων εν πτήση, αλλαγή των ρυθμίσεων και των αυτόνομων αποστολών στο ΜΕΑ. Στο τετρακόπτερο χρησιμοποιείται η τηλεμετρία SiK Telemetry Radio 3DR με συχνότητα 433 MHz όπου είναι ελαφριά και με μικρό μέγεθος επιτρέποντας εμβέλεια χρήσης που φτάνει σε απόσταση 300 m. Αποτελεί μια τηλεμετρία με υλικολογισμικό ανοικτού κώδικα όπου λειτουργεί με τα πακέτα MAVLink, το Mission Planner και το ArduPilot [\[30\].](#page-161-3)

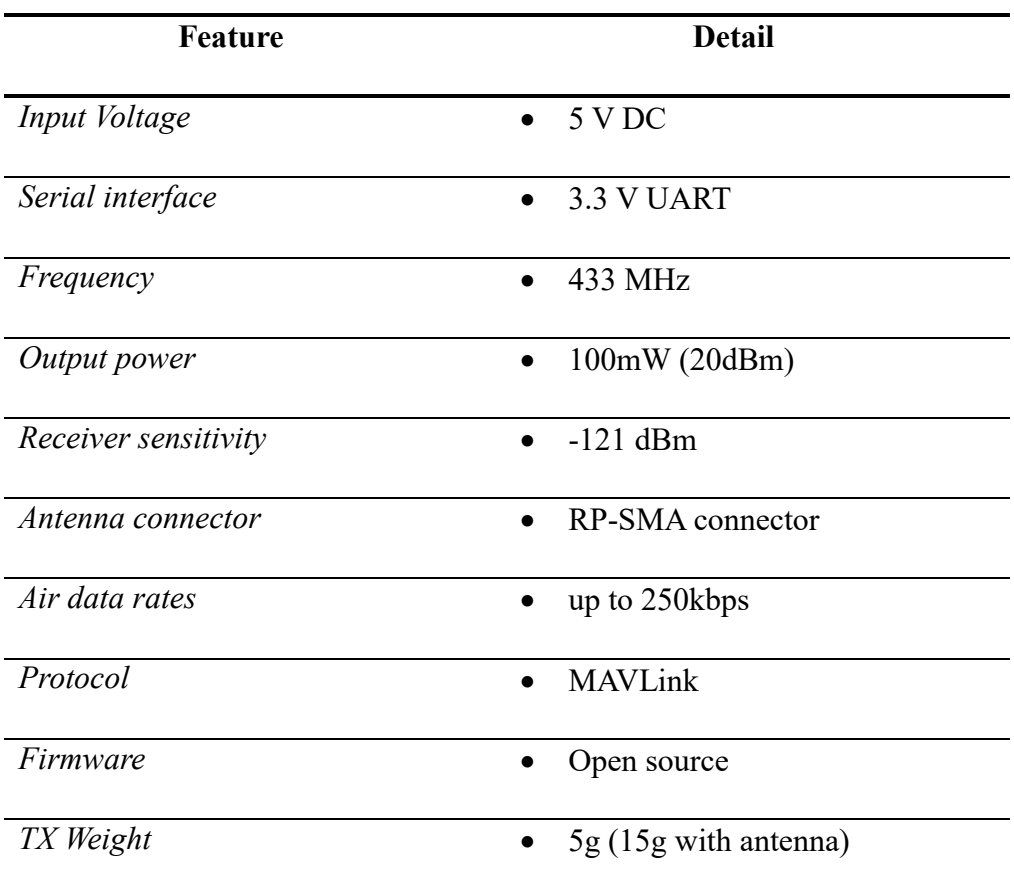

Πίνακας 8: Τεχνικά χαρακτηριστικά SiK Telemetry Radio 3DR

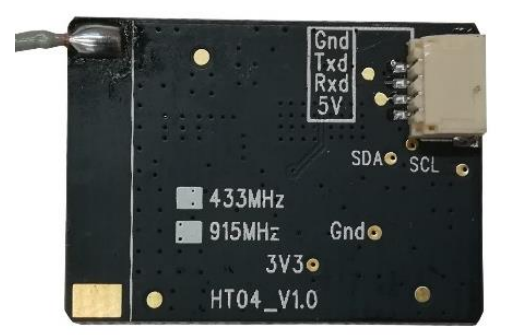

Εικόνα 8: Τηλεμετρία SiK Telemetry Radio 3DR.

### **2.1.8 Σύστημα Τηλεκατεύθυνσης**

Το σύστημα τηλεκατεύθυνσης επιτρέπει τον χειροκίνητο χειρισμό του ΜΕΑ και αποτελείται από τον πομπό που είναι το χειριστήριο και τον δέκτη που ζυγίζει μερικά γραμμάρια και τοποθετείται στο ΜΕΑ. Συγκεκριμένα, στο τετρακόπτερο

χρησιμοποιείται το σύστημα τηλεκατεύθυνσης της Futaba που αποτελείται από τον πομπό (χειριστήριο) T10J και τον δέκτη R3008SB (T-FHSS Air/S.Bus2).

Το χειριστήριο T10J λειτουργεί στην συχνότητα 2.4 GHz με διαμόρφωση συστήματος T-FHSS Air ή S-FHSS και διαθέτει δύο κύριους μοχλούς χειρισμού καθώς και 10 κανάλια ελέγχου. Επίσης, το T10J διαθέτει ενσωματωμένη κεραία διαφορισμού (antenna diversity) και αποτελεί ένα από τα πρώτα χειριστήρια που διαθέτει ειδικό μενού για ρυθμίσεις που αφορούν σε πολυκόπτερα [\[31\].](#page-161-4) Παράλληλα, ο δέκτης R3008SB (T-FHSS Air/S.Bus2) με συχνότητα λειτουργίας 2.4 GHz διαθέτει αμφίδρομη επικοινωνία με ένα πομπό T-FHSS Air χρησιμοποιώντας την θύρα S.BUS2. Επίσης, διαθέτει τόσο τις τυπικές θύρες εξόδου PWM (Pulse Width Modulation) όσο κα τις θύρες εξόδου S.BUS. Ακόμη, διαθέτει δύο κεραίες για την μεγιστοποίηση της λήψης του σήματος που βασίζεται στο σύστημα κεραίας διαφορισμού όπου επιτρέπει στον δέκτη να λαμβάνει σήματα RF και από τις δύο κεραίες [\[32\].](#page-161-5)

| Feature                | <b>Detail</b>                                                    |
|------------------------|------------------------------------------------------------------|
| Input Voltage          | 6 V DC                                                           |
| Frequency              | 2.4 GHz band                                                     |
| <i>System</i>          | T-FHSS, S-FHSS, switchable<br>$\bullet$                          |
| <b>RF</b> Power Output | 100 mW EIRP (Effective Isotropic Radiated<br>$\bullet$<br>Power) |

Πίνακας 9: Τεχνικά χαρακτηριστικά πομπού T10J

Πίνακας 10: Τεχνικά χαρακτηριστικά δέκτη R3008SB (T-FHSS Air/S.Bus2)

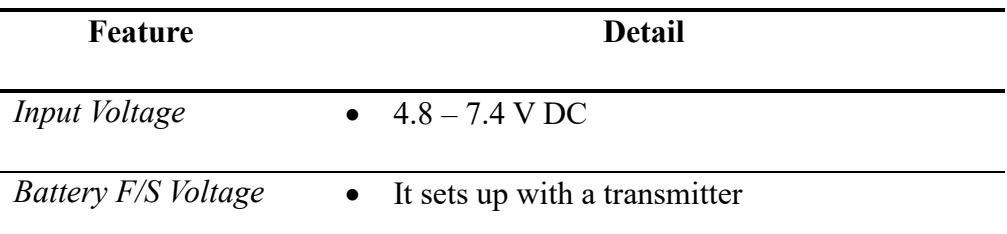

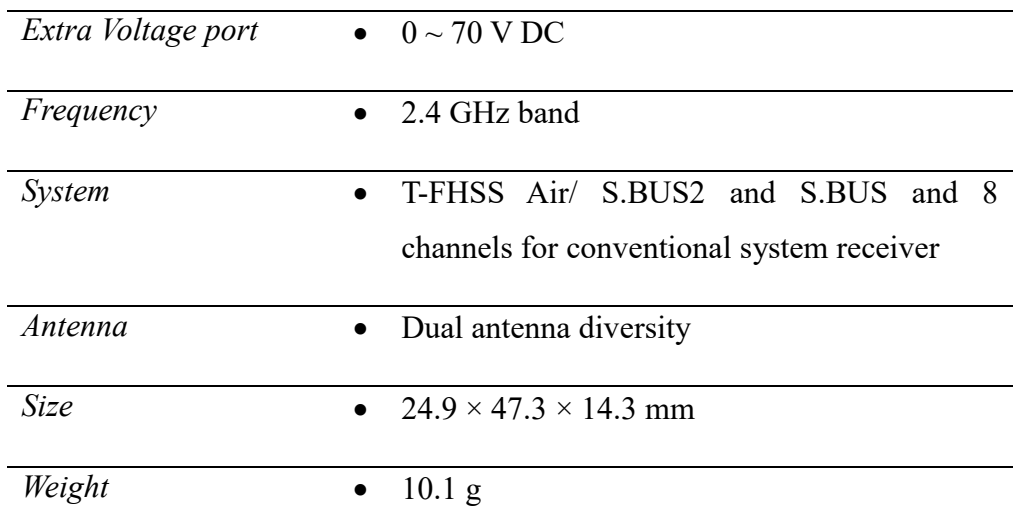

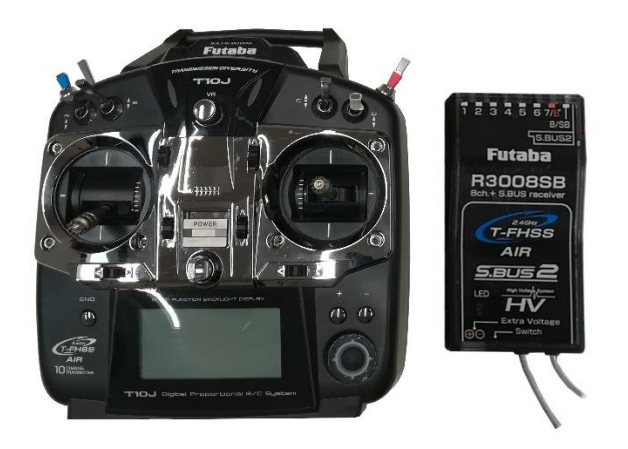

Εικόνα 9: Πομπός T10J και δέκτης R3008SB (T-FHSS Air/S.Bus2).

# **2.1.9 Ελεγκτής Πτήσης**

Ο ελεγκτής πτήσης είναι ένας αυτόματος πιλότος που αποτελεί τον εγκέφαλο ενός ΜΕΑ και λαμβάνει ως είσοδο δεδομένα από αισθητήρες και περιφερειακά, όπως το γυροσκόπιο, το επιταχυνσιόμετρο, το βαρόμετρο, την πυξίδα και τον δέκτη GNSS καθώς και εντολές τηλεχειρισμού από το χρήστη. Οι εντολές αυτές επεξεργάζονται από τον ελεγκτή πτήσης και μεταφέρονται στα ESCs των κινητήρων του ΜΕΑ μέσω των οποίων πραγματοποιείται η επιθυμητή κίνηση.

Στο τετρακόπτερο χρησιμοποιείται ο ελεγκτής πτήσης CUAV V5+ που βασίζεται στο πρότυπο σχεδίασης του Pixhawk FMUv5 και χρησιμοποιεί τις τυπικές διατάξεις ακροδεκτών του Pixhawk. Παράλληλα, ο ελεγκτής πτήσης με τον ενσωματωμένο κύριο επεξεργαστή STM32F765, το μαγνητόμετρο, το βαρόμετρο, τα δύο γυροσκόπια και επιταχυνσιόμετρα καθώς και με το σύστημα απόσβεσης των κραδασμών υψηλής απόδοσης παρέχει βελτιωμένη ασφάλεια και σταθερότητα πτήσης στο ΜΕΑ. Επίσης, ο CUAV V5+ είναι συμβατός με το firmware ArduPilot και PX4 όπου είναι κατάλληλος για συστήματα εμπορικής χρήσης και για ακαδημαϊκή έρευνα [\[33\],](#page-161-6) [\[34\].](#page-161-7)

| Feature             | <b>Detail</b>                                     |
|---------------------|---------------------------------------------------|
| Input Voltage       | Power: $4.3 - 5.4$ V DC<br>$\bullet$              |
|                     | USB Input: $4.75 - 5.25$ V DC                     |
| Servo Rail Input    | $0 - 36$ V DC<br>$\bullet$                        |
| Main FMU Processor  | STM32F765 (32 Bit Arm® Cortex®-M7,                |
|                     | 216MHz, 2MB memory, 512KB RAM)                    |
| <b>IO</b> Processor | STM32F100 (32 Bit Arm® Cortex®-M3,                |
|                     | 24MHz, 8KB SRAM)                                  |
| <b>Sensors</b>      | Accelerometer: ICM-20602 & ICM-20689<br>$\bullet$ |
|                     | & BMI055                                          |
|                     | Gyroscope: ICM-20602 & ICM-20689 &                |
|                     | <b>BMI055</b>                                     |
|                     | Magnetometer: IST8310                             |
|                     | Barometer: MS5611*2                               |
| External Interface  | <b>UART: 5</b>                                    |
|                     | I2C: 4                                            |
|                     | SPI: 1                                            |
|                     | CAN: 2                                            |
|                     | ADC: 2                                            |

Πίνακας 11: Τεχνικά χαρακτηριστικά ελεγκτή πτήσης CUAV V5+

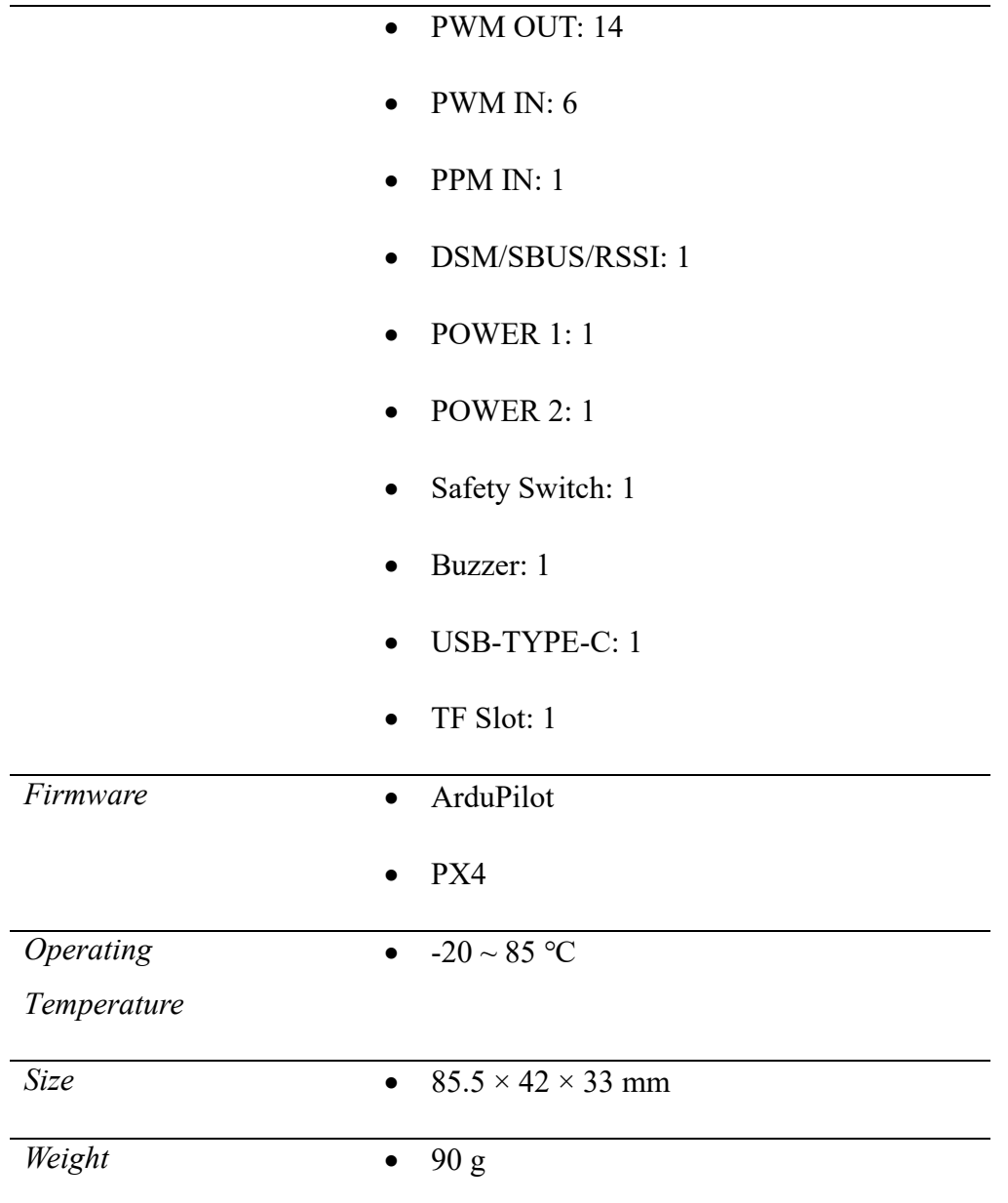

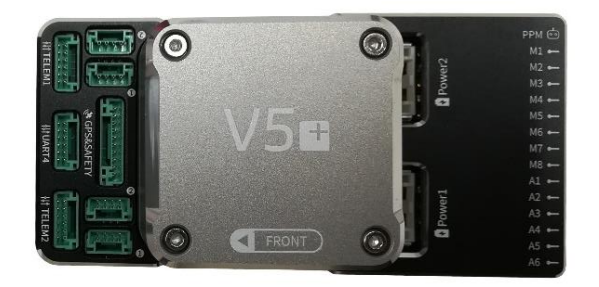

Εικόνα 10: Ελεγκτής πτήσης CUAV V5+.

### **2.1.10 Μπαταρία LiPo**

Οι μπαταρίες LiPo (Lithium Polymer) αποτελούν τον πιο συνηθισμένο τύπο μπαταριών που χρησιμοποιούνται στα ΜΕΑ καθώς είναι ελαφριές, διαθέτουν υψηλή ενεργειακή πυκνότητα και μπορούν να διαμορφωθούν ώστε να ταιριάζουν στα ΜΕΑ. Συγκεκριμένα, οι μπαταρίες LiPo μπορούν να διαρκέσουν περίπου 300 – 500 κύκλους φόρτισης / εκφόρτισης και η υψηλή ενεργειακή πυκνότητα που διαθέτουν μπορούν να αποδώσουν περισσότερη ισχύ ανά μονάδα βάρους. Επίσης, η ονομαστική τάση ανά κυψέλης (cell) είναι 3.7 V και η πλήρης φόρτιση είναι 4.2V. Επίσης, η ελάχιστη τάση ανά κυψέλη δεν θα πρέπει να είναι κάτω από 3.0 V καθώς μπορεί να προκληθεί μόνιμη βλάβη στην μπαταρία ή θα μπορούσε να γίνει ασταθής και να εκραγεί. Για το λόγο αυτό χρησιμοποιούνται ειδικοί φορτιστές που εξασφαλίζουν τη φόρτιση της μπαταρίας με ασφαλή τρόπο [\[26\].](#page-161-0) Στο τετρακόπτερο η μπαταρία LiPo που χρησιμοποιείται είναι η Supersport Pro 5000mAh 14.8V 4S 35C από την OVERLANDER χωρητικότητας 5000 mAh, 4 κυψελών (14.8 V) και με βάρος 457 γραμμάρια. Επίσης, η σταθερή εκφόρτιση της είναι 35C που αντιστοιχεί σε μέγιστο ρεύμα 175 A [\[35\].](#page-162-0)

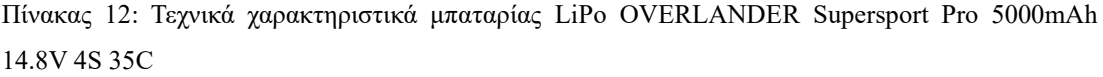

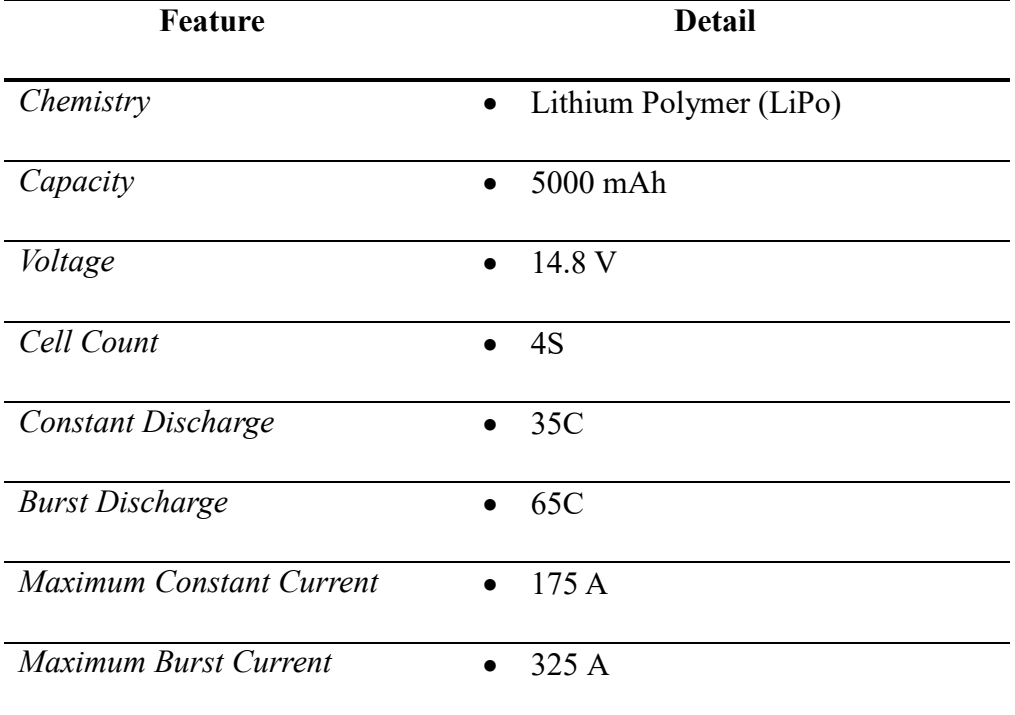

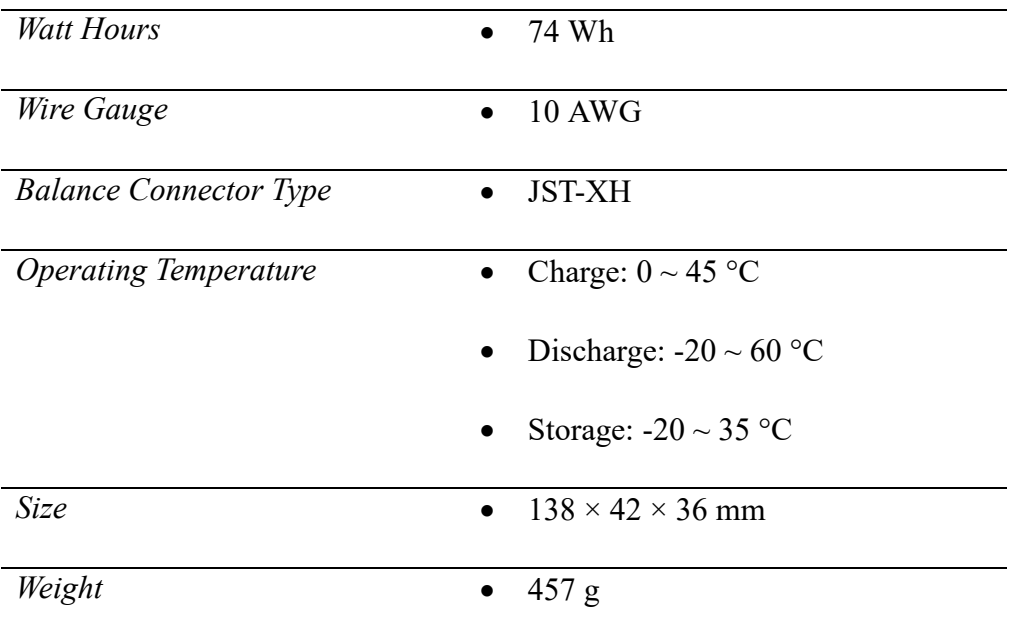

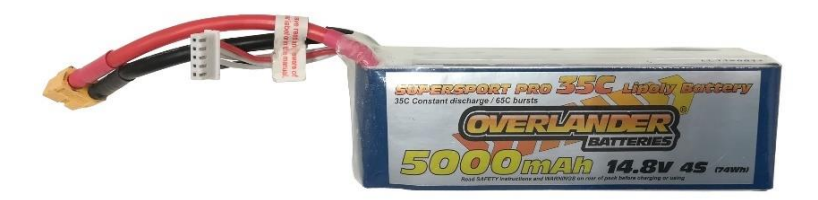

Εικόνα 11: Μπαταρία LiPo OVERLANDER Supersport Pro 5000mAh 14.8V 4S 35C.

# **2.1.11 Step-Down DC/DC Converter**

Οι μετατροπείς ισχύος αποτελούνται από διατάξεις ηλεκτρονικών κυκλωμάτων που χρησιμοποιούνται για την μετατροπή της ηλεκτρικής ισχύος από μια μορφή σε μια άλλη. Σε μια διάταξη μετατροπέα Σ.Τ. σε Σ.Τ. υποβιβασμού τάσης (Step-Down DC/DC Converter) μετατρέπεται η τάση εισόδου σε μια χαμηλότερη τάση εξόδου, όπου χρησιμοποιείται τουλάχιστον ημιαγωγικό στοιχείο όπως το θυρίστορ ή τρανζίστορ. Στο σύστημα μέτρησης της ποιότητας του αέρα χρησιμοποιείται ένας Step-Down DC/DC Converter με σταθερή τάση εξόδου 5.2 V και ρεύμα 5 A προκειμένου να τροφοδοτηθούν τα αισθητήρια αερίων και το Arduino Micro.

| Feature                  | <b>Detail</b>                                           |
|--------------------------|---------------------------------------------------------|
| Input Voltage            | • $9 - 36$ VDC                                          |
| Output Voltage           | $\bullet$ 5 V DC                                        |
| <b>Output Current</b>    | • 5A                                                    |
| <b>Output Capability</b> | Input: $9 - 24V -$ Output: $5.2V / 6A / 30W$            |
|                          | Input: 24 - 32V – Output: 5.2V / 5A / 25W               |
|                          | Input: 32 - 36V - Output 5.2V / 3.5A / 18W<br>$\bullet$ |
| Size                     | $\bullet$ 63 × 27 × 10 mm                               |
| Weight                   | 20 g                                                    |

Πίνακας 13: Τεχνικά χαρακτηριστικά Step-Down DC/DC Converter

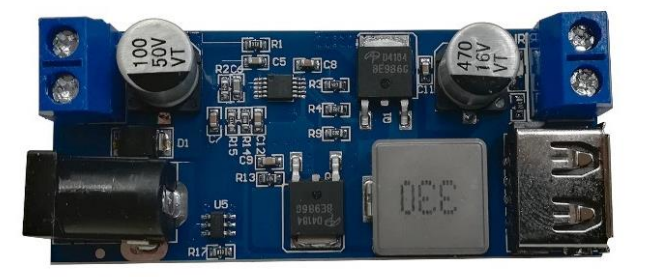

Εικόνα 12: Step-Down DC/DC Converter.

# **2.1.12 Αισθητήρες Αερίων**

Οι αισθητήρες αερίων που χρησιμοποιούνται στην υλοποίηση του συστήματος μέτρησης της ποιότητας του αέρα αποτελούνται από τους αισθητήρες αερίων MQ της Waveshare. Το υλικό ανίχνευσης αερίου που χρησιμοποιείται στους αισθητήρες MQ είναι το οξείδιο του κασσίτερου (SnO2) που έχει χαμηλή αγωγιμότητα στον καθαρό αέρα. Παράλληλα, οι συγκεκριμένοι τύποι αισθητήρων αερίων διαθέτουν έτοιμο το κύκλωμα οδήγησής τους όπου μπορούν να ανιχνεύσουν διάφορους τύπους αερίων και με το χαμηλό τους κόστος να χρησιμοποιηθούν σε διάφορες εφαρμογές.

### **2.1.12.1 Αισθητήρας αερίων MQ-2**

Ο αισθητήρας MQ-2 έχει υψηλή ευαισθησία και γρήγορη απόκριση στην ανίχνευση προπάνιου, υγροποιημένου αερίου, υδρογόνου, φυσικού αερίου και άλλων εύφλεκτων αερίων. Στο παρακάτω διάγραμμα αποτυπώνονται τα χαρακτηριστικά ευαισθησίας του αισθητήρα MQ-2 για διάφορα αέρια σε συνθήκες περιβάλλοντος με θερμοκρασία 20 °C, υγρασία 65% και συγκέντρωση οξυγόνου (O2) 21% [\[36\].](#page-162-1)

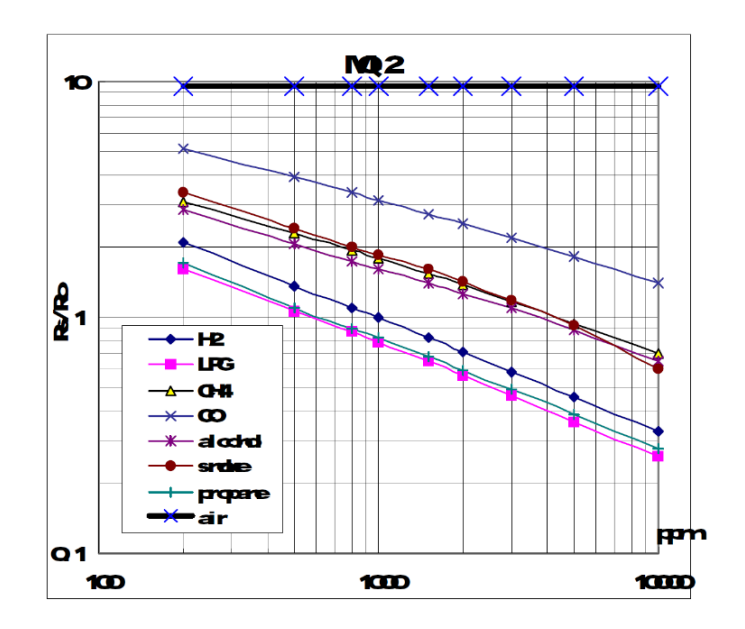

Σχήμα 3: Διάγραμμα με τα χαρακτηριστικά ευαισθησίας του αισθητήρα ΜQ-2 [\[36\].](#page-162-1)

Πίνακας 14: Τεχνικά χαρακτηριστικά αισθητήρα MQ-2

| <b>Feature</b>              | <b>Detail</b>                                                    |
|-----------------------------|------------------------------------------------------------------|
| Input Voltage               | • $2.5 - 5.0$ VDC                                                |
| Detecting                   | $200 - 10000$ PPM                                                |
| Concentration               |                                                                  |
| Detecting Gas               | LPG, Propane, H <sub>2</sub> , Alcohol, CH <sub>4</sub> , Smoke, |
|                             | CO                                                               |
| <b>Heating Consumption</b>  | $\leq 800$ mW                                                    |
| <b>Boost Converter Chip</b> | PT1301                                                           |
| Size                        | $40 \times 21$ mm                                                |

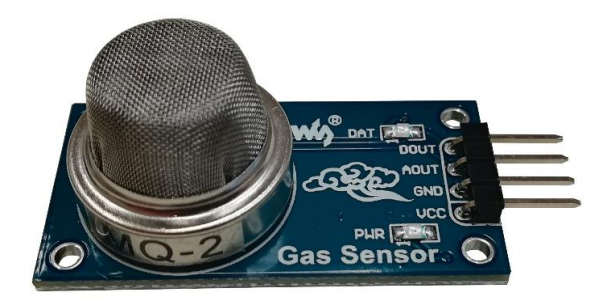

Εικόνα 13: Αισθητήρας MQ-2.

### **2.1.12.2 Αισθητήρας αερίων MQ-3**

Ο αισθητήρας MQ-3 έχει υψηλή ευαισθησία και γρήγορη απόκριση στην ανίχνευση αλκοόλης, βενζίνης, εξάνιου, μονοξείδιου του άνθρακα και άλλων αερίων. Στο παρακάτω διάγραμμα αποτυπώνονται τα χαρακτηριστικά ευαισθησίας του αισθητήρα MQ-3 για διάφορα αέρια σε συνθήκες περιβάλλοντος με θερμοκρασία 20 °C, υγρασία 65% και συγκέντρωση οξυγόνου (O2) 21% [\[37\].](#page-162-2)

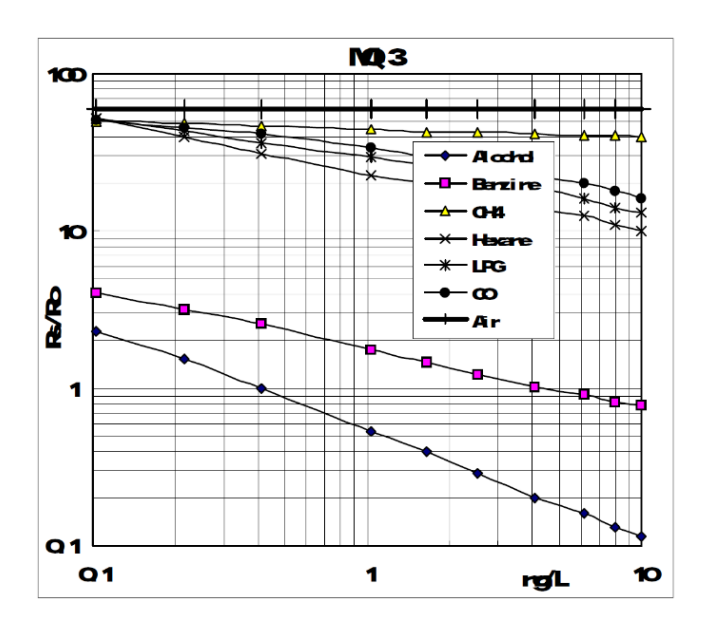

Σχήμα 4: Διάγραμμα με τα χαρακτηριστικά ευαισθησίας του αισθητήρα ΜQ-3 [\[37\].](#page-162-2)

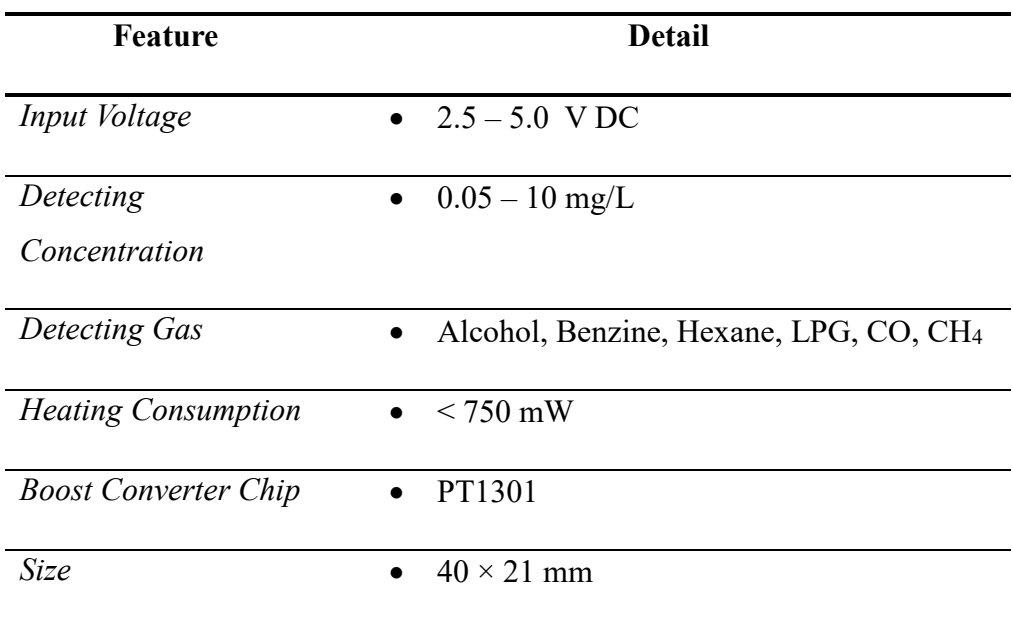

Πίνακας 15: Τεχνικά χαρακτηριστικά αισθητήρα MQ-3

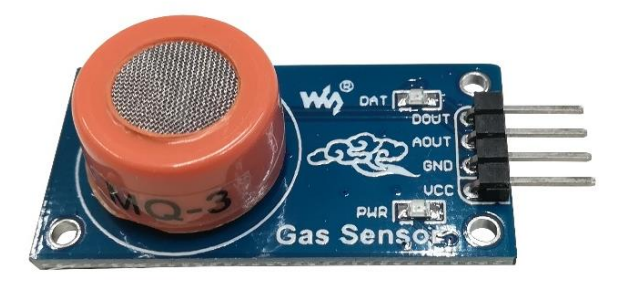

Εικόνα 14: Αισθητήρας MQ-3.

# **2.1.12.3 Αισθητήρας αερίων MQ-5**

Ο αισθητήρας MQ-5 έχει υψηλή ευαισθησία και γρήγορη απόκριση στην ανίχνευση βουτανίου, προπάνιου, μεθανίου και άλλων εύφλεκτων αερίων. Στο παρακάτω διάγραμμα αποτυπώνονται τα χαρακτηριστικά ευαισθησίας του αισθητήρα MQ-5 για διάφορα αέρια σε συνθήκες περιβάλλοντος με θερμοκρασία 20 °C, υγρασία 65% και συγκέντρωση οξυγόνου (O2) 21% [\[38\].](#page-162-3)

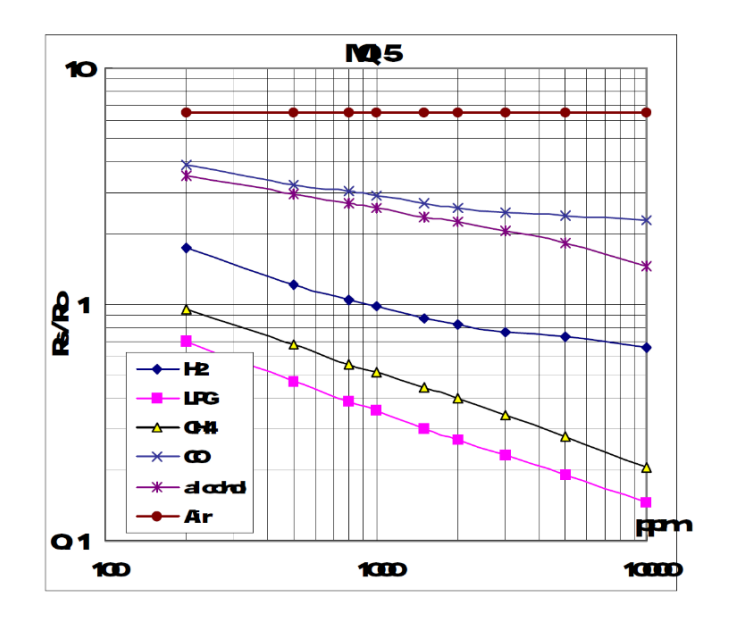

Σχήμα 5: Διάγραμμα με τα χαρακτηριστικά ευαισθησίας του αισθητήρα ΜQ-5 [\[38\].](#page-162-3)

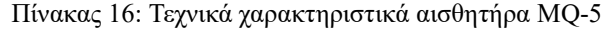

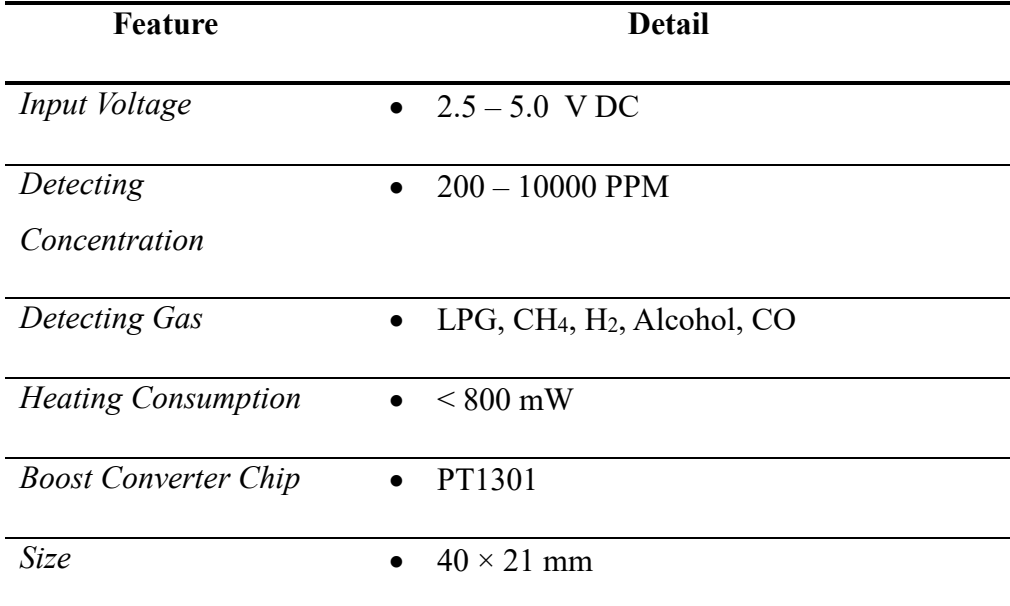

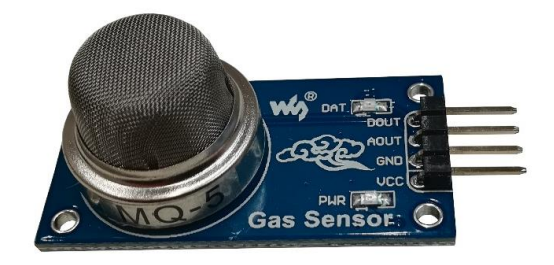

Εικόνα 15: Αισθητήρας MQ-5.

### **2.1.12.4 Αισθητήρας αερίων MQ-7**

Ο αισθητήρας MQ-7 έχει υψηλή ευαισθησία και γρήγορη απόκριση στην ανίχνευση κυρίως μονοξειδίου του άνθρακα, υδρογόνου και άλλων εύφλεκτων αερίων. Στο παρακάτω διάγραμμα αποτυπώνονται τα χαρακτηριστικά ευαισθησίας του αισθητήρα MQ-7 για διάφορα αέρια σε συνθήκες περιβάλλοντος με θερμοκρασία 20 °C, υγρασία 65% και συγκέντρωση οξυγόνου (O2) 21% [\[39\].](#page-162-4)

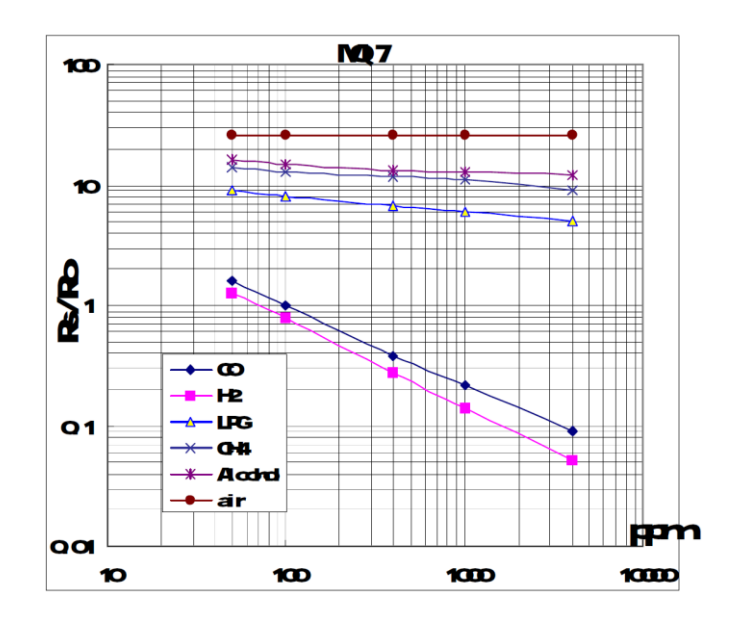

Σχήμα 6: Διάγραμμα με τα χαρακτηριστικά ευαισθησίας του αισθητήρα ΜQ-7 [\[39\].](#page-162-4)

Πίνακας 17: Τεχνικά χαρακτηριστικά αισθητήρα MQ-7

| Feature                     | <b>Detail</b>                                       |
|-----------------------------|-----------------------------------------------------|
| Input Voltage               | • $2.5 - 5.0$ VDC                                   |
| Detecting                   | $20 - 4000$ PPM                                     |
| Concentration               |                                                     |
| Detecting Gas               | H <sub>2</sub> , CO, LPG, CH <sub>4</sub> , Alcohol |
| <b>Heating Consumption</b>  | $\leq$ 350 mW<br>$\bullet$                          |
| <b>Boost Converter Chip</b> | PT1301<br>$\bullet$                                 |
| <b>Size</b>                 | $40 \times 21$ mm                                   |

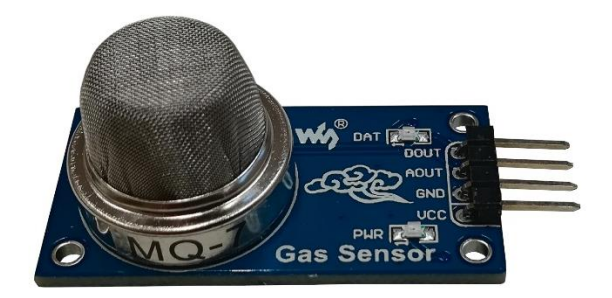

Εικόνα 16: Αισθητήρας MQ-7.

### **2.1.12.5 Αισθητήρας αερίων MQ-135**

Ο αισθητήρας MQ-135 έχει υψηλή ευαισθησία και γρήγορη απόκριση στην ανίχνευση ατμών αμμωνίας, σουλφιδίων, βενζολίου και είναι ιδανικός για την παρακολούθηση του καπνού και άλλων επιβλαβών αερίων. Στο παρακάτω διάγραμμα αποτυπώνονται τα χαρακτηριστικά ευαισθησίας του αισθητήρα MQ-135 για διάφορα αέρια σε συνθήκες περιβάλλοντος με θερμοκρασία 20 °C, υγρασία 65% και συγκέντρωση οξυγόνου (O2) 21% [\[40\].](#page-162-5)

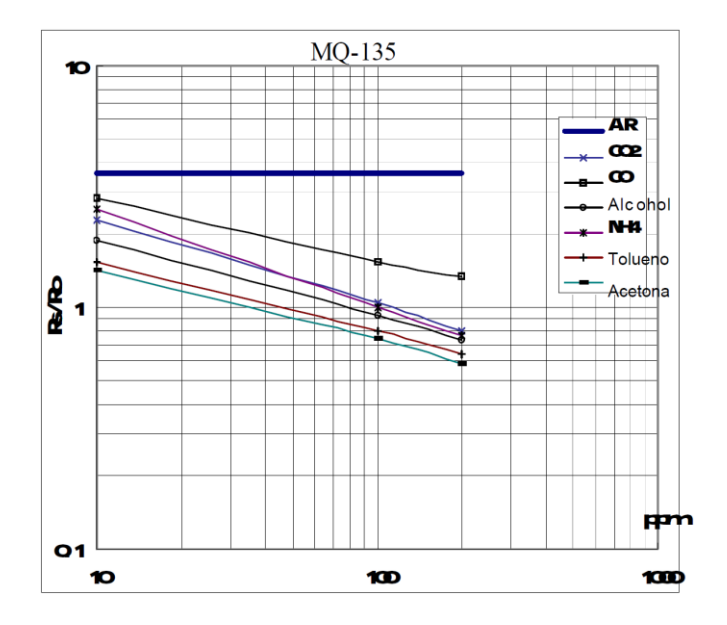

Σχήμα 7: Διάγραμμα με τα χαρακτηριστικά ευαισθησίας του αισθητήρα ΜQ-135 [\[40\].](#page-162-5)

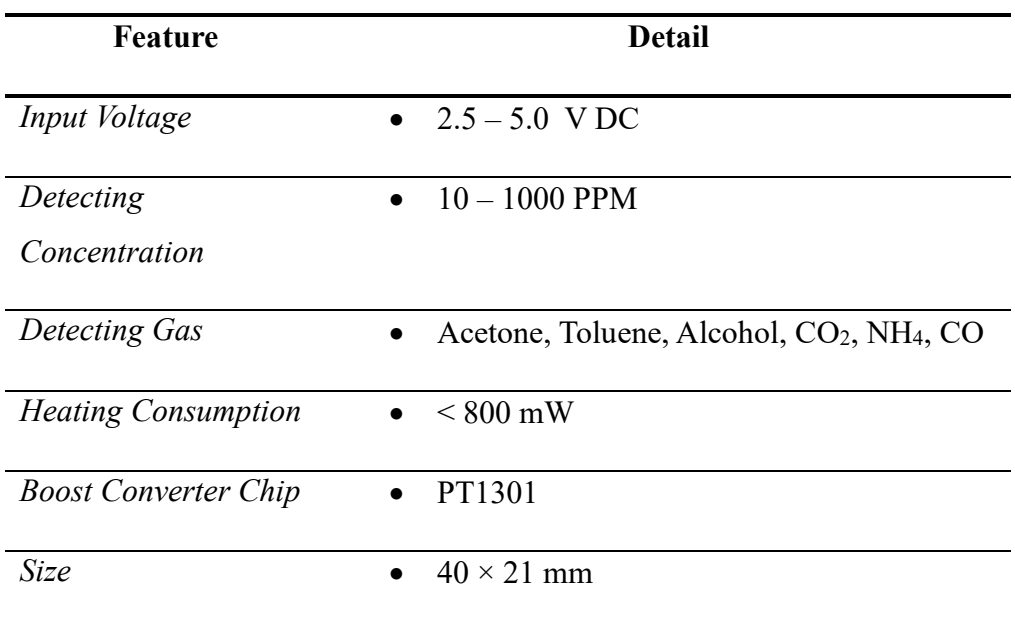

Πίνακας 18: Τεχνικά χαρακτηριστικά αισθητήρα MQ-135

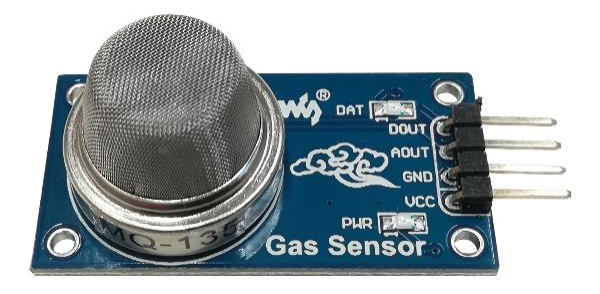

Εικόνα 17: Αισθητήρας MQ-135.

### **2.1.13 Arduino Micro**

Το Arduino Micro αποτελεί έναν μικροελεγκτή υλισμικού ανοικτής πηγής που παρέχει την δυνατότητα για την ανάπτυξη διάφορων εφαρμογών. Το Arduino Micro βασίζεται στον μικροελεγκτή ATmega32U4 όπου αναπτύχθηκε σε συνεργασία με την Adafruit. Ένα από τα βασικά χαρακτηριστικά του Arduino Micro είναι ότι διαθέτει 20 ψηφιακούς ακροδέκτες εισόδου/εξόδου (I/O), οι οποίες μπορούν να χρησιμοποιηθούν για διάφορους σκοπούς. Συγκεκριμένα, 7 ακροδέκτες μπορούν να διαμορφωθούν ως έξοδοι PWM, επιτρέποντας τον έλεγχο συσκευών όπως κινητήρες ή LED, ενώ 12 αναλογικοί είσοδοι μπορούν να χρησιμοποιηθούν για την ανάγνωση δεδομένων από αισθητήρες ή άλλες αναλογικές συσκευές.

Ο μικροελεκγτής Arduino Micro περιλαμβάνει έναν κρυσταλλικό ταλαντωτή 16 MHz, ο οποίος παρέχει τον απαραίτητο χρονισμό για την ακριβή λειτουργία του μικροελεγκτή. Διαθέτει σύνδεση micro USB, επιτρέποντας την εύκολη σύνδεση με έναν υπολογιστή και την τροφοδοσία του αλλά και τον προγραμματισμό του μέσω αυτής της σύνδεσης USB. Επίσης, διαθέτει ακροδέκτη ICSP (In-Circuit Serial Programming), η οποία επιτρέπει τον άμεσο προγραμματισμό της μνήμης flash του μικροελεγκτή, όπου μπορεί να χρησιμοποιηθεί για πιο σύνθετα έργα που απαιτούν προσαρμοσμένο υλικολογισμικό [\[41\].](#page-162-6) Παράλληλα, το μικρό του μέγεθος και βάρος τον καθιστούν ιδανικό στην υλοποίηση του συστήματος μέτρησης της ποιότητας του αέρα στο τετρακόπτερο.

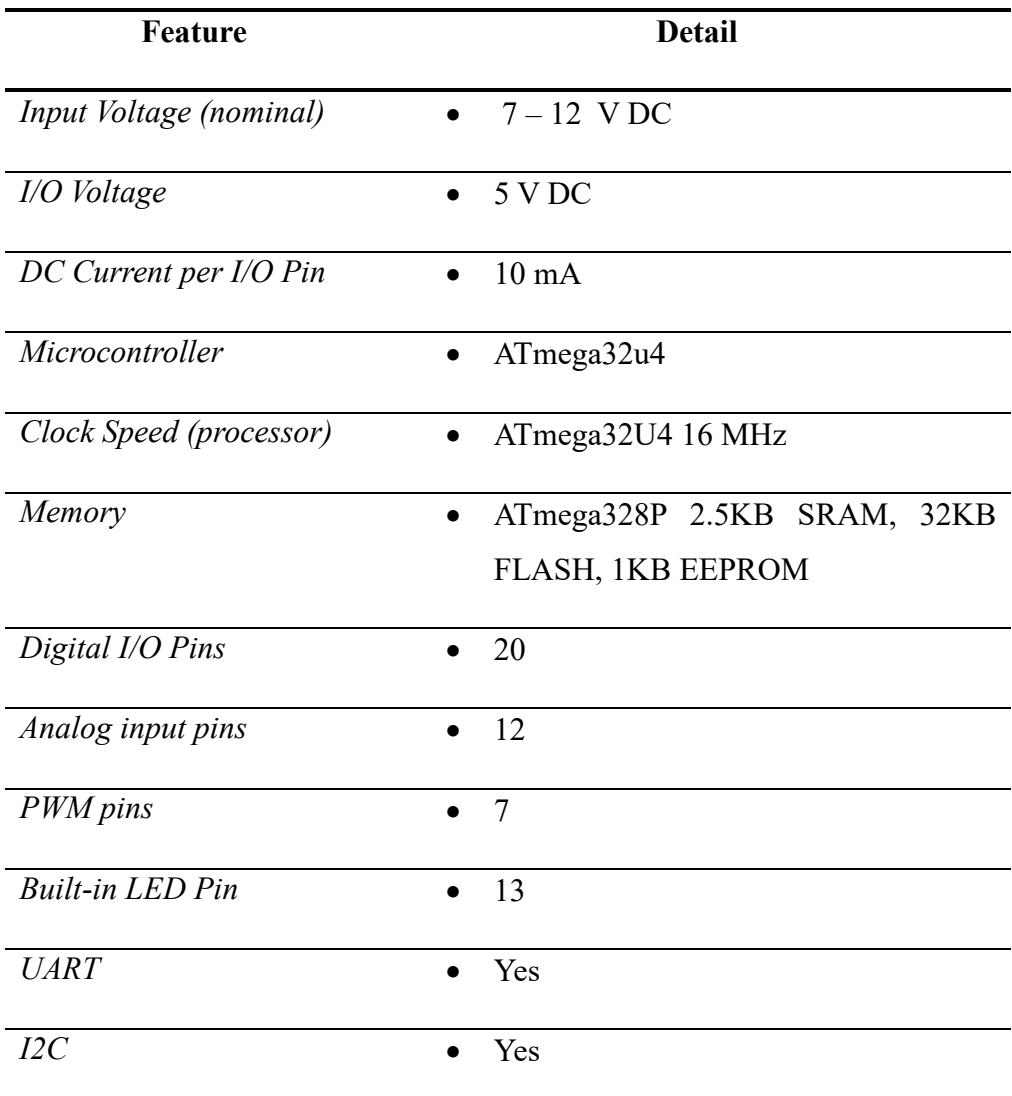

Πίνακας 19: Τεχνικά χαρακτηριστικά Arduino Micro

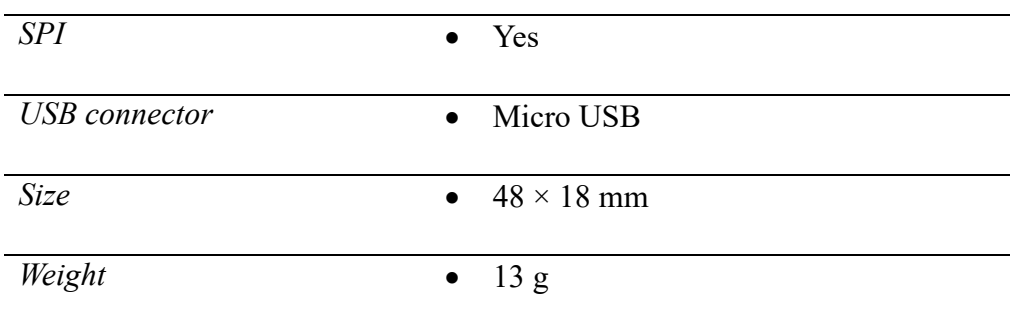

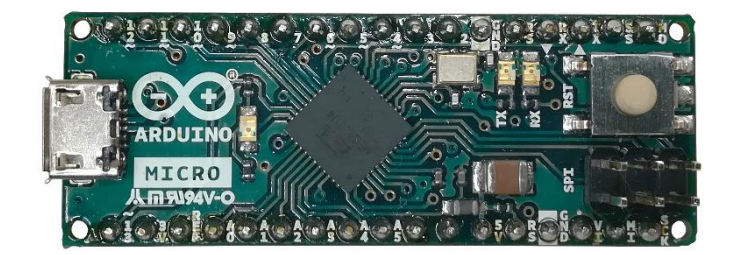

Εικόνα 18: Arduino Micro.

# **2.2 Λογισμικό**

# **2.2.1 ArduPilot (ArduCopter)**

Το ArduPilot είναι firmware ανοικτού κώδικα που έχει σχεδιαστεί για να λειτουργεί σε διάφορες πλατφόρμες υλικού. Στόχος του ArduPilot είναι να επιτρέψει τη δημιουργία και χρήση αξιόπιστων, αυτόνομων, μη επανδρωμένων οχημάτων προς όφελος όλων. Ως έργο ανοικτού κώδικα, εξελίσσεται με βάση την ανατροφοδότηση από μια μεγάλη κοινότητα χρηστών και τις συνεργασίες με εμπορικές εταιρείες.

Το ArduPilot προήλθε από την κοινότητα DIYDrones και έκτοτε έπαιξε σημαντικό ρόλο στην επαγγελματοποίηση της κοινότητας των ΜΕΑ ανοικτού κώδικα με την ίδρυση του DroneCode. Το 2016 έγινε ανεξάρτητο έργο όπου συνέχισε να αναπτύσσεται παγκοσμίως, με γνώμονα τις ανάγκες και τις συνεισφορές τόσο των ερασιτεχνών όσο και των εμπορικών χρηστών. Παράλληλα, ενώ το ArduPilot δεν κατασκευάζει υλικό, το υλικολογισμικό του είναι συμβατό με διάφορους τύπους μη επανδρωμένων οχημάτων. Επιπλέον, όταν συνδυάζεται με λογισμικό σταθμού ελέγχου εδάφους, το ArduPilot επιτρέπει προηγμένες λειτουργίες και επικοινωνία σε πραγματικό χρόνο με τους χειριστές. Το υλικολογισμικό που χρησιμοποιείται στο ArduPilot μπορεί να προσαρμοστεί ώστε να ταιριάζει με συγκεκριμένους τύπους

οχημάτων και αποστολές, όπως πολυκόπτερα, ελικόπτερα, αεροπλάνα, υποβρύχια και rovers αλλά και antenna trackers [\[42\].](#page-162-7)

Η έκδοση Copter του ArduPilot που χρησιμοποιείται στην υλοποίηση του τετρακόπτερου αποτελεί έναν ολοκληρωμένο ελεγκτή ανοικτού κώδικα για πολυκόπτερα και ελικόπτερα. Έχει αναγνωριστεί για τις επιδόσεις και τις δυνατότητές του, κερδίζοντας πολλές φορές τον διαγωνισμό αυτόνομων οχημάτων Sparkfun Autonomous Vehicle Competition. Είναι κατάλληλο για διάφορες πτήσης, συμπεριλαμβανομένων αγώνων FPV, αεροφωτογράφισης και των πλήρως αυτόνομων αποστολών που μπορούν να προγραμματιστούν με τη χρήση συμβατού λογισμικού σταθμού ελέγχου εδάφους. Το ArduCopter έχει σχεδιαστεί για να είναι ασφαλές, να έχει πληθώρα χαρακτηριστικών και να είναι προσαρμόσιμο για διάφορες εφαρμογές αλλά και να είναι φιλικό προς τον χρήστη. Επίσης, ο ανοιχτός σχεδιασμός του επιτρέπει την υποστήριξη μη συμβατικών τύπων ΜΕΑ, όπως τα Single και Coax-Copters. Όταν συνδυάζεται με άλλα συστήματα που χρησιμοποιούν τις εκδόσεις, όπως το Plane, το Rover και το Antenna Tracker, το ArduPilot Copter διαμορφώνει ένα σύστημα ρομποτικών οχημάτων που μπορούν να ελεγχθούν χρησιμοποιώντας παρόμοιες διεπαφές για να φέρουν εις πέρας ένα ευρύ φάσμα εργασιών [\[43\].](#page-162-8)

#### **2.2.2 Mission Planner**

Η χρήση λογισμικού σταθμού ελέγχου εδάφους είναι ζωτικής σημασίας για τον έλεγχο ενός drone από το έδαφος. Επιτρέπει την επικοινωνία μεταξύ του επίγειου σταθμού και του ΜΕΑ μέσω της τηλεμετρίας. Σε πολλά συστήματα αυτόματου πιλότου περιλαμβάνεται λογισμικό ελέγχου εδάφους, το οποίο συνήθως διαθέτει δορυφορικό χάρτη για την παρακολούθηση της κατάστασης του ΜΕΑ και τον καθορισμό σημείων για μια αυτόνομη αποστολή. Ορισμένα λογισμικά σταθμών ελέγχου εδάφους είναι ειδικά σχεδιασμένα ώστε να είναι συμβατά με φορητό υπολογιστή, smartphones και tablet. Επιπλέον, το λογισμικό του επίγειου σταθμού χρησιμεύει συχνά ως εργαλείο για την εγκατάσταση ή τις ενημερώσεις υλικολογισμικού για τον ελεγκτή πτήσης. Ακόμη, επιτρέπει προσαρμογές σε διάφορες ρυθμίσεις και παραμέτρους που αφορούν στην διαμόρφωση του ΜΕΑ [\[26\].](#page-161-0)

Το Mission Planner που χρησιμοποιείται στην υλοποίηση του τετρακόπτερου αναπτύχθηκε για πρώτη φορά το 2010 από τον Michael Oborne για το λογισμικό ανοικτού κώδικα ArduPilot. Έγινε από την πρώτη έκδοση ένα ευρέως χρησιμοποιούμενο εργαλείο στην κοινότητα των ΜΕΑ, προσφέροντας μια σειρά χαρακτηριστικών και δυνατοτήτων. Το Mission Planner είναι συμβατό με λειτουργικά συστήματα Windows όπου επιτρέπει στους χρήστες να εγκαθιστούν υλικολογισμικό στους ελεγκτές πτήσης, να ρυθμίζουν και να παραμετροποιούν τα ΜΕΑ, να σχεδιάζουν αλλά και να εκτελούν αυτόνομες αποστολές καθώς και να αναλύουν τα αρχεία καταγραφής πτήσεων που δημιουργούνται από τον αυτόματο πιλότο. Έχει επίσης τη δυνατότητα διασύνδεσης με έναν προσομοιωτή πτήσης σε υπολογιστή επιτρέποντας στους χρήστες να δημιουργήσουν έναν προσομοιωτή ΜΕΑ σε Hardware-In-the-Loop (HIL). Επιπλέον, το Mission Planner μπορεί επίσης να χρησιμοποιηθεί με κατάλληλο υλικό τηλεμετρίας για την παρακολούθηση της κατάστασης ενός οχήματος κατά τη λειτουργία, την καταγραφή αρχείων τηλεμετρίας και τη λειτουργία του οχήματος σε FPV [\[44\].](#page-162-9)

### **2.2.3 Arduino IDE**

Το Arduino IDE (Integrated Development Environment) έκδοσης 1.8.16 που χρησιμοποιείται στην υλοποίηση του τετρακόπτερου για την μέτρησης της ποιότητας του αέρα, αποτελεί ένα λογισμικό ανοικτού κώδικα που επιτρέπει την συγγραφή, την μεταγλώττιση και την μεταφόρτωση κώδικα σε διάφορες πλακέτες Arduino. Έχει σχεδιαστεί για να είναι φιλικό προς το χρήστη, ακόμη και για όσους δεν έχουν τεχνικό υπόβαθρο. Το Arduino IDE είναι διαθέσιμο για πολλά λειτουργικά συστήματα όπως MAC, Windows, Linux και τρέχει στην πλατφόρμα Java. Το Arduino IDE έχει δύο κύρια στοιχεία, έναν κειμενογράφο για τη συγγραφή κώδικα σε γλώσσες C και C++ και έναν μεταγλωττιστή για τη μεταγλώττιση και τη μεταφόρτωση του κώδικα στην πλακέτα Arduino [\[45\].](#page-162-10)

### **2.2.4 Lua & Notepad++**

Η Lua είναι μια ισχυρή και ελαφριά γλώσσα προγραμματισμού σεναρίων που υποστηρίζει διάφορα είδη προγραμματισμού, όπως είναι ο δομημένος, ο αντικειμενοστραφής, ο συναρτησιακός και ο προγραμματισμός με βάση τα δεδομένα. Αποτελεί ελεύθερο λογισμικό ανοικτού κώδικα που έχει σχεδιαστεί και συντηρείται από μια ομάδα του πανεπιστημίου PUC-Rio στη Βραζιλία, όπου η ονομασία που έχει δοθεί στην γλώσσα δεν αποτελεί ακρωνύμιο ή συντομογραφία αλλά σημαίνει Σελήνη στα Πορτογαλικά. Η χρήση της Lua εντοπίζεται σε βιομηχανικές εφαρμογές,

ενσωματωμένα συστήματα και παιχνίδια. Είναι γνωστή για τις επιδόσεις της και χρησιμοποιείται συχνά ως μέτρο σύγκρισης με άλλες γλώσσες προγραμματισμού σεναρίων. Επίσης, μπορεί να εκτελεστεί σε διάφορες πλατφόρμες, όπως στα Unix, τα Windows, σε κινητές συσκευές και σε μικροεπεξεργαστές.

Ένα από τα αξιοσημείωτα χαρακτηριστικά της Lua είναι η ικανότητά της να ενσωματώνεται σε άλλες εφαρμογές και με το τεκμηριωμένο API που διαθέτει, επιτρέπει την ενσωμάτωσή της με κώδικα γραμμένο σε άλλες γλώσσες. Επιπλέον, μπορεί να επεκτείνει προγράμματα γραμμένα όχι μόνο σε C και C++ αλλά και σε Java, C#, Smalltalk, Fortran, Ada, Erlang, ακόμα και σε άλλες γλώσσες προγραμματισμού σεναρίων όπως η Perl και η Ruby. Ακόμη, παρέχει μετα-μηχανισμούς για την υλοποίηση λειτουργιών, όπως οι κλάσεις και η κληρονομικότητα, γεγονός που επιτρέπει σε μια μικρού μεγέθους γλώσσα προγραμματισμού, ενώ παράλληλα επιτρέπει την επέκταση της σημασιολογίας της με μη συμβατικούς τρόπους [\[46\].](#page-162-11)

Στην υλοποίηση του τετρακόπτερου για την μέτρησης της ποιότητας του αέρα χρησιμοποιήθηκε το Notepad++ για την ανάπτυξη προγράμματος στην γλώσσα Lua. Το Notepad++ είναι ένας δωρεάν κειμενογράφος πηγαίου κώδικα και αντικαταστάτης του τυπικού προγράμματος Notepad στα Windows. Υποστηρίζει πολλές γλώσσες και είναι γραμμένο σε C++. Στόχος του είναι να είναι γρήγορος και μικρός σε μέγεθος χρησιμοποιώντας αποδοτικές τεχνικές προγραμματισμού. Καταναλώνοντας λιγότερη ισχύ στη CPU του υπολογιστή, συμβάλλει στη μείωση των εκπομπών διοξειδίου του άνθρακα και προωθεί ένα πιο πράσινο περιβάλλον [\[47\].](#page-162-12)

### **2.2.5 Βιβλιοθήκες MQUnifiedsensor και I2C\_Slave**

Οι βιβλιοθήκες MQUnifiedsensor και I2C\_Slave χρησιμοποιούνται στον προγραμματισμό του συστήματος μέτρησης της ποιότητας του αέρα και της επικοινωνίας αλλά και της μετάδοσης των δεδομένων μεταξύ του Arduino Micro και του ArduPilot.

Η βιβλιοθήκη MQUnifiedsensor επιτρέπει την εύκολη ανάγνωση των σημάτων των διάφορων αισθητήρων αερίων MQ από τις διάφορες πλακέτες Arduino, Genuino, ESP8266 και ESP-32. Παράλληλα, είναι συμβατή με τις αρχιτεκτονικές AVR, ESP8266, ESP32 και από τις πλακέτες Arduino συμπεριλαμβάνονται το Arduino Micro, Leonardo, Mega, Nano, Uno και Yún. Ωστόσο, είναι σημαντικό να σημειωθεί ότι ενώ η βιβλιοθήκη θα πρέπει να μεταγλωττιστεί σωστά σε αυτές τις πλακέτες, μπορεί να απαιτεί συγκεκριμένα χαρακτηριστικά υλικού που είναι διαθέσιμα μόνο σε ορισμένες πλακέτες [\[48\],](#page-162-13) [\[49\].](#page-162-14)

Η βιβλιοθήκη I2C\_Slave έχει σχεδιαστεί για να δημιουργήσει μια συσκευή I2C slave στο δίαυλο υλικού I2C ενός μικροελεγκτή Arduino. Είναι ευέλικτη και μπορεί να χρησιμοποιηθεί όποτε απαιτείται μια απλή μέθοδος επικοινωνίας I2C. Επίσης, χρησιμοποιείται κυρίως σε συνδυασμό με τα προγράμματα Lua στους αυτόματους πιλότους ArduPilot και επιτρέπει την επικοινωνία με αισθητήρες που δεν υποστηρίζονται επίσημα από το ArduPilot [\[50\].](#page-163-0)

# **3. Υλοποίηση ΜΕΑ**

Το ΜΕΑ που επιλέχτηκε για την κατασκευή είναι το τετρακόπτερο X500 από την Holybro που διαθέτει έτοιμα προς συναρμολόγηση τα μηχανολογικά και κάποια ηλεκτρονικά εξαρτήματα. Στις επόμενες ενότητες και κεφάλαια παρουσιάζεται η αναλυτική υλοποίηση του ΜΕΑ μέσα από την συναρμολόγηση, την κατασκευή νέων εξαρτημάτων, τον προγραμματισμό και την παραμετροποίηση αλλά και την χρήση του λογισμικού που απαιτείται για την λειτουργία του. Στο [Παράρτημα](#page-165-0) Α παρουσιάζεται το ολοκληρωμένο διάγραμμα κυκλώματος του τετρακόπτερου για την μέτρηση της ποιότητας του αέρα.

# **3.1 Κατασκευή και Συναρμολόγηση ΜΕΑ**

Η κατασκευή του ΜΕΑ περιλαμβάνει το τετρακόπτερο X500 της Holybro το οποίο αποτελεί ένα έτοιμο πακέτο που περιλαμβάνει όλα τα απαραίτητα μηχανολογικά και ηλεκτρονικά εξαρτήματα για την κατασκευή ενός ΜΕΑ. Στο συγκεκριμένο πακέτο έχουν χρησιμοποιηθεί για την υλοποίηση τα μηχανολογικά εξαρτήματα του frame και από τα ηλεκτρονικά εξαρτήματα το PMU. Τα υπόλοιπα μηχανολογικά και ηλεκτρονικά εξαρτήματα που έχουν τοποθετηθεί στο τετρακόπτερο έχουν κατασκευαστεί ή προμηθευτεί ώστε να καλύπτουν τις ανάγκες ενός βέλτιστου και λειτουργικού ΜΕΑ.

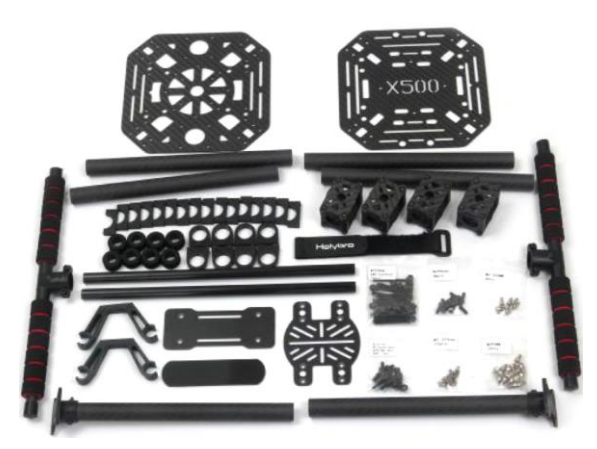

Εικόνα 19: Μηχανολογικά εξαρτήματα του τετρακόπτερου X500 [\[24\].](#page-160-0)

# **3.1.1 Σύστημα Προσγείωσης**

Η πρώτη φάση της υλοποίησης του τετακόπτερου περιλαμβάνει την συναρμολόγηση του συστήματος προσγείωσης. Όπως φαίνεται στις παρακάτω εικόνες για την

συναρμολόγηση χρησιμοποιούνται δύο σωλήνες με προστατευτικό κάλυμμα και τον υποδοχέα τους για τους δύο σωλήνες από ανθρακονήματα με ενσωματωμένη την πλαστική βάση στην μια άκρη τους για την ένωση με το κύριο σώμα του ΜΕΑ.

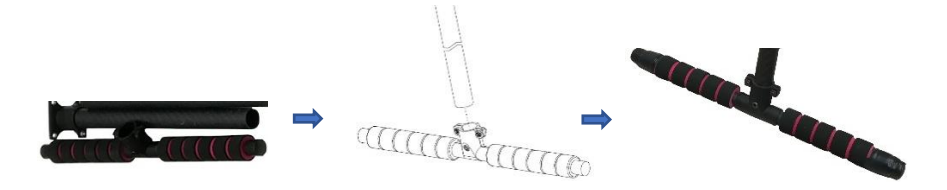

Εικόνα 20: Τοποθέτηση σωλήνα ανθρακονήματος στον υποδοχέα και σύσφιξη [\[24\].](#page-160-0)

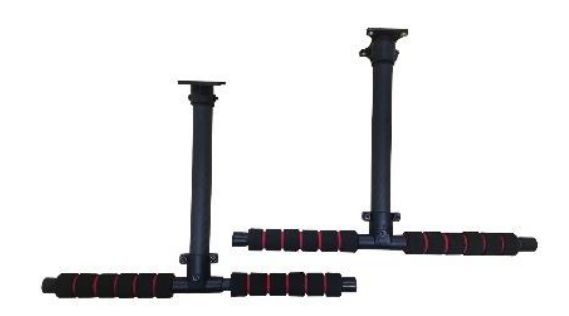

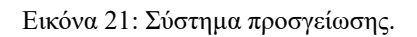

# **3.1.2 Συναρμολόγηση Βραχιόνων με Κινητήρες και ESCs**

Στην συνέχεια πραγματοποιείται η συναρμολόγηση των τεσσάρων βραχιόνων που περιλαμβάνουν τις βάσεις στήριξης και τους κινητήρες. Αρχικά ξεσφίγγουμε την βάση στήριξης ώστε να βιδώσουμε τους κινητήρες και εν συνεχεία να τοποθετήσουμε την βάση στον σωλήνα.

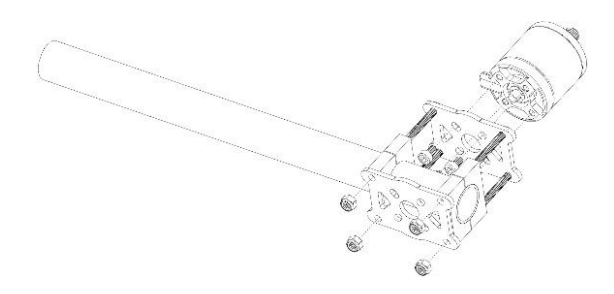

Σχήμα 8: Τοποθέτηση κινητήρα στη βάσης στήριξης στον βραχίονα [\[24\].](#page-160-0)

Ο κινητήρας βιδώνεται στην βάση με τέσσερις βίδες Μ3×5 και με την χρήση κόλλα ασφάλισης σπειρωμάτων. Στη συνέχεια η βάση με τον κινητήρα τοποθετείται και βιδώνεται με κόλλα ασφάλισης σπειρωμάτων στον σωλήνα από ανθρακόνημα. Η κόλλα ασφάλισης σπειρωμάτων την χρησιμοποιούμε για να εξασφαλιστεί η σύσφιξη και να μην υπάρχει ο κίνδυνος χαλάρωσης των συνδέσεων από τους κραδασμούς του ΜΕΑ κατά την πτήση.

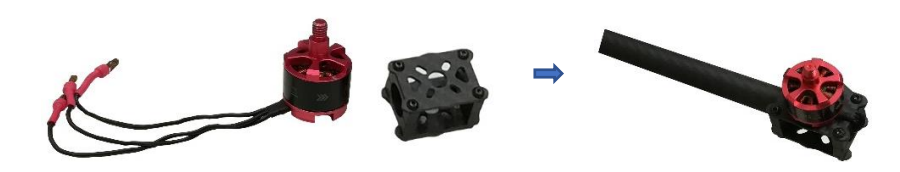

Εικόνα 22: Συναρμολόγηση του βραχίονα και τοποθέτηση του κινητήρα.

Τα τρία καλώδια ελέγχου του κινητήρα θα πρέπει να συνδεθούν με τον ESC που θα ελέγχει τις στροφές του κινητήρα. Ο τύπος βυσμάτων που χρησιμοποιούνται για την σύνδεση του κινητήρα και του ESC είναι ο τύπος bullet M/F που δίνει την δυνατότητα να κουμπώνει αλλά και να αφαιρείται εύκολα όποτε κριθεί απαραίτητο (π.χ. αλλαγή κινητήρα ή ESC). Έχοντας συνδέσει τον κινητήρα με τον ESC θα πρέπει τα υπόλοιπα καλώδια της τροφοδοσίας και του σήματος (PWM) του ESC αλλά και ο ίδιος ο ESC να περάσουν μέσα από τον βραχίονα. Με αυτόν τον τρόπο ο ESC και τα καλώδια θα είναι προστατευμένα, δεν θα είναι ελεύθερα και θα μπορούν να συνδεθούν με ευκολία στον PMU αλλά και στον ελεγκτή πτήσης.

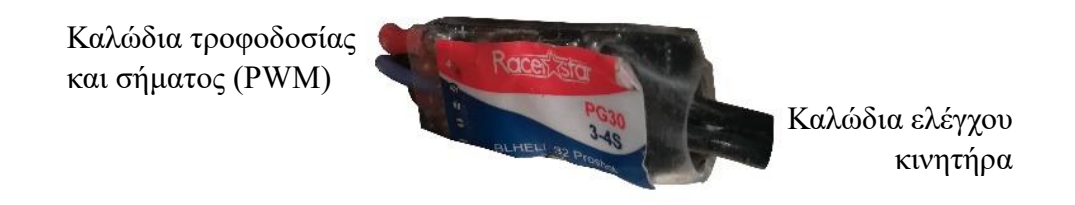

Εικόνα 23: Ο ESC που χρησιμοποιείται για τον έλεγχο του κινητήρα στο τετρακόπτερο.

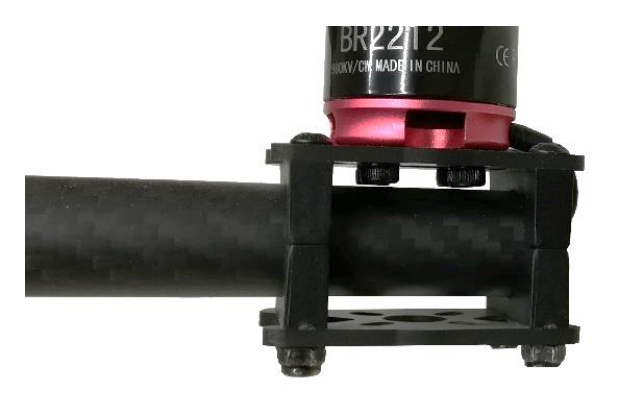

Εικόνα 24: Τοποθέτηση του ESC και των καλωδίων του στο εσωτερικό του βραχίονα.

Εφαρμόζουμε την παραπάνω διαδικασία σε όλους τους βραχίονες και στην συνέχεια συνδέουμε τα καλώδια τροφοδοσίας των ESCs στο PMU. Η σύνδεση των καλωδίων πραγματοποιείται μέσω κολλήσεων στις επαφές GND (μαύρα καλώδια) και B+ (κόκκινα καλώδια). Στη συνέχεια τοποθετούμε την πλακέτα PMU στην βάση από ανθρακόνημα προκειμένου να στερεωθούν οι βραχίονες.

Κατά την διαδικασία της κόλλησης θα πρέπει οι βραχίονες με τα ESCs και τους κινητήρες να τοποθετηθούν στην σωστή θέση καθώς το τετρακόπτερο υλοποιείται σε διαμόρφωση X. Συγκεκριμένα, στην διαμόρφωση X οι τύποι κινητήρων 1 και 2 αλλά και οι έλικες τους θα πρέπει να είναι αριστερόστροφοι, δηλαδή να περιστρέφονται αντίθετα της φοράς των δεικτών του ρολογιού (CCW). Ενώ οι τύποι κινητήρων 3 και 4 αλλά και οι έλικες τους θα πρέπει να είναι δεξιόστροφοι, δηλαδή να περιστρέφονται κατά την φορά των δεικτών του ρολογιού (CW).

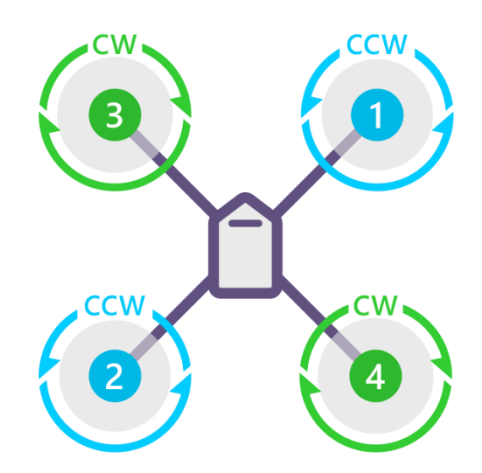

**QUAD X** 

Σχήμα 9: Τετρακόπτερο με διαμόρφωση X [\[51\].](#page-163-1)

### **3.1.3 Τοποθέτηση PMU**

Στο πακέτο περιλαμβάνονται δύο βάσεις από ανθρακόνημα που αποτελούν απαραίτητα εξαρτήματα για την υλοποίηση του frame καθώς σε αυτά τοποθετούνται τα υπόλοιπα μηχανολογικά και ηλεκτρονικά εξαρτήματα του τετρακόπτερου.

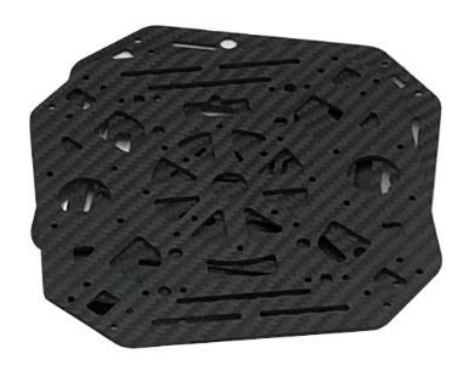

Εικόνα 25: Βάσεις από ανθρακόνημα που χρησιμοποιούνται στην υλοποίηση του frame.

Στο κέντρο της βάσεις όπως φαίνεται στην παρακάτω εικόνα τοποθετούμε την πλακέτα PMU χρησιμοποιώντας τέσσερις πλαστικούς αποστάτες με βίδες Μ3×6+6 και τέσσερα πλαστικά παξιμάδια για την στερέωσή του. Στις βίδες προσθέτουμε μια μικρή σταγόνα κόλλας ασφάλισης σπειρωμάτων και βιδώνουμε τα παξιμάδια.

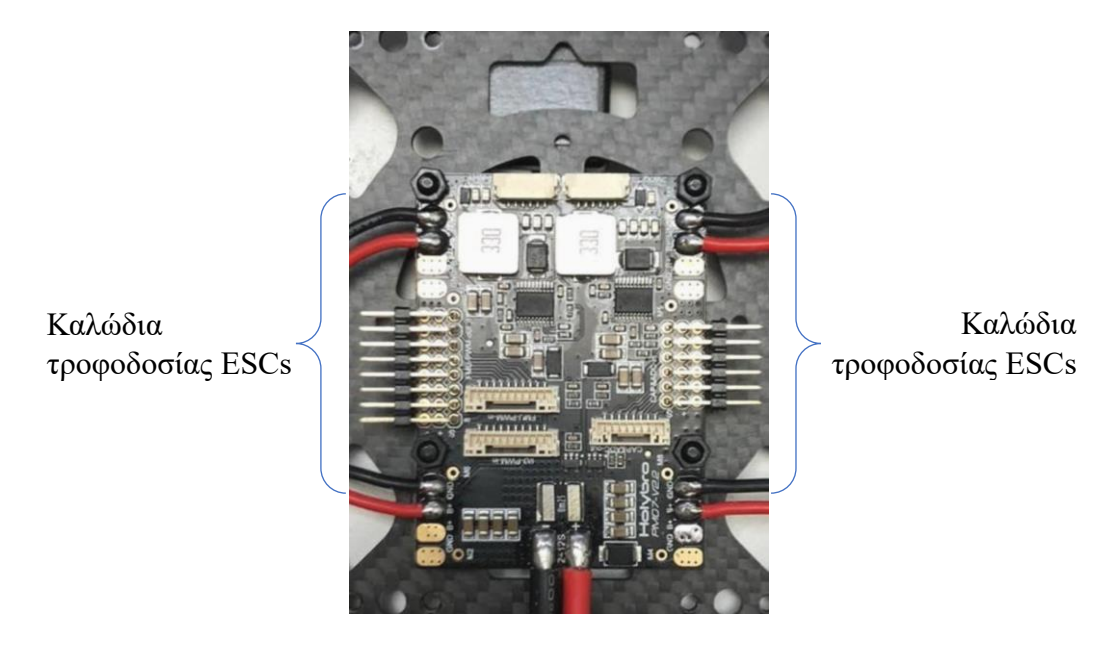

Καλώδια τροφοδοσίας PMU

Εικόνα 26: Η κολλήσεις των καλωδίων τροφοδοσίας στην πλακέτα PMU και η τοποθέτησή της στην βάση από ανθρακόνημα.

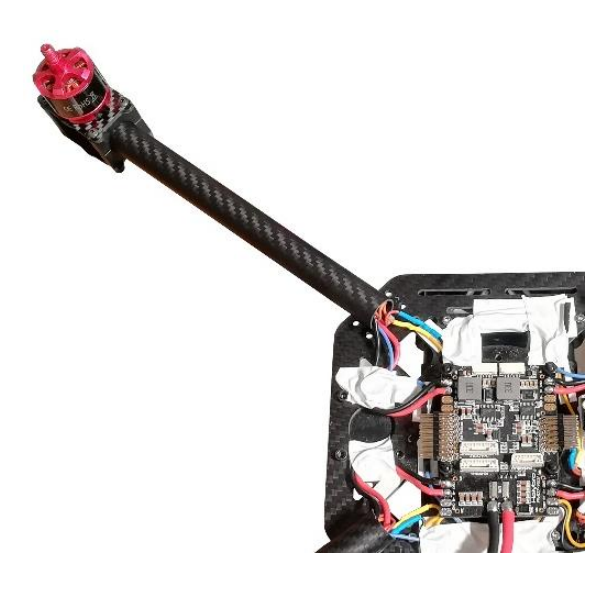

Εικόνα 27: Τοποθέτηση του ESC και των καλωδίων του στο εσωτερικό του βραχίονα αλλά και σύνδεση των καλωδίων τροφοδοσίας στο PMU.

# **3.1.4 Βάσεις Στήριξης Μπαταρίας και Δέκτη GNSS**

Στην κάτω πλευρά της βάσης από ανθρακόνημα συναρμολογούμε την βάση στήριξης της μπαταρίας και του δέκτη GNSS. Η βάση στήριξης αποτελείται από δύο σωλήνες ανθρακονήματος, εξαρτήματα συγκράτησης και δύο βάσεις ανθρακονήματος (μπαταρίας και δέκτη GNSS) όπως φαίνεται στην παρακάτω εικόνα.

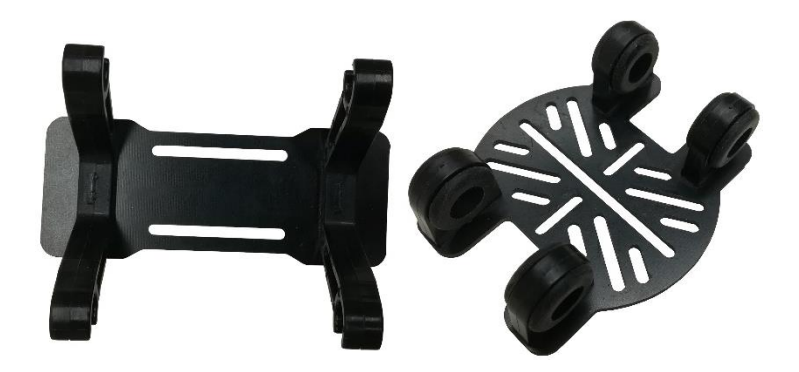

Εικόνα 28: Βάσεις στήριξης της μπαταρίας και του δέκτη GNSS με τα εξαρτήματα συγκράτησης.

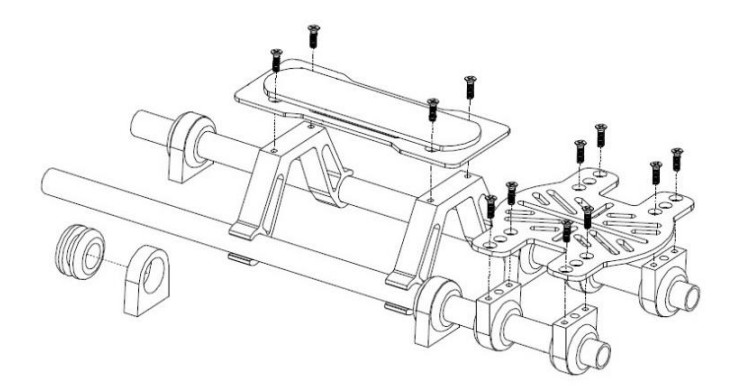

Σχήμα 10: Συναρμολόγηση βάσης στήριξης της μπαταρίας και του δέκτη GNSS. Οι βίδες που χρησιμοποιούνται είναι οι Μ2.5×5 [\[24\].](#page-160-0)

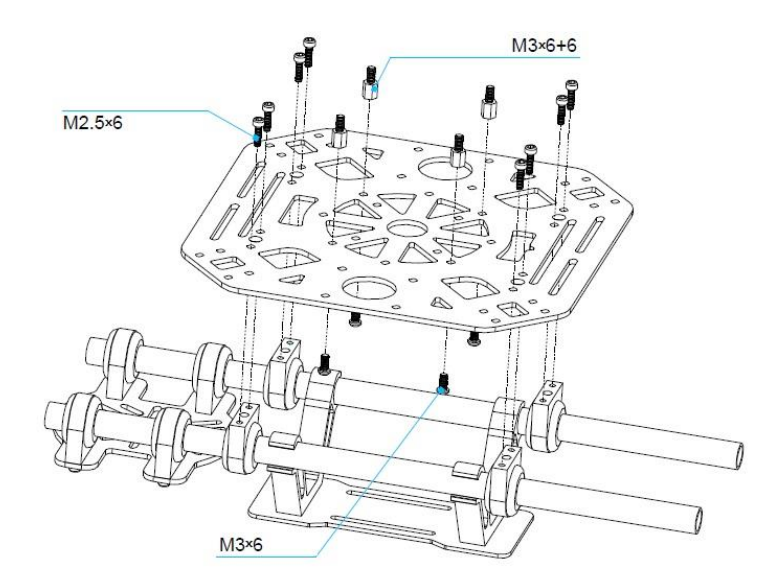

Σχήμα 11: Τοποθέτηση των βάσεων στήριξης μπαταρίας και δέκτη GNSS στην βάση από ανθρακόνημα. Στην εικόνα διακρίνονται οι βίδες Μ3 που χρησιμοποιούνται για την τοποθέτηση της πλακέτας PMU [\[24\].](#page-160-0)

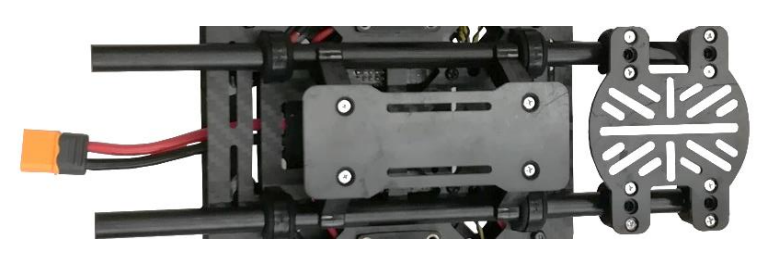

Εικόνα 29: Τοποθέτηση των βάσεων στήριξης της μπαταρίας και του δέκτη GNSS στην βάση από ανθρακόνημα.

### **3.1.5 Τοποθέτηση Βραχιόνων και Συστήματος Προσγείωσης**

Στη συνέχεια τοποθετούμε τους βραχίονες και το σύστημα προσγείωσης στην βάση από ανθρακόνημα. Η τοποθέτηση του κάθε βραχίονα με τον κινητήρα πραγματοποιείται χρησιμοποιώντας τέσσερα πλαστικά στηρίγματα σχήματος U τα οποία ενώνουν τις δύο βάσεις από ανθρακόνημα με βίδες και παξιμάδια. Κατά την τοποθέτηση των βραχιόνων μέσα στα πλαστικά στηρίγματα σχήματος U, ελέγχουμε ώστε η βάσεις των κινητήρων να είναι παράλληλες με το έδαφος. Έπειτα, για την ένωση των δύο βάσεων από ανθρακόνημα, την σύσφιξη και για την στερέωση του βραχίονα στα στηρίγματα σχήματος U χρησιμοποιούμε μια σταγόνα κόλλας ασφάλισης σπειρωμάτων στις βίδες M3×30 και βιδώνουμε με παξιμάδια.

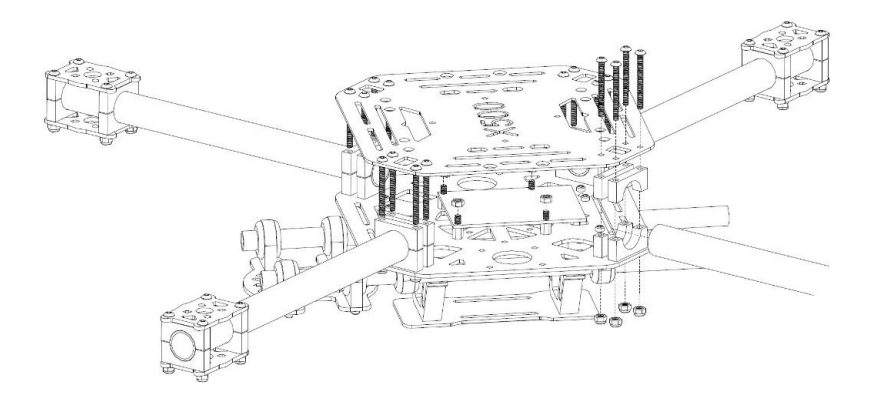

Σχήμα 12: Τοποθέτηση των βραχιόνων χρησιμοποιώντας πλαστικά στηρίγματα σχήματος U τα οποία ενώνουν τις δύο βάσεις από ανθρακόνημα [\[24\].](#page-160-0)

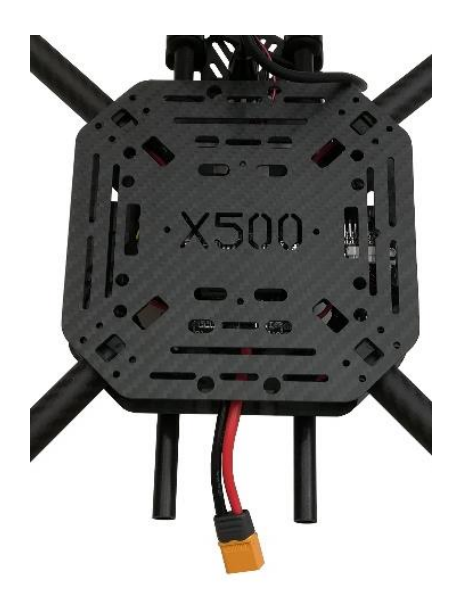

Εικόνα 30: Τοποθέτηση των βραχιόνων στις βάσεις από ανθρακόνημα με την χρήση των πλαστικών στηριγμάτων σχήματος U.

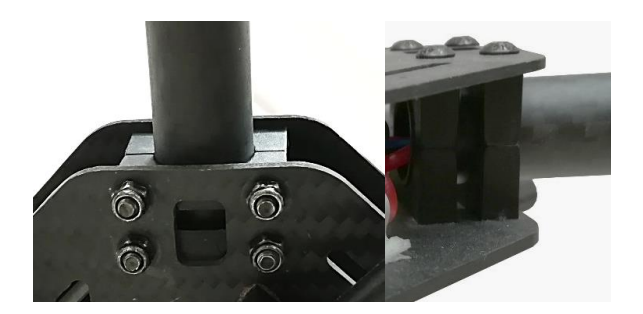

Εικόνα 31: Σύσφιξη και στερέωση του βραχίονα στα στηρίγματα σχήματος U.

Το σύστημα προσγείωσης τοποθετείται στην κάτω βάση από ανθρακόνημα χρησιμοποιώντας βίδες Μ3×8 για την στερέωσή του. Στις βίδες τοποθετούμε μια σταγόνα κόλλας ασφάλισης σπειρωμάτων και βιδώνουμε απευθείας στα εσωτερικά σπειρώματα του συστήματος προσγείωσης.

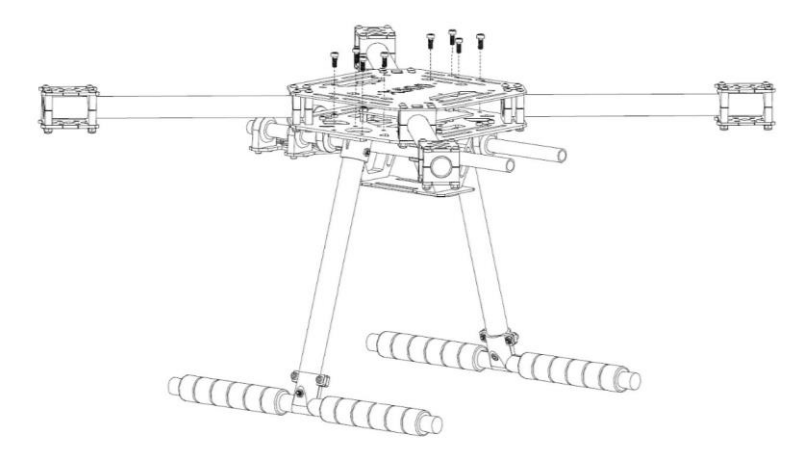

Σχήμα 13: Τοποθέτηση συστήματος προσγείωσης στην κάτω βάση από ανθρακόνημα [\[24\].](#page-160-0)

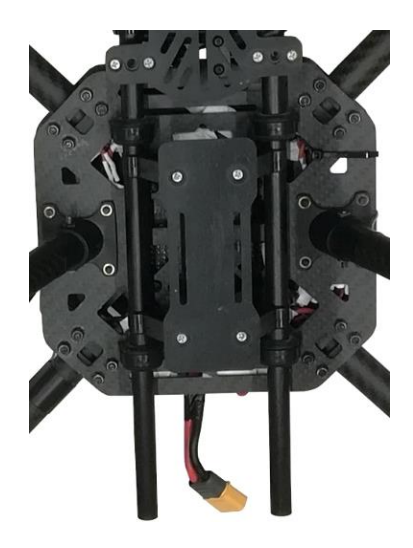

Εικόνα 32: Τοποθέτηση των βραχιόνων και του συστήματος προσγείωσης στην βάση από ανθρακόνημα.
# **3.2 Τοποθέτηση και Συνδεσμολογία Ηλεκτρονικών Συστημάτων**

Στη συνέχεια πραγματοποιούμε την τοποθέτηση των ηλεκτρονικών συστημάτων στο ΜΕΑ όπως τον δέκτη GNSS, τον ελεγκτής πτήσης, την τηλεκατεύθυνση και την τηλεμετρία.

# **3.2.1 Τοποθέτηση Δέκτη GNSS**

Ο δέκτης GNSS τοποθετείται στο μπροστινό τμήμα του ΜΕΑ με το βέλος να έχει κατεύθυνση προς την μπροστινή κίνηση του ΜΕΑ. Ο δέκτης GNSS έχει τοποθετηθεί με ισχυρή ταινία διπλής όψεως σε μια μεταλλική βάση η οποία στερεώνεται με δύο βίδες στην βάση στήριξης από ανθρακόνημα. Το καλώδιο του δέκτη GNSS για να μην ταλαντεύεται και για να μην είναι ελεύθερο, περιτυλίγεται γύρω από τους σωλήνες ανθρακονήματος και στερεώνεται με cable ties.

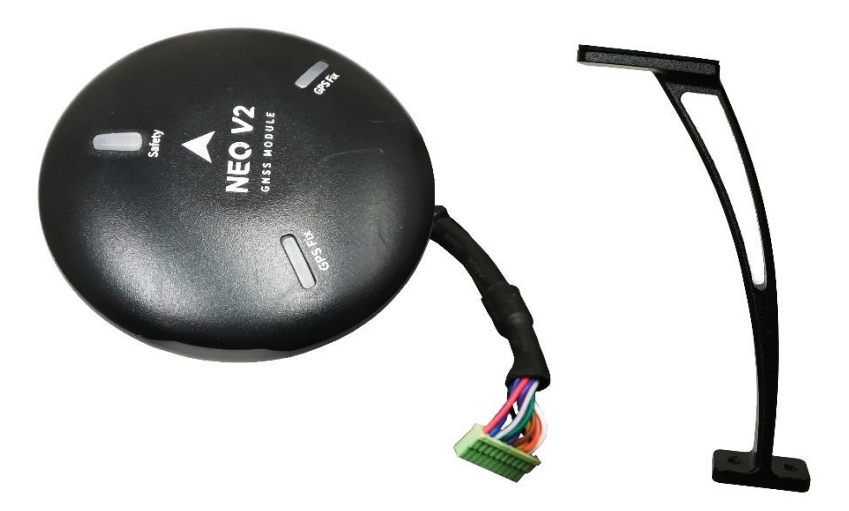

Εικόνα 33: Ο δέκτης GNSS και η μεταλλική βάση στην οποία τοποθετείται.

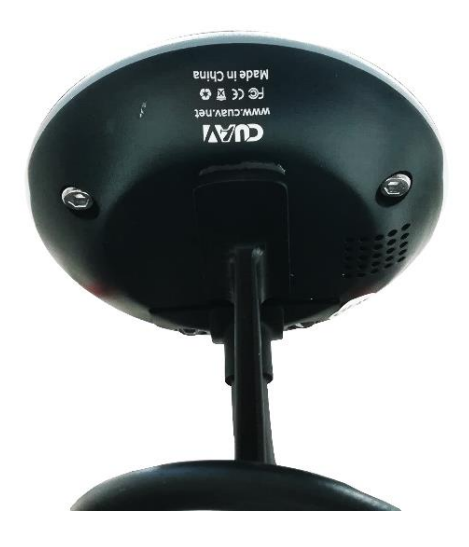

Εικόνα 34: Ο δέκτης GNSS τοποθετημένος με ταινία διπλής όψεως πάνω στην μεταλλική βάση.

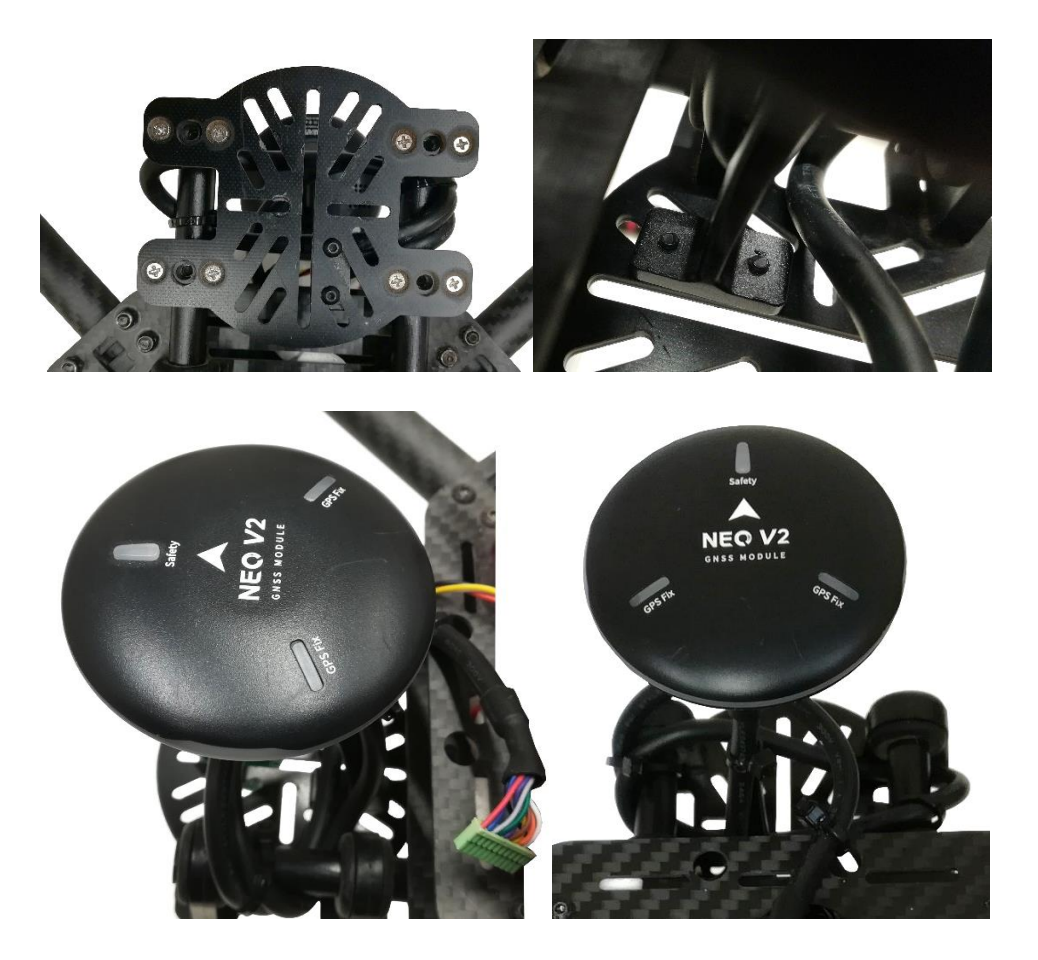

Εικόνα 35: Ο δέκτης GNSS τοποθετημένος στην μεταλλική βάση που έχει στερεωθεί στην βάση από ανθρακόνημα.

# **3.2.2 Τοποθέτηση Ελεγκτή Πτήσης**

Ο ελεγκτής πτήσης CUAV V5+ τοποθετείται στο κέντρο της επάνω βάσης από ανθρακόνημα με ταινία διπλής όψεως και με το βέλος να έχει κατεύθυνση ίδια με αυτή του δέκτη GNSS.

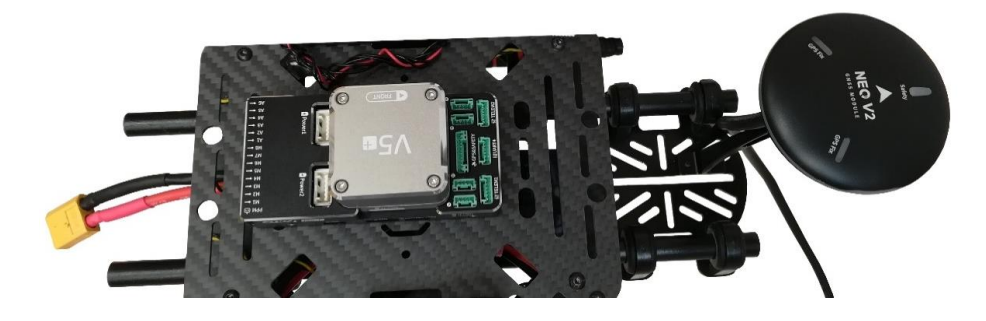

Εικόνα 36: Τοποθέτηση ελεγκτή πτήσης στο κέντρο της βάσης από ανθρακόνημα και με κατεύθυνση ίδια με αυτή του δέκτη GNSS.

## **3.2.3 Τοποθέτηση Δέκτη Τηλεκατεύθυνσης**

Η τοποθέτηση του δέκτη τηλεκατεύθυνσης πραγματοποιείται με την χρήση ταινίας διπλής όψεως στην επάνω βάση από ανθρακόνημα και στην δεξιά πλευρά του ελεγκτή πτήσης. Οι κεραίες του δέκτη θα πρέπει να σχηματίζουν γωνία 90° όπου και προσκολλώνται με μονωτική ταινία στον βραχίονα και στο σύστημα προσγείωσης.

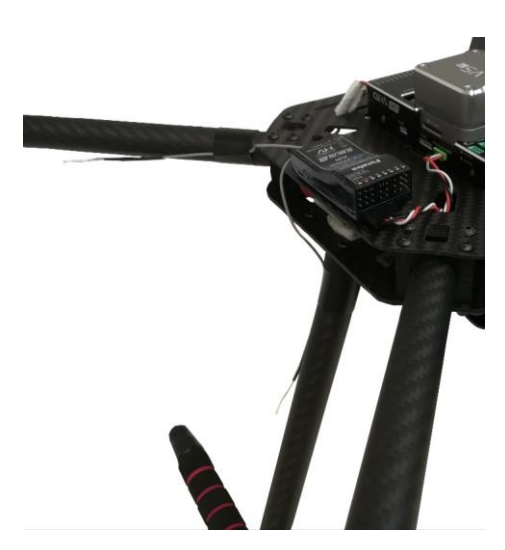

Εικόνα 37: Ο δέκτης τηλεκατεύθυνσης τοποθετημένος δεξιά του ελεγκτή πτήσης και με τις κεραίες να σχηματίζουν γωνία 90°.

## **3.2.4 Τοποθέτηση Τηλεμετρίας**

Η τοποθέτηση της τηλεμετρίας πραγματοποιείται εσωτερικά και στην αριστερή πλευρά της βάσης από ανθρακόνημα με την χρήση ταινίας διπλής όψεως και cable ties. Η κεραία προσκολλάται στο σύστημα προσγείωσης με την χρήση μονωτικής ταινίας.

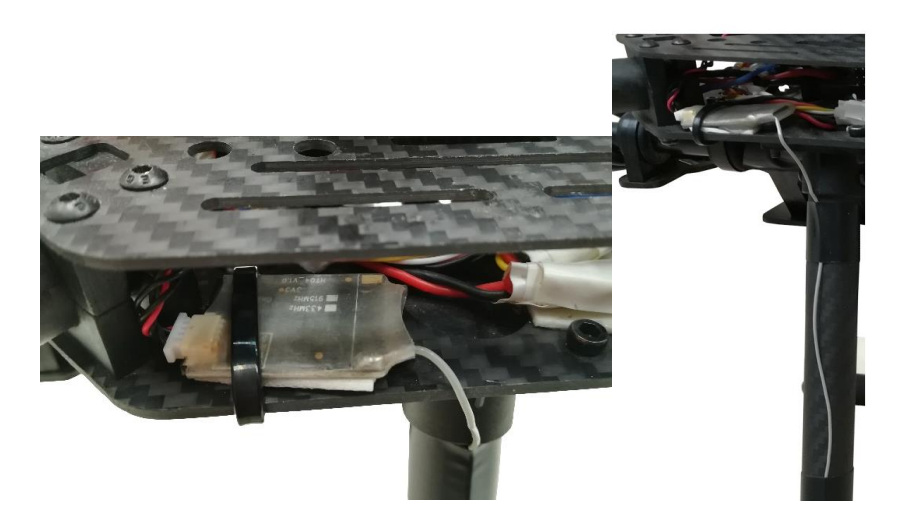

Εικόνα 38: Τοποθέτηση της τηλεμετρίας εσωτερικά στην βάση από ανθρακόνημα.

## **3.2.5 Συνδεσμολογία Τροφοδοσίας Ελεγκτή Πτήσης**

Συγκεκριμένα, o ελεγκτής πτήσης τροφοδοτείται μέσω του PMU με καλώδιο JST-GH που συνδέει την θύρα PWR1 του PMU με την θύρα POWER1 του ελεγκτή πτήσης.

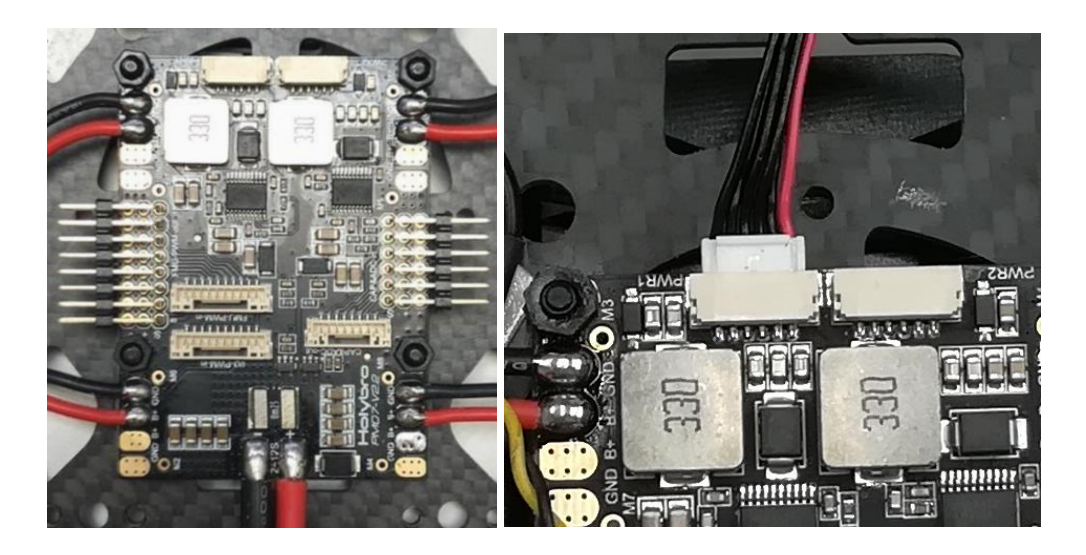

Εικόνα 39: Ο PMU και η σύνδεση του καλωδίου τροφοδοσίας στην θύρα PWR1.

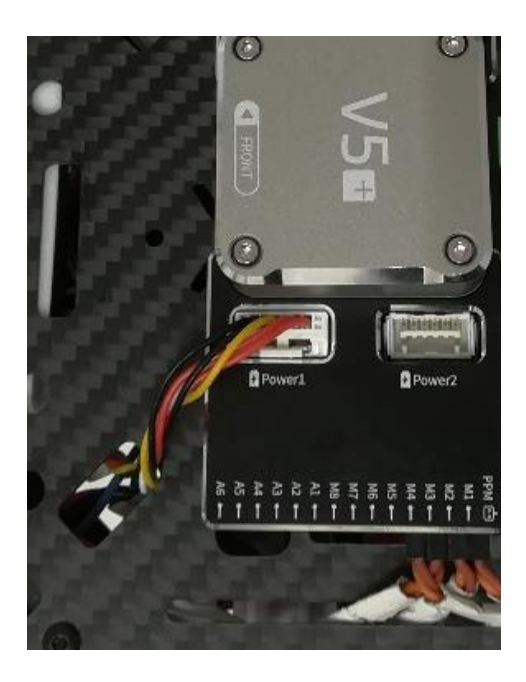

Εικόνα 40: Σύνδεση της τροφοδοσίας του ελεγκτή πτήσης στην θύρα Power1.

#### **3.2.6 Συνδεσμολογία Δέκτη GNSS, Τηλεμετρίας και Τηλεκατεύθυνσης**

Το καλώδιο του δέκτη GNSS συνδέεται στην θύρα GPS&SAFETY του ελεγκτή πτήσης ενώ το καλώδιο της τηλεμετρίας συνδέεται στην θύρα TELEM1 του ελεγκτή πτήσης. Οι δύο συσκευές τροφοδοτούνται απευθείας από τον ελεγκτή πτήσης που παρέχει από τις θύρες τάση +5V.

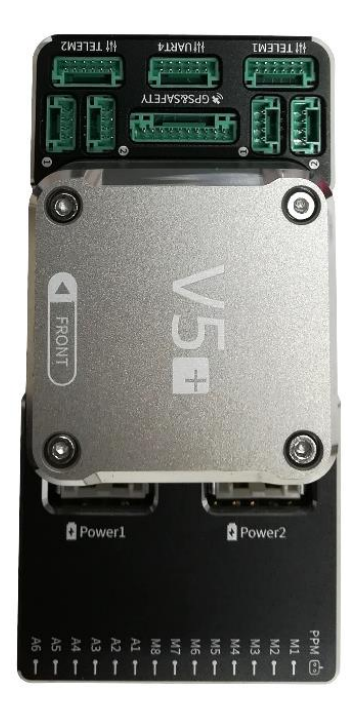

Εικόνα 41: Θύρες σύνδεσης του ελεγκτή πτήσης.

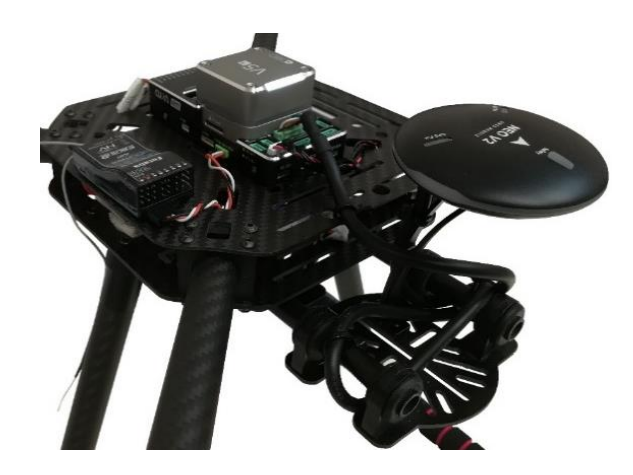

Εικόνα 42: Συνδεσμολογία του δέκτη GNSS, της τηλεκατεύθυνσης και της τηλεμετρίας με τον ελεγκτή πτήσης.

Στον δέκτη της τηλεκατεύθυνσης η θύρα S.BUS2 συνδέεται με την θύρα DSM/SBUS/RSSI του ελεγκτή πτήσης. Η τροφοδοσία της συσκευής παρέχεται απευθείας από τον ελεγκτή πτήσης μέσω της θύρας DSM/SBUS/RSSI.

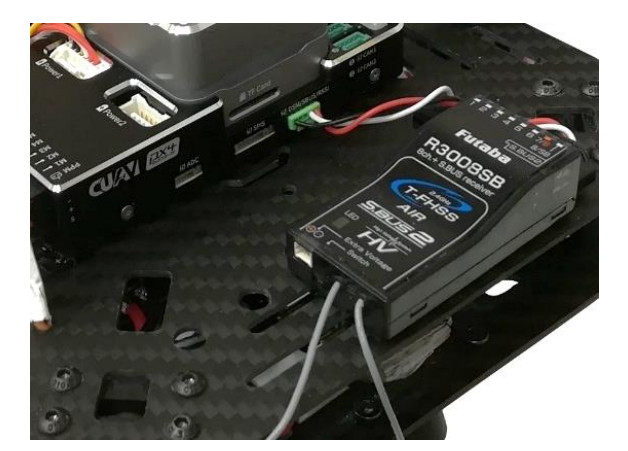

Εικόνα 43: Σύνδεση του δέκτη της τηλεκατεύθυνσης με τον εκλεκτή πτήσης.

### **3.2.7 Συνδεσμολογία ESCs**

Τα καλώδια σήματος (PWM) των ESCs με τύπο βύσματος Servo χρησιμοποιούνται για τον έλεγχο των στροφών των κινητήρων και συνδέονται στον ελεγκτή πτήσης στους ακροδέκτες Μ1-Μ4. Συγκεκριμένα, το καλώδιο του σήματος με χρώμα πορτοκαλί συνδέεται στον ακροδέκτη S και το καλώδιο της γείωσης συνδέεται στον ακροδέκτη – του ελεγκτή πτήσης.

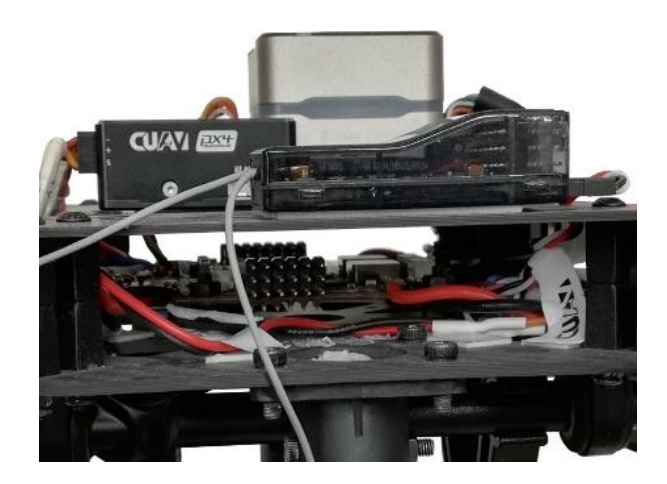

Εικόνα 44: Σύνδεση των καλωδίων σήματος (PWM) στον ελεγκτή πτήσης.

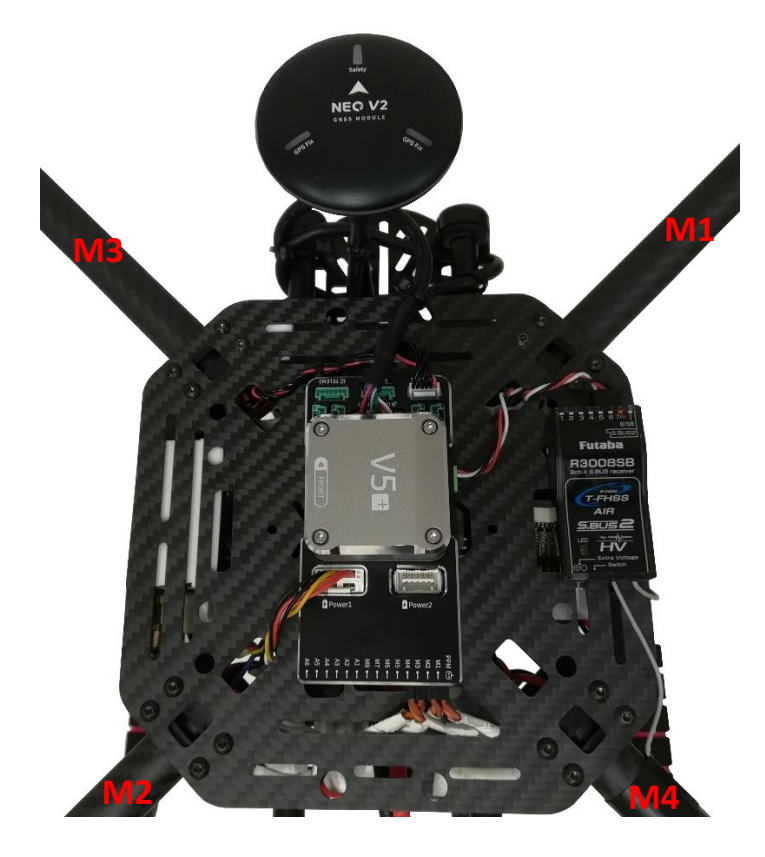

Εικόνα 45: Συνδεσμολογία των ηλεκτρονικών συσκευών με τον ελεγκτή πτήσης και αρίθμηση των κινητήρων για την σύνδεση τους στις αντίστοιχες θέσεις Μ1-Μ4 του ελεγκτή πτήσης.

#### **3.2.8 Τοποθέτηση Ελίκων**

Κάθε έλικας διαθέτει στο κέντρο του οπή η οποία εφαρμόζει στον άξονα του κινητήρα όπου στην συνέχεια βιδώνεται με ειδική κεφαλή όπως φαίνεται στην παρακάτω εικόνα.

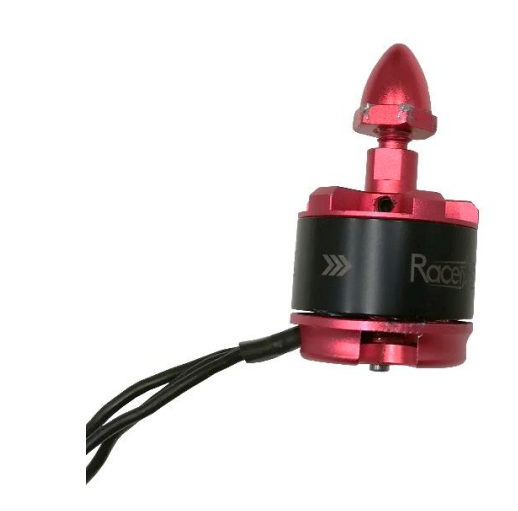

Εικόνα 46: Τοποθέτηση της ειδικής κεφαλής στο σπείρωμα του άξονα του κινητήρα.

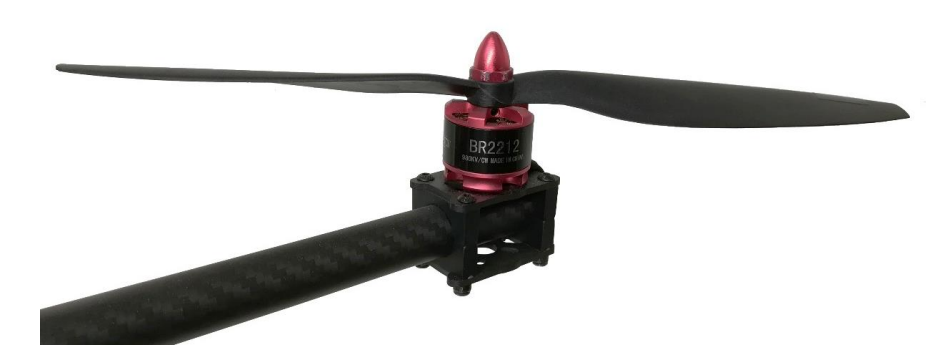

Εικόνα 47: Τοποθέτηση έλικα σε κινητήρα CW.

Οι έλικες που τοποθετούνται στους κινητήρες θα πρέπει να επιλεχτούν με βάση την διαμόρφωση X του ΜΕΑ. Συγκεκριμένα στους κινητήρες M1-M2 οι έλικες θα πρέπει να είναι αριστερόστροφοι CCW ενώ για τους κινητήρες M3-M4 θα πρέπει να είναι δεξιόστροφοι CW.

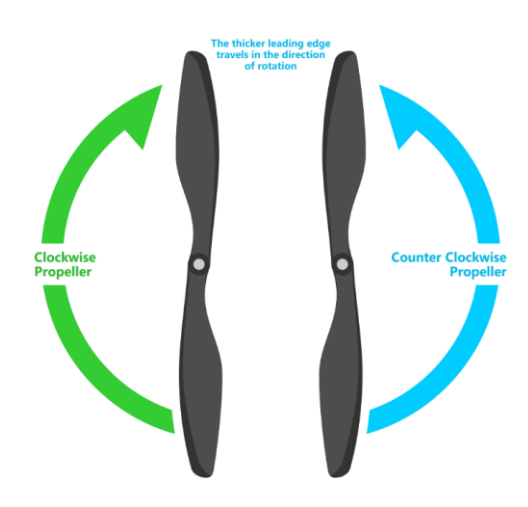

Εικόνα 48: Αναγνώριση τύπου έλικα CCW και CW [\[51\].](#page-163-0)

### **3.2.9 Τοποθέτηση Μπαταρίας LiPo**

Η μπαταρία LiPo 4 κυψελών τοποθετείται στην βάση από ανθρακόνημα που έχει τοποθετηθεί στο ΜΕΑ με την χρήση ιμάντων συγκράτηση τύπου Velcro.

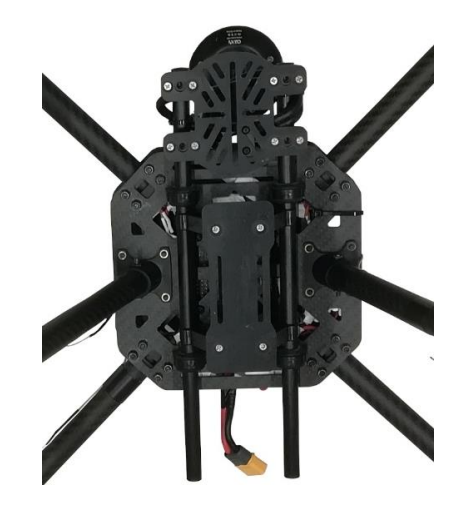

Εικόνα 49: Η βάση στήριξης της μπαταρίας από ανθρακόνημα.

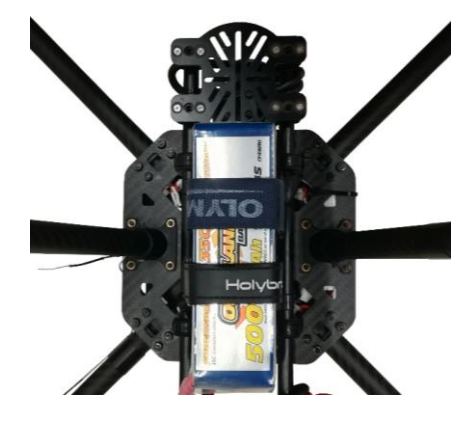

Εικόνα 50: Τοποθέτηση της μπαταρίας με την χρήση ιμάντων τύπου Velcro.

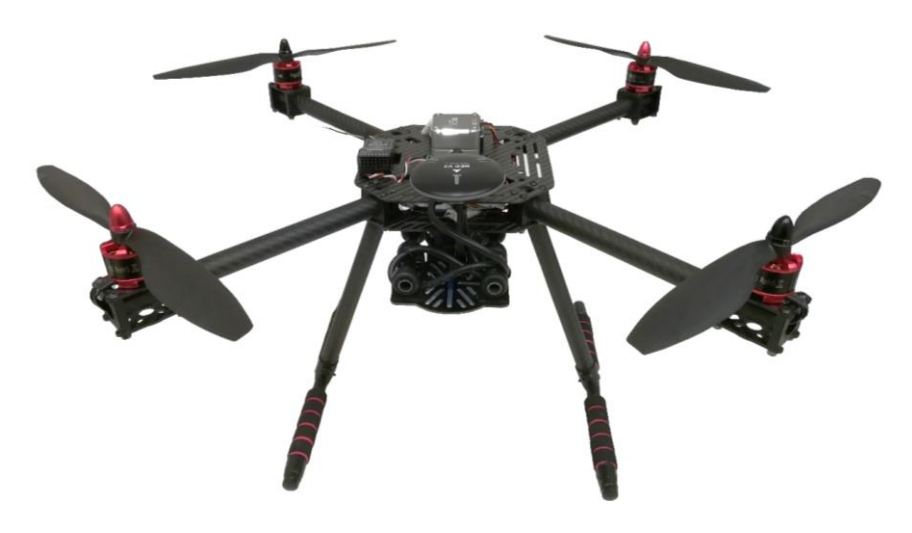

Εικόνα 51: Το τετρακόπτερο υλοποιημένο.

# **4. Εγκατάσταση και Παραμετροποίηση Λογισμικού ΜΕΑ**

Στην υλοποίηση του ΜΕΑ περιλαμβάνεται η εγκατάσταση και οι απαραίτητες παραμετροποιήσεις του λογισμικού προκειμένου το ΜΕΑ να είναι εύρωστο λειτουργικά αλλά και πτητικά.

Η πρώτη εγκατάσταση περιλαμβάνει το λογισμικό για τον GCS μέσω του οποίου γίνεται η εγκατάσταση του firmware στον ελεγκτή πτήσης. Στη συνέχεια πραγματοποιούνται οι παραμετροποιήσεις και οι βαθμονομήσεις που απαιτούνται στο ΜΕΑ για να είναι εύρωστο λειτουργικά αλλά και πτητικά.

# **4.1 Εγκατάσταση Λογισμικού GCS**

Το λογισμικό για τον GCS είναι το Mission Planner που εγκαθιστάτε στον υπολογιστή και το οποίο έχει καλύτερη συμβατότητα με το firmware ArduPilot. Εφόσον έχει γίνει η εγκατάσταση της τελευταίας έκδοσης του Mission Planner στον υπολογιστή στη συνέχεια μπορεί να πραγματοποιηθεί η εγκατάσταση του firmware στον ελεγκτή πτήσης.

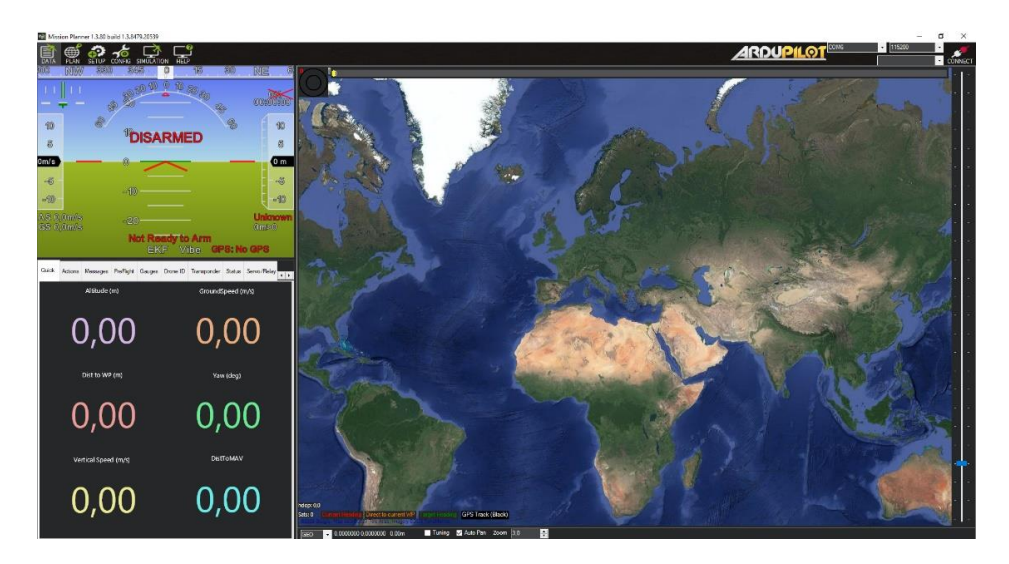

Εικόνα 52: Το περιβάλλον λειτουργίας του Mission Planner.

# **4.2 Εγκατάσταση Firmware Ελεγκτή Πτήσης**

Στον ελεγκτή πτήσης εγκαθίσταται το firmware ArduPilot μέσω του Mission Planner. H έκδοση που είχε εγκατασταθεί στον ελεγκτή πτήσης του τετρακόπτερου ήταν η έκδοση ArduPilot Copter V4.2.3 όπου παρακάτω θα γίνει η περιγραφή της διαδικασίας για την πιο πρόσφατη έκδοση. Αρχικά, ο ελεγκτής πτήσης και συγκεκριμένα ο CUAV

V5+ συνδέεται με καλώδιο USB – Type C σε μια από της θύρες USB του υπολογιστή. Με την σύνδεση του ελεγκτή πτήσης στον υπολογιστή θα γίνει αυτόματα η ανίχνευση και η εγκατάσταση του σωστού προγράμματος οδήγησης.

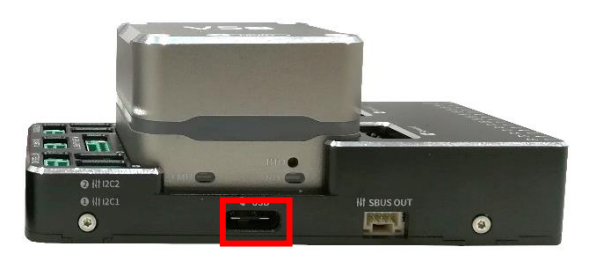

Εικόνα 53: Η θύρα Type C στον ελεγκτή πτήσης CUAV V5+.

Ανοίγουμε το Mission Planner, επιλέγουμε SETUP και Install Firmware. Επιλέγουμε τον τύπο τετρακόπτερου προκειμένου να εγκαταστήσουμε το firmware. Στο νέο παράθυρο που θα ανοίξει με την ονομασία Continue επιλέγουμε Yes ώστε να ξεκινήσει η εγκατάσταση.

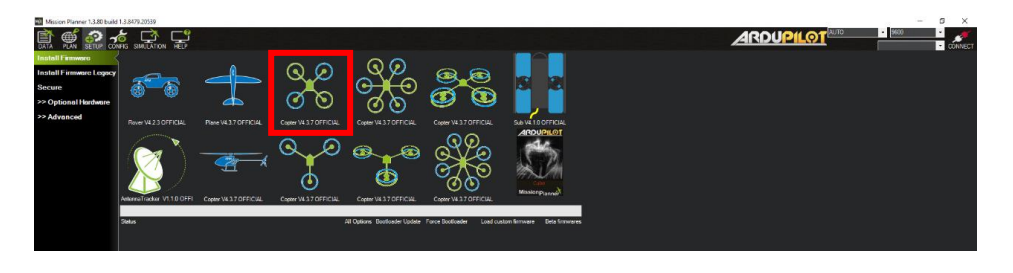

Εικόνα 54: Παράθυρο Install Firmware και επιλογή τύπος τετρακόπτερου για την εγκατάσταση.

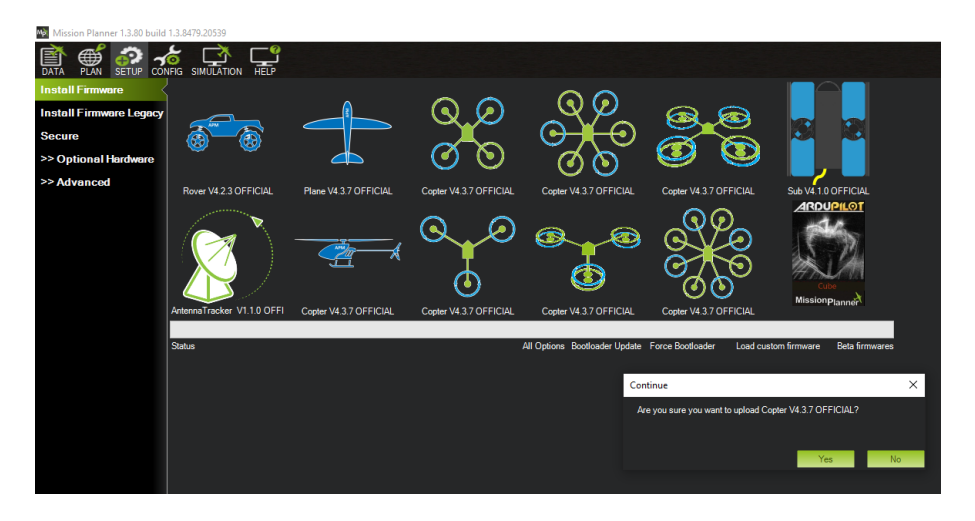

Εικόνα 55: Παράθυρο Continue.

Στη συνέχεια εμφανίζεται ένα νέο παράθυρο από το οποίο υπάρχουν διάφορες επιλογές ελεγκτών πτήσεων. Στο Platform επιλέγουμε την έκδοση του ελεγκτή πτήσης που διαθέτουμε, όπου στην προκειμένη περίπτωση είναι η έκδοση CUAV V5+. Επιλέγουμε Upload Firmware ώστε να ξεκινήσει η εγκατάσταση

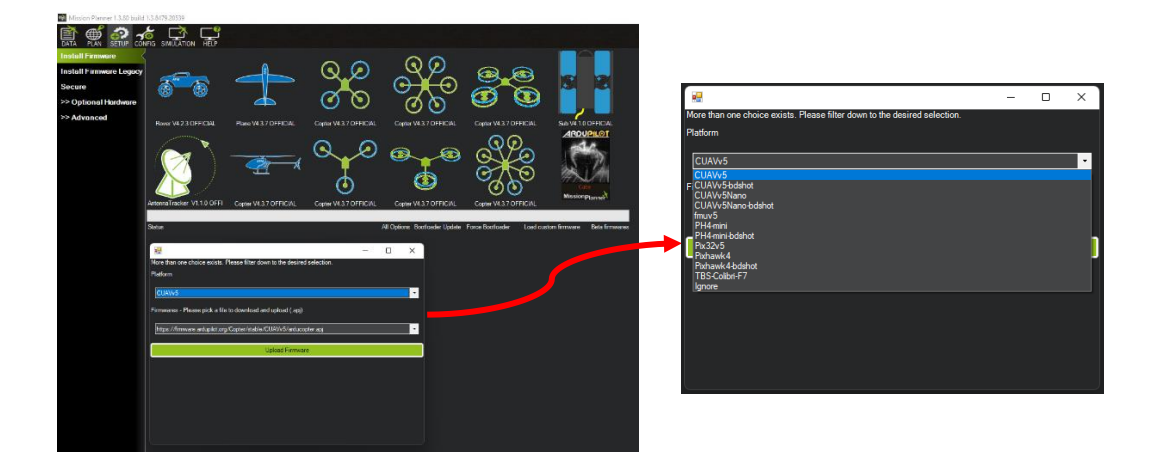

Εικόνα 56: Παράθυρο επιλογής έκδοσης ελεγκτή πτήσης.

Κατά την εκτέλεση της εγκατάστασης θα εμφανιστεί το παρακάτω παράθυρο το οποίο θα ζητάει πρώτα να αποσυνδέσουμε τον ελεγκτή πτήσης, μετά να επιλέξουμε OK και στην συνέχεια να συνδέσουμε ξανά τον ελεγκτή πτήσης με τον υπολογιστή. Η διαδικασία αυτή πραγματοποιείται προκειμένου το Mission Planner να ανιχνεύσει τον ελεγκτή πτήσης που χρησιμοποιούμε.

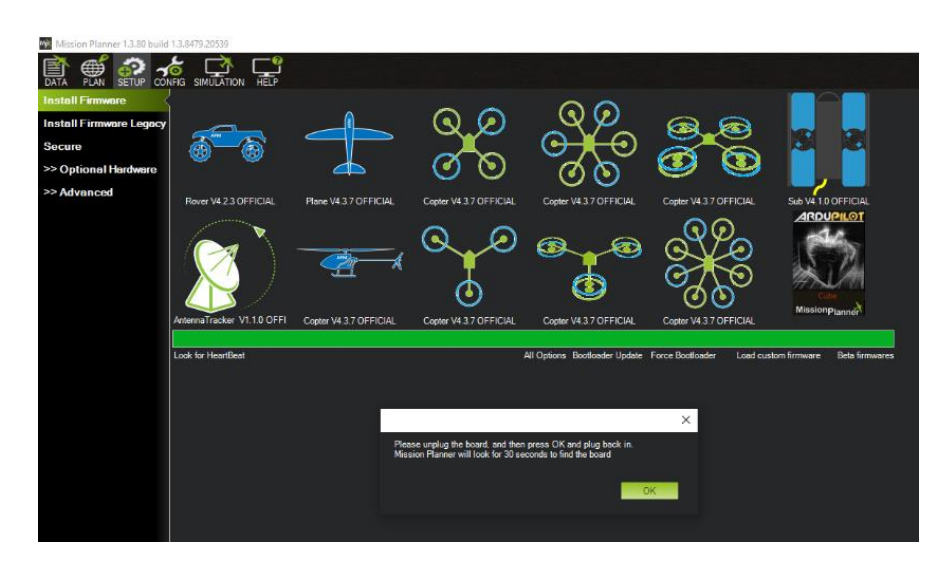

Εικόνα 57: Παράθυρο ανίχνευσης του ελεγκτή πτήσης.

Η επιτυχής εγκατάσταση του firmware ολοκληρώνεται όταν εμφανιστεί το μήνυμα Upload Done.

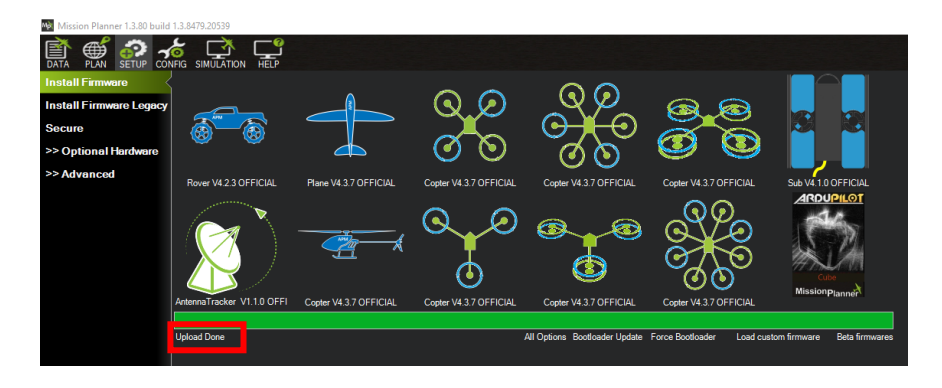

Εικόνα 58: Παράθυρο επιτυχής ολοκλήρωσης της εγκατάστασης του firmware στον ελεγκτή πτήσης.

Μετά το πέρας της εγκατάστασης του firmware θα πρέπει να πραγματοποιηθεί η πρώτη σύνδεση με το Mission Planner. Χωρίς να αποσυνδέσουμε το καλώδιο από τον ελεγκτή πτήσης και τον υπολογιστή, επιλέγουμε το DATA από το Mission Planner και επιστρέφουμε στο αρχικό παράθυρο. Στο παράθυρο πάνω δεξιά υπάρχει η επιλογή CONNECT και κάποιες επιλογές που πρέπει να οριστούν στα κελιά.

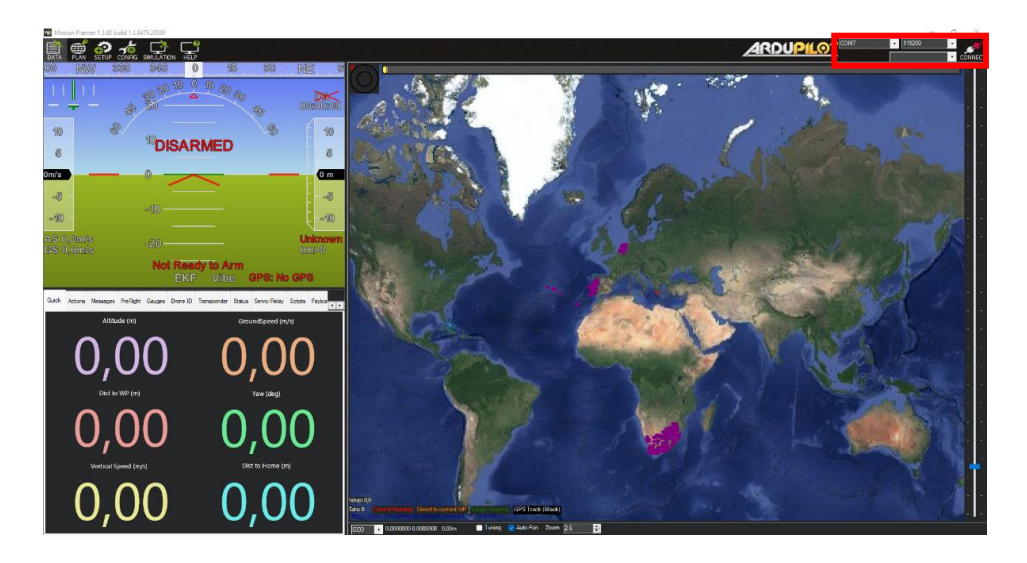

Εικόνα 59: Ρυθμίσεις θύρας και ρυθμός μετάδοσης των δεδομένων.

Στο πρώτο κελί επιλέγουμε την θύρα του υπολογιστή που χρησιμοποιείται για την σύνδεση με τον ελεγκτή πτήσης και στο δεύτερο κελί επιλέγουμε τον ρυθμό μετάδοσης των δεδομένων 115200 για σύνδεση USB. Επιλέγουμε CONNECT και εμφανίζεται νέο παράθυρο που δείχνει μια μπάρα με την εξέλιξη της σύνδεσης. Μόλις η μπάρα γίνει πράσινη τότε το παράθυρο κλείνει και η σύνδεση έχει ολοκληρωθεί με επιτυχία, με το Heads-up Display (HUD) να ενημερώνεται συνέχεια.

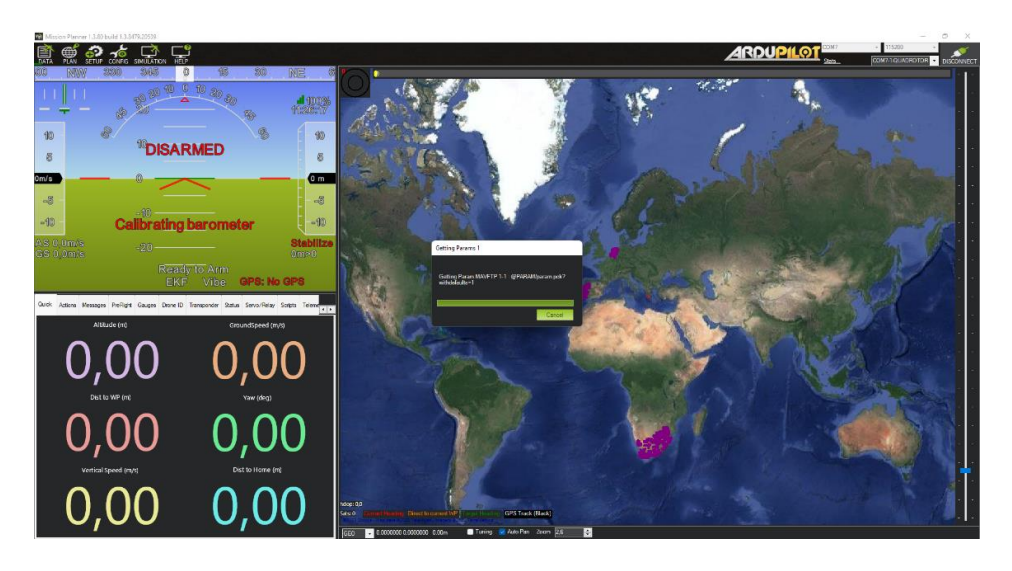

Εικόνα 60: Παράθυρο που εμφανίζει την εξέλιξη της σύνδεσης.

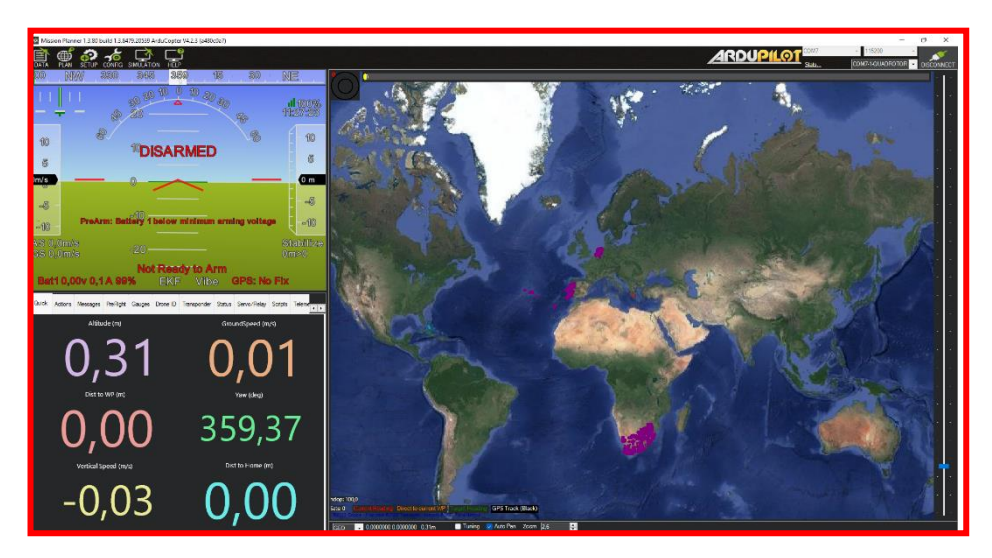

Εικόνα 61: Επιτυχής σύνδεση και ενημέρωση του HUD.

# **4.3 Ρυθμίσεις Εξαρτημάτων Υλικού**

Στο πλαίσιο της εγκατάστασης απαιτούνται να πραγματοποιηθούν ορισμένες ρυθμίσεις για τα εξαρτήματα υλικού. Οι ρυθμίσεις αφορούν τον τύπο τετρακόπτερου, την διαμόρφωση του επιταχυνσιόμετρου, της πυξίδας, του πομπού/δέκτη RC, των flight modes, των failsafes, των ESCs και των κινητήρων χρησιμοποιώντας το Mission Planner.

Αρχικά διακόπτουμε την σύνδεση μεταξύ του ελεγκτή πτήσης και του Mission Planner και αποσυνδέουμε το καλώδιο USB – Type C. Συνδέουμε την τηλεμετρία σε μια θύρα USB στον υπολογιστή και ανοίγουμε το Mission Planner. Συνδέουμε την τροφοδοσία στο τετρακόπτερο συνδέοντας το βύσμα XT60 (F) του καλωδίου PMU με το βύσμα XT60 (M) του καλωδίου της μπαταρίας και περιμένουμε περίπου ένα λεπτό μέχρι να παρατηρήσουμε ότι αναβοσβήνουν τα LED του δέκτη GNSS, του ελεγκτή πτήσης, της τηλεμετρίας και της τηλεκατεύθυνσης αλλά και ότι ηχεί ένας χαρακτηριστικός ήχος που προέρχεται από τον δέκτη GNSS.

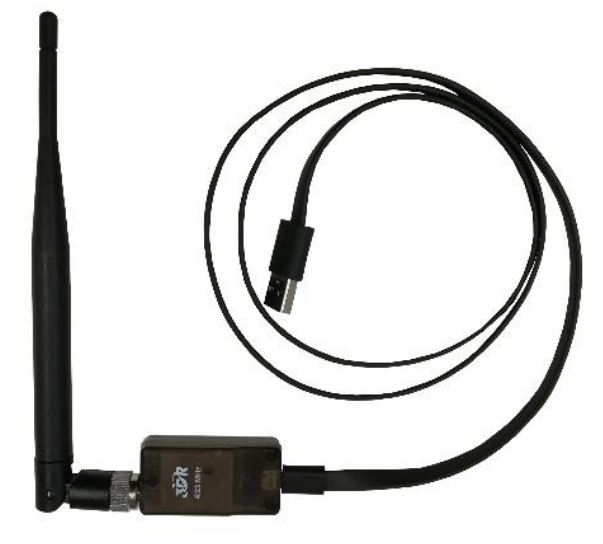

Εικόνα 62: Η τηλεμετρία που συνδέεται με τον υπολογιστή και χρησιμοποιείται στο Mission Planner.

Στο Mission Planner επιλέγουμε την θύρα του υπολογιστή στην οποία έχει συνδεθεί η τηλεμετρία και επιλέγουμε τον ρυθμό μετάδοσης των δεδομένων να είναι 57600. Επιλέγουμε CONNECT και αναμένουμε όταν πραγματοποιηθεί η σύνδεση να ενημερώνεται συνέχεια το HUD.

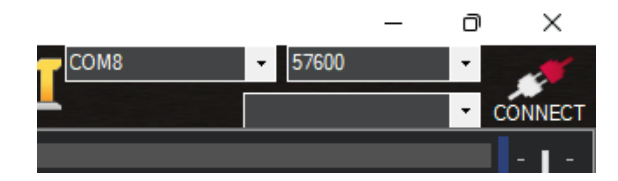

Εικόνα 63: Ρυθμίσεις θύρας και ρυθμός μετάδοσης των δεδομένων για την τηλεμετρία.

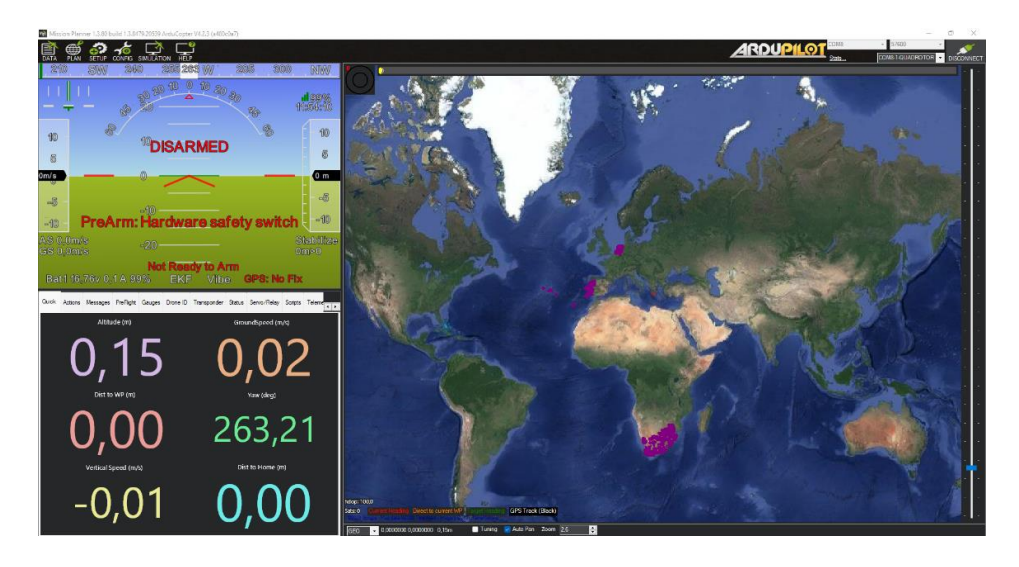

Εικόνα 64: Επιτυχής σύνδεση και ενημέρωση του HUD με την τηλεμετρία.

#### **4.3.1 Ρύθμιση Τύπου Frame**

Η πρώτη ρύθμιση που πραγματοποιείται αφορά καθορισμό του τύπου frame στο τετρακόπτερο. Επιλέγουμε SETUP  $\rightarrow$  Mandatory Hardware  $\rightarrow$  Frame Type όπου στο νέο παράθυρο που ανοίγει υπάρχουν οι ρυθμίσεις που απαιτούνται για το τύπο frame του τετρακόπτερου. Η διαμόρφωση που έχουμε επιλέξει είναι η X όπου οι ρυθμίσεις που πρέπει να γίνουν είναι ότι στο Frame Class πρέπει να επιλέξουμε το τετρακόπτερο και στο Frame Type να επιλέξουμε "X", "Y6A".

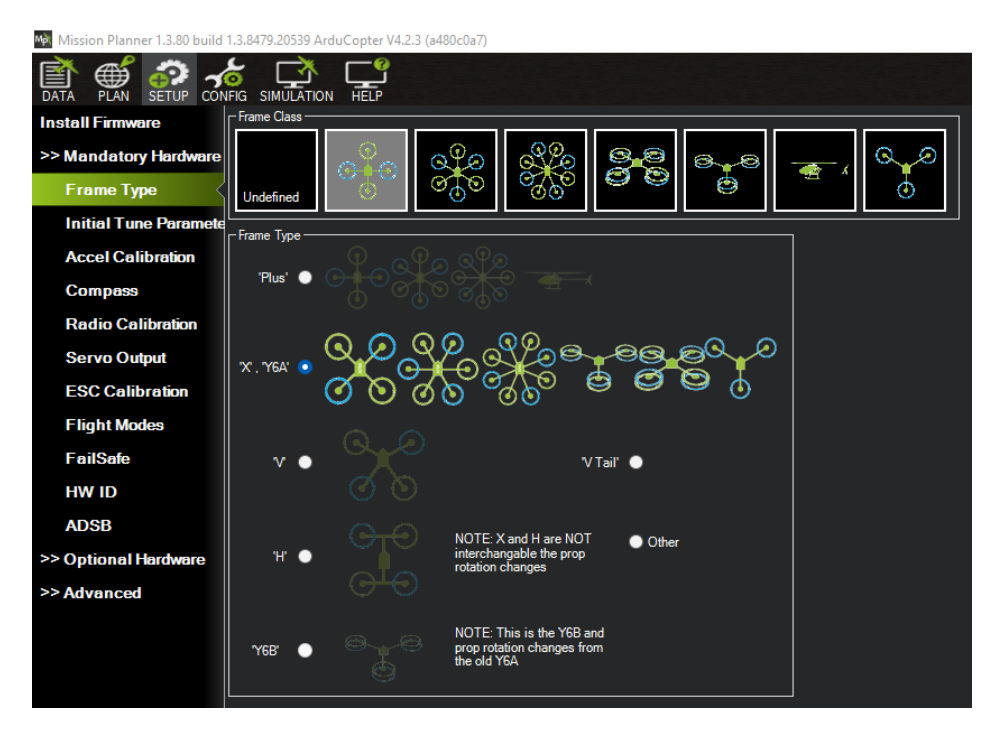

Εικόνα 65: Ρύθμιση του τύπου frame στο τετρακόπτερο.

# **4.3.2 Βαθμονόμηση Τηλεκατεύθυνσης**

Εφόσον έχουμε ρυθμίσει τον τύπο frame στο τετρακόπτερο, συνεχίζουμε με την βαθμονόμηση της τηλεκατεύθυνσης RC. Η βαθμονόμηση της τηλεκατεύθυνσης RC περιλαμβάνει την καταγραφή των μέγιστων, ελάχιστων και "trim" τιμών για κάθε κανάλι εισόδου της τηλεκατεύθυνσης ώστε το ArduPilot να έχει την δυνατότητα να ερμηνεύσει την είσοδο [\[52\].](#page-163-1)

Το ΜΕΑ θα πρέπει να μην τροφοδοτείται μέσω της μπαταρίας ώστε κατά την διάρκεια της βαθμονόμηση να μην ενεργοποιηθεί το Arm στο τετρακόπτερο. Ενεργοποιούμε το χειριστήριο της τηλεκατεύθυνσης και ελέγχουμε ώστε τα "trim" στο χειριστήριο να είναι στο κέντρο ή να έχουν την τιμή 0.

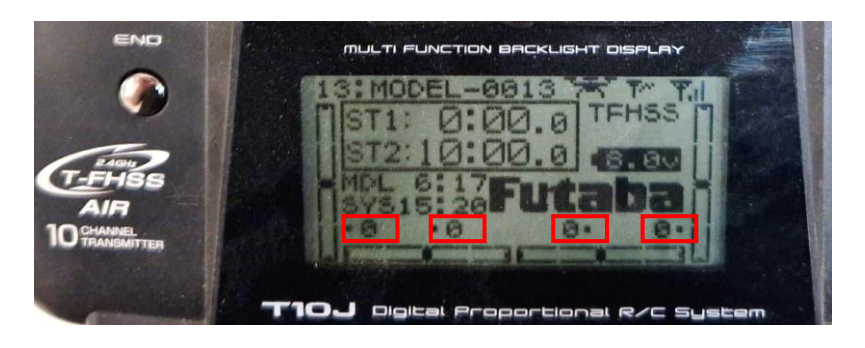

Εικόνα 66: Έλεγχος και ρύθμιση των "trim" του χειριστηρίου στην τιμή 0.

Συνδέουμε τον ελεγκτή πτήσης με τον υπολογιστή μέσω του καλωδίου USB – Type C και ανοίγουμε το Mission Planner. Επιλέγουμε την θύρα του υπολογιστή που χρησιμοποιείται για την σύνδεση με τον ελεγκτή πτήσης και τον ρυθμό μετάδοσης των δεδομένων 115200 για σύνδεση USB. Επιλέγουμε SETUP  $\rightarrow$  Mandatory Hardware  $\rightarrow$  Radio Calibration και εισερχόμαστε στο παράθυρο που παρατηρούμε τα ενεργά κανάλια της τηλεμετρίας.

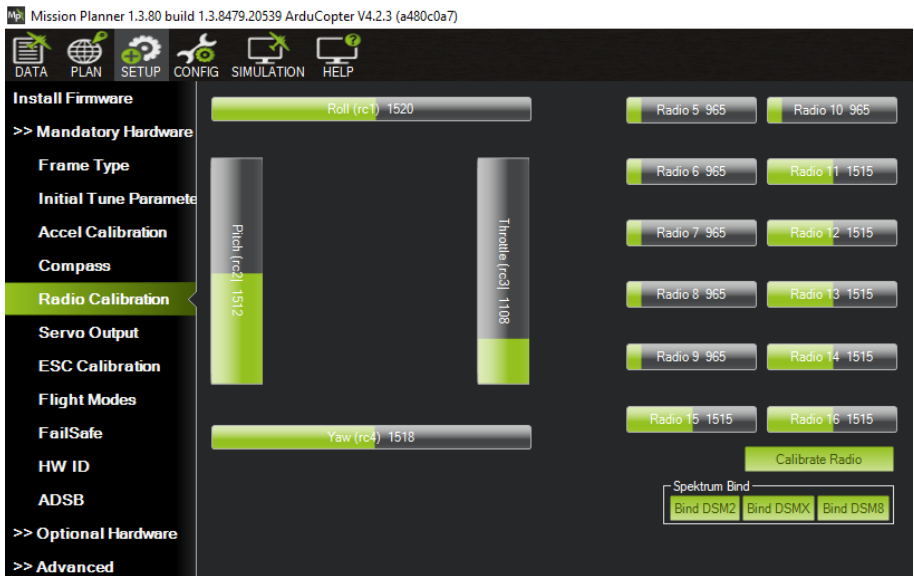

Εικόνα 67: Βαθμονόμηση της τηλεκατεύθυνσης.

Μετακινούμε τους μοχλούς του χειριστηρίου της τηλεκατεύθυνσης και παρατηρούμε στο παράθυρο της βαθμονόμησης τις τέσσερεις μπάρες Roll, Pitch, Throttle και Yaw που αλλάζουν ανάλογα με τις κινήσεις στους μοχλούς. Με τις κινήσεις στους μοχλούς μπορούμε να διαπιστώσουμε σε ποιο mode λειτουργεί το χειριστήριο της τηλεκατεύθυνσης και σε ποιες θέσεις στους μοχλούς βρίσκονται τα κανάλια Roll, Pitch, Throttle και Yaw. Το χειριστήριο της τηλεκατεύθυνσης που χρησιμοποιούμε έχει τον τύπος διαμόρφωσής Mode 2 όπου στον δεξιά μοχλό είναι ο χειρισμός του Roll, Pitch και στον αριστερά μοχλό είναι ο χειρισμός του Throttle και Yaw.

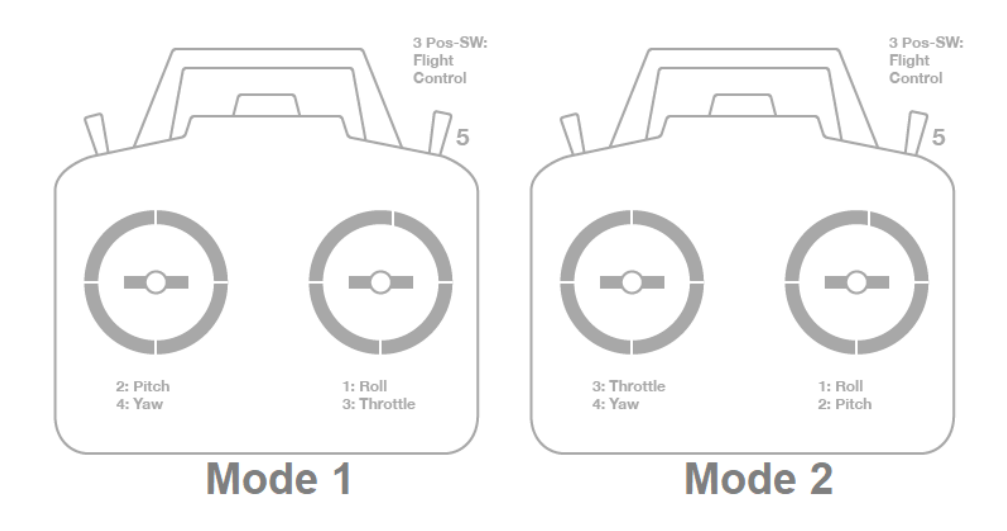

Σχήμα 14: Οι τύποι διαμόρφωσης Mode 1 και Mode 2 σε ένα χειριστήριο τηλεκατεύθυνσης [\[52\].](#page-163-1)

Στο παράθυρο που έχουμε ανοίξει για την βαθμονόμηση της τηλεκατεύθυνσης επιλέγουμε το Calibrate Radio προκειμένου να ξεκινήσει η διαδικασία της βαθμονόμησης.

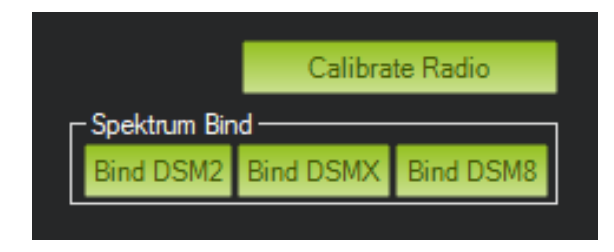

Εικόνα 68: Επιλογή του Calibrate Radio για την έναρξη της διαδικασίας της βαθμονόμηση της τηλεκατεύθυνσης.

Στο δεύτερο ενημερωτικό παράθυρο που εμφανίζεται επιλέγουμε OK το οποίο μας ενημερώνει να είναι ενεργοποιημένος ο πομπός και ο δέκτης της τηλεκατεύθυνσης αλλά και να μην τροφοδοτούνται οι κινητήρες και να είναι χωρίς τις έλικες.

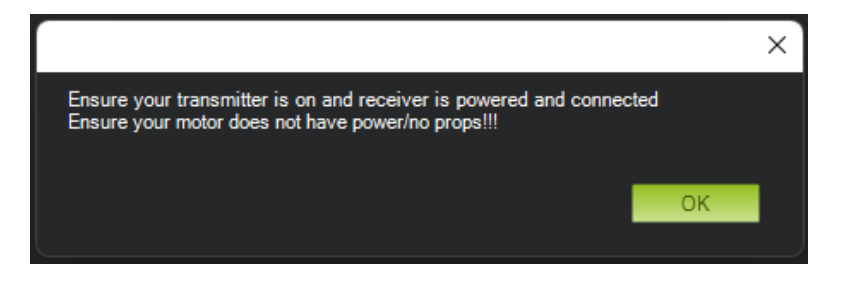

Εικόνα 69: Ενημερωτικό παράθυρο πριν από την βαθμονόμηση της τηλεκατεύθυνσης.

Στο τρίτο ενημερωτικό παράθυρο που εμφανίζεται επιλέγουμε OK το οποίο μας ενημερώνει για την διαδικασία που πρέπει να ακολουθήσουμε για την βαθμονόμηση, όπου πρέπει να μετακινήσουμε τους μοχλούς και τους διακόπτες στις μέγιστες και τις ελάχιστες θέσεις τους.

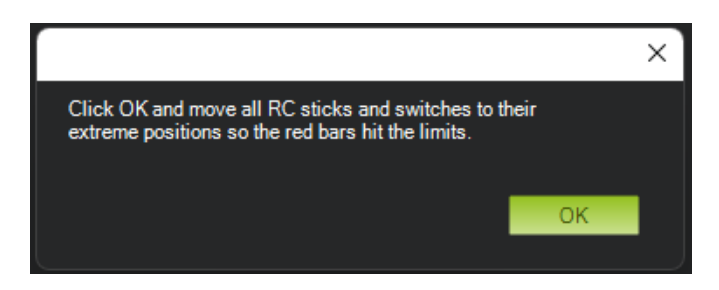

Εικόνα 70: Ενημερωτικό παράθυρο για την διαδικασία της βαθμονόμησης της τηλεκατεύθυνσης.

Μετακινούμε τους μοχλούς και τους διακόπτες στις μέγιστες και στις ελάχιστες θέσεις τους, όπου στις μπάρες Radio θα εμφανιστούν για κάθε κανάλι οι ελάχιστες και οι μέγιστες τιμές τους με κόκκινες γραμμές.

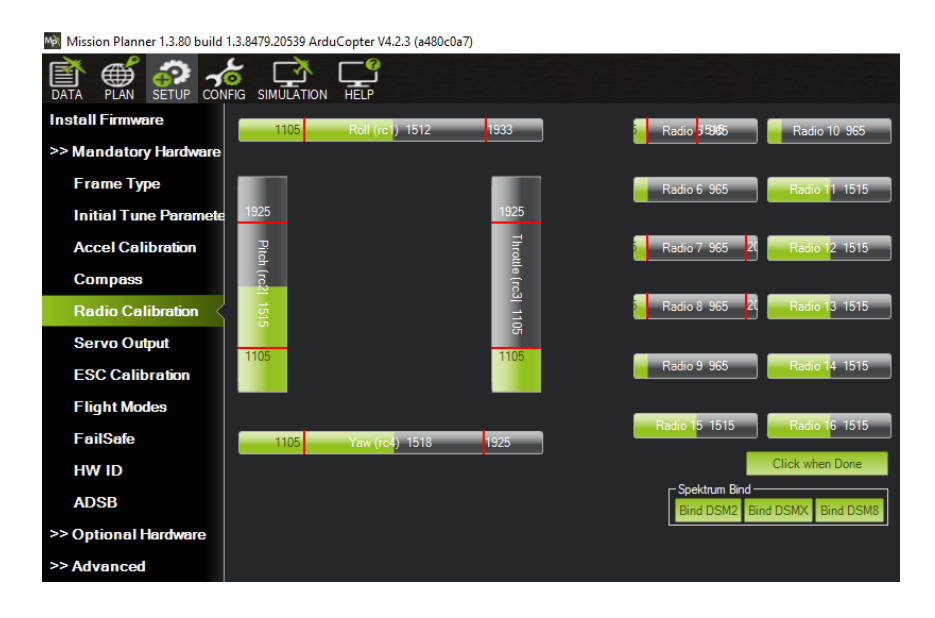

Εικόνα 71: Εύρεση μέγιστων και ελάχιστων τιμών στους μοχλούς και στους διακόπτες.

Όταν τελειώσουμε την διαδικασία για όλους τους διακόπτες και τους μοχλούς, επιλέγουμε το Click when Done και θα εμφανιστεί το παράθυρο ενημέρωσης στο οποίο επιλέγουμε ΟΚ, αφού πρώτα οι μοχλοί είναι στο κέντρο και το Throttle είναι στην ελάχιστη θέση που είναι το 0.

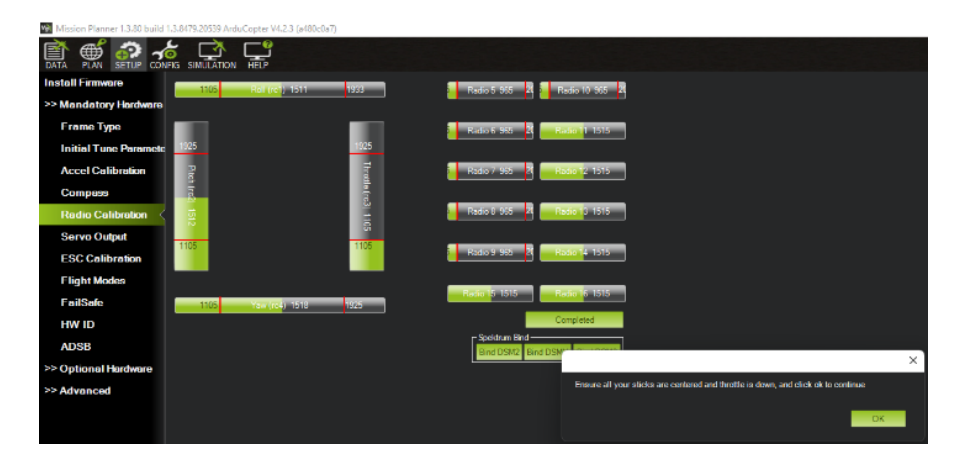

Εικόνα 72: Ενημερωτικό παράθυρο για τους οι μοχλούς που πρέπει να είναι στο κέντρο και το Throttle να είναι στην ελάχιστη θέση που είναι το 0.

Όταν επιλέξουμε το OK εμφανίζεται ένα τελευταίο παράθυρο στο οποίο συνοψίζονται τα δεδομένα βαθμονόμησης για τις μέγιστες και τις ελάχιστες τιμές που έχουν αποθηκευτεί σε κάθε κανάλι.

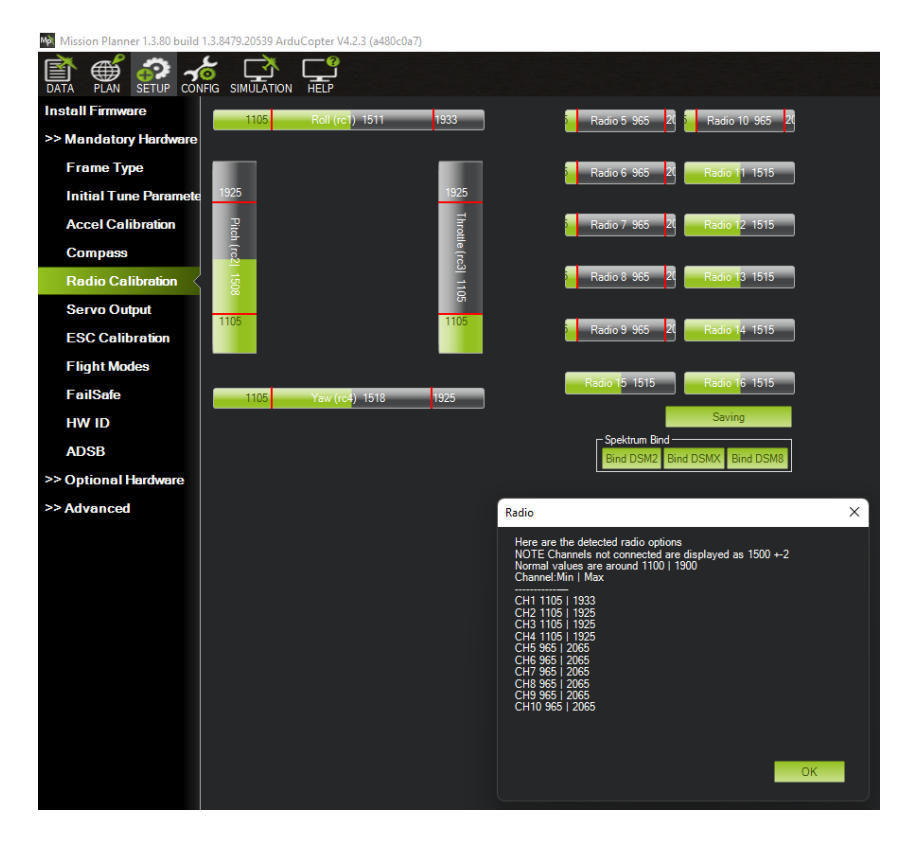

Εικόνα 73: Σύνοψη των δεδομένων βαθμονόμησης της τηλεκατεύθυνσης.

### **4.3.3 Βαθμονόμηση Επιταχυνσιόμετρου και Πυξίδας**

Με την ολοκλήρωση της βαθμονόμησης της τηλεκατεύθυνσης συνεχίζουμε με τις βαθμονομήσεις του επιταχυνσιόμετρου και της πυξίδας. Αποσυνδέουμε το καλώδιο USB – Type C από τον ελεγκτή πτήσης και από τον υπολογιστή. Συνδέουμε την τηλεμετρία στον υπολογιστή και επιλέγουμε στο Mission Planner την θύρα σύνδεσης αλλά και τον ρυθμό μετάδοσης των δεδομένων να είναι 57600. Ενεργοποιούμε το τετρακόπτερο συνδέοντας την μπαταρία και περιμένουμε περίπου ένα λεπτό μέχρι να παρατηρήσουμε ότι αναβοσβήνουν τα LED του δέκτη GNSS, του ελεγκτή πτήσης, της τηλεμετρίας και της τηλεκατεύθυνσης αλλά και ότι ηχεί ένας χαρακτηριστικός ήχος που προέρχεται από τον δέκτη GNSS. Στο Mission Planner επιλέγουμε το CONNECT για να συνδεθεί το ΜΕΑ με τον GCS και μόλις επιτευχθεί η σύνδεση επιλέγουμε SETUP  $\rightarrow$  Mandatory Hardware  $\rightarrow$  Accel Calibration και εισερχόμαστε στο παράθυρο για την βαθμονόμηση του επιταχανσιόμετρου του ελεγκτή πτήσης.

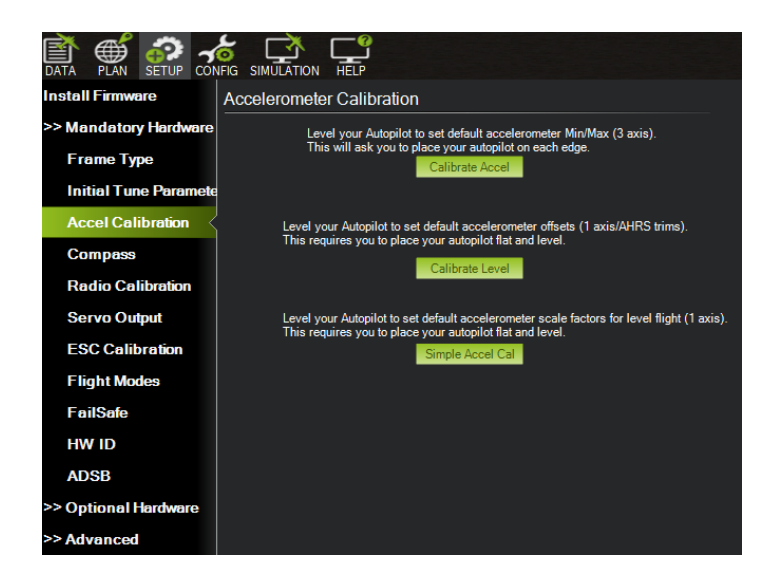

Εικόνα 74: Βαθμονόμηση του επιταχυνσιόμετρου.

Τοποθετούμε το τετρακόπτερο σε επίπεδη επιφάνεια χωρίς κλίση και επιλέγουμε το Calibrate Accel. Στην επιλογή Callibrate Accel πραγματοποιείται η βαθμονόμηση για να διορθωθούν οι αντισταθμίσεις πόλωσης (bias offsets) και στους τρείς άξονες αλλά και για τυχόν διακυμάνσεις εκτός άξονα. Η διαδικασία της βαθμονόμησης περιλαμβάνει την τοποθέτηση του τετρακόπτερου σε διαφορετικές θέσεις κάθε φορά όπου θα πρέπει το ΜΕΑ να είναι ακίνητο και στην σωστή θέση-γωνία. Παράδειγμα στην θέση αριστερή πλευρά το ΜΕΑ θα πρέπει να είναι στραμμένο αριστερά και στις 90° όπως φαίνεται την παρακάτω εικόνα.

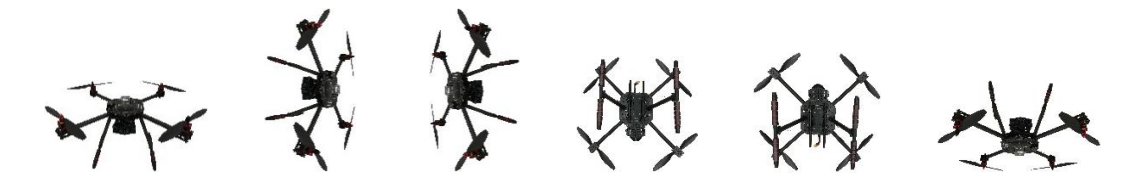

 Επίπεδο Αριστερή πλευρά Δεξιά πλευρά Μύτη προς τα κάτω Μύτη προς τα πάνω Ανάποδα Εικόνα 75: Οι θέσεις βαθμονόμησης του τετρακόπτερου.

Έχοντας τοποθετήσει το ΜΕΑ στην θέση επίπεδο ελέγχουμε να είναι ακίνητο και χωρίς κλίση και επιλέγουμε το Click when Done. Την ίδια διαδικασία ακολουθούμε και για τις υπόλοιπες θέσεις όπου το Mission Planner θα μας ενημερώνει για το ποια θέση θα βαθμονομούμε κάθε φορά. Όταν ολοκληρωθεί η διαδικασία θα πρέπει να εμφανιστεί το μήνυμα SUCCESS.

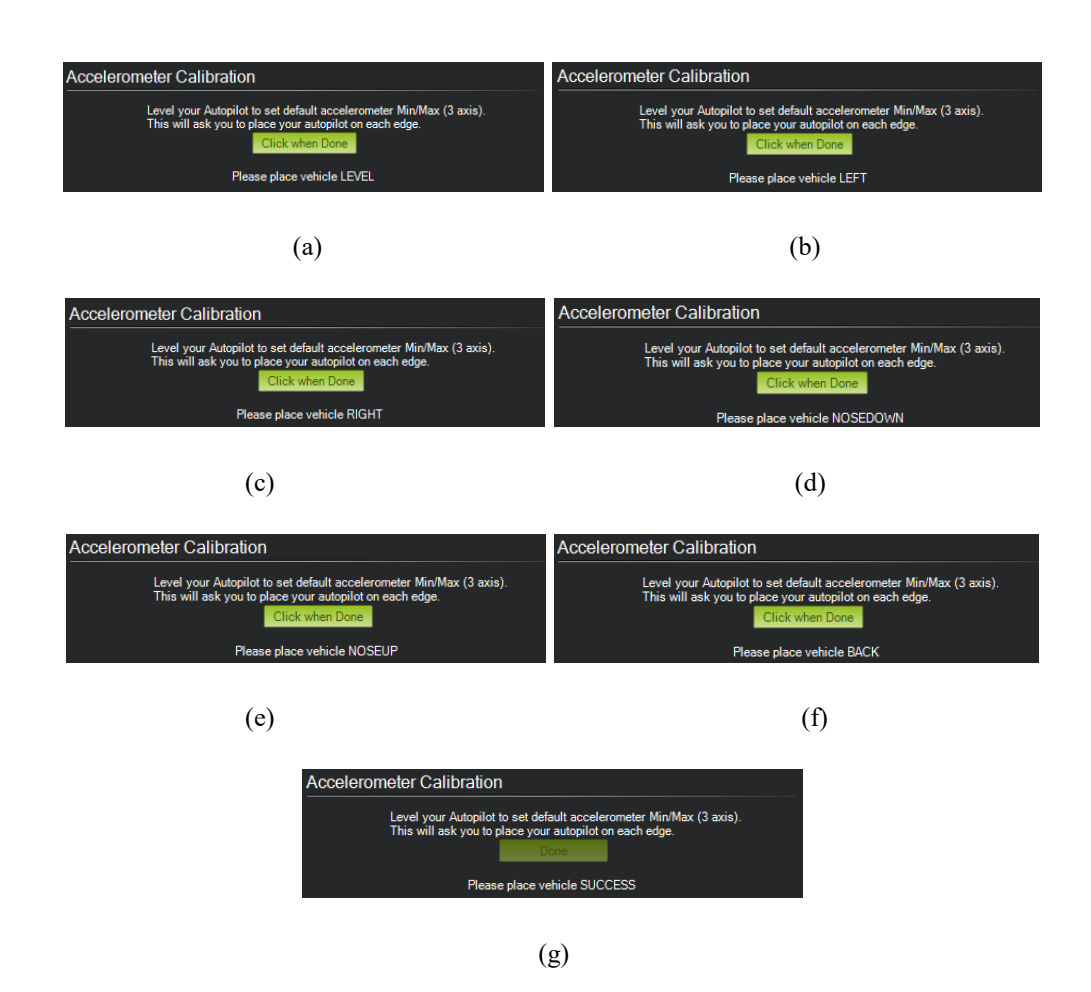

Εικόνα 76: Η θέσεις βαθμονόμησης με την σειρά που πραγματοποιούνται και το μήνυμα επιτυχούς ολοκλήρωσης της διαδικασίας.

Η βαθμονόμηση της πυξίδας προϋποθέτει την ύπαρξη τουλάχιστον μιας πυξίδας είτε εσωτερικά είτε εξωτερικά στο σύστημα και να είναι ενεργοποιημένη. Στο Mission Planner επιλέγουμε SETUP  $\rightarrow$  Mandatory Hardware  $\rightarrow$  Compass και εισερχόμαστε στο παράθυρο για την βαθμονόμηση της πυξίδας.

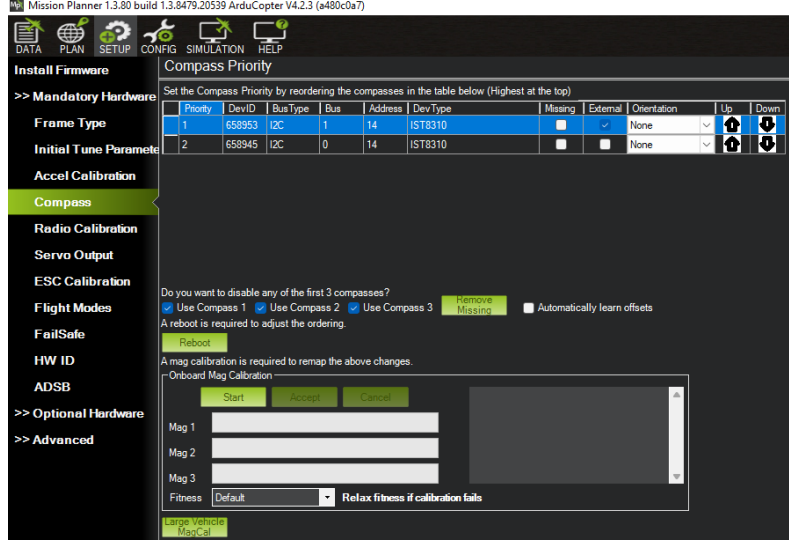

Εικόνα 77: Παράθυρο βαθμονόμησης της πυξίδας.

Η βαθμονόμηση περιλαμβάνει δύο πυξίδες (τύπος αισθητήρα IST8310), μια εξωτερική που προέρχεται από τον δέκτη GNSS και μια εσωτερική που προέρχεται από τον ελεγκτή πτήσης. Η διαδικασία της βαθμονόμησης ξεκινάει όταν επιλέξουμε το Start της διαδικασίας Onboard Mag Calibration. Οι μπάρες Mag 1, Mag 2 ενεργοποιούνται και τότε θα πρέπει να κρατήσουμε το τετρακόπτερο στον αέρα και να το περιστρέψουμε 360° σε κάθε πλευρά (επίπεδο, αριστερή πλευρά, δεξιά πλευρά, μύτη προς τα κάτω, μύτη προς τα πάνω, ανάποδα) για μερικά δευτερόλεπτα. Εάν χρειαστεί επαναλαμβάνουμε την διαδικασία όσες φορές χρειαστεί προκειμένου οι μπάρες γίνουν πράσινες.

| Ma Mission Planner 1.3.80 build 1.3.8479.20539 ArduCopter V4.2.3 (a480c0a7) |                                                           |                                   |                                                      |              |                                                 |                                                                                              |         |                             |                        |      |      |
|-----------------------------------------------------------------------------|-----------------------------------------------------------|-----------------------------------|------------------------------------------------------|--------------|-------------------------------------------------|----------------------------------------------------------------------------------------------|---------|-----------------------------|------------------------|------|------|
| <b>DATA</b><br><b>PLAN</b><br><b>SETUP</b>                                  | <b>CONFIG SIMULATION</b>                                  |                                   | <b>HFIP</b>                                          |              |                                                 |                                                                                              |         |                             |                        |      |      |
| <b>Compass Priority</b><br><b>Install Firmware</b>                          |                                                           |                                   |                                                      |              |                                                 |                                                                                              |         |                             |                        |      |      |
| >> Mandatory Hardware                                                       |                                                           |                                   |                                                      |              |                                                 | Set the Compass Priority by reordering the compasses in the table below (Highest at the top) |         |                             |                        |      |      |
|                                                                             | Priority                                                  | DevlD                             | <b>BusType</b>                                       | Bus          |                                                 | Address DevType                                                                              | Missing |                             | External   Orientation | l Uo | Down |
| <b>Frame Type</b>                                                           |                                                           | 658953                            | 12C                                                  |              | 14                                              | <b>IST8310</b>                                                                               | ٦       | ✓                           | None                   | Ю    | D    |
| <b>Initial Tune Parametel</b>                                               | $\overline{a}$                                            | 658945                            | I2C                                                  | $\mathbf{0}$ | 14                                              | IST8310                                                                                      | □       | □                           | None                   |      | ш    |
| <b>Accel Calibration</b>                                                    |                                                           |                                   |                                                      |              |                                                 |                                                                                              |         |                             |                        |      |      |
| <b>Compass</b>                                                              |                                                           |                                   |                                                      |              |                                                 |                                                                                              |         |                             |                        |      |      |
| <b>Radio Calibration</b>                                                    |                                                           |                                   |                                                      |              |                                                 |                                                                                              |         |                             |                        |      |      |
| <b>Servo Output</b>                                                         |                                                           |                                   |                                                      |              |                                                 |                                                                                              |         |                             |                        |      |      |
| <b>ESC Calibration</b>                                                      |                                                           |                                   | Do you want to disable any of the first 3 compasses? |              |                                                 |                                                                                              |         |                             |                        |      |      |
| <b>Flight Modes</b>                                                         |                                                           |                                   |                                                      |              | V Use Compass 1 V Use Compass 2 V Use Compass 3 | <b>Remove</b><br>Missing                                                                     |         | Automatically learn offsets |                        |      |      |
| <b>FailSafe</b>                                                             | A reboot is required to adjust the ordering.<br>Reboot    |                                   |                                                      |              |                                                 |                                                                                              |         |                             |                        |      |      |
| <b>HW ID</b>                                                                | A mag calibration is required to remap the above changes. |                                   |                                                      |              |                                                 |                                                                                              |         |                             |                        |      |      |
| <b>ADSB</b>                                                                 |                                                           | -Onboard Mag Calibration<br>Start | Accept                                               |              | Cancel                                          | id:1.70% id:0.42%                                                                            |         |                             | Δ                      |      |      |
| >> Optional Hardware                                                        | Mag 1                                                     |                                   |                                                      |              |                                                 |                                                                                              |         |                             |                        |      |      |
| >> Advanced                                                                 | Mag 2                                                     |                                   |                                                      |              |                                                 |                                                                                              |         |                             |                        |      |      |
|                                                                             | Mag 3                                                     |                                   |                                                      |              |                                                 |                                                                                              |         |                             | $\mathbf{v}$           |      |      |
|                                                                             | <b>Fitness</b>                                            | Default                           |                                                      | $\cdot$      |                                                 | <b>Relax fitness if calibration fails</b>                                                    |         |                             |                        |      |      |
|                                                                             | Large Vehicle<br>MagCal                                   |                                   |                                                      |              |                                                 |                                                                                              |         |                             |                        |      |      |

Εικόνα 78: Βαθμονόμηση της πυξίδας Mag 1 και Mag 2.

Όταν ολοκληρωθεί με επιτυχία η βαθμονόμηση θα ηχήσουν τρείς ήχοι και θα εμφανιστεί το παράθυρο Please reboot the autopilot όπου θα πρέπει να γίνει επανεκκίνηση του ελεγκτή πτήσης. Η επανεκκίνηση πραγματοποιείται είτε επιλέγοντας το Reboot είτε αποσυνδέοντας και επανασυνδέοντας την μπαταρία στο τετρακόπτερο. Στη συνέχεια Στο Mission Planner επιλέγουμε το CONNECT για να συνδεθεί το ΜΕΑ με τον GCS.

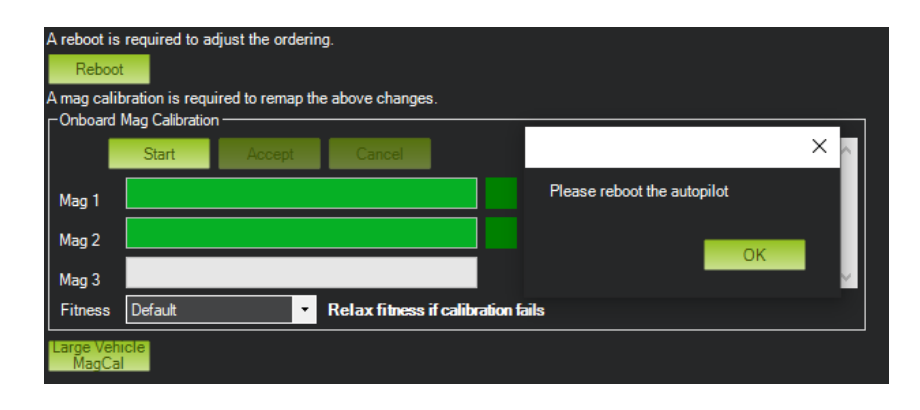

Εικόνα 79: Επιτυχής ολοκλήρωση της βαθμονόμησης της πυξίδας στο τετρακόπτερο.

### **4.3.4 Ρυθμίσεις Λειτουργιών Πτήσης**

Στην συνέχεια πραγματοποιείται η ρύθμιση των λειτουργιών πτήσης του τετρακόπτερου που θα ενεργοποιούνται μέσω του χειριστηρίου της τηλεκατεύθυνσης. Στο Mission Planner επιλέγουμε SETUP  $\rightarrow$  Mandatory Hardware  $\rightarrow$  Flight Modes και εισερχόμαστε στο παράθυρο ρύθμισης των λειτουργιών πτήσης.

| Mission Planner 1.3.80 build 1.3.8479.20539 ArduCopter V4.2.3 (a480c0a7) |                      |                      |                                         |  |                                |                 |  |  |
|--------------------------------------------------------------------------|----------------------|----------------------|-----------------------------------------|--|--------------------------------|-----------------|--|--|
| SETUP CONFIG SIMULATION<br><b>PLAN</b><br><b>HELP</b><br><b>DATA</b>     |                      |                      |                                         |  |                                |                 |  |  |
| <b>Install Firmware</b>                                                  |                      | <b>Current Mode:</b> | AltHold                                 |  |                                |                 |  |  |
| >> Mandatory Hardware                                                    |                      | Current PWM:         | 5:1515                                  |  |                                | PWM 0 - 1230    |  |  |
| <b>Frame Type</b>                                                        | <b>Flight Mode 1</b> | Stabilize            | Simple Mode<br>$\overline{\phantom{a}}$ |  | Super Simple Mode              |                 |  |  |
|                                                                          | Flight Mode 2        | <b>Stabilize</b>     | Simple Mode                             |  | Super Simple Mode              | PWM 1231 - 1360 |  |  |
| <b>Initial Tune Paramete</b>                                             | Flight Mode 3        | Stabilize            | Simple Mode<br>$\cdot$                  |  | Super Simple Mode              | PWM 1361 - 1490 |  |  |
| <b>Accel Calibration</b>                                                 | Flight Mode 4        | AltHold              | Simple Mode<br>$\overline{\phantom{a}}$ |  | Super Simple Mode              | PWM 1491 - 1620 |  |  |
| <b>Compass</b>                                                           | Flight Mode 5        | Stabilize            | Simple Mode<br>۰                        |  | Super Simple Mode              | PWM 1621 - 1749 |  |  |
|                                                                          | Flight Mode 6        | Loiter               | Simple Mode<br>$\bullet$                |  | Super Simple Mode              | PWM 1750+       |  |  |
| <b>Radio Calibration</b>                                                 |                      |                      |                                         |  | <b>Simple and Super Simple</b> |                 |  |  |
| <b>Servo Output</b>                                                      |                      | Save Modes           |                                         |  | description                    |                 |  |  |
| <b>ESC Calibration</b>                                                   |                      |                      |                                         |  |                                |                 |  |  |
| <b>Flight Modes</b>                                                      |                      |                      |                                         |  |                                |                 |  |  |
| <b>FailSafe</b>                                                          |                      |                      |                                         |  |                                |                 |  |  |
| <b>HW ID</b>                                                             |                      |                      |                                         |  |                                |                 |  |  |
| <b>ADSB</b>                                                              |                      |                      |                                         |  |                                |                 |  |  |
| >> Optional Hardware                                                     |                      |                      |                                         |  |                                |                 |  |  |
| >> Advanced                                                              |                      |                      |                                         |  |                                |                 |  |  |

Εικόνα 80: Ρυθμίσεις λειτουργιών πτήσης.

Η ρύθμιση των λειτουργιών πτήσης πραγματοποιείται στο κανάλι 5 (Radio 5) μέσω ενός διακόπτη τριών θέσεων από το χειριστήριο της τηλεκατεύθυνσης που ενεργοποιεί τις λειτουργίες πτήσης. Ο διακόπτης τριών θέσεων που λειτουργεί στο κανάλι 5 είναι ο SW(E) και μετακινώντας τον σε όλες τις θέσεις του ενεργοποιεί τα Flight Mode 1 (κάτω θέση με PWM 965), Flight Mode 4 (μεσαία θέση με PWM 1515) και Flight Mode 6 (επάνω θέση με PWM 2065).

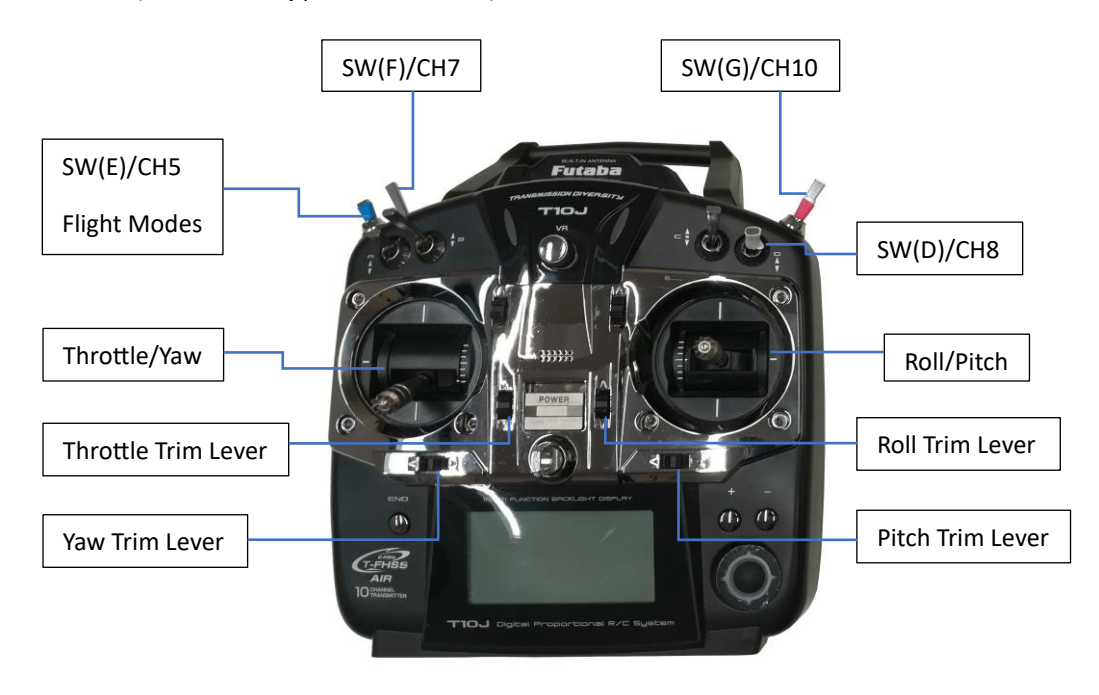

Εικόνα 81: Διάταξη των μοχλών και των διακοπτών του χειριστηρίου της τηλεκατεύθυνσης.

Στο παράθυρο ρύθμισης των λειτουργιών πτήσης επιλέγουμε την μπάρα σε κάθε Flight Mode ώστε να επιλέξουμε την κατάλληλη λειτουργία πτήσης. Το Flight Mode 1 (PWM: 0 - 1230) το ρυθμίζουμε σε Stabilize, το Flight Mode 4 (PWM: 1491 - 1620) το ρυθμίζουμε σε AltHold και το Flight Mode 6 (PWM: 1750 +) το ρυθμίζουμε σε Loiter. Όταν τελειώσουμε την ρύθμιση των Flight Modes επιλέγουμε το Save Modes προκειμένου να αποθηκευτούν οι ρυθμίσεις.

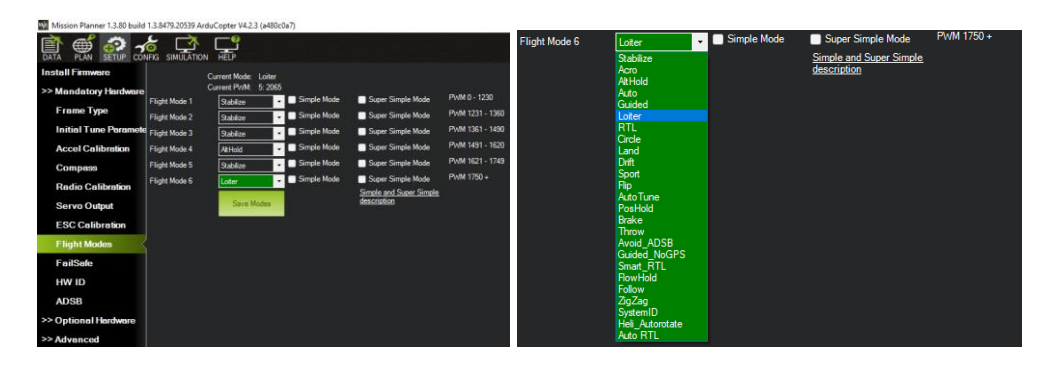

Εικόνα 82: Ρύθμιση του Flight Mode 6 σε Loiter.

Στο Stabilize ο χειριστής έχει τον πλήρη έλεγχο του ΜΕΑ καθώς πραγματοποιεί συχνές διορθώσεις στους μοχλούς του χειριστηρίου (Throttle, Roll, Pitch, Yaw), προκειμένου να ελέγξει το ύψος, την ταχύτητα και την κατεύθυνση του ΜΕΑ. Η λειτουργία πτήσης AltHold επιτρέπει στην αυτόματη διατήρηση του ύψους στο ΜΕΑ. Συγκεκριμένα, ο ελεγκτής πτήσης ελέγχει το Throttle προκειμένου να διατηρηθεί το επιθυμητό ύψος πτήσης του ΜΕΑ που έχει ορίσει ο χειριστής. Παράλληλα, οι λειτουργίες Roll, Pitch και Yaw λειτουργούν όπως στο Stabilize, όπου ο χειριστής ελέγχει διαρκώς τις γωνίες κλίσης του Roll και Pitch αλλά και της κατεύθυνσης. Στο Loiter ο ελεγκτής πτήσης πραγματοποιεί αυτόματα την διατήρηση της τρέχουσας θέσης, του ύψους και της κατεύθυνσης του ΜΕΑ. Ο χειριστής μπορεί να ελέγξει κανονικά το ΜΕΑ από το χειριστήριο αλλά όταν αφήσει του μοχλούς, το ΜΕΑ θα επιβραδύνει ώστε να σταματήσει και να διατηρήσει την θέση του. Το ΜΕΑ για να λειτουργήσει αποδοτικά σε Loiter θα πρέπει να έχει χαμηλές μαγνητικές παρεμβολές στην πυξίδα, να έχει ένα καλό "κλείδωμα" του GPS και να έχει χαμηλούς κραδασμούς.

Μπορούμε να ελέγξουμε ότι έχουν ρυθμιστεί σωστά τα Flight Modes μετακινώντας τον διακόπτη τριών θέσεων και παρατηρώντας το HUD.

| Mission Planner 1.3.80 build 1.3.8479.20539 ArduCopter V4.2.3 (a480c0a7)                           | Mission Planner 1.3.80 build 1.3.8479.20539 ArduCopter V4.2.3 (a480c0a7)                | Mission Planner 1.3.80 build 1.3.8479.20539 ArduCopter V4.2.3 (a480c0a7)                      |  |  |  |  |
|----------------------------------------------------------------------------------------------------|-----------------------------------------------------------------------------------------|-----------------------------------------------------------------------------------------------|--|--|--|--|
| 70.                                                                                                |                                                                                         | ∰<br>HELF                                                                                     |  |  |  |  |
| 255                                                                                                | 274<br>205<br>240<br>250                                                                | 274<br>255                                                                                    |  |  |  |  |
| 199%<br>a.                                                                                         | deex<br>12:19:00<br>Ú.                                                                  |                                                                                               |  |  |  |  |
| 90<br>40<br><b>DISARMED</b><br>品                                                                   | 90<br>S<br>40<br><b><i>"DISARMED</i></b><br>$\mathbf{g}$                                | 90<br>40<br><b>DISARMED</b>                                                                   |  |  |  |  |
|                                                                                                    |                                                                                         |                                                                                               |  |  |  |  |
| $0m$ /s<br>$-1$ m                                                                                  | $0m$ /s<br>$-1$ m $0$ m/s                                                               | $\epsilon$ o $\epsilon$                                                                       |  |  |  |  |
| $\frac{1}{2}$<br>$-55$                                                                             | $\overline{AB}$<br>崛                                                                    | uB.                                                                                           |  |  |  |  |
| PreArm: GPS 1: Bad fix<br>$-90$<br>$-90$                                                           | PreArm: Hardware safety switch<br>$-90$<br>$-90$                                        | PreArm: Hardware safety switch<br>$-40$<br>$-60$                                              |  |  |  |  |
| Stabilize<br><b>Jum</b><br>$-20$<br>0 <sub>min</sub><br>3S 0 0m/s                                  | <b>Althold</b><br>AS 0.0m/s<br>$-20$<br>GS 0.0m/s<br>0m > 0                             | Lotter<br>AS 0,0mis<br>GS 0.0mls<br>0m > 0                                                    |  |  |  |  |
| <b>Not Ready to Arm</b><br>Bat116,69v 0.1 A 99%<br><b>EKF</b><br><b>GPS: No Flx</b><br><b>Wibe</b> | <b>Not Ready to Arm</b><br>Bat1 16, 70y 0, 1 A 99%<br><b>EKF</b><br>Vibe<br>GPS: No Flx | <b>Not Ready to Arm</b><br>Bat1 16 69v 0 1 A 98%<br><b>EKF</b><br><b>V</b> ibe<br>GPS: No Fix |  |  |  |  |

Εικόνα 83: Έλεγχος λειτουργίας των Flight Modes (Stabilize, AltHold, Loiter).

### **4.3.5 Βαθμονόμηση των ESCs**

Η βαθμονόμηση των ESCs πραγματοποιείται ώστε να εντοπιστούν οι μέγιστες και οι ελάχιστες τιμές PWM που θα μπορεί να στείλει ο ελεγκτής πτήσης. Η διαδικασία της βαθμονόμησης πραγματοποιείται μέσω του Mission Planner όπου επιλέγουμε SETUP  $\rightarrow$  Mandatory Hardware  $\rightarrow$  ESC Calibration και εισερχόμαστε στο παράθυρο βαθμονόμησης των ESCs. Προτού ξεκινήσει η διαδικασία της βαθμονόμησης θα πρέπει πρώτα να αφαιρέσουμε τους έλικες από τους κινητήρες για λόγους ασφαλείας. Εφόσον έχουν αφαιρεθεί οι έλικες επιλέγουμε το Calibrate ESCs για να ξεκινήσει η βαθμονόμηση.

| Mission Planner 1.3.80 build 1.3.8479.20539 ArduCopter V4.2.3 (a480c0a7)              |                                                                                                    |                                                                                                    |  |  |  |  |  |  |  |
|---------------------------------------------------------------------------------------|----------------------------------------------------------------------------------------------------|----------------------------------------------------------------------------------------------------|--|--|--|--|--|--|--|
| <b>CONFIG SIMULATION</b><br><b>SETUP</b><br><b>PLAN</b><br><b>HELP</b><br><b>DATA</b> |                                                                                                    |                                                                                                    |  |  |  |  |  |  |  |
| <b>Install Firmware</b>                                                               | ESC Calibration (AC3.3+)                                                                                                    |                                                                                                    |  |  |  |  |  |  |  |
| >> Mandatory Hardware                                                                 | Calibrate ESCs                                                                                                    | <b>Remove Props!</b>                                                                                         |  |  |  |  |  |  |  |
| <b>Frame Type</b>                                                                     |                                                                                                    | After pushing this button:<br>-Disconnect USB and battery                                                    |  |  |  |  |  |  |  |
|                                                                                       | -Plug in battery<br>-when LEDs flash, push Saftey Switch (if present)<br><b>Initial Tune Paramete</b><br>-ESCs should beep as they are calibrated |                                                                                                    |  |  |  |  |  |  |  |
| <b>Accel Calibration</b>                                                              |                                                                                                    | - restart flight controller normally                                                                         |  |  |  |  |  |  |  |
| <b>Compass</b>                                                                        | <b>ESC Type:</b>                                                                                                    | Normal<br>۰                                                                                                  |  |  |  |  |  |  |  |
| <b>Radio Calibration</b>                                                              | Output PWM Min                                                                                                    | 1104<br>₩<br>Leave as 0 to use RX input range                                                                |  |  |  |  |  |  |  |
| <b>Servo Output</b>                                                                   | Output PWM Max                                                                                                    | $\div$<br>1924<br>Leave as 0 to use RX input range                                                           |  |  |  |  |  |  |  |
| <b>ESC Calibration</b>                                                                | Spin when Armed                                                                                                    | 0, 100<br>$\div$<br>speed when motors are armed but throttle is at zero (idle)                               |  |  |  |  |  |  |  |
| <b>Flight Modes</b>                                                                   | Spin minimum                                                                                                    | $\Rightarrow$<br> 0, 150<br>minimum speed of motors while in flight (slightly higher than "Spin when Armed") |  |  |  |  |  |  |  |
| <b>FailSafe</b>                                                                       | Spin Maximum                                                                                                    | 0,950 <br>$\div$<br>maximum speed of motors while in flight (almost all escs have a deadzone at the top)     |  |  |  |  |  |  |  |
| <b>HW ID</b>                                                                          |                                                                                                    |                                                                                                    |  |  |  |  |  |  |  |
| <b>ADSB</b>                                                                           |                                                                                                    |                                                                                                    |  |  |  |  |  |  |  |
|                                                                                       |                                                                                                    |                                                                                                    |  |  |  |  |  |  |  |
| >> Optional Hardware                                                                  |                                                                                                    |                                                                                                    |  |  |  |  |  |  |  |
| >> Advanced                                                                           |                                                                                                    |                                                                                                    |  |  |  |  |  |  |  |

Εικόνα 84: Παράθυρο βαθμονόμησης ESCs.

Αποσυνδέουμε την μπαταρία από το τετρακόπτερο προκειμένου να διακοπεί η τροφοδοσία του και επανασυνδέουμε την μπαταρία στο τετρακόπτερο χωρίς όμως να επιλέξουμε Connect για την σύνδεση της τηλεμετρίας στο Mission Planner. Με την εκ νέου τροφοδοσία του τετρακόπτερου θα αρχίσουν να αναβοσβήνουν τα LED στο ΜΕΑ όπου και θα πρέπει να πατήσουμε τον διακόπτη ασφαλείας που υπάρχει στον δέκτη GNSS έως ότου το LED του GNSS να είναι σταθερά κόκκινο. Τότε θα αρχίσει να ηχεί μια σειρά ήχων που θα προέρχονται από τους ESCs και θα σηματοδοτούν την εξέλιξη της βαθμονόμησης. Το τέλος της βαθμονόμησης πραγματοποιείται όταν ακουστεί ένας συνεχόμενος ήχος όπου και θα πρέπει στην συνέχεια να αποσυνδεθεί και να επανασυνδεθεί η μπαταρία στο τετρακόπτερο.

### **4.3.5.1 Έλεγχος Βαθμονόμησης των ESCs**

Στην συνέχεια ελέγχουμε ότι η βαθμονόμηση έχει πραγματοποιηθεί επιτυχώς ελέγχοντας εάν περιστρέφονται με την ίδια ταχύτητα και ξεκινούν την ίδια χρονική στιγμή οι τέσσερις κινητήρες. Έχοντας αφαιρέσει τους έλικες από τους κινητήρες, μετακινούμε τον διακόπτη επιλογής Flight Mode σε Stabilize, πατάμε τον διακόπτη ασφαλείας που υπάρχει στον δέκτη GNSS και κάνουμε Arm. Με το Arm πραγματοποιείται η όπλιση του ΜΕΑ όπου επιτρέπει στους κινητήρες να αρχίσουν να περιστρέφονται. Το Arm πραγματοποιείται μετακινώντας τον μοχλό Throttle/Yaw του χειριστηρίου της τηλεκατεύθυνσης κάτω και δεξιά αλλά και κρατώντας τον για 5 δευτερόλεπτα.

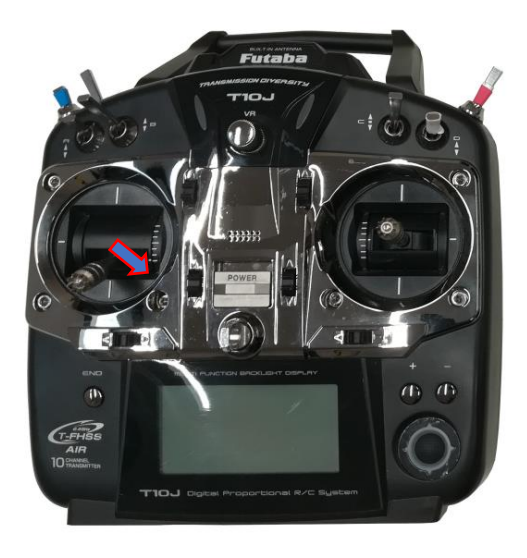

Εικόνα 85: Θέση του μοχλού Throttle/Yaw για Arm.

Μετακινούμε λίγο προς τα επάνω τον μοχλό Throttle και πρέπει να παρατηρούμε τους κινητήρες να περιστρέφονται με την ίδια ταχύτητα.

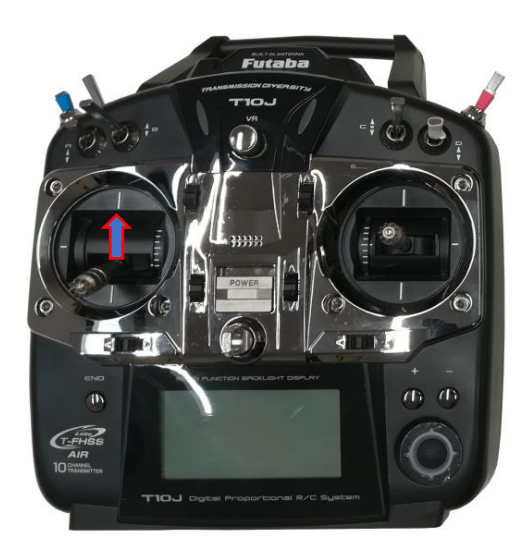

Εικόνα 86: Μετακίνηση του μοχλού Throttle/Yaw προς τα επάνω για τον χειρισμό του Throttle.

Μετακινούμε τελείως κάτω τον μοχλό Throttle και κάνουμε Disarm. Στο Disarm ο μοχλός Throttle πρέπει να μετακινηθεί κάτω και αριστερά αλλά και να κρατηθεί σε αυτή την θέση για τουλάχιστον 2 δευτερόλεπτα προκειμένου να αφοπλιστεί το ΜΕΑ και να σταματήσουν να περιστρέφονται οι κινητήρες.

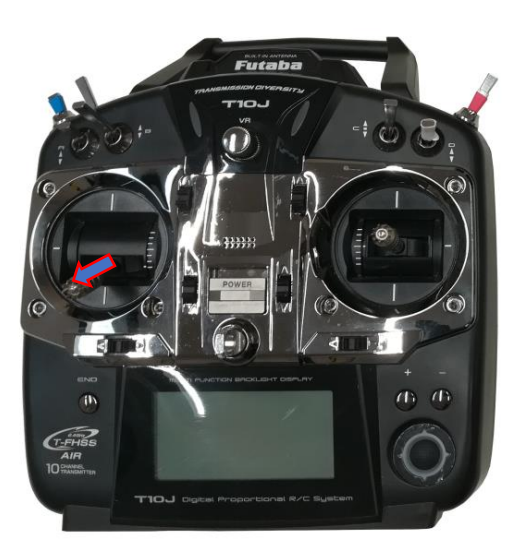

Εικόνα 87: Θέση του μοχλού Throttle/Yaw για Disarm.

Εάν παρατηρήσουμε ότι κάποιος κινητήρας δεν περιστρέφεται με την ίδια ταχύτητα και δεν ξεκινάει την ίδια χρονική στιγμή, τότε θα πρέπει να ξαναγίνει η διαδικασία της βαθμονόμησης.

### **4.3.6 Ρυθμίσεις Κινητήρων**

Στον έλεγχο της περιστροφής των κινητήρων θα πρέπει να διαπιστωθεί η σωστή φορά περιστροφής των κινητήρων. Η διαδικασία πραγματοποιείται χωρίς τους έλικες και γίνεται μέσω του Mission Planner όπου επιλέγουμε SETUP  $\rightarrow$  Optional Hardware  $\rightarrow$ Motor Test.

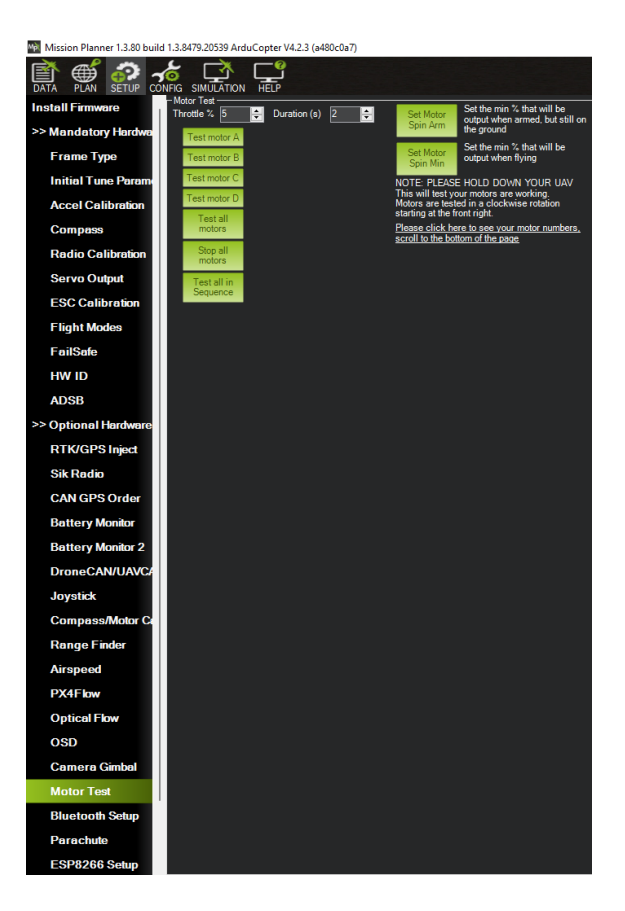

Εικόνα 88: Έλεγχος περιστροφής των κινητήρων.

Στο παράθυρο που έχει ανοίξει επιλέγουμε μια μικρή τιμή για Throttle % αλλά και για την διάρκεια περιστροφής Duration (s). Εάν κατά τις δοκιμές δεν περιστρέφεται κάποιος κινητήρας τότε αυξάνουμε την τιμή για το Throttle %. Η σειρά που ακολουθούμε για να ελέγξουμε τους κινητήρες είναι επιλέγοντας πρώτα το Test motor A και στην συνέχεια τα υπόλοιπα Test motor B, C, D. Οι κινητήρες 1 (Test motor A) και 2 (Test motor C) θα πρέπει να περιστρέφονται αντίθετα της φοράς του ρολογιού (CCW) ενώ οι κινητήρες 3 (Test Motor D) και 4 (Test motor B) θα πρέπει να περιστρέφονται κατά την φορά των δεικτών του ρολογιού (CW). Εάν παρατηρήσουμε ότι κάποιος κινητήρας περιστρέφεται αντίθετα από την ορθή φορά περιστροφής του τότε θα πρέπει να επιλέξουμε δυο από τα τρία καλώδιά του και να τα τοποθετήσουμε

αντίστροφα στον ESC. Επαναλαμβάνουμε την διαδικασία του ελέγχου και επιβεβαιώνουμε την ορθή φορά περιστροφής των κινητήρων.

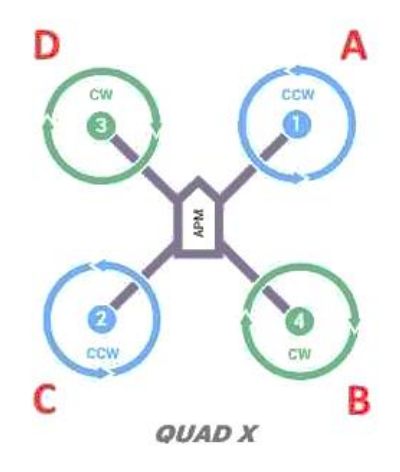

Σχήμα 15: Τετρακόπτερο με διαμόρφωση X και ορθή φορά περιστροφής των κινητήρων [\[51\].](#page-163-0)

Στην ρύθμιση εύρους της ταχύτητας περιστροφής των κινητήρων πραγματοποιείται μέτρηση της νεκρά ζώνης ώστε να υπολογιστούν οι παράμετροι μέγιστης και ελάχιστης ταχύτητας περιστροφής καθώς και η παράμετρος ταχύτητας περιστροφής όταν γίνεται Arm στο τετρακόπτερο.

Στο Mission Planner επιλέγουμε SETUP  $\rightarrow$  Optional Hardware  $\rightarrow$  Motor Test και εμφανίζεται το παράθυρο δοκιμής των κινητήρων. Σε κάθε κινητήρα θα πρέπει να πραγματοποιηθεί η εύρεση της νεκρής ζώνης όπου είναι η ελάχιστή τιμή Throttle % με την οποία αρχίζει να περιστρέφεται. Η διαδικασία πραγματοποιείται σε κάθε κινητήρα ξεχωριστά όπου αυξάνοντας το Throttle % και επιλέγοντας το Test motor μπορούμε να προσδιορίσουμε την ελάχιστη τιμή Throttle % με την οποία αρχίζει και περιστρέφετε ο κάθε κινητήρας. Έχοντας εντοπίσει τις τιμές Throttle % για κάθε κινητήρα επιλέγουμε την μεγαλύτερη τιμή ώστε να υπολογίσουμε τις παραμέτρους της ταχύτητας περιστροφής των κινητήρων.

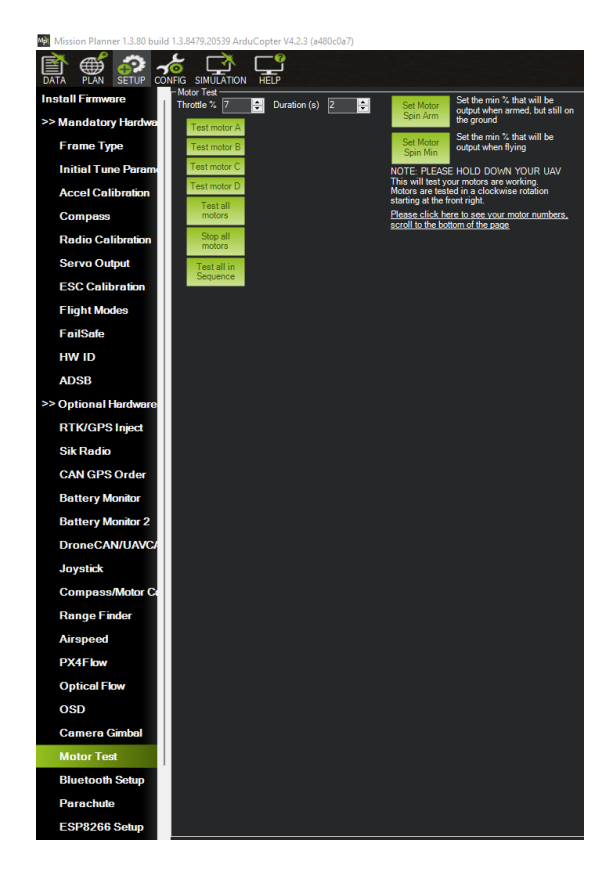

Εικόνα 89: Μέτρηση και εύρεση της τιμής Throttle % για τους κινητήρες.

Η πρώτη παράμετρος που ρυθμίζουμε είναι η MOT\_SPIN\_ARM (παράμετρος ταχύτητας περιστροφής όταν γίνεται Arm) όπου για την ρύθμισή της θα πρέπει να ανοίξουμε το παράθυρο ρύθμισης των παραμέτρων από το Mission Planner όπου επιλέγουμε CONFIG  $\rightarrow$  Full Parameter List. Στο παράθυρο που έχει ανοίξει πληκτρολογούμε στην αναζήτηση Search την παράμετρο που θέλουμε να ρυθμίσουμε και η νέα τιμή της παραμέτρου θα πρέπει να αποθηκεύεται επιλέγοντας το Write Params. Η τιμή της παραμέτρου MOT\_SPIN\_ARM υπολογίζεται από την σχέση ((η μέγιστη τιμή Throttle % + 2%) / 100) όπου στην περίπτωση του τετρακόπτερου η τιμή που έχουμε υπολογίσει από την σχέση είναι ((8+2) / 100) = 0.1. Η τιμή 0.1 που υπολογίσαμε εισάγεται στο πεδίο Value της παραμέτρου MOT\_SPIN\_ARM.

|                                 | 29 Mission Planner 1.3.80 build 1.3.8475.20539 AntuCopter V4.2.3 (a480c0a7)                                     |                  |             |                               | $\Box$<br>$\times$<br>$\sim$      |
|---------------------------------|----------------------------------------------------------------------------------------------------|------------------|-------------|-------------------------------|-----------------------------------|
| 盾<br><b>EATA</b><br><b>PLAN</b> | $\frac{1}{2}$ $\frac{1}{2}$ $\frac{1}{2}$ $\frac{1}{2}$ $\frac{1}{2}$ $\frac{1}{2}$ $\frac{1}{2}$ $\frac{1}{2}$ |                  |             | <b>ARDUPILOT</b><br>576%      | COMB 10/JADROTOR C COCONNACT      |
| <b>GeoFence</b>                 | Name                                                                                                    | A Voice          | <b>Uses</b> | Options                       | Toyotham file                     |
| <b>Basic Tuning</b>             |                                                                                                    |                  |             |                               | Seve to Sle                       |
| <b>Extended Tuning</b>          | NOT SPIN AFM                                                                                                    | les              |             | 0.01aw 0.1 Detailt 0.2 Hzh    | Write Parama                      |
| <b>Stendard Params</b>          |                                                                                                    |                  |             |                               | <b>Refresh Persons</b>            |
| <b>Advanced Params</b>          |                                                                                                    |                  |             |                               | Compare Params                    |
| Onboard OSD                     |                                                                                                    |                  |             |                               | All Units are in cars.            |
| <b>MAVE</b> tp                  |                                                                                                    |                  |             |                               | formal with no moding             |
| <b>User Perens</b>              | NOT_SPIN_MAX                                                                                                    | es               |             | 0.9 Law 0.35 Default 1.0 Hol- | 35R_166 AC34                      |
| <b>Full Parameter List</b>      |                                                                                                    |                  |             |                               | Load Freeswed                     |
| <b>Full Parameter Tree</b>      |                                                                                                    |                  |             |                               | React to Default<br><b>Search</b> |
| Planner                         |                                                                                                    |                  |             |                               | not spin.                         |
|                                 | NOT SPIN MIN                                                                                                    | lo <sub>15</sub> |             | 0.01aw 0.15 Detault 0.25 High | Modified                          |
|                                 |                                                                                                    |                  |             |                               |                                   |
|                                 |                                                                                                    |                  |             |                               |                                   |
|                                 |                                                                                                    |                  |             |                               |                                   |
|                                 | THROW MOT START                                                                                                 |                  |             | <b>OScord IRunna</b>          |                                   |
|                                 |                                                                                                    |                  |             |                               |                                   |
|                                 |                                                                                                    |                  |             |                               |                                   |
|                                 |                                                                                                    |                  |             |                               |                                   |

Εικόνα 90: Ρύθμιση παραμέτρων MOT\_SPIN\_ARM, MOT\_SPIN\_MAX και MOT\_SPIN\_MIN.

Στη συνέχεια ρυθμίζουμε την παράμετρο MOT\_SPIN\_MAX σε 0.95 και την παράμετρο MOT\_SPIN\_MIN σε 0.15. Η παράμετρος MOT\_SPIN\_MIN θα πρέπει να είναι τουλάχιστον +0.03 υψηλότερη από την τιμή της παραμέτρου MOT\_SPIN\_ARM. Όταν έχουμε ολοκληρώσει με την εισαγωγή των παραμέτρων πάντα θα πρέπει να επιλέγουμε Write Params και Refresh Params.

### **4.3.7 Ρυθμίσεις Μηχανισμών Ασφαλείας**

Η ρύθμιση των μηχανισμών ασφαλείας (Failsafes) σε ένα ΜΕΑ είναι αναγκαίοι για την ασφαλή πτήση του ΜΕΑ καθώς διευκολύνουν στην ανάκτηση και την αποτροπή απώλειάς του σε περίπτωση που χαθεί ο έλεγχος του ΜΕΑ. Τα Failasafe που ρυθμίζουμε στο Mission Planner είναι της τηλεκατεύθυνσης, του GCS και της μπαταρίας. Η ρύθμιση των Failsafe για την τηλεκατεύθυνση, του GCS και της μπαταρίας πραγματοποιείται επιλέγοντας από το Mission Planner  $\rightarrow$  SETUP  $\rightarrow$ FailSafe.

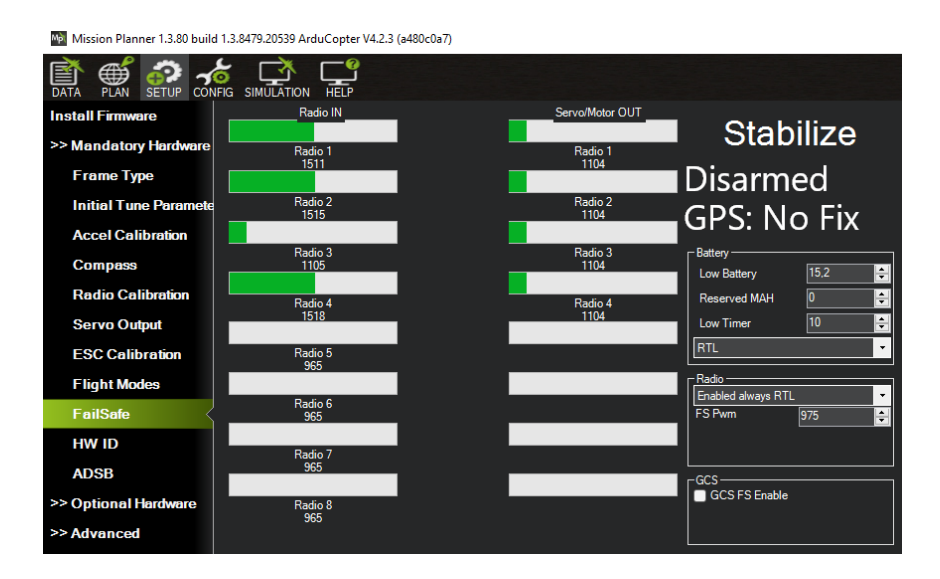

Εικόνα 91: Παράθυρο ρύθμισης των FailSafe.

Η ρύθμιση του FailSafe της τηλεκατεύθυνσης πραγματοποιείται ώστε σε περίπτωση απώλειας σήματος μεταξύ χειριστηρίου και δέκτη τηλεκατεύθυνσης, το ΜΕΑ να μπορέσει να επιστρέψει με ασφάλεια στο σημείο από όπου απογειώθηκε. Η ρύθμιση του FailSafe πραγματοποιείται από το παράθυρο Radio επιλέγοντας Enabled always RTL και ρυθμίζοντας το FS Pwm στην τιμή 975. Με την επιλογή Enabled always RTL επιτρέπεται στο ΜΕΑ να επιστέψει αυτόματα στο σημείο απογείωσης. Η ρύθμιση FS Pwm με τιμή 975 αφορά στην τιμή του Throttle (Radio 3) που χρησιμοποιείται από τους δέκτες για να σηματοδοτήσουν την απώλεια σήματος.

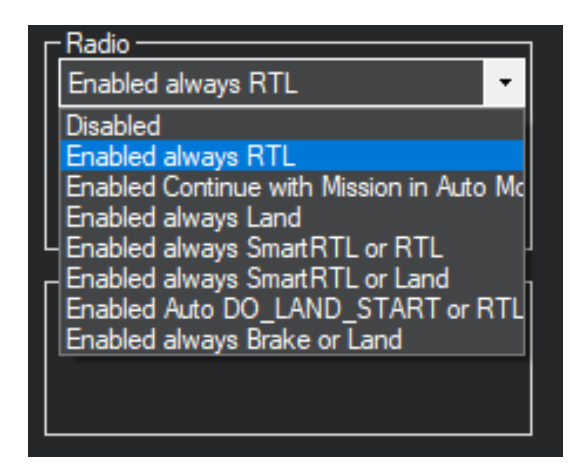

Εικόνα 92: Ρύθμιση της επιλογής Enabled always RTL για το FailSafe της τηλεκατεύθυνσης.

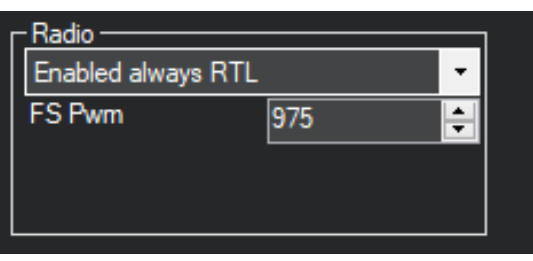

Η ελάχιστη τιμή PWM που έχει το κανάλι 3 (Radio 3) όταν η τηλεκατεύθυνση είναι ενεργοποιημένη είναι 1105 ενώ όταν η τηλεκατεύθυνση είναι απενεργοποιημένη η τιμή PWM του δέκτη της τηλεκατεύθυνσης είναι < 975 οπότε και ενεργοποιείται το FailSafe.

Εικόνα 93: Ρύθμιση της τιμής FS Pwm για το FailSafe της τηλεκατεύθυνσης.

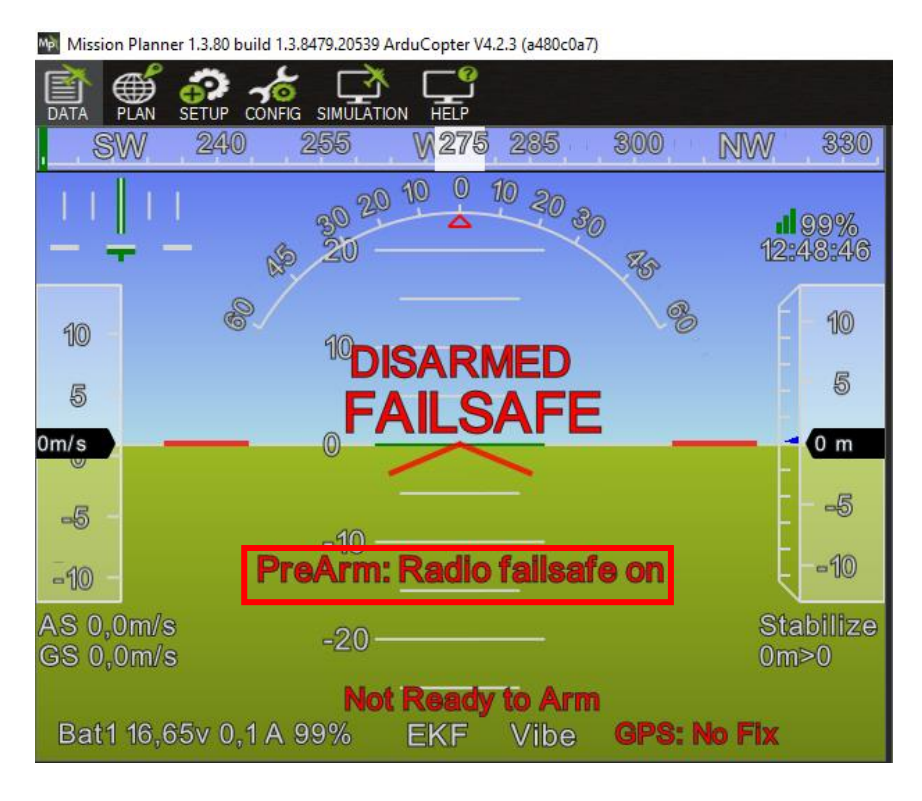

Εικόνα 94: Έλεγχος λειτουργίας του FailSafe της τηλεκατεύθυνσης με δοκιμή της απενεργοποίησης του χειριστηρίου.

Η ρύθμιση του FailSafe του GCS πραγματοποιείται ώστε σε περίπτωση απώλειας σήματος της τηλεμετρίας μεταξύ του ΜΕΑ και του GCS, το ΜΕΑ να μπορέσει να επιστρέψει με ασφάλεια στο σημείο από όπου απογειώθηκε. Η ρύθμιση του FailSafe πραγματοποιείται από το παράθυρο GCS επιλέγοντας GCS FS Enabled.

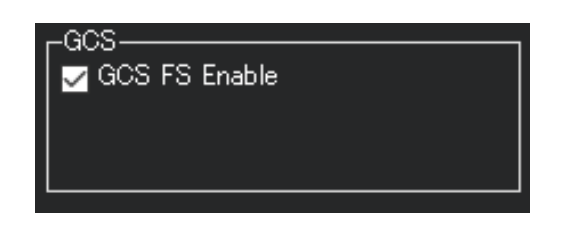

Εικόνα 95: Ρύθμιση της επιλογής GCS FS Enabled για το FailSafe της τηλεμετρίας.

Η ρύθμιση του FailSafe της μπαταρίας πραγματοποιείται στην περίπτωση όπου η τάση της μπαταρίας του ΜΕΑ πέσει κάτω από μια προκαθορισμένη τάση για 10 δευτερόλεπτα ή εάν η εκτιμωμένη εναπομένουσα χωρητικότητα πέσει κάτω από ένα ρυθμιζόμενο όρι[ο \[53\].](#page-163-2) Με την ενεργοποίηση του Failsafe το ΜΕΑ μπορεί να τεθεί σε λειτουργία RTL, SmartRTL ή LAND.
Στο παράθυρο ρυθμίσεων των FailSafe περιέχονται οι βασικές παράμετροι που μπορούν να ρυθμιστούν για το FailSafe της μπαταρίας. Συγκεκριμένα οι παράμετροι είναι για το Low Battery , Reserved MAH, Low Timer και την επιλογή της λειτουργίας του ΜΕΑ (π.χ. RTL, LAND) όταν ενεργοποιηθεί το FailSafe.

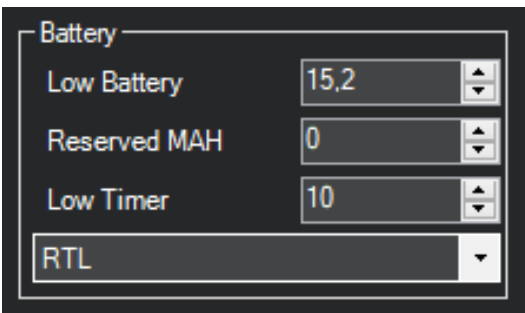

Εικόνα 96: Βασικές παράμετροι ρύθμισης για το FailSafe της μπαταρίας.

#### **4.3.8 Ρυθμίσεις Παραμέτρων Μπαταρίας**

Η βασικές παράμετροι μπορούν να ρυθμιστούν και από την επιλογή Full Parameter List του Mission Planner όπου περιέχονται όλες οι παράμετροι που μπορούν να ρυθμιστούν στο ΜΕΑ. Οι ρυθμίσεις των παραμέτρων για το FailSafe της μπαταρίας διενεργούνται μέσα από το Full Parameter List (Mission Planner  $\rightarrow$  Config  $\rightarrow$  Full Parameter List) όπου στην αναζήτησης Search γράφουμε BATT\_ για να εμφανιστούν όλες οι παράμετροι που αφορούν την μπαταρία. Η αποθήκευση της τιμής κάθε παραμέτρου πραγματοποιείται επιλέγοντας το Write Params.

|                            | Mission Planner 1.3.00 build 1.3.0479.20539 ArclaCopter V4.2.3 (a480c0a7)  |         |        |                                                                                                    | $0 \times$<br>$\sim$                           |
|----------------------------|----------------------------------------------------------------------------|---------|--------|----------------------------------------------------------------------------------------------------|------------------------------------------------|
| 鳳<br><b>FLAN</b>           | $\frac{3}{20}$ $\frac{3}{20}$ $\frac{3}{20}$ $\frac{3}{20}$ $\frac{3}{20}$ |         |        | 52600<br><b>ARDUPILOT</b><br>Siés.                                                                  | <b>SP</b><br>COME 1-QUADROTOR DI DISODNILECT   |
| GeoFence                   | New                                                                        | A Value | Links: | <b>Cotions</b>                                                                                      | Load from file                                 |
| <b>Basic Tuning</b>        |                                                                            |         |        |                                                                                                    | Save to tile                                   |
| <b>Extended Tuning</b>     |                                                                            |         |        |                                                                                                    | <b>Virito Parame</b>                           |
| <b>Standard Purgers</b>    | BATT_ARM_VOLT                                                              | M7      |        |                                                                                                    | Retesh Parame                                  |
| <b>Advanced Params</b>     |                                                                            |         |        |                                                                                                    | Compare Params                                 |
| Onboard OSD                |                                                                            |         |        |                                                                                                    |                                                |
| <b>MAVF</b> <sup>p</sup>   |                                                                            |         |        |                                                                                                    | All Units are in raw<br>format with no scaling |
| <b>User Params</b>         | BATT_CAPACITY                                                              | 5000    | m/k    |                                                                                                    | 90R_Ws+ AC34                                   |
| <b>Full Peremeter List</b> |                                                                            |         |        |                                                                                                    |                                                |
| <b>Full Parameter Tree</b> |                                                                            |         |        |                                                                                                    | Reset to Data &<br>Seech<br>BATT J             |
| Planner                    |                                                                            |         |        |                                                                                                    |                                                |
|                            | BATT_CRT_MAH                                                               |         | mAh    |                                                                                                    | <b>B</b> Modified                              |
|                            |                                                                            |         |        |                                                                                                    |                                                |
|                            |                                                                            |         |        |                                                                                                    |                                                |
|                            |                                                                            |         |        |                                                                                                    |                                                |
|                            |                                                                            |         |        |                                                                                                    |                                                |
|                            |                                                                            |         |        |                                                                                                    |                                                |
|                            |                                                                            |         |        |                                                                                                    |                                                |
|                            | BATT_CRT_VOLT                                                              | 14.0    |        |                                                                                                    |                                                |
|                            |                                                                            |         |        |                                                                                                    |                                                |
|                            |                                                                            |         |        |                                                                                                    |                                                |
|                            |                                                                            |         |        |                                                                                                    |                                                |
|                            |                                                                            |         |        |                                                                                                    |                                                |
|                            | <b>BATT CURR PIN</b>                                                       |         |        | 1 Disabled 3: Flohanik/Flaracer/Navio2/Plvhawk2_PM1 4 CubeOrange_PM2/Navigator 14: Plvhawk2_PM2 15: |                                                |
|                            |                                                                            |         |        |                                                                                                    |                                                |
|                            |                                                                            |         |        |                                                                                                    |                                                |
|                            |                                                                            |         |        |                                                                                                    |                                                |
|                            | BATT_FS_CRT_ACT                                                            |         |        | O None 1 Land 2 RTL 3:5manRTL or RTL 4:5manRTL or Land 5:Temmate 6:Auto DO_LAND_START or RTL        |                                                |
|                            |                                                                            |         |        |                                                                                                    |                                                |
|                            |                                                                            |         |        |                                                                                                    |                                                |
|                            |                                                                            |         |        |                                                                                                    |                                                |
|                            |                                                                            |         |        |                                                                                                    |                                                |

Εικόνα 97: Ρύθμιση των παραμέτρων της μπαταρίας μέσω του Full Parameter List.

Συγκεκριμένα οι παράμετροι που επιλέγονται και ρυθμίζονται οι τιμές τους είναι η BATT\_ARM\_VOLT σε 14.7 V που αφορά στην ελάχιστη τιμή της τάση της μπαταρίας προκειμένου να γίνει Arm στο ΜΕΑ και η BATT\_CAPACITY σε 5000 mAh που αφορά την μέγιστη χωρητικότητα της μπαταρίας. Επιπλέον, η BATT\_LOW\_VOLT ρυθμίζεται σε 15.2 V όπου είναι 3.8 V ανά κυψέλη και αποτελεί το πρώτο επίπεδο ασφαλείας για την ενεργοποίηση του FailSafe. H ΒΑΤΤ\_CRT\_VOLT ρυθμίζεται σε 14.8 V όπου είναι 3.7 V ανά κυψέλη και αποτελεί το δεύτερο επίπεδο ασφαλείας στην περίπτωση όπου η τάση της μπαταρίας πέσει ακόμα πιο χαμηλά. Η BATT\_FS\_LOW\_ACT\_ρυθμίζεται στην τιμή 2 και αφορά στην ενεργοποίηση της λειτουργίας RTL στην περίπτωση όπου η τάση της μπαταρίας είναι < 15.2 V (BATT\_LOW\_VOLT). Ακόμη, η BATT\_FS\_CRT\_ACT ρυθμίζεται στην τιμή 1 και αφορά στην ενεργοποίηση της λειτουργίας LAND στην περίπτωση όπου η τάση της μπαταρίας είναι < 14.8 V (BATT\_CRT\_VOLT). H παράμετρος BATT\_LOW\_TIMER ρυθμίζεται σε 10 s και αφορά στον χρόνο που χρειάζεται για να ενεργοποιηθεί η FailSafe λειτουργία RTL ή LAND. Η παράμετρος BATT\_MONITOR ρυθμίζεται στην τιμή 4 όπου αφορά στην μέτρηση της τάσης και του ρεύματος της μπαταρίας.

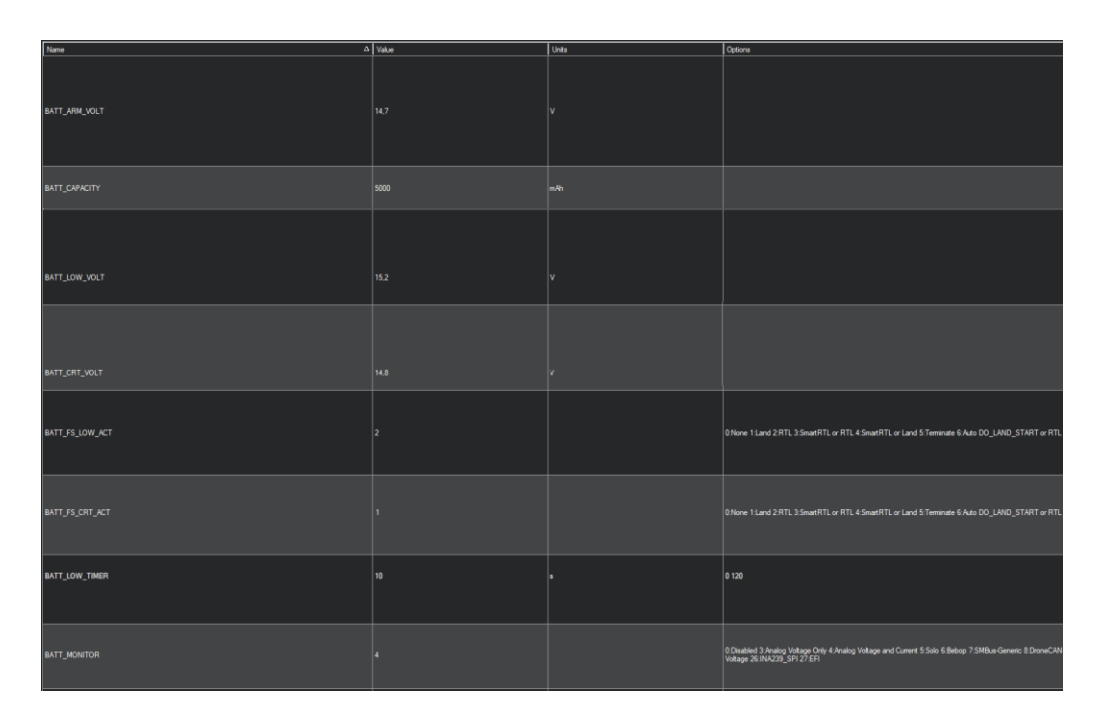

Εικόνα 98: Ρύθμιση των παραμέτρων που απαιτούνται για το FailSafe της μπαταρίας.

Επιπλέον, για την ορθή μέτρηση της τάσης και του ρεύματος της μπαταρίας χρειάζεται να πραγματοποιηθούν κάποιες ακόμη ρυθμίσεις μέσω της λειτουργίας Battery Monitor. Επιλέγοντας από το Mission Planner  $\rightarrow$  SETUP  $\rightarrow$  Optional Hardware  $\rightarrow$ Battery Monitor ρυθμίζουμε το Monitor σε Analog Voltage and Current, το Sensor σε 9: Holybro Power Module που αφορά στην πλακέτα PMU και το HW Ver σε 0: CUAV V5/Pixhawk4 or API που αφορά τον ελεγκτή πτήσης.

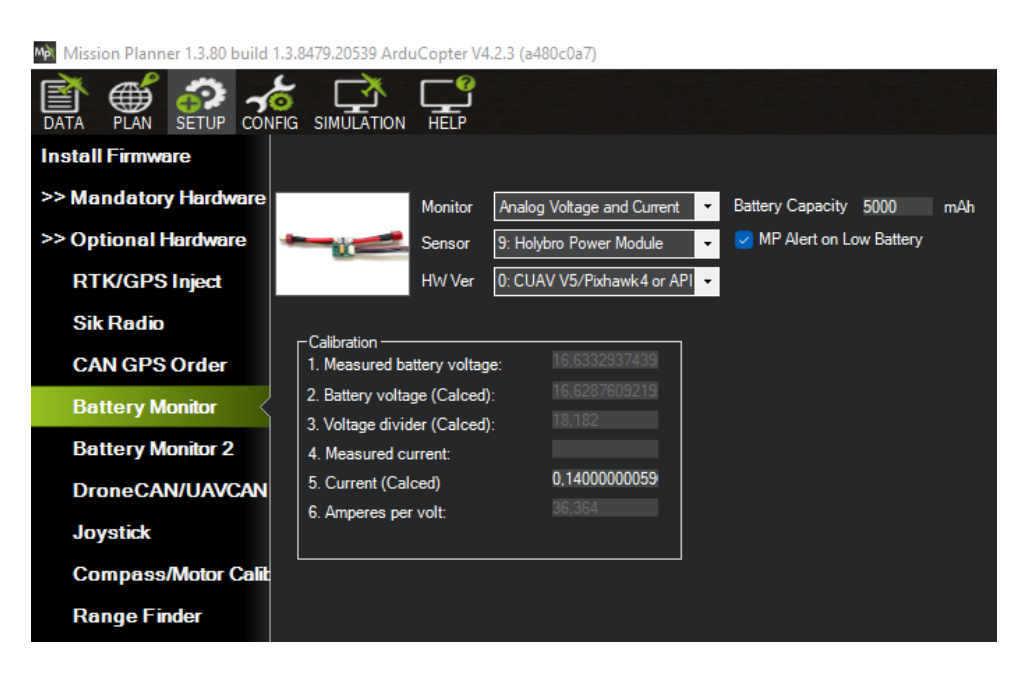

Εικόνα 99: Ρυθμίσεις για την ορθή μέτρηση της τάσης και του ρεύματος της μπαταρίας.

## **4.4 Ρυθμίσεις Ευρωστίας Ελεγκτή Πτήσης**

Ο ArduPilot διαθέτει προκαθορισμένες ρυθμίσεις (tuning) για τις παραμέτρους των ελεγκτών PID όπου επιτρέπει σε μια άμεση και ασφαλή πτήση των ΜΕΑ. Συγκεκριμένα, στον ArduCopter διατίθεται ένας ευέλικτος σχεδιασμός ελεγκτή που έχει χρησιμοποιηθεί αποτελεσματικά σε ΜΕΑ από 100g έως 500kg [\[54\],](#page-163-0) [\[55\].](#page-163-1) Εν τούτοις, κάθε ΜΕΑ αποτελεί και διαφορετικό σύστημα όπου για να επιτευχθεί μια σταθερή αλλά και μια αξιόπιστη πτήση σε άνεμο απαιτείται να πραγματοποιηθούν ξεχωριστά στο κάθε σύστημα οι ρυθμίσεις των παραμέτρων του ελεγκτή πτήσης.

Ο ελεγκτής PID έχει εφαρμοστεί σε ένα μεγάλο εύρος εφαρμογών ελέγχου και αποτελεί την πιο συνηθισμένη λύση αλλά και τον πιο πολύ χρησιμοποιούμενο ελεγκτή στα βιομηχανικά και μηχανικά συστήματα. Η χρήση ενός ελεγκτή PID σε ένα ΜΕΑ, εντοπίζεται στη διόρθωση του σφάλματος θέσης όπου ελαχιστοποιείται σε κάθε βρόχο, μεταβάλλοντας την ταχύτητα περιστροφής των κινητήρων. Συγκεκριμένα, ο ελεγκτής υπολογίζει το σφάλμα ως τη διαφορά μεταξύ μιας μετρούμενης μεταβλητής

διεργασίας και ενός επιθυμητού σημείου ρύθμισης, όπου ο ελεγκτής προσπαθεί να ελαχιστοποιήσει το σφάλμα μεταβάλλοντας τις εισόδους ελέγχου διεργασίας [\[56\]–](#page-163-2) [\[58\].](#page-163-3)

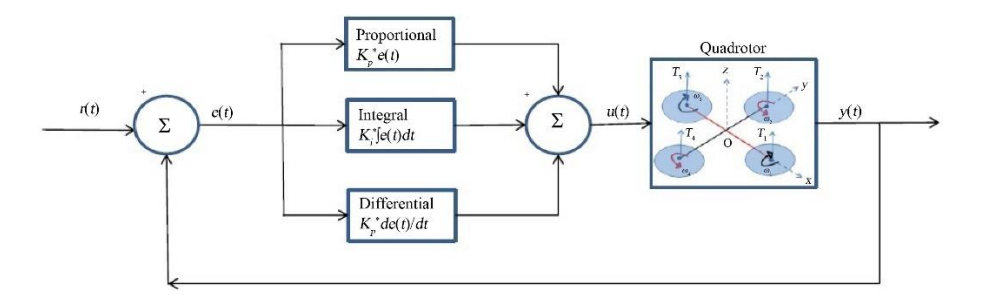

Σχήμα 16: Διάγραμμα ελεγκτή PID σε ένα τετρακόπτερο [\[58\].](#page-163-3)

Στον ArduPilot περιέχονται διάφοροι τύποι ελεγκτών P και PID που εξασφαλίζουν την ευστάθεια του ΜΕΑ. Παραδείγματα ελεγκτών είναι οι ελεγκτές P για τον έλεγχο της ταχύτητας στο επίπεδο ΧΥ και PID για τον έλεγχο της θέσης αλλά και των κινήσεων στους άξονες Roll, Pitch και Yaw. Στην παρακάτω εικόνα παρουσιάζονται οι αρχικές ρυθμίσεις για τους ελεγκτές του τετρακόπτερου που επιτρέπουν σε μια άμεση και ασφαλή πτήση για τον έλεγχο της συμπεριφοράς τους αλλά και των μετέπειτα ρυθμίσεων.

| Ma Mission Planner 1.3.80 build 1.3.8479.20539 ArduCopter V4.2.3 (a480c0a7) |                                              |                                    |                       |                                                    |                      |                                                    |                                  |                                            |  |
|-----------------------------------------------------------------------------|----------------------------------------------|------------------------------------|-----------------------|----------------------------------------------------|----------------------|----------------------------------------------------|----------------------------------|--------------------------------------------|--|
| ⊕<br>冟<br><b>PLAN</b><br><b>SETUP</b><br><b>DATA</b>                        | -4<br><b>CONFIG SIMULATION</b>               | <b>HELP</b>                        |                       |                                                    |                      |                                                    |                                  |                                            |  |
| <b>GeoFence</b>                                                             | <b>F</b> Stabilize Roll (Error to Rate)<br>P | $\div$<br>4.500                    | P                     | Stabilize Pitch (Error to Rate)<br>4.500<br>$\div$ | Þ                    | Stabilize Yaw (Error to Rate) -<br>4.500<br>$\div$ | Position XY (Dist to Speed)<br>P | $\div$<br>1.000                            |  |
| <b>Basic Tuning</b>                                                         | <b>ACCEL MA</b>                              | 110000<br>÷                        | <b>ACCEL MA</b>       | 싂<br>110000                                        | <b>ACCEL MA</b>      | 싂<br>27000                                         | <b>INPUT TC</b>                  | $\left  \div \right $<br>0.150             |  |
| <b>Extended Tuning</b>                                                      |                                              |                                    |                       |                                                    |                      |                                                    |                                  |                                            |  |
| <b>Standard Params</b>                                                      |                                              | Lock Pitch and Roll Values         |                       |                                                    |                      |                                                    |                                  |                                            |  |
|                                                                             | <b>Rate Roll</b><br>p                        | 0.135<br>$\div$                    | Rate Pitch<br>P       | $\div$<br> 0.135                                   | <b>Rate Yaw</b><br>p | 0.180<br>$\div$                                    | Velocity XY (Vel to Accel)<br>P  | 2.0<br>$\div$                              |  |
| <b>Advanced Params</b>                                                      |                                              | 싂<br> 0.135                        |                       | ÷<br> 0.135                                        |                      | $\div$<br>0.018                                    |                                  | H<br>1.000                                 |  |
| <b>Onboard OSD</b>                                                          | D                                            | 싂<br>0.0036                        | D                     | ÷<br>0.0036                                        | D                    | 싂<br>0,000                                         | D                                | $\div$<br>0,500                            |  |
| <b>MAVFtp</b>                                                               | <b>IMAX</b>                                  | $\div$<br>0.500                    | <b>IMAX</b>           | $\div$<br>0.500                                    | <b>IMAX</b>          | 0,500<br>$\div$                                    | <b>IMAX</b>                      | ÷<br>100                                   |  |
|                                                                             | <b>FLTE</b>                                  | ÷<br>0                             | <b>FLTE</b>           | ÷<br>O                                             | <b>FLTE</b>          | 2.5<br>$\left  \div \right $                       | <b>Basic Filters</b>             |                                            |  |
| <b>User Params</b>                                                          | <b>FLTD</b>                                  | $\overline{20}$<br>$\div$          | <b>FLTD</b>           | $\overline{20}$<br>$\div$                          | <b>FLTD</b>          | $\left  \div \right $<br>$\overline{\mathbf{0}}$   | Gyro                             | ÷<br>20                                    |  |
| <b>Full Parameter List</b>                                                  | <b>FLTT</b>                                  | ÷<br>20                            | <b>FLTT</b>           | $\div$<br>20                                       | <b>FLTT</b>          | $\div$<br>$\overline{20}$                          | Accel                            | $\left  \div \right $<br>$\overline{20}$   |  |
| <b>Full Parameter Tree</b>                                                  |                                              | - Throttle Accel (Accel to motor)- |                       | - Throttle Rate (VSpd to accel)-                   |                      | - Altitude Hold (Alt to climbrate) -               | -WPNav (cm's)                    |                                            |  |
| <b>Planner</b>                                                              | P                                            | $\div$<br>0.50                     | P                     | 5.000<br>늮                                         | P                    | 1.000<br>÷                                         | Speed                            | $\left  \div \right $<br>1000              |  |
|                                                                             |                                              | $\div$<br>1.000                    | Tune                  |                                                    | RC6 Opt              |                                                    | Radius                           | $\left  \div \right $<br>200               |  |
|                                                                             | D                                            | $\div$<br>0.000                    | Min                   | None                                               | ۰I                   | Do Nothing                                         | Speed Up                         | H<br>250                                   |  |
|                                                                             | <b>IMAX</b>                                  | ÷<br>80                            | $ 0,000 $ $\div$      |                                                    | 0,000 R RC7 Opt      | Do Nothing<br>٠                                    | Speed Dn                         | $\div$<br>150                              |  |
|                                                                             |                                              |                                    |                       |                                                    | <b>RC8 Opt</b>       | Do Nothing                                         | <b>Loiter Speed</b>              | $\left  \frac{\bullet}{2} \right $<br>1250 |  |
|                                                                             | ms.                                          |                                    |                       |                                                    | DCQ OH               |                                                    |                                  |                                            |  |
|                                                                             | <b>Mask</b>                                  | $\blacktriangledown$               | <b>Options</b>        | lo.<br>$\div$                                      | RC10 Opt             | Do Nothing                                         |                                  |                                            |  |
|                                                                             | - Static Notch Filter                        |                                    | Harmonic Notch Filter |                                                    |                      |                                                    |                                  |                                            |  |
|                                                                             | <b>Enabled</b>                               |                                    | <b>Enabled</b>        | <b>Disabled</b><br>۰                               | <b>Attenuation</b>   | $\div$                                             |                                  |                                            |  |
|                                                                             | Frequency                                    | $\div$                             | Mode                  | $\div$                                             | <b>Bandwidth</b>     | $\div$                                             |                                  |                                            |  |
|                                                                             | <b>BandWidth</b>                             | $\div$                             | Reference             |                                                    | Options              | $\div$                                             |                                  |                                            |  |
|                                                                             | <b>Attenuation</b>                           | $\div$                             | Frequency             | $\hat{=}$                                          | Harmonics            | $\frac{1}{\tau}$                                   |                                  |                                            |  |
|                                                                             |                                              |                                    |                       |                                                    |                      |                                                    |                                  |                                            |  |
|                                                                             |                                              |                                    |                       | <b>Write Params</b>                                |                      | <b>Refresh Screen</b>                              |                                  |                                            |  |

Εικόνα 100: Οι αρχικές ρυθμίσεις για του ελεγκτές του τετρακόπτερου.

Οι παράμετροι που ρυθμίζονται αρχικά αφορούν την μπαταρία, τους κινητήρες και τον ελεγκτή PID όπου θα πρέπει να ρυθμιστούν σωστά με βάση τις προδιαγραφές του ΜΕΑ καθώς κάθε μια παράμετρος επηρεάζει την ποιότητα της διαδικασία του tuning [\[59\].](#page-163-4) Οι ρυθμίσεις των αρχικών παραμέτρων διενεργούνται μέσα από το Full Parameter List (Mission Planner  $\rightarrow$  Config  $\rightarrow$  Full Parameter List) όπου κάθε νέα τιμή της παραμέτρου θα πρέπει να αποθηκεύεται επιλέγοντας το Write Params.

## **4.4.1 Παραμετροποιήσεις Μπαταρίας**

Οι παράμετροι MOT\_BAT\_VOLT\_MAX και MOT\_BAT\_VOLT\_MIN αφορούν στην ρύθμιση του εύρους τάσης και χρησιμοποιούνται για την γραμμικοποίηση της καμπύλης ώσης του κινητήρα. Η παράμετρος MOT\_BAT\_VOLT\_MAX ρυθμίζεται στην τιμή 16.8 V (4.2V × 4 κυψέλες) ενώ η MOT\_BAT\_VOLT\_MIN ρυθμίζεται στην τιμή 14 V (3.5V × 4 κυψέλες).

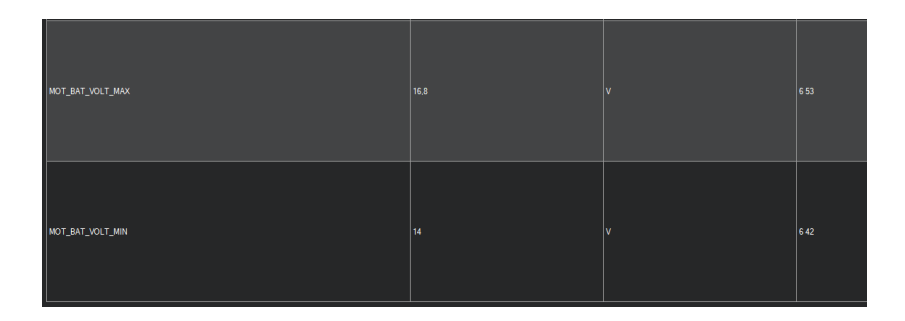

Εικόνα 101: Ρύθμιση παραμέτρων εύρους τάσης.

## **4.4.2 Ρύθμιση Παραμέτρου MOT\_THST\_EXPO**

Επιπλέον, για την καμπύλη ώσης χρησιμοποιείται η παράμετρος MOT\_THST\_EXPO που ελέγχει το σχήμα της καμπύλης ώσης όπου με τιμή 0 συνεπάγεται σε γραμμικό PWM ενώ για τιμή 1 συνεπάγεται σε PWM υψηλή καμπύλης.

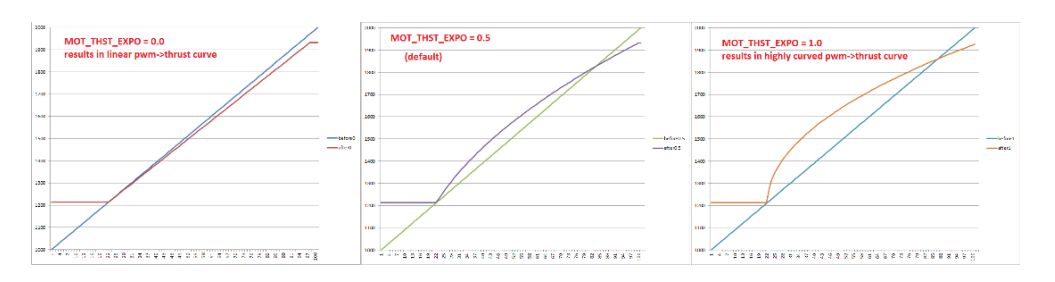

Σχήμα 17: Αποτέλεσμα της καμπύλης ώσης για τιμές 0, 0.5 και 1 της παραμέτρου MOT\_THST\_EXPO [\[59\].](#page-163-4)

Η εύρεση της σωστής τιμής για την παράμετρο MOT\_THST\_EXPO εκτιμάται με βάση το μέγεθος στου έλικες όπως φαίνεται στην παρακάτω γραφική.

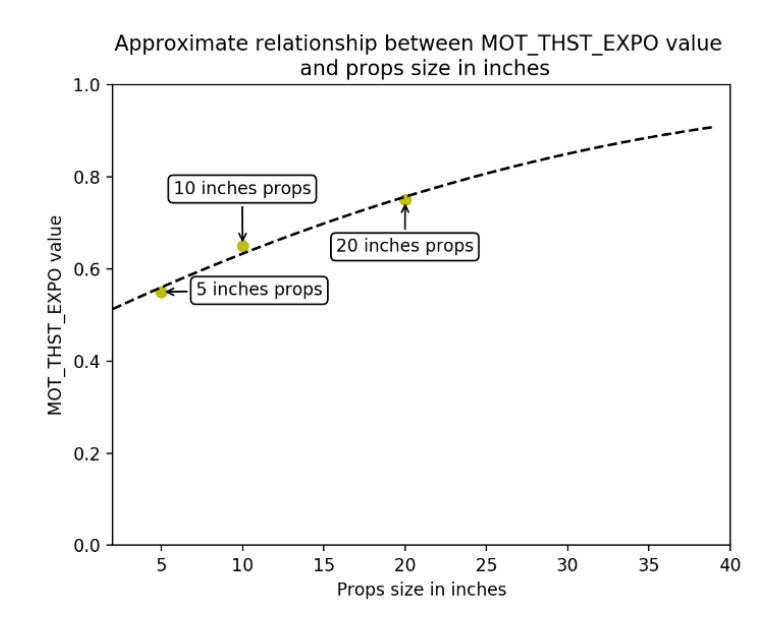

Σχήμα 18: Προσεγγιστική σχέση μεταξύ παραμέτρου MOT\_THST\_EXPO και μέγεθος στους έλικες [\[59\].](#page-163-4)

Με βάση την παραπάνω γραφική η τιμή της παραμέτρου MOT\_THST\_EXPO ρυθμίζεται σε 0.65 για μέγεθος έλικα 10 inch.

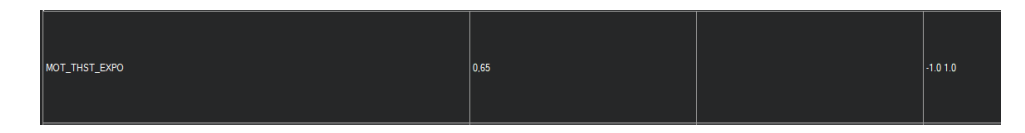

Εικόνα 102: Ρύθμιση της παραμέτρου MOT\_THST\_EXPO σε 0.65 για μέγεθος έλικα 10 inch.

#### **4.4.3 Ρυθμίσεις Παραμέτρων Κινητήρων**

Η ρύθμιση των παραμέτρων του κινητήρα καθορίζουν το εύρος εξόδου του PWM που στέλνεται στα ESCs. Αποτελεί κρίσιμης σημασίας για να εξασφαλιστεί ότι το εύρος τιμών του Throttle που χρησιμοποιείται κατά την διάρκεια της πτήσης βρίσκονται εντός του γραμμικού εύρους του προωθητικού συστήματος του ΜΕΑ. Συγκεκριμένα, οι παράμετροι που ρυθμίζονται είναι οι MOT\_PWM\_MAX με τιμή 1924 PWM, MOT PWM MIN με τιμή 1104 PWM και η MOT THST HOVER με τιμή 0.25. Παράλληλα, οι τιμές των παραμέτρων MOT\_SPIN\_ARM, MOT\_SPIN\_MAX και MOT\_SPIN\_MIN παραμένουν οι ίδιες τιμές όπως είχαν ρυθμιστεί αρχικά για το εύρος της ταχύτητας περιστροφής των κινητήρων.

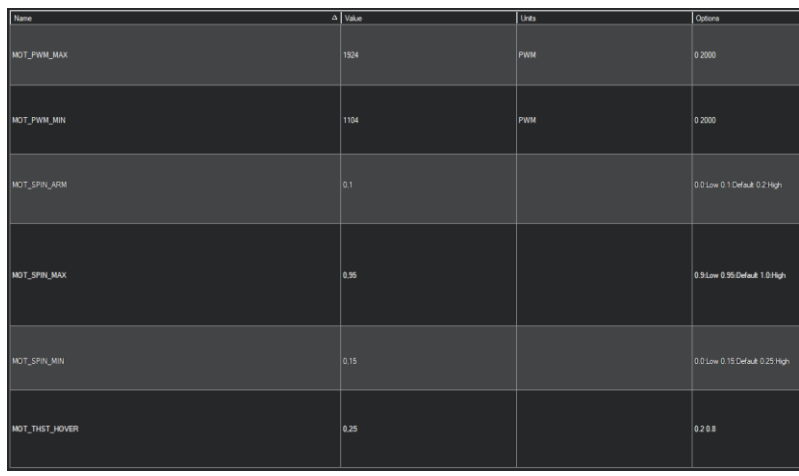

Εικόνα 103: Ρύθμιση των παραμέτρων του κινητήρα για τον καθορισμό του εύρους εξόδου PWM που στέλνεται στα ESCs.

#### **4.4.4 Ρυθμίσεις Επιτάχυνσης και Φίλτρου Ελεγκτή PID**

Οι ρυθμίσεις που πραγματοποιούνται αρχικά στον ελεγκτή PID αφορούν στην επιτάχυνση και στο φίλτρο του ελεγκτή όπου η ρύθμιση αυτών των παραμέτρων είναι κρίσιμες για την διαδικασία του tuning. Χρησιμοποιούνται δύο βαθυπερατά φίλτρα (lowpass filters) για την εξάλειψη θορύβου στα σήματα του επιταχυνσιόμετρου (INS\_ACCEL\_FILTER) και του γυροσκοπίου (INS\_GYRO\_FILTER). Συγκεκριμένα η παράμετρος INS\_ACCEL\_FILTER ρυθμίζεται στην τιμή 20 Hz και η παράμετρος INS\_GYRO\_FILTER ρυθμίζεται στην τιμή 42 Hz.

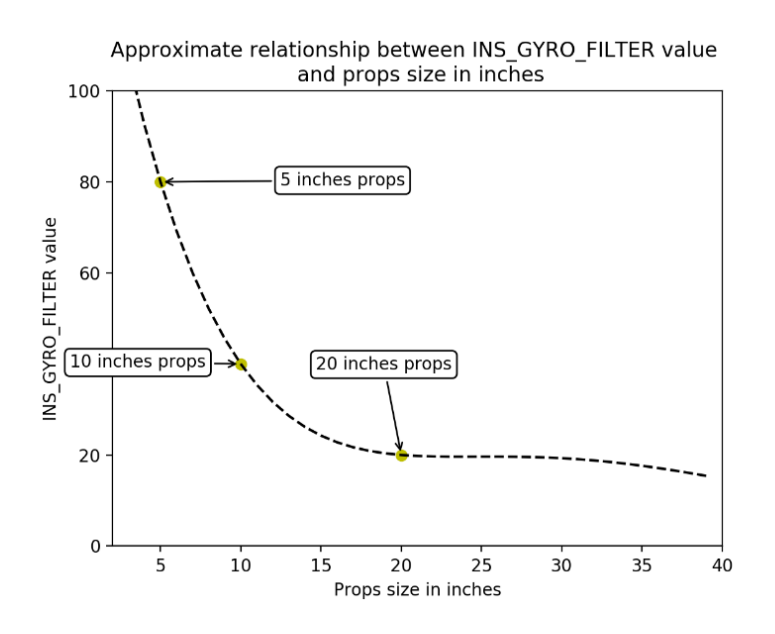

Σχήμα 19: Προσεγγιστική σχέση μεταξύ παραμέτρου INS\_GYRO\_FILTER και μέγεθος στους έλικες [\[59\].](#page-163-4)

Επιπλέον, οι παράμετροι ATC\_ACCEL\_P\_MAX και ATC\_ACCEL\_R\_MAX ρυθμίζονται στην τιμή 110000 cdeg/s/s ενώ η παράμετρος ATC\_ACCEL\_Y\_MAX ρυθμίζεται στην τιμή 27000 cdeg/s/s. Οι συγκεκριμένοι παράμετροι στην πορεία της διαδικασίας του tuning θα αλλάξουν μέσα από την διαδικασία της αυτόματης ρύθμισης (AutoTune) του ελεγκτή PID.

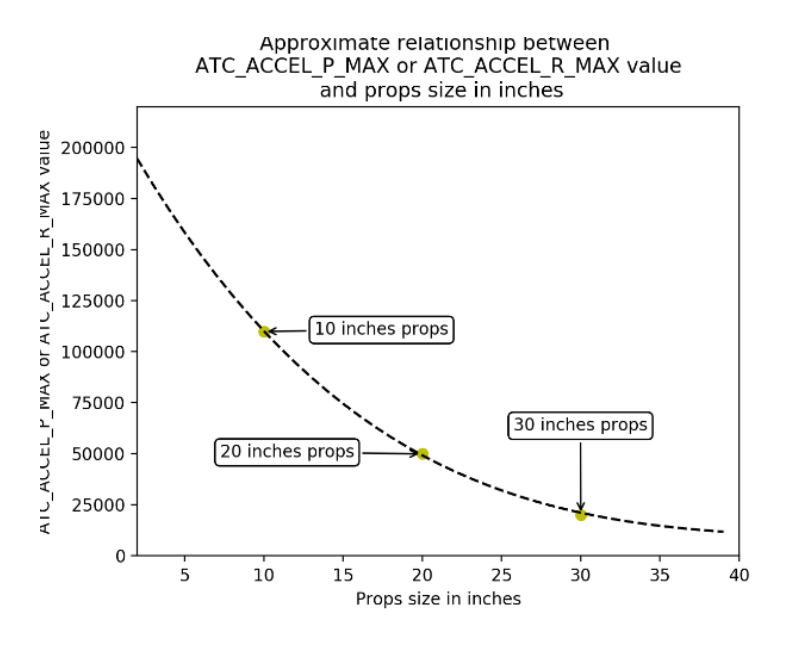

Σχήμα 20: Προσεγγιστική σχέση μεταξύ παραμέτρων ATC\_ACCEL\_P\_MAX ή ATC\_ACCEL\_R\_MAX και μέγεθος στους έλικες [\[59\].](#page-163-4)

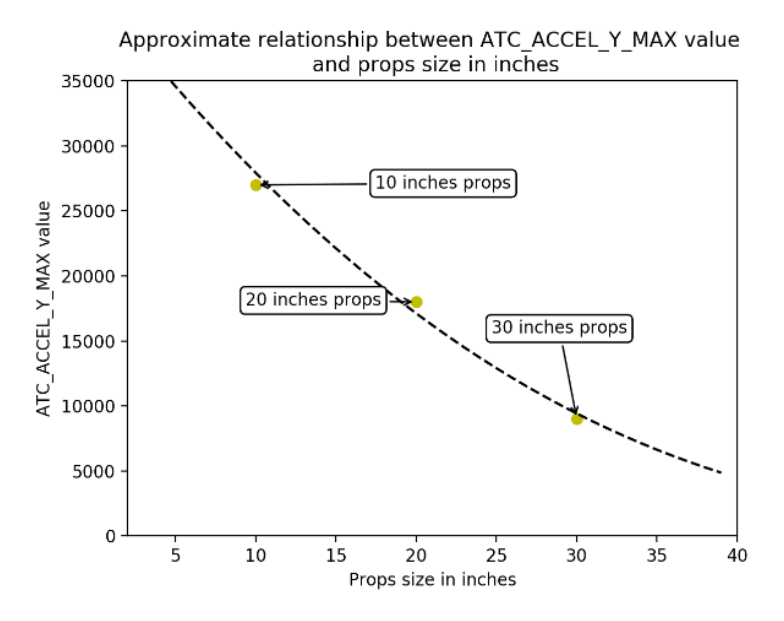

Σχήμα 21: Προσεγγιστική σχέση μεταξύ παραμέτρου ATC\_ACCEL\_Y\_MAX και μέγεθος στους έλικες [\[59\].](#page-163-4)

Παράλληλα, οι παράμετροι ATC\_RAT\_PIT\_FLTD, ATC\_RAT\_PIT\_FLTT, ATC\_RAT\_RLL\_FLTD, ATC\_RAT\_RLL\_FLTT και ATC\_RAT\_YAW\_FLTT ρυθμίζονται στην τιμή 21 Hz (INS\_GYRO\_FILTER / 2) ενώ η παράμετρος ATC\_RAT\_YAW\_FLTE ρυθμίζεται στην τιμή 2 Hz.

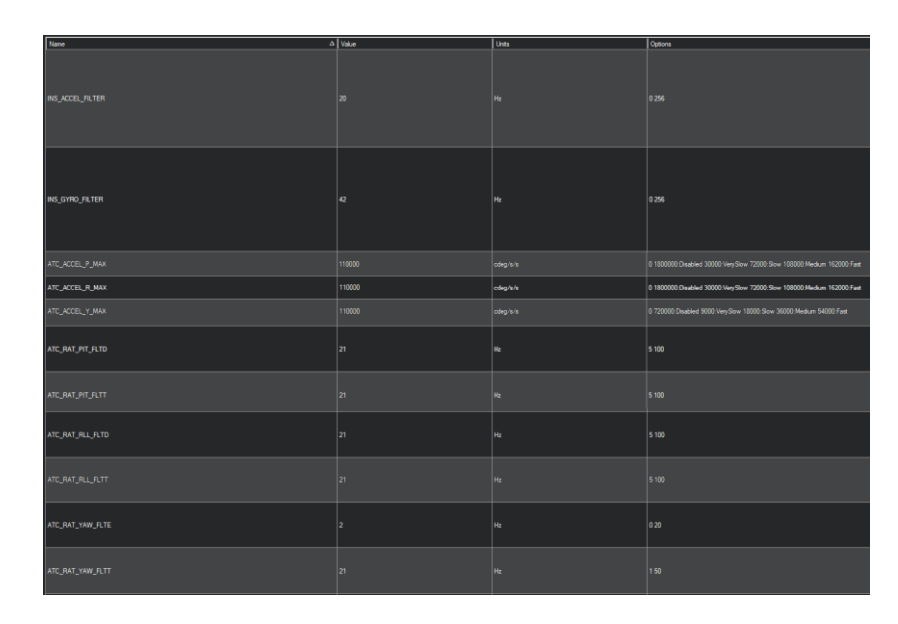

Εικόνα 104: Ρυθμίσεις αρχικών παραμέτρων του ελεγκτή PID.

## **4.5 Πρώτες Δοκιμαστικές Πτήσεις Ρύθμισης του Τετρακόπτερου**

Έχοντας πραγματοποιήσει τις απαραίτητες ρυθμίσεις και παραμετροποιήσεις που απαιτούνται στο ΜΕΑ, μπορεί στην συνέχεια να πραγματοποιηθούν οι πρώτες πτήσεις στο τετρακόπτερο. Σκοπός των πρώτων πτήσεων είναι να ελεγχθεί η πτητική ικανότητα του ΜΕΑ αλλά και να γίνουν επιπλέον ρυθμίσεις και αλλαγές όπου χρειαστούν με σκοπό την βέλτιστη πτητική ικανότητα του τετρακόπτερου.

Η πρώτη πτήση για ένα ΜΕΑ περιλαμβάνει τα πιο επικίνδυνα δευτερόλεπτα της ζωής του αεροσκάφους καθώς δεν έχει ρυθμιστεί ακόμα πλήρως και βρίσκεται στο στάδιο των δοκιμών. Το ΜΕΑ μπορεί να εμφανίσει προβλήματα ευστάθειας κατά την πτήση, ταλαντώσεις που μπορεί να οφείλονται στο frame, του κινητήρες, τα ESCs ή και στην μη σωστή ρύθμιση των παραμέτρων. Το αποτέλεσμα μπορεί να είναι μια ξαφνική αύξηση της ισχύος με αναπήδηση στον αέρα ή να παρουσιάσει ανεπαρκή έλεγχο κατά την πτήση. Ο χειριστής του ΜΕΑ θα πρέπει να είναι αρκετά επιμελής κατά την διάρκεια των δοκιμαστικών πτήσεων ώστε να αποφευχθούν καταστάσεις που μπορεί να οδηγήσουν σε ζημιά ή τραυματισμό [\[60\].](#page-163-5)

#### **4.5.1 Έλεγχοι και Ρυθμίσεις Πρώτης Δοκιμαστικής Πτήσης**

Προτού ξεκινήσει η πρώτη δοκιμαστική πτήση του ΜΕΑ θα πρέπει να πραγματοποιηθούν κάποιοι έλεγχοι και ρυθμίσεις στο τετρακόπτερο. Οι έλεγχοι αφορούν την σωστή τοποθέτηση του κάθε έλικα στον κινητήρα και της σωστής περιστροφής του κινητήρα με βάση την διαμόρφωση X του τετρακόπτερου. Επίσης, η παράμετρος MOT\_SPIN\_ARM θα πρέπει να είναι ρυθμισμένη στην τιμή 0.1, η παράμετρος MOT\_SPIN \_MIN να έχει τιμή 0.15, η παράμετρος ATC\_THR\_MIN\_MAN να έχει τιμή 0.1 και η παράμετρος MOT\_THST\_HOVER να έχει ρυθμιστεί στην τιμή 0.25.

Επιπλέον, θα πρέπει να ρυθμιστεί η λειτουργία έκτακτης ανάγκης για την διακοπή της λειτουργίας των κινητήρων όπου θα ενεργοποιείται μέσω του χειριστηρίου της τηλεκατεύθυνσης. Στο Mission Planner επιλέγουμε SETUP  $\rightarrow$  CONFIG  $\rightarrow$  Extended Tuning και εισερχόμαστε στο παράθυρο ρύθμισης του Extended Tuning. Εντοπίζουμε τις επιλογές ρυθμίσεων των καναλιών RC6 Opt έως RC10 Opt και επιλέγουμε το RC 10 Opt. Ρυθμίζουμε στο RC 10 Opt στην λειτουργία Motor Emergency Stop και την αποθηκεύουμε επιλέγοντας Write Params. H ενεργοποίηση της λειτουργίας πραγματοποιείται μέσω του χειριστηρίου της τηλεκατεύθυνσης από τον διακόπτη SW(G) που λειτουργεί στο κανάλι 10. Ακόμη, ρυθμίζουμε στο RC8 Opt την λειτουργία RTL και την αποθηκεύουμε επιλέγοντας Write Params. H ενεργοποίηση της λειτουργίας πραγματοποιείται μέσω του χειριστηρίου της τηλεκατεύθυνσης από τον διακόπτη SW(D) που λειτουργεί στο κανάλι 8.

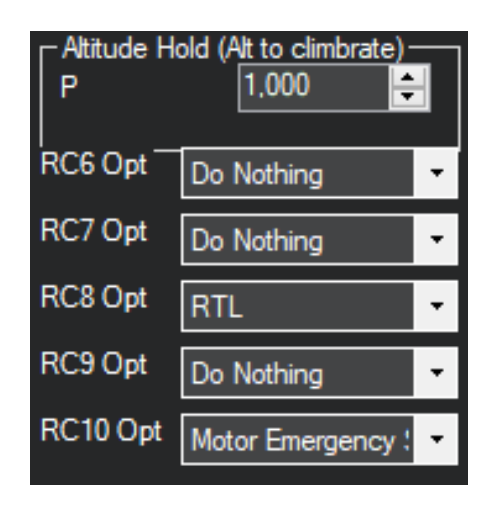

Εικόνα 105: Ρύθμιση της λειτουργίας RTL στο RC 8 Opt και της λειτουργίας Motor Emergency Stop στο RC 10 Opt.

#### **4.5.2 Προετοιμασία Πρώτης Δοκιμαστικής Πτήσης**

Στην προετοιμασία της πτήσης θα πρέπει να βρισκόμαστε σε ανοιχτό περιβάλλον, να μην υπάρχουν κοντά εμπόδια και ο άνεμος να είναι χαμηλός ή ιδανικά να επικρατεί άπνοια. Ο χειριστής θα πρέπει να βρίσκεται σε ασφαλή θέση και απόσταση από το ΜΕΑ, καθώς και οποιοσδήποτε θεατής θα πρέπει να βρίσκεται σε πολύ μεγαλύτερη και ασφαλή απόσταση από το ΜΕΑ αλλά και τον χειριστή. Τα βήματα που εκτελούνται για την πρώτη δοκιμαστική πτήση του ΜΕΑ περιγράφονται παρακάτω.

- 1. Το τετρακόπτερο θα πρέπει να βρίσκεται σε λειτουργία πτήσης Stabilize και στην συνέχεια να γίνει Arm από το χειριστήριο της τηλεκατεύθυνσης.
- 2. Ελέγχουμε ότι γίνεται σωστά το Arm και το Disarm στο ΜΕΑ, εκτελώντας πρώτα Arm και αμέσως μετά Disarm.
- 3. Εκτελούμε Arm στο τετρακόπτερο και αυξάνουμε αργά το Throttle από το χειριστήριο της τηλεκατεύθυνσης χωρίς να γίνει απογείωση ώστε να παρατηρούμε για τυχόν ταλαντώσεις που μπορεί να εμφανιστούν στο ΜΕΑ.
- 4. Εκτελούμε Disarm και εκτιμούμε την κατάσταση των ταλαντώσεων για το εάν χρειάζεται να γίνουν ρυθμίσεις στις παραμέτρους ή είναι ασφαλές για απογείωση.
- 5. Εκτελούμε Arm και αυξάνουμε το Throttle από το χειριστήριο της τηλεκατεύθυνσης έως ότου απογειωθεί το τετρακόπτερο. Εκτελούμε αιώρηση στο τετρακόπτερο σε ύψος 1-2 m και εκτελούμε μικρές κινήσεις των 5° Roll και Pitch.
- 6. Εάν παρατηρήσουμε ταλαντώσεις κατά την διάρκεια της πτήσης θα πρέπει να γίνει αναγκαστική προσγείωση.

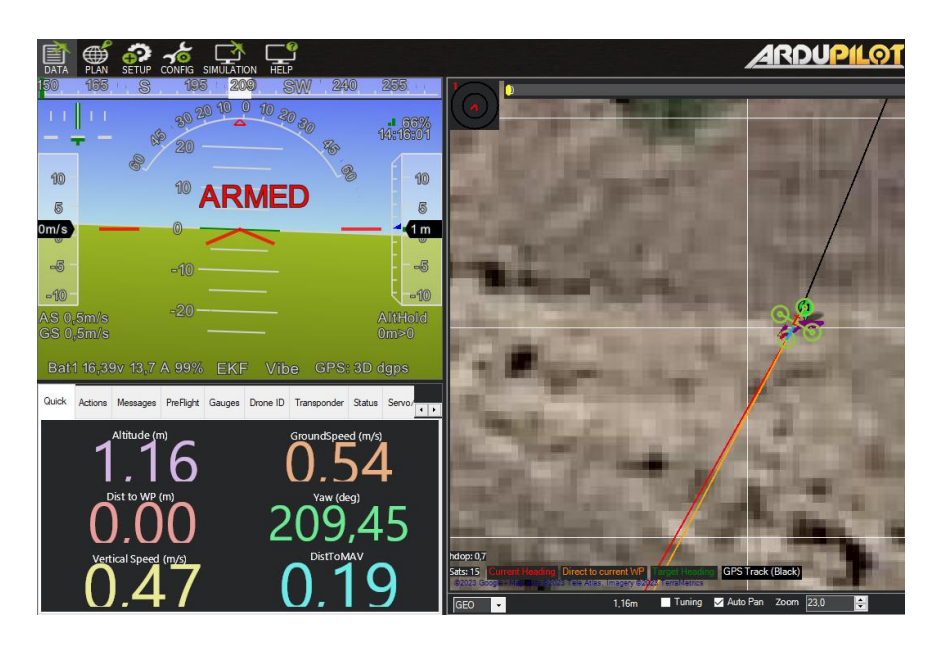

Εικόνα 106: Δοκιμαστική πτήση του τετρακόπτερου σε λειτουργία AltHold.

#### **4.5.3 Έλεγχος και Ρύθμιση AltHold**

Με την ολοκλήρωση της πρώτης δοκιμαστικής πτήσης, στην συνέχεια πραγματοποιείται δοκιμαστική πτήση για τον έλεγχο και την ρύθμιση του ελεγκτή υψομέτρου, ώστε να διασφαλιστεί η ευστάθεια του τετρακόπτερου.

1. Ρυθμίζουμε την παράμετρο MOT\_HOVER\_LEARN στην τιμή 2 προκειμένου να επιτραπεί στον ελεγκτή να μάθει από μόνος του την σωστή τιμή αιώρησης κατά την πτήση. Η ρύθμιση της παραμέτρου πραγματοποιείται μέσω του Full Parameter List.

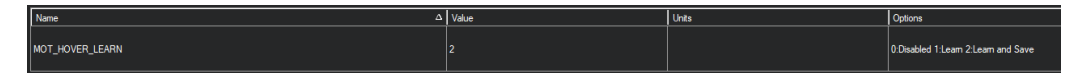

Εικόνα 107: Ρύθμιση της παραμέτρου MOT\_HOVER\_LEARN στην τιμή 2 (Learn).

- 2. Σε λειτουργία πτήσης Stabilize εκτελούμε Arm και απογειώνουμε το τετρακόπτερο σε ύψος 5m. Αλλάζουμε την λειτουργία πτήσης από Stabilze σε AltHold και πραγματοποιούμε αιώρηση για τουλάχιστον τριάντα δευτερόλεπτα, ώστε να υπολογιστεί και να ρυθμιστεί αυτόματα η τιμή της παραμέτρου MOT\_THST\_HOVER. Πραγματοποιούμε προσγείωση και εκτελούμε Disarm.
- 3. Στο Full Parameter List ρυθμίζουμε την παράμετρο PSC\_ACCZ\_I στην τιμή 2 × MOT\_THST\_HOVER και την παράμετρο PSC\_ACCZ\_P στην ίδια τιμή που

έχει η παράμετρος MOT\_THST\_HOVER. Αποθηκεύουμε τις τιμές των παραμέτρων PSC\_ACCZ\_I και PSC\_ACCZ\_P επιλέγοντας το Write Params.

4. Εάν παρατηρήσουμε κατά την διάρκεια της πτήσης σε AltHold ότι το τετρακόπτερο ταλαντώνεται στον άξονα Ζ, τότε θα χρειαστεί να μειωθούν οι τιμές των ελεγκτών θέσης και ταχύτητας κατά 50 %. Οι παράμετροι που θα χρειαστεί να ρυθμιστούν είναι η POS\_POSZ\_P και η PSC\_VELZ\_P.

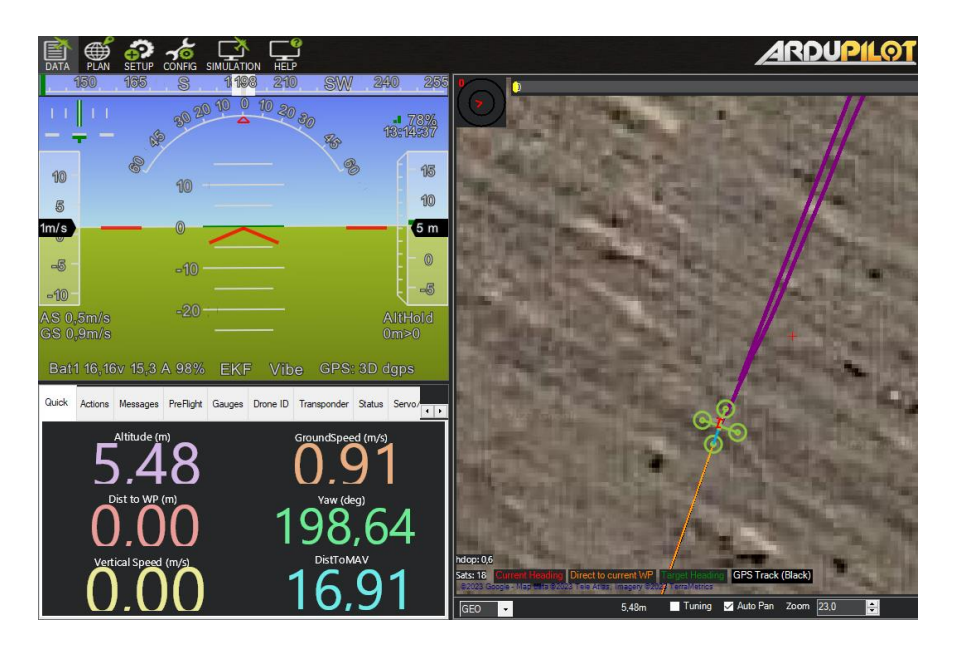

Εικόνα 108: Πτήση του τετρακόπτερου σε λειτουργία AltHold για την αυτόματη ρύθμιση της τιμή της παραμέτρου MOT\_THST\_HOVER.

Με την ολοκλήρωση των παραπάνω ρυθμίσεων και παραμετροποιήσεων στο ΜΕΑ, σε επόμενο κεφάλαιο υλοποιείται η τελική παραμετροποίηση και βαθμονόμηση του τερτρακόπτερου με το ενσωματωμένο σύστημα μέτρησης της ποιότητας του αέρα.

# **5. Συνδεσμολογία και Υλοποίηση Προγραμμάτων Συστήματος Μέτρησης Ποιότητας Αέρα**

## **5.1 Συνδεσμολογία Συστήματος Μέτρησης Ποιότητας Αέρα**

Η συνδεσμολογία του κυκλώματος για το σύστημα μέτρησης της ποιότητας του αέρα παρουσιάζεται στους παρακάτω πίνακες και τα σχήματα. Παράλληλα, στο [Παράρτημα](#page-165-0) Α παρουσιάζεται το ολοκληρωμένο διάγραμμα κυκλώματος του τετρακόπτερου για την μέτρηση της ποιότητας του αέρα.

Πίνακας 20: Συνδεσμολογία Arduino Micro με τον CUAV V5+, τους αισθητήρες αερίων (MQ-2, MQ-3, MQ-5, MQ-7, MQ-135) και τον Step-Down DC/DC Converter

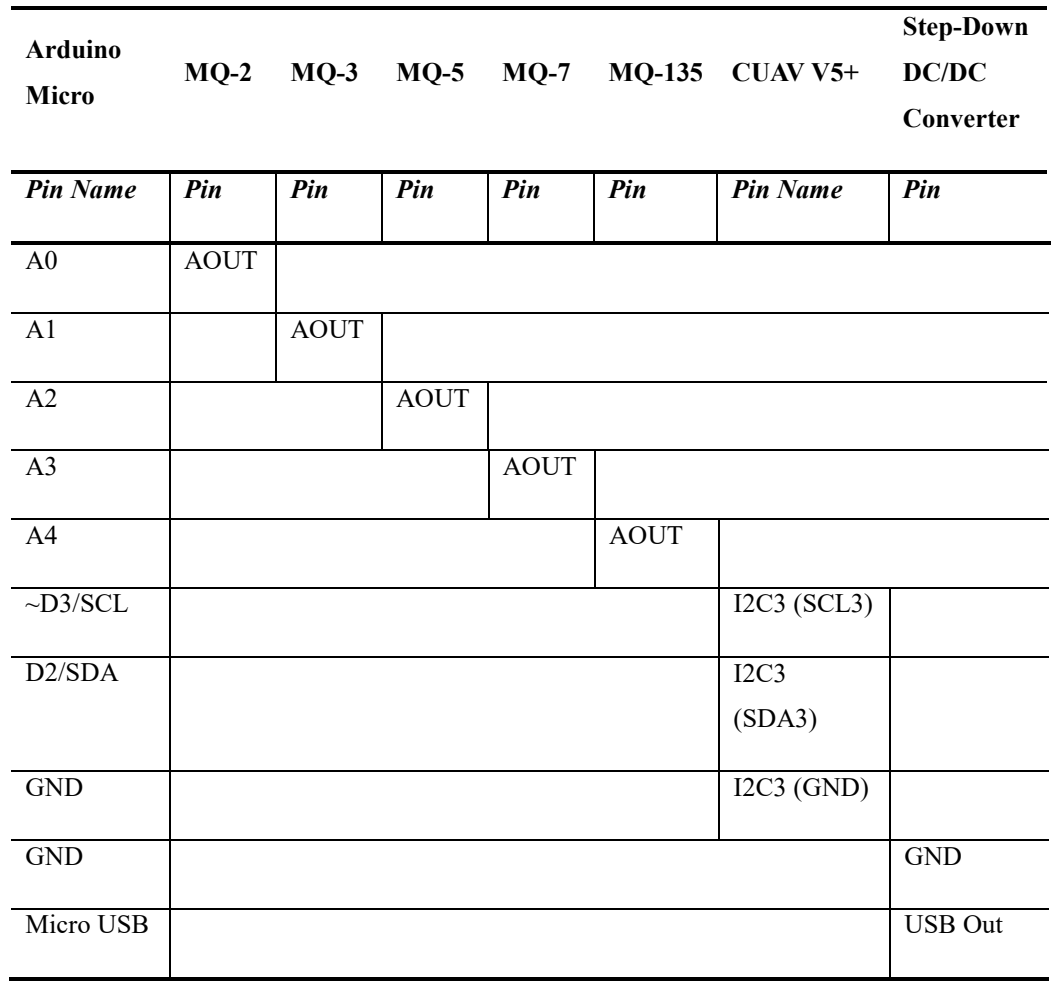

| <b>Step-Down</b><br><b>DC/DC</b><br>Converter | Power<br><b>Distribution</b><br><b>Board</b> | $MO-2$     | $MQ-3$     |            | $MQ-5$ $MQ-7$ | <b>MQ-135</b> | 4S LiPo<br><b>Battery</b> |
|-----------------------------------------------|----------------------------------------------|------------|------------|------------|---------------|---------------|---------------------------|
| Pin                                           | Polarity                                     | Pin        | Pin        | Pin        | Pin           | Pin           | <b>Polarity</b>           |
| 5V                                            | $(+)$                                        | <b>VCC</b> | <b>VCC</b> | <b>VCC</b> | <b>VCC</b>    | <b>VCC</b>    |                           |
| <b>GND</b>                                    | $(-)$                                        | <b>GND</b> | <b>GND</b> | <b>GND</b> | <b>GND</b>    | <b>GND</b>    |                           |
| $VIN+$                                        |                                              |            |            |            |               |               | $^{(+)}$                  |
| $VIN-$                                        |                                              |            |            |            |               |               | $(-)$                     |

Πίνακας 21: Συνδεσμολογία της τροφοδοσίας για τον Step-Down DC/DC Converter, του αντάπτορα τροφοδοσίας, των αισθητήρων αερίων (MQ-2, MQ-3, MQ-5, MQ-7, MQ-135) και της μπαταρίας LiPo 4 κυψελών

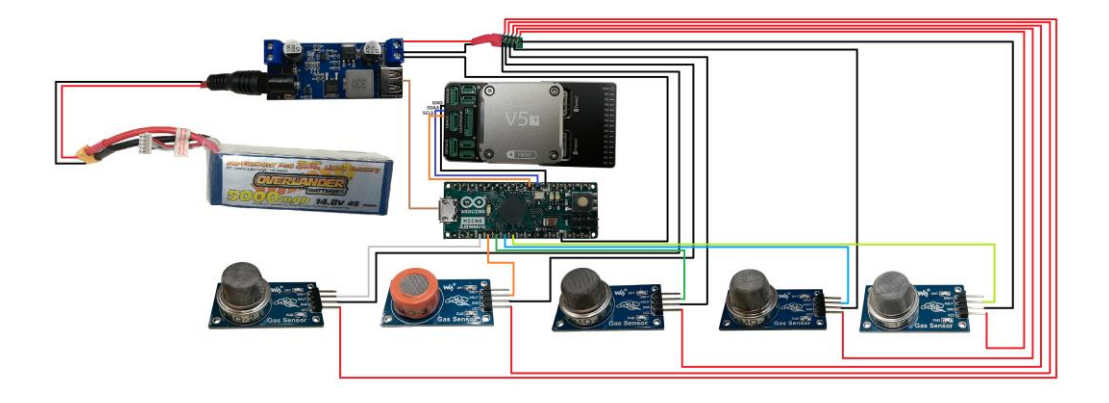

Σχήμα 22: Συνδεσμολογία του κυκλώματος για το σύστημα μέτρησης της ποιότητας του αέρα.

Με την ολοκλήρωση της συνδεσμολογίας του συστήματος μέτρησης της ποιότητας του αέρα, το σύστημα τοποθετείται στο τετρακόπτερο. Συγκεκριμένα, στο τετρακόπτερο τοποθετείται μια βάση από ανθρακόνημα πάνω από τον ελεγκτή πτήσης χρησιμοποιώντας αποστάτες και βίδες.

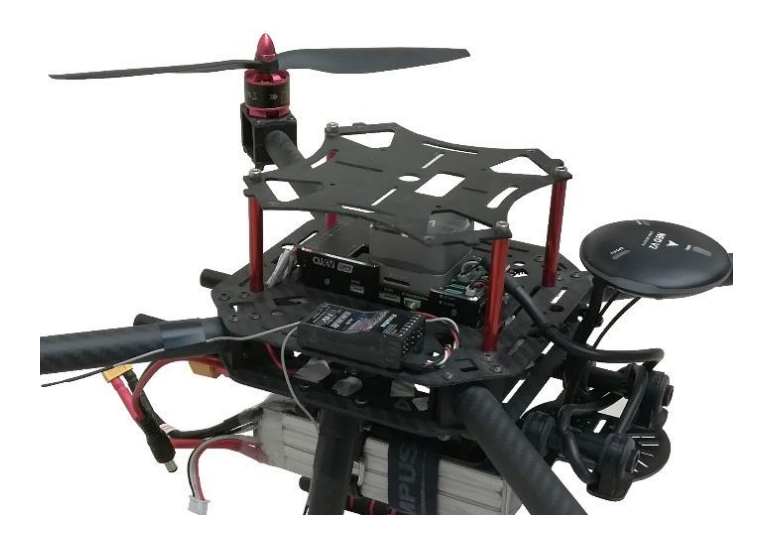

Εικόνα 109: Η βάση από ανθρακόνημα για την τοποθέτηση του συστήματος μέτρησης της ποιότητας του αέρα.

Το σύστημα μέτρησης της ποιότητας του αέρα στερεώνεται στην βάση από ανθρακόνημα αλλά και στην κύρια βάση του τετρακόπτερου με την χρήση ταινίας διπλής όψεως, cable ties και μονωτικής ταινίας. Παράλληλα, οι διαστάσεις του ολοκληρωμένου τετρακόπτερου με το ενσωματωμένο σύστημα μέτρησης της ποιότητας του αέρα είναι 500 × 365 × 310 mm και το συνολικό βάρος είναι 1630 g.

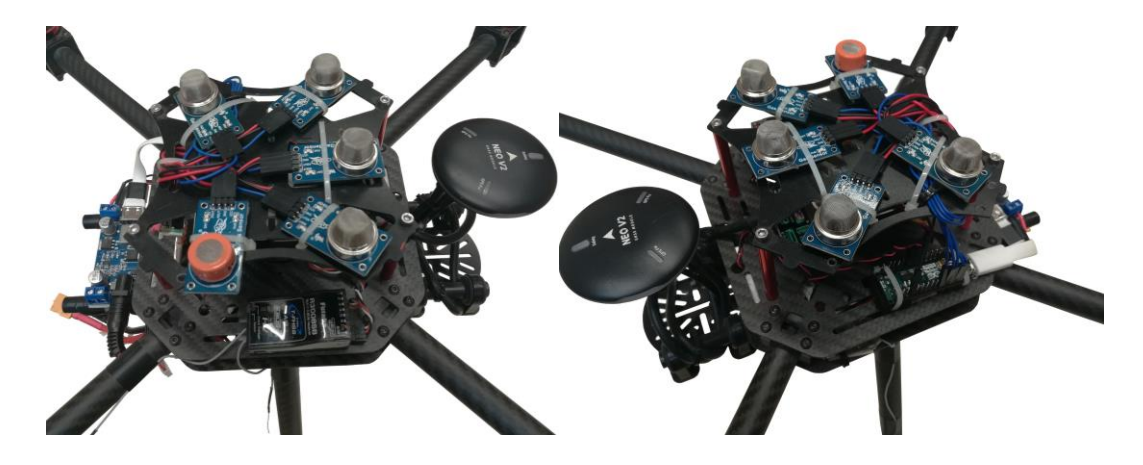

Εικόνα 110: Το ολοκληρωμένο τετρακόπτερο με το ενσωματωμένο σύστημα μέτρησης της ποιότητας του αέρα.

## **5.2 Υλοποίηση Προγραμμάτων**

Ο προγραμματισμός του συστήματος μέτρησης της ποιότητας του αέρα έχει πραγματοποιηθεί στην γλώσσα προγραμματισμού Lua και στην γλώσσα προγραμματισμού του Arduino που είναι βασισμένη στην C++. Παράλληλα, για την υλοποίηση των προγραμμάτων έχουν χρησιμοποιηθεί οι βιβλιοθήκες MQUnifiedsensor και I2C Slave. Συνολικά έχουν υλοποιηθεί τρία προγράμματα από τα οποία, ένα πρόγραμμα αφορά στην εύρεση των τιμών R0 για την βαθμονόμηση των αισθητήρων αερίων και δύο προγράμματα που αφορούν στην μέτρηση των τιμών των αερίων, της επικοινωνίας μεταξύ Arduino – ArduPilot και της προβολής των τιμών στον GCS.

Στο [Παράρτημα Β](#page-166-0) παρουσιάζονται τα προγράμματα που χρησιμοποιούνται στο τετρακόπτερο για την μέτρηση της ποιότητας του αέρα.

#### **5.2.1 Πρόγραμμα Βαθμονόμησης Αισθητήρων Αερίων**

Στο πρόγραμμα πραγματοποιείται η βαθμονόμηση των αισθητήρων υπολογίζοντας τις τιμές R0 των αισθητήρων. Συγκεκριμένα, οι τιμές R0 που υπολογίζονται από το πρόγραμμα χρησιμοποιούνται για τον ακριβή υπολογισμό των τιμών των αερίων στο πρόγραμμα μέτρησης των τιμών των αερίων που αναλύεται στην παρακάτω υπόενότητα.

Η βαθμονόμηση των αισθητήρων πραγματοποιείται σε συνθήκες εργαστηριακού περιβάλλοντος με θερμοκρασία 23 °C  $\pm$  3 °C και υγρασία μεταξύ 40% – 60%. Παράλληλα, οι αισθητήρες θα πρέπει να έχουν προθερμανθεί τουλάχιστον 4 ώρες για την λήψη των ορθών μετρήσεων R0. Επιπλέον, η τροφοδοσία των αισθητήρων προέρχεται από τροφοδοτικό 5V DC 2000mA που χρησιμοποιείται για να επιτευχθεί ο απαιτούμενος χρόνος προθέρμανσης των αισθητήρων. Ακόμη, το Arduino Micro συνδέεται με υπολογιστή μέσω καλωδίου USB – Micro USB προκειμένου να γίνει η εκτέλεση του προγράμματος και η μέτρηση των τιμών R0 των αισθητήρων. Η συγγραφή και η εκτέλεση του προγράμματος έχει πραγματοποιηθεί στο Arduino IDE 1.8.16 με την χρήση της βιβλιοθήκης MQUnifiedsensor για την εξαγωγή των τιμών R0.

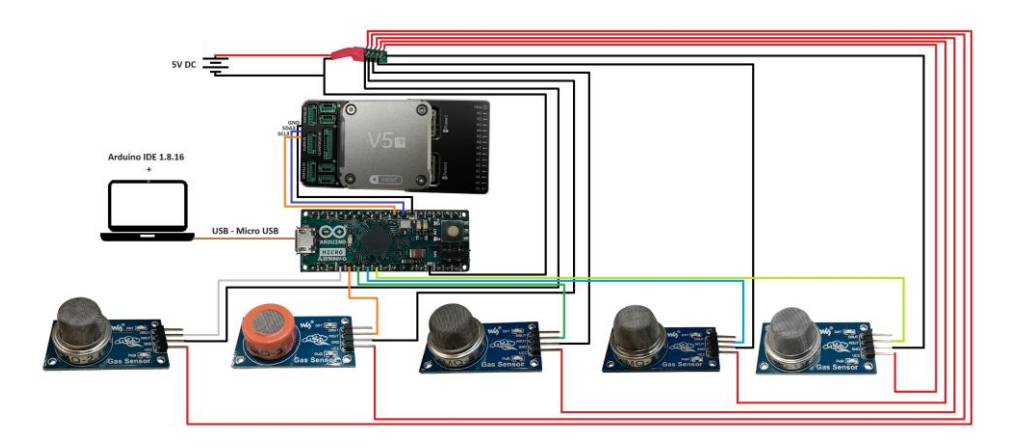

Σχήμα 23: Συνδεσμολογία του κυκλώματος βαθμονόμησης των αισθητήρων.

Στο πρόγραμμα καθορίζονται οι σταθερές τιμές Rs/R0 του καθαρού αέρα σε PPM που προκύπτουν από το διάγραμμα με τα χαρακτηριστικά ευαισθησίας του κάθε αισθητήρα.

Πίνακας 22: Οι σταθερές τιμές Rs/R0 του καθαρού αέρα σε PPM για κάθε αισθητήρα

| Rs/R0 (PPM) |        |        |        |          |  |  |  |  |
|-------------|--------|--------|--------|----------|--|--|--|--|
| $MQ-2$      | $MQ-3$ | $MQ-5$ | $MQ-7$ | $MQ-135$ |  |  |  |  |
| 9.83        | 60     | 6.5    | 27.5   | 3.6      |  |  |  |  |

Παράλληλα, για την εκτέλεση του προγράμματος στο Arduino Micro θα πρέπει να ρυθμιστεί η σύνδεσή του με το Arduino IDE 1.8.16. Στο Arduino IDE 1.8.16 επιλέγουμε Tools  $\rightarrow$  Board:  $\rightarrow$  Arduino AVR Boards  $\rightarrow$  Arduino Micro. Επίσης, για την ρύθμιση της θύρας σύνδεσης επιλέγουμε Tools > Port: > COM3 (Arduino Micro).

| Calibration_R0   Arduino 1.8.16<br>File Edit Sketch Tools Help |                                                                                                    |                              |                                                                       |                                                                                          | $\overline{\phantom{a}}$ | G. | $\times$                              |
|----------------------------------------------------------------|----------------------------------------------------------------------------------------------------|------------------------------|-----------------------------------------------------------------------|------------------------------------------------------------------------------------------|--------------------------|----|---------------------------------------|
| 00 E<br>Calibration_RD<br>***********                          | Auto Format<br><b>Archive Sketch</b><br>Fix Encoding & Reload<br>Manage Libraries                                                | $C$ trl+T<br>Ctrl+Shift+1    |                                                                       |                                                                                          |                          |    | $\bullet$<br>ø<br>$\hat{\phantom{a}}$ |
| #include <m<br>#define Boai<br/>#define Pin</m<br>             | <b>Serial Monitor</b><br>Serial Plotter<br>WiFi101 / WiFiNINA Firmware Updater                                                   | Ctrl+Shift+M<br>Ctrl+Shift+L |                                                                       | Δ<br>Arduino Yún                                                                         |                          |    |                                       |
| #define Pinl<br>#define Pini<br>#define Pini<br>#define Pin-   | Board: "Arduino Micro"<br>Port: "COM3 (Arduino Micro)"<br>Get Board Info                                                         |                              | Boards Manager<br>Arduino AVR Boards<br>Arduino Mbed OS RP2040 Boards | <b>Arduino Uno</b><br>Arduino Uno Mini<br>Arduino Duemilanove or Diecimila               |                          |    |                                       |
| <b>#define Type</b><br>#define Volt                            | Programmer: "AVRISP mkll"<br><b>Burn Bootloader</b><br>#define ADC Bit Resolution (10)                                           |                              |                                                                       | <b>Arduino Nano</b><br>Arduino Mega or Mega 2560<br>Arduino Mega ADK<br>Arduino Leonardo |                          |    |                                       |
| #define RatioMQ3CleanAir 60                                    | #define RatioMO2CleanAir 9.83<br>#define RatioMQSCleanAir 6.5<br>#define RatioMQ7CleanAir 27.5<br>#define RatioMO135CleanAir 3.6 |                              |                                                                       | Arduino Leonardo ETH<br>Arduino Micro<br><b>Arduino Esplora</b><br><b>Arduino Mini</b>   |                          |    |                                       |

Εικόνα 111: Ρύθμιση του Board σε Arduino Micro.

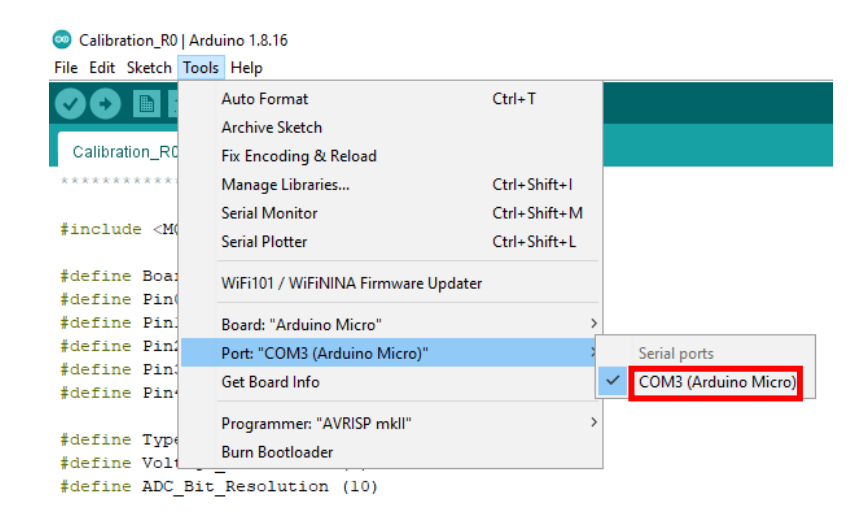

Εικόνα 112: Ρύθμιση του Port σε COM3 (Arduino Micro).

H εκτέλεση του προγράμματος πραγματοποιείται επιλέγοντας Upload και η προβολή των τιμών R0 για κάθε αισθητήρα διενεργείται επιλέγοντας Tools  $\rightarrow$  Serial Monitor.

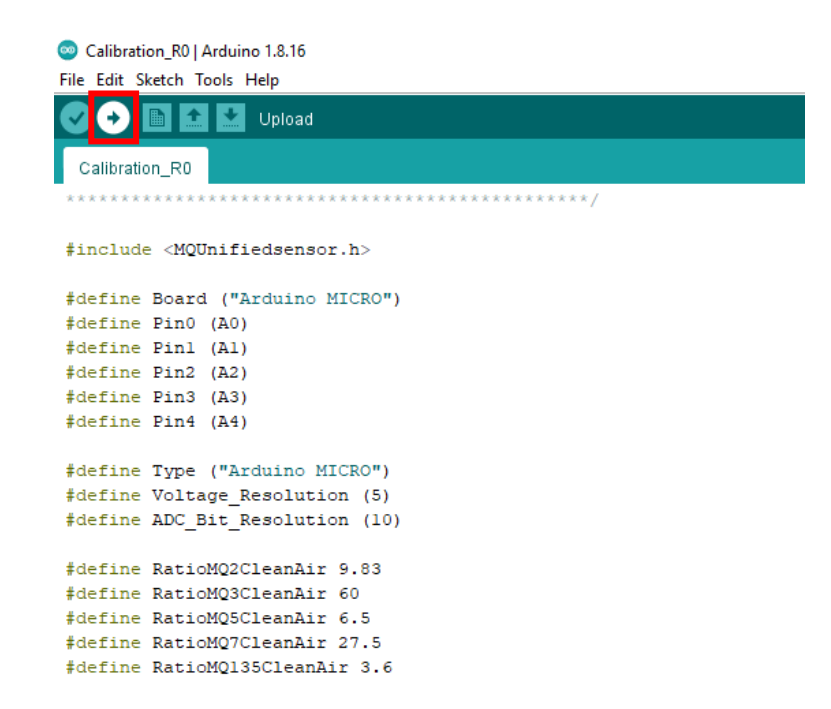

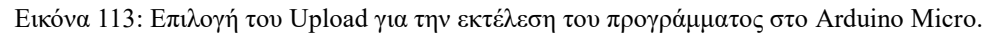

Στο νέο παράθυρο που ανοίγει με το όνομα της θύρας εμφανίζονται οι τιμές R0 για τους αισθητήρες MQ2, MQ3, MQ5, MQ7 και MQ135. Εάν δεν εμφανίζονται οι τιμές R0, τότε ελέγχουμε τον ρυθμό μετάδοσης των δεδομένων να είναι 115200 baud.

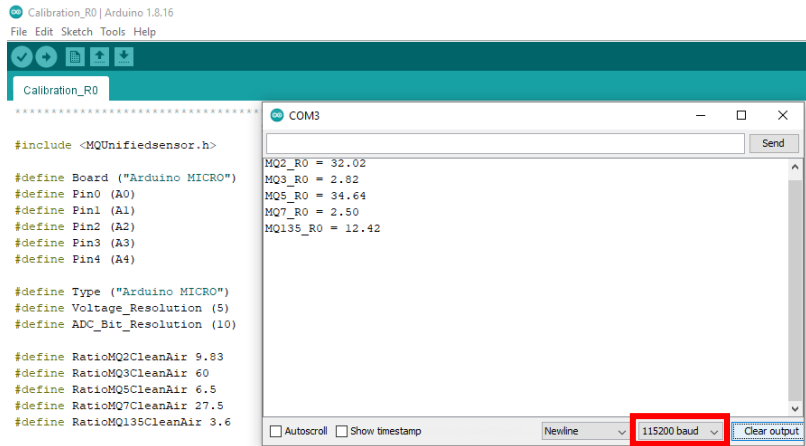

Εικόνα 114: Ρύθμιση του ρυθμού μετάδοσης των δεδομένων σε 115200 baud και εμφάνιση των τιμών R0 για κάθε αισθητήρα.

| $MQ-2$ | $\mid MQ-3$ |       |      | $\mid MQ-5 \mid MQ-7 \mid MQ-135$ |
|--------|-------------|-------|------|-----------------------------------|
|        |             |       |      |                                   |
| 32.02  | 2.82        | 34.64 | 2.50 | 12.42                             |
|        |             |       |      |                                   |

Πίνακας 23: Οι τιμές R0 που προκύπτουν από την βαθμονόμηση των αισθητήρων

**R0**

#### **5.2.2 Πρόγραμμα Μέτρησης Συγκέντρωσης Αερίων**

Στο πρόγραμμα διενεργούνται οι μετρήσεις των τιμών της συγκέντρωσης των αερίων που αποθηκεύονται σε μεταβλητές τύπου register όπου στην συνέχεια διαβάζονται από το πρόγραμμα επικοινωνίας και μετάδοσης των δεδομένων που αναλύεται στην παρακάτω υπό-ενότητα. Συγκεκριμένα, οι μετρήσεις των τιμών R0 που έχουν υπολογιστεί από την βαθμονόμηση των αισθητήρων χρησιμοποιούνται προκειμένου να μετρηθούν ορθά οι συγκεντρώσεις των αερίων σε PPM.

Τα αέρια για τα οποία πραγματοποιούνται οι μετρήσεις συγκέντρωσης είναι το προπάνιο (C<sub>3</sub>H<sub>8</sub>), εξάνιο (C<sub>6</sub>H<sub>14</sub>), LPG, μεθάνιο (CH<sub>4</sub>), μονοξείδιο του άνθρακα (CO), υδρογόνο (H2) και διοξείδιο του άνθρακα (CO2). Στο πρόγραμμα καθορίζονται δύο σταθερές τιμές a και b που αντιπροσωπεύουν το αέριο και χρησιμοποιούνται για τον υπολογισμό της συγκέντρωσης του αερίου σε PPM. Οι τιμές a και b του κάθε αερίου έχουν αντληθεί από την βιβλιοθήκη MQUnifiedsensor, οι οποίες έχουν υπολογιστεί και εξαχθεί βάσει του διαγράμματος με τα χαρακτηριστικά ευαισθησίας του αισθητήρα από τον οποίο πραγματοποιείται η μέτρηση.

Παράλληλα, η χρήση της βιβλιοθήκης I2C\_Slave εξυπηρετεί ώστε οι τιμές συγκέντρωσης των αερίων να αποθηκεύονται σε μεταβλητές τύπου registers και να διαβάζονται από το πρόγραμμα επικοινωνίας και μετάδοσης των δεδομένων που εκτελείται στον ελεγκτή πτήσης. Επίσης, η συγγραφή και η εκτέλεση του προγράμματος έχει πραγματοποιηθεί με το Arduino IDE 1.8.16, όπου για την εκτέλεση του προγράμματος στο Arduino Micro επιλέγεται το Upload.

|             | $MO-2$   | $MO-3$      | $MO-5$   | $MO-5$          | $MO-7$          | $MO-7$         | <b>MO-135</b>   |
|-------------|----------|-------------|----------|-----------------|-----------------|----------------|-----------------|
|             | $C_3H_8$ | $C_6H_{14}$ | LPG      | CH <sub>4</sub> | $\overline{co}$ | H <sub>2</sub> | CO <sub>2</sub> |
| a           | 658.71   | 7585.3      | 80.897   | 177.65          | 99.042          | 69.014         | 110.47          |
| $\mathbf b$ | $-2.168$ | $-2.849$    | $-2.431$ | $-2.56$         | $-1.518$        | $-1.374$       | $-2.862$        |

Πίνακας 24: Οι σταθερές τιμές a και b του κάθε αερίου για συγκεκριμένο αισθητήρα

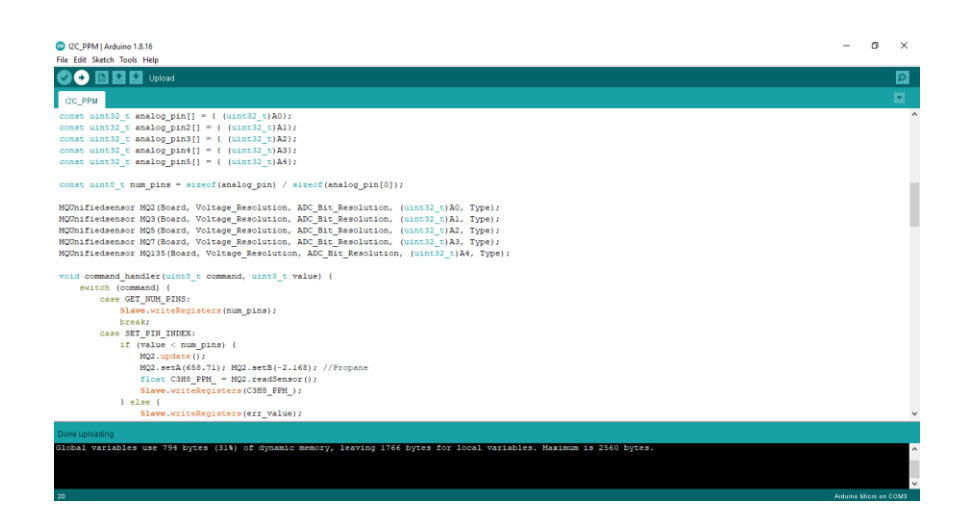

Εικόνα 115: Επιλογή του Upload για την εκτέλεση του προγράμματος μέτρησης της συγκέντρωσης των αερίων στο Arduino Micro.

#### **5.2.3 Πρόγραμμα Επικοινωνίας – Μετάδοσης Δεδομένων**

Στο πρόγραμμα πραγματοποιείται η επικοινωνία και η μετάδοση των δεδομένων μεταξύ του Arduino Micro και του ArduPilot. Συγκεκριμένα, η μετάδοση των δεδομένων πραγματοποιείται μέσω του διαύλου επικοινωνίας I2C με την χρήση της βιβλιοθήκης I2C\_Slave.

Οι μεταβλητές τύπου register που έχουν αποθηκευτεί στο πρόγραμμα μέτρησης των τιμών της συγκέντρωσης των αερίων διαβάζονται από το παρόν πρόγραμμα και στην συνέχεια μεταδίδονται στον GCS. To πρόγραμμα επικοινωνίας και μετάδοσης δεδομένων έχει υλοποιηθεί στην γλώσσα προγραμματισμού Lua μέσω του προγράμματος επεξεργασίας πηγαίου κώδικα Notepad++. Το πρόγραμμα Lua εκτελείται στον φάκελο scripts του firmware του ελεγκτή πτήσης όπου πρώτα θα πρέπει να έχουν υλοποιηθεί οι κατάλληλες ρυθμίσεις των παραμέτρων μέσα από το Full Parameter List.

Αρχικά, ο ελεγκτής πτήσης CUAV V5+ συνδέεται με καλώδιο USB – Type C σε μια από της θύρες USB του υπολογιστή. Ανοίγουμε το Mission Planner, ρυθμίζουμε την θύρα σύνδεσης και τον ρυθμό μετάδοσης των δεδομένων σε 115200 και επιλέγουμε CONNECT.

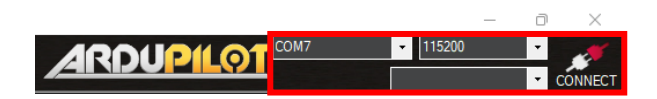

Εικόνα 116: Ρυθμίσεις σύνδεσης του ελεγκτή πτήσης στο Mission Planner.

Στο Mission Planner επιλέγουμε Config  $\rightarrow$  Full Parameter List και ρυθμίζουμε την παράμετρο SCR\_ENABLE στην τιμή 1 για την ενεργοποίηση της λειτουργίας της εκτέλεσης Lua προγραμμάτων.

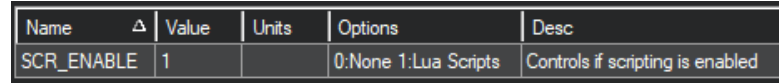

Εικόνα 117: Ρύθμιση παραμέτρου SCR\_ENABLE στην τιμή 1 για την ενεργοποίηση της λειτουργίας εκτέλεσης Lua προγραμμάτων.

Στη συνέχεια επιλέγουμε Config  $\rightarrow$  MAVFtp όπου εμφανίζονται οι φάκελοι της κάρτας SD του ελεγκτή πτήσης. Ανοίγουμε τον φάκελο scripts ώστε να γίνει η εισαγωγή του προγράμματος Lua. Στο παράθυρο που βρίσκεται δεξιά από τους φακέλους κάνουμε δεξί κλικ και επιλέγουμε Upload.

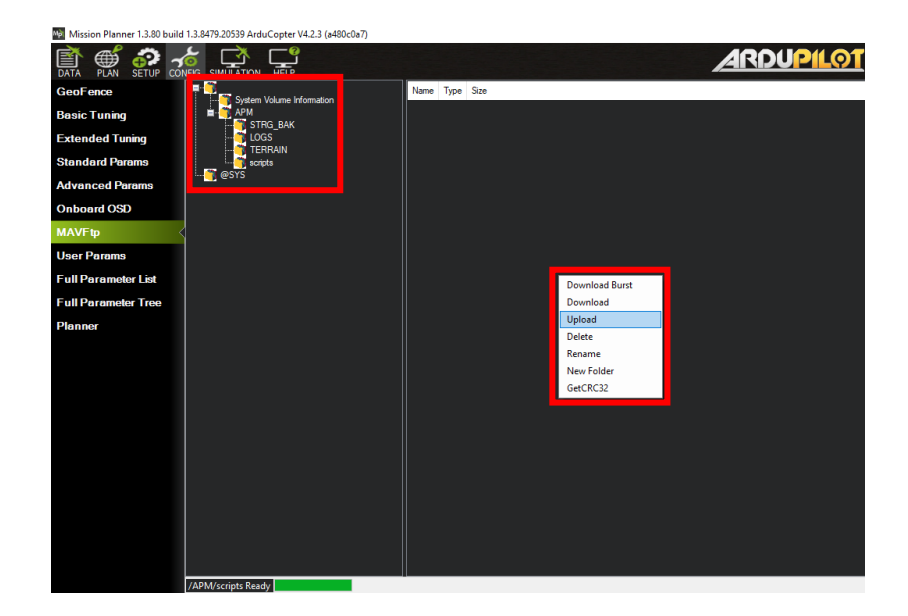

Εικόνα 118: Άνοιγμα του φακέλου scripts από το Mission Planner για την εισαγωγή του προγράμματος Lua.

Στο νέο παράθυρο που ανοίγει επιλέγουμε το πρόγραμμα Lua που εισάγεται στον φάκελο scripts και θα εκτελείται κάθε φορά κατά την ενεργοποίηση του τετρακόπτερου.

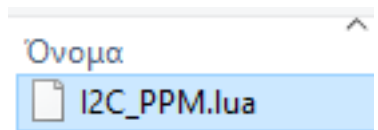

Εικόνα 119: Επιλογή του προγράμματος Lua από τον υπολογιστή για την εισαγωγή του στον φάκελο scripts.

Έχοντας ρυθμίσει τις παραμέτρους και εισάγει το πρόγραμμα Lua στον φάκελο scripts, στο Mission Planner επιλέγουμε DISCONNECT και αποσυνδέουμε το καλώδιο USB – Type C από τον υπολογιστή και τον ελεγκτή πτήσης.

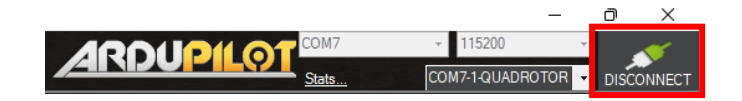

Εικόνα 120: Επιλογή του DISCONNECT για την αποσύνδεση της επικοινωνίας του τετρακόπτερου με τον GCS.

Συνδέουμε την τηλεμετρία σε μια θύρα USB στον υπολογιστή και ανοίγουμε το Mission Planner. Συνδέουμε τις τροφοδοσίες στο τετρακόπτερο και στο σύστημα μέτρησης της ποιότητας του αέρα.

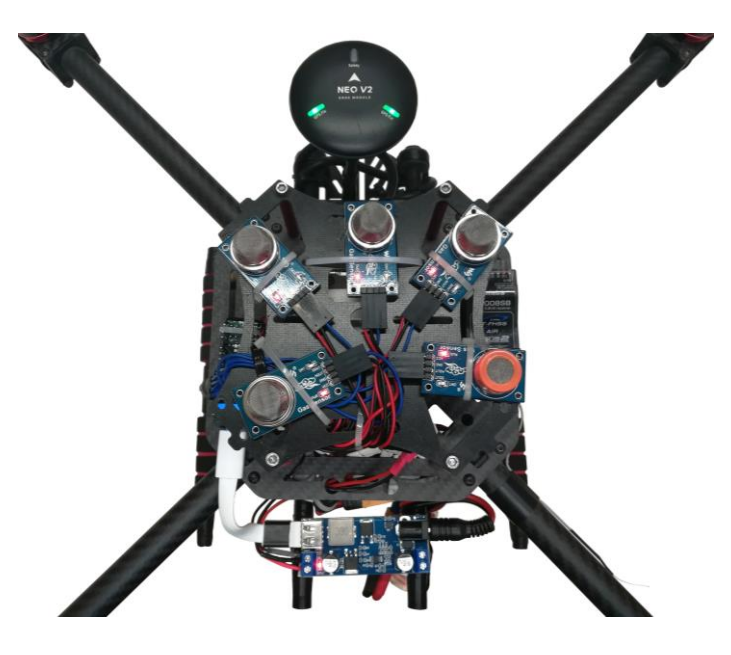

Εικόνα 121: Τροφοδοσία του ολοκληρωμένου τετρακόπτερου με το ενσωματωμένο σύστημα μέτρησης της ποιότητας του αέρα.

Στο Mission Planner επιλέγουμε την θύρα του υπολογιστή στην οποία έχει συνδεθεί η τηλεμετρία και επιλέγουμε τον ρυθμό μετάδοσης των δεδομένων σε 57600. Επιλέγουμε CONNECT και αναμένουμε να πραγματοποιηθεί η σύνδεση. Όταν ολοκληρωθεί η σύνδεση ελέγχουμε στο HUD ώστε να εμφανίζονται και να ανανεώνονται οι μετρήσεις των τιμών της συγκέντρωσης των αερίων.

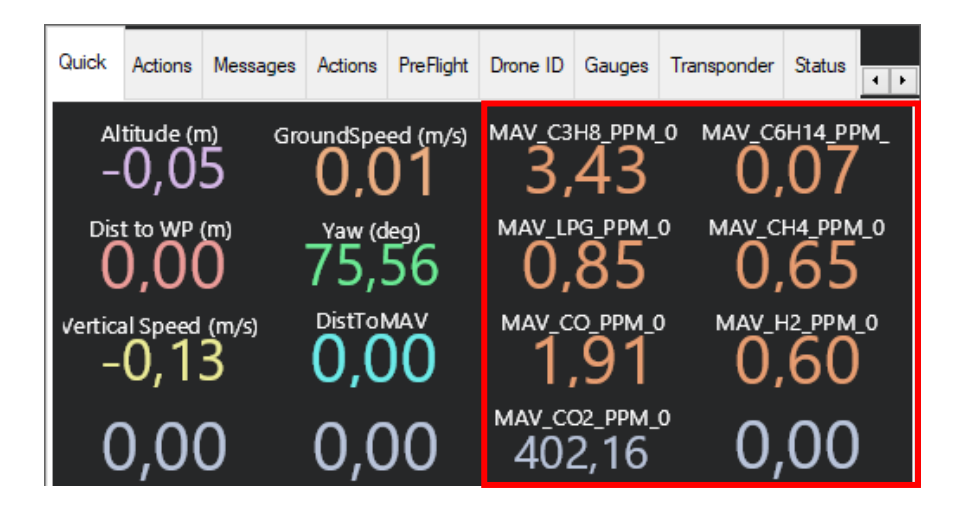

Εικόνα 122: Οι μετρήσεις των τιμών συγκέντρωσης των αερίων όπως εμφανίζονται στο HUD του GCS.

## **6. Παραμετροποίηση και Βαθμονόμηση Ολοκληρωμένου ΜΕΑ**

Με την ολοκλήρωση της τοποθέτησης του συστήματος μέτρησης της ποιότητας του αέρα στο τετρακόπτερο απαιτείται να πραγματοποιηθεί η τελική παραμετροποίηση και η βαθμονόμηση του ΜΕΑ. Οι παραμετροποιήσεις και οι βαθμονομήσεις των ελεγκτών PID, θα ωφελήσουν στην υλοποίηση ενός εύρωστου τετρακόπτερου για μια ευσταθή και αξιόπιστη πτήση. Παράλληλα, οι δοκιμαστικές πτήσεις που απαιτούνται για τις ρυθμίσεις του ολοκληρωμένου ΜΕΑ πραγματοποιούνται χωρίς την τροφοδοσία του συστήματος μέτρησης της ποιότητας του αέρα.

## **6.1 Ρύθμιση AltHold Τετρακόπτερου**

Στο τετρακόπτερο πραγματοποιείται δοκιμαστική πτήση για τον έλεγχο και την ρύθμιση του ελεγκτή υψομέτρου, ώστε να διασφαλιστεί η ευστάθεια του ΜΕΑ.

- 1. Ρυθμίζουμε την παράμετρο MOT\_HOVER\_LEARN στην τιμή 2 ώστε να επιτραπεί στον ελεγκτή να μάθει από μόνος του την σωστή τιμή αιώρησης κατά την πτήση. Η ρύθμιση της παραμέτρου πραγματοποιείται μέσω του Full Parameter List.
- 2. Σε λειτουργία πτήσης Stabilize εκτελούμε Arm και απογειώνουμε το τετρακόπτερο σε ύψος 5m. Αλλάζουμε την λειτουργία πτήσης σε AltHold και πραγματοποιούμε αιώρηση για τουλάχιστον τριάντα δευτερόλεπτα, ώστε να υπολογιστεί και να ρυθμιστεί αυτόματα η τιμή της παραμέτρου MOT\_THST\_HOVER. Πραγματοποιούμε προσγείωση και εκτελούμε Disarm.
- 3. Στο Full Parameter List ρυθμίζουμε την παράμετρο PSC\_ACCZ\_I στην τιμή 2  $\times$  MOT THST HOVER και την παράμετρο PSC ACCZ P στην ίδια τιμή που έχει η παράμετρος MOT\_THST\_HOVER. Αποθηκεύουμε τις τιμές των παραμέτρων PSC\_ACCZ\_I και PSC\_ACCZ\_P επιλέγοντας το Write Params.
- 4. Εάν παρατηρήσουμε κατά την διάρκεια της πτήσης σε AltHold ότι το τετρακόπτερο ταλαντώνεται στον άξονα Ζ, τότε θα χρειαστεί να μειωθούν οι

τιμές των ελεγκτών θέσης και ταχύτητας κατά 50 %. Οι παράμετροι που χρειάζονται να ρυθμιστούν είναι η POS\_POSZ\_P και η PSC\_VELZ\_P.

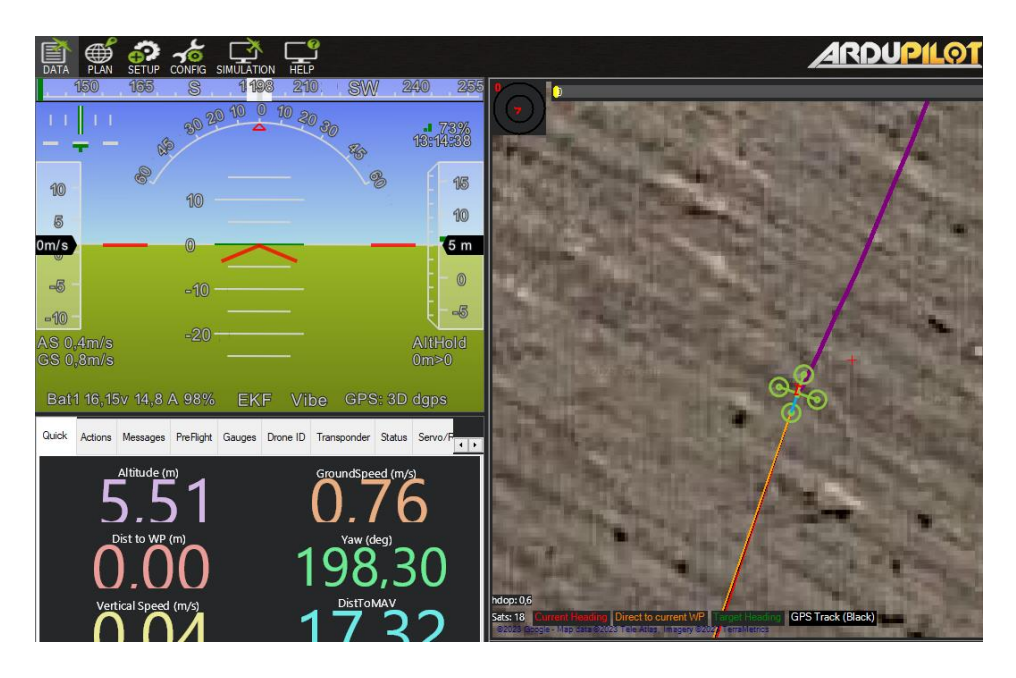

Εικόνα 123: Εκτέλεση πτήσης του τετρακόπτερου σε λειτουργία AltHold για την ρύθμιση του ελεγκτή υψομέτρου.

## **6.2 Ανάλυση Δεδομένων Κραδασμών Τετρακόπτερου**

Στα ΜΕΑ ο ελεγκτής πτήσης διαθέτει επιταχυνσιόμετρα τα οποία είναι αρκετά ευαίσθητα στους κραδασμούς. Οι τιμές των επιταχυνσιόμετρων συνδυάζονται με τα δεδομένα του GPS και του βαρομέτρου για την εκτίμηση της θέσης του ΜΕΑ. Η εμφάνιση υπερβολικών κραδασμών μπορεί να οδηγήσει σε αστάθεια και σε χαμηλή εκτίμηση της θέσης του ΜΕΑ με αποτέλεσμα να παρουσιάζει πολύ μειωμένη απόδοση σε λειτουργίες που απαιτούν ακρίβεια θέσης όπως AltHold, Loiter και RTL.

Στο Mission Planner υπάρχει η δυνατότητα να μετρηθούν και να αναλυθούν οι κραδασμοί αξιοποιώντας το αρχείο Log που αποθηκεύεται στην κάρτα SD του ελεγκτή πτήσης. Το αρχείο Log καταγράφει όλα τα δεδομένα του ΜΕΑ κατά την διάρκεια της πτήσης, όπου στην συνέχεια μπορούν να αναλυθούν για να εντοπιστούν σφάλματα ή να πραγματοποιηθούν βελτιώσεις στο ΜΕΑ. Παραδείγματα μερικών καταγεγραμμένων δεδομένων που αποθηκεύονται στο αρχείο Log είναι δεδομένα κινητήρων, GPS, μπαταρίας, ελεγκτών PID, EKF, IMU, CPU, πυξίδας, υψόμετρο, ταχύτητα κτλ.

Εισάγουμε την κάρτα SD στον υπολογιστή και ανοίγουμε τον φάκελο LOGS (APM  $\rightarrow$  Logs).

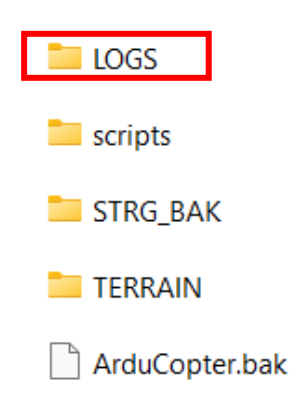

Εικόνα 124: Φάκελος LOGS που περιέχει τα αρχεία Log.

Στον φάκελο LOGS περιέχονται τα αρχεία .BIN όπου κάθε αρχείο περιέχει τα δεδομένα από κάθε πτήση.

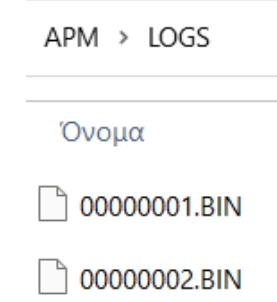

Εικόνα 125: Τα αρχεία .BIN που περιέχονται στον φάκελο LOGS.

Αποθηκεύουμε τα αρχεία .BIN στον υπολογιστή, εξάγουμε την κάρτα SD και την τοποθετούμε στον ελεγκτή πτήσης. Στο Mission Planner επιλέγουμε FLIGHT DATA  $\rightarrow$  DataFlash Logs  $\rightarrow$  Review a Log και ανοίγουμε το αρχείο .BIN που έχουμε αποθηκεύσει στον υπολογιστή.

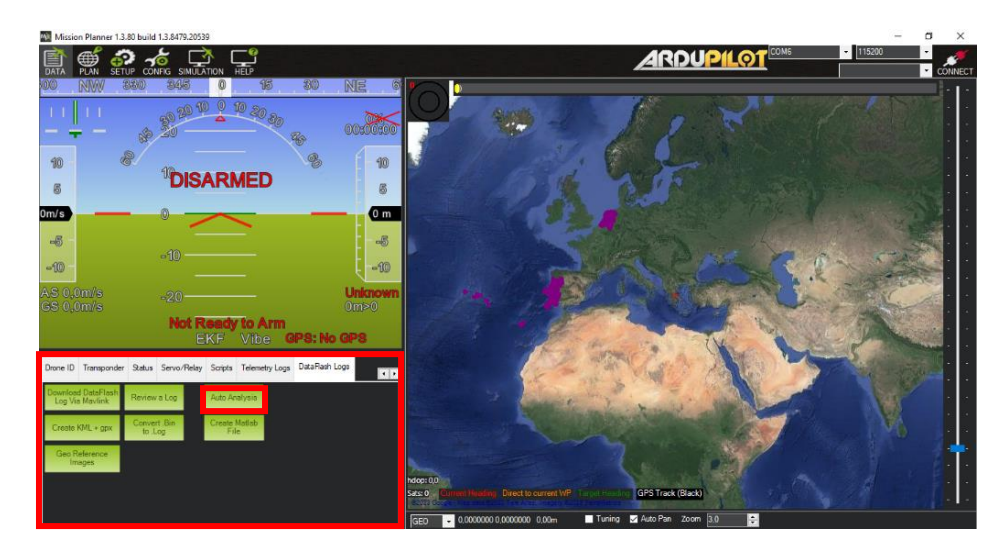

Εικόνα 126: Παράθυρο επιλογής του Review a Log.

Ανοίγει ένα νέο παράθυρο με την ονομασία Log Browser στο οποίο γίνεται η ανάλυση των δεδομένων που μας ενδιαφέρουν. Η ανάλυση πραγματοποιείται μέσω της απεικόνισης των δεδομένων ως γραφική παράσταση. Στη συνέχεια ανοίγουμε την επιλογή VIBE και επιλέγουμε τα δεδομένα VibeX, VibeY και VibeZ. Οι τιμές των δεδομένων απεικονίζονται σε γραφική παράσταση και εμφανίζουν την τυπική απόκλιση της εξόδου του πρωτεύοντος επιταχυνσιόμετρου σε m/s/s.

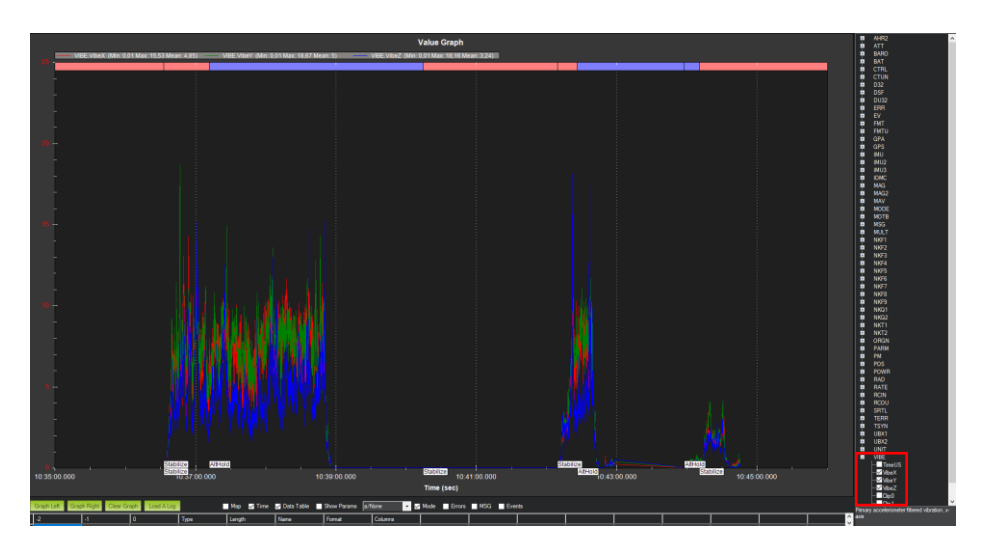

Σχήμα 24: Γραφική παράσταση με τις τιμές των δεδομένων VibeX, VibeY και VibeZ στο τετρακόπτερο. Τα επίπεδα κραδασμών βρίσκονται κάτω από 15m/s/s αλλά με peaks κοντά στο 20m/s/s.

Τα επιτρεπτά επίπεδα κραδασμών θα πρέπει να είναι κάτω από 30m/s/s. Επίπεδα που βρίσκονται πάνω από 30m/s/s εμφανίζουν μερικά προβλήματα ενώ πάνω από 60m/s/s εμφανίζουν σχεδόν πάντα προβλήματα στην διατήρηση της θέσης ή του υψομέτρου.

Τα προβλήματα αυτά των κραδασμών μπορούν να αντιμετωπιστούν και να διορθωθούν εάν γίνει επανέλεγχος του frame, των κινητήρων, στην τοποθέτηση του ελεγκτή πτήσης αλλά και των εξαρτημάτων που έχουν τοποθετηθεί στο ΜΕΑ.

Στην επιλογή Vibe αποεπιλέγουμε τα VibeX, VibeY, VibeZ και επιλέγουμε τα δεδομένα Clip1, Clip2, Clip3. Οι τιμές των δεδομένων αυξάνονται κάθε φορά όταν ένα από τα επιταχυνσιόμετρα φτάσει στο μέγιστο όριο 16G. Κατά την διάρκεια της πτήσης, θα πρέπει ιδανικά οι τιμές ιδανικά να είναι μηδέν ενώ για τιμές μικρότερες από 100 είναι αποδεκτές, αν έχει πραγματοποιηθεί απότομη προσγείωση. Εάν εμφανιστούν τιμές που αυξάνονται σταδιακά τότε υπάρχει σημαντικό πρόβλημα κραδασμών που πρέπει να ελεγχθεί.

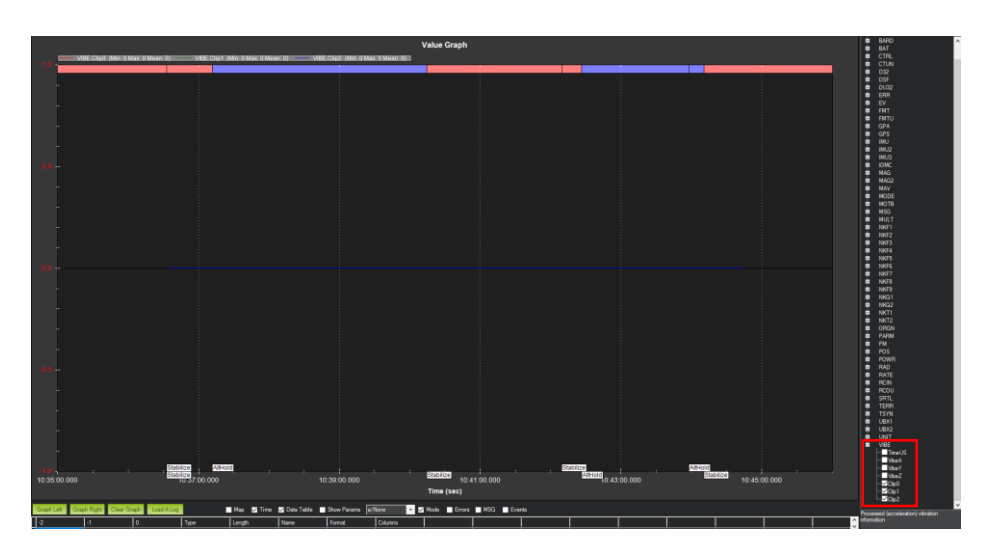

Σχήμα 25: Γραφική παράσταση με τις τιμές των δεδομένων Clip0, Clip1 και Clip2 του τετρακόπτερου να είναι μηδενικές.

## **6.3 Ρύθμιση Φίλτρου Εγκοπής**

Με την ολοκλήρωση των ρυθμίσεων και των δοκιμαστικών πτήσεων αιώρησης χωρίς την εμφάνιση ταλαντώσεων στο τετρακόπτερο, το επόμενο βήμα είναι η ρύθμιση του φίλτρου εγκοπής (notch filter). Η σωστή ρύθμιση του φίλτρου εγκοπής θα εξασφαλίσει την μείωση του θορύβου στους ελεγκτές PID και στην επίτευξη ενός καλού tuning των παραμέτρων του.

Στα πολυκόπτερα σχεδόν όλοι οι κραδασμοί προέρχονται από την συχνότητα περιστροφής των κινητήρων. Το ArduPilot προσφέρει την δυνατότητα ρύθμισης φίλτρου εγκοπής που συσχετίζεται με την συχνότητα περιστροφής των κινητήρων,

όπου παρέχει εγκοπές στην κύρια συχνότητα και των αρμονικών της [\[61\].](#page-164-0) Όπως είναι γνωστό η ισχύς του λευκού θορύβου είναι ομοιόμορφα κατανεμημένη σε όλες τις συχνότητες. Σε αντίθεση η ενέργεια που έχει ένα περιοδικό σήμα περιορίζεται σε μια μικρή ζώνη συχνοτήτων. Σε περίπτωση που το σήμα είναι κυματομορφή τότε η ενέργεια του είναι συγκεντρωμένη σε μια μόνο συχνότητα, την συχνότητα κυματομορφής [\[62\].](#page-164-1)

Η λειτουργία IMU BatchSampler χρησιμοποιείται για την καταγραφή υψηλής συχνότητας δεδομένων από του αισθητήρες IMU στο αρχείο Log που αποθηκεύεται στην κάρτα SD του ελεγκτή πτήσης. Τα δεδομένα αυτά μπορούν να αναλυθούν μετά το πέρας της πτήσης για την διάγνωση προβλημάτων κραδασμών, χρησιμοποιώντας τις γραφικές παραστάσεις που δημιουργούνται από τους ταχείς μετασχηματισμούς Fourier (FFT – Fast Fourier Transforms) των δεδομένων. Ο ταχύς μετασχηματισμό Fourier μετασχηματίζει τα δεδομένα από το πεδίο του χρόνου στο πεδίο της συχνότητας. Η δειγματοληψία συνήθως μπορεί να πραγματοποιείται με τον ίδιο ρυθμό ενημέρωσης του γυροσκοπίου που παρέχεται στον ελεγκτή πτήσης.

#### **6.3.1 Καταγραφή και Ανάλυση Δεδομένων IMU**

Συγκεκριμένα, για την ρύθμιση του φίλτρου εγκοπής θα πρέπει αρχικά να πραγματοποιηθεί πτήση του τετρακόπτερου για την καταγραφή δεδομένων του IMU. Στην συνέχεια γίνεται ανάλυση στο IMU BatchSampler για την ανίχνευση της συχνότητας όπου θα ρυθμιστούν κατάλληλα οι παράμετροι του φίλτρου εγκοπής.

Πριν από την πτήση του τετρακόπτερου ρυθμίζουμε τις παραμέτρους στο Full Parameter List που απαιτούνται για την καταγραφή των δεδομένων. Συγκεκριμένα, ρυθμίζουμε την παράμετρο INS\_LOG\_BAT\_OPT στην τιμή 0 και την παράμετρο INS\_LOG\_BAT\_MASK στην τιμή 1 για συλλογή δεδομένων από το πρώτο IMU του ελεγκτή πτήσης. Παράλληλα, ρυθμίζουμε την τιμή INS\_FAST\_SAMPLE στην τιμή 1 και για την παράμετρο LOG\_BITMASK δεν αλλάζουμε την τιμή αλλά κρατάμε την προεπιλεγμένη τιμή που υπάρχει.

Προετοιμάζουμε το ΜΕΑ για πτήση και ελέγχουμε ο άνεμος να είναι χαμηλός ή ιδανικά να επικρατεί άπνοια. Η πτήση στο τετρακόπτερο πραγματοποιείται σε λειτουργία AltHold εκτελώντας κινήσεις Roll, Pitch, Yaw, Throttle για τουλάχιστον 1 λεπτό και σε ύψος περίπου 2-3 μέτρα.

Μετά το πέρας της πτήσης, εισάγουμε την κάρτα SD του ελεγκτή πτήσης στον υπολογιστή και ανοίγουμε τον φάκελο LOGS (APM  $\rightarrow$  Logs). Αποθηκεύουμε το αρχείο .BIN στον υπολογιστή, εξάγουμε την κάρτα SD και την τοποθετούμε στον ελεγκτή πτήσης. Στο Mission Planner επιλέγουμε SETUP  $\rightarrow$  FFT και ανοίγει ένα νέο παράθυρο με την ονομασία fftui. Στο νέο παράθυρο επιλέγουμε το IMU Batch Sample και ανοίγουμε το αρχείο .BIN που έχουμε αποθηκεύσει στον υπολογιστή.

| Mission Planner 1.3.80 build 1.3.8479.20539. |                                     |                                                                                              |                                |                                                                                                    |                         |
|----------------------------------------------|-------------------------------------|----------------------------------------------------------------------------------------------|--------------------------------|----------------------------------------------------------------------------------------------------|-------------------------|
| 鳳<br>P.<br>(∰<br>50.<br><b>PLAN</b>          | 딣<br>- 7<br>SETUP CONFIG SIMULATION |                                                                                              |                                |                                                                                                    | <b>ARDUPILOT</b>        |
| <b>Install Firmware</b>                      |                                     | The following pages are for advanced configuration only, use with caution                    |                                |                                                                                                    |                         |
| <b>Install Firmware Legacy</b>               | <b>Warning</b><br>Manager           | Enable custom warnings based on a set of conditions.                                         | <b>In the Kids</b>             |                                                                                                    | $\times$<br>$\Box$<br>- |
| Secure                                       | MAVLINK<br>Inspector                | View decoded maylink data being sent and received                                            |                                |                                                                                                    |                         |
| >> Optional Hardware                         |                                     | View the data from a 360 lider                                                               |                                |                                                                                                    |                         |
| Advanced                                     | Presinity                           |                                                                                              |                                |                                                                                                    |                         |
| Terminal                                     | <b>Mivlink Sgrin</b>                | Enable maylink signing to secure communication with the<br>MAV                               |                                |                                                                                                    |                         |
|                                              | <b>Maulink Nirrow</b>               | Maylink mirror to an external location. For Monitoring or<br>creted.                         |                                |                                                                                                    |                         |
|                                              | <b>TOMEA</b>                        | Output the MAV location as a MMEA string                                                     |                                |                                                                                                    |                         |
|                                              | Follow Me                           | Use an external NMEA gps and send guided mode<br>wavpoints to the MAV based on that location |                                |                                                                                                    |                         |
|                                              | Param gen                           | Regenerage the param info used inside mp                                                     |                                |                                                                                                    |                         |
|                                              | Moving Base                         | Show an extra icon on the map of your current location.                                      |                                |                                                                                                    |                         |
|                                              | Anon Log                            | Scramble lating in bin or flog                                                               |                                |                                                                                                    |                         |
|                                              | FFT                                 | Plot a FFT from a log                                                                        |                                |                                                                                                    |                         |
|                                              | Spectrogram                         | Plot a FFT from a log                                                                        |                                |                                                                                                    |                         |
|                                              | Support Proxy                       | Share connection with support engineer                                                       |                                |                                                                                                    |                         |
|                                              |                                     |                                                                                              | Bins 10 Start Freq 5 Magnitude | 1973 Estate<br>Run all image Plumal Images Plum Log - mult Plum 1964<br>BRU1-3 MSG PACC GYR MSG PACT GYRT MSG Mone Way |                         |

Εικόνα 127: Παράθυρο επιλογής του IMU Batch Sample.

Έχοντας ανοίξει το .BIN αρχείο εμφανίζονται οι γραφικές παραστάσεις FFT για το επιταχυνσιόμετρο και το γυροσκόπιο. Εξετάζουμε την γραφική παράσταση με τα δεδομένα του γυροσκοπίου, όπου επικεντρωνόμαστε και αναλύουμε το πρώτο peak

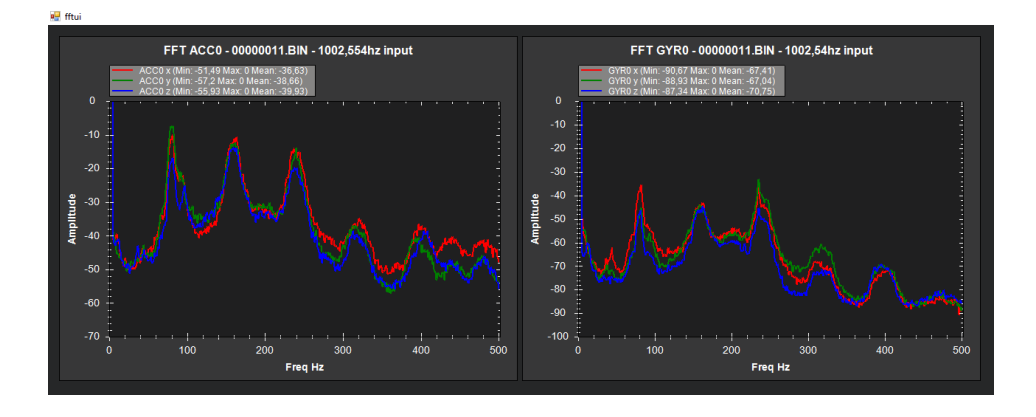

Σχήμα 26: Γραφικές παραστάσεις FFT του επιταχυνσιόμετρου και του γυροσκοπίου στο τετρακόπτερο. Αναλύουμε το πρώτο peak κάνοντας μεγέθυνση και εντοπίζουμε την τιμή της συχνότητας. Στην προκειμένη περίπτωση για το τετρακόπτερο η τιμή της συχνότητας είναι 81 Hz.

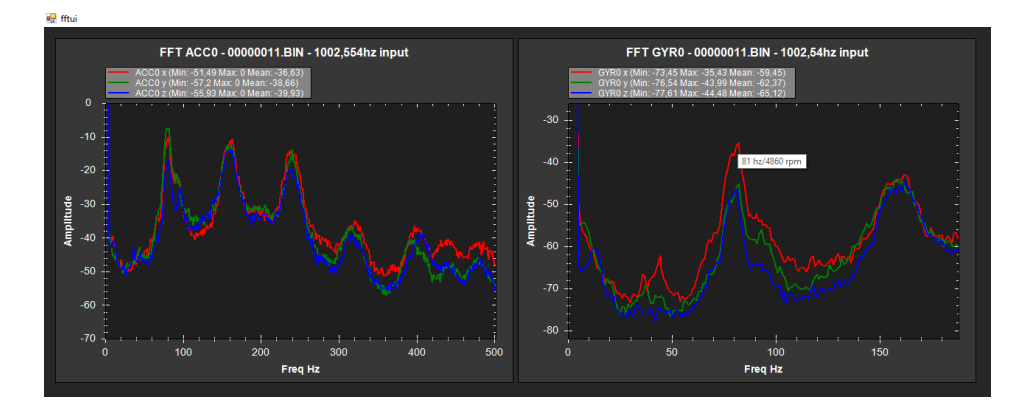

Σχήμα 27: Ανάλυση της γραφικής παράστασης FFT του γυροσκοπίου με τιμή συχνότητας 81 Hz.

#### **6.3.2 Ρύθμιση Παραμέτρων Φίλτρου Εγκοπής**

Μετά από την ανάλυση της γραφικής παράστασης FFT του γυροσκοπίου στο τετρακόπτερο για τον εντοπισμό της συχνότητας, στην συνέχεια πραγματοποιείται η ρύθμιση των παραμέτρων του φίλτρου εγκοπής

Ρυθμίζουμε την παράμετρο INS\_LOG\_BAT\_OPT στην τιμή 2 και την παράμετρο INS HNTCH ENABLE στην τιμή 1 προκειμένου να ενεργοποιηθούν οι παράμετροι του φίλτρου εγκοπής. Επιλέγουμε Write Params και Refresh Params για την αποθήκευση και την ανανέωση των τιμών. Στη συνέχεια ρυθμίζουμε την παράμετρο INS\_HNTCH\_REF στην ίδια τιμή που έχει η παράμετρος MOT\_THST\_HOVER και την παράμετρο INS\_HNTCH\_FREQ στην τιμή (81 Hz) της συχνότητας που έχουμε εντοπίσει. Επιπλέον, ρυθμίζουμε το εύρος ζώνης (bandwidth) με την παράμετρο INS HNTCH BW να υπολογίζεται στην ήμισυ τιμή της συχνότητας που εντοπίσαμε από την γραφική παράσταση. Παράλληλα, ρυθμίζουμε την εξασθένηση (attenuation) με την παράμετρο INS\_HNTCH\_ATT στη τιμή 40 dB και την παράμετρο INS HNTCH MODE στην τιμή 1. Επίσης, ρυθμίζουμε την παράμετρο INS HNTCH HMNCS στον αριθμό των αρμονικών που θέλουμε να εφαρμόσουμε το φίλτρο εγκοπής. Στην προκειμένη περίπτωση για το τετρακόπτερο ρυθμίζουμε την παράμετρο στην τιμή 3.

Έχοντας ρυθμίσει τις παραμέτρους του φίλτρου εγκοπής, πραγματοποιούμε πτήση στο τετρακόπτερο ώστε να ελεγχθεί η απόδοση του φίλτρου. Η πτήση στο τετρακόπτερο πραγματοποιείται σε λειτουργία AltHold εκτελώντας κινήσεις Roll, Pitch, Yaw, Throttle για τουλάχιστον 1 λεπτό και σε ύψος περίπου 2-3 μέτρα.

Μετά το πέρας της πτήσης, εισάγουμε την κάρτα SD του ελεγκτή πτήσης στον υπολογιστή και ανοίγουμε τον φάκελο LOGS (APM  $\rightarrow$  Logs). Αποθηκεύουμε το αρχείο .BIN στον υπολογιστή, εξάγουμε την κάρτα SD και την τοποθετούμε στον ελεγκτή πτήσης. Στο Mission Planner επιλέγουμε SETUP  $\rightarrow$  FFT και ανοίγει το παράθυρο με την ονομασία fftui. Επιλέγουμε το IMU Batch Sample και ανοίγουμε το αρχείο .BIN που έχουμε αποθηκεύσει στον υπολογιστή. Έχοντας ανοίξει το .BIN αρχείο εμφανίζονται οι γραφικές παραστάσεις FFT για το επιταχυνσιόμετρο και το γυροσκόπιο. Εξετάζουμε την γραφική παράσταση του γυροσκοπίου και ελέγχουμε για μια ομαλή γραφική χωρίς της παρουσία έντονων peak.

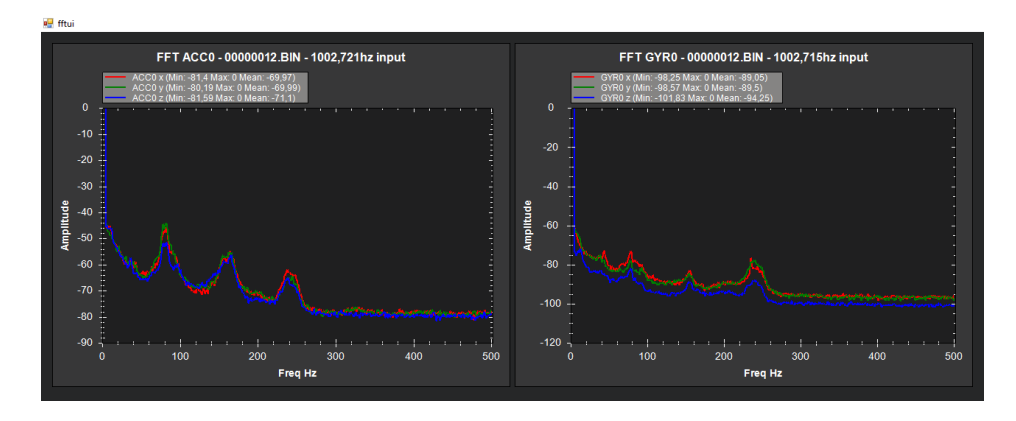

Σχήμα 28: Εφαρμογή και λειτουργία του φίλτρου εγκοπής στο τετρακόπτερο.

#### **6.4 Αξιολόγηση της Ρύθμισης του Ολοκληρωμένου ΜΕΑ**

Με την ολοκλήρωση των ρυθμίσεων AltHold, της ανάλυσης των κραδασμών και της ρύθμισης του φίλτρου εγκοπής το επόμενο βήμα είναι αξιολόγηση των ρυθμίσεων στο τετρακόπτερο. Πραγματοποιείται δοκιμαστική πτήση στο τετρακόπτερο προκειμένου να αξιολογηθούν οι ρυθμίσεις που έχουν γίνει ,ώστε στην συνέχεια να εκτελεστεί επιτυχώς η βαθμονόμηση των ελεγκτών PID. Η πτήση στο τετρακόπτερο πραγματοποιείται σε λειτουργία AltHold εκτελώντας κινήσεις Roll, Pitch, Yaw και σε ύψος περίπου 2-3 μέτρα.

Σε λειτουργία πτήσης Stabilize εκτελούμε Arm, απογειώνουμε το τετρακόπτερο σε ύψος 5m και αλλάζουμε την λειτουργία πτήσης σε AltHold. Εκτελούμε μικρές κινήσεις των 5<sup>°</sup> Roll και Pitch και στην συνέχεια εφαρμόζουμε λίγο πιο απότομες κινήσεις με σταδιακή αύξηση στις μοίρες. Επίσης, εκτελούμε και κινήσεις Yaw και προσέχουμε να μην γίνονται απότομα. Εάν κατά την διάρκεια της πτήσης το

τετρακόπτερο αρχίσει να ταλαντώνεται και εμφανίσει προβλήματα ευστάθειας θα πρέπει να πραγματοποιηθεί άμεσα προσγείωση. Το ΜΕΑ μπορεί να χρειαστεί χειροκίνητη ρύθμισης του ελεγκτή PID προτού εκτελεστεί η διαδικασία της αυτόματης ρύθμισης (AutoTune) του ελεγκτή PID.

#### **6.4.1 Βαθμονόμηση Ελεγκτών PID – AutoTune**

Έχοντας ολοκληρώσει με τις ρυθμίσεις που αφορούν το AltHold, το φίλτρο εγκοπής, την εκτέλεση της δοκιμαστικής πτήσης και την αξιολόγηση των ρυθμίσεων του τετρακόπτερου, το επόμενο στάδιο αφορά στην βαθμονόμηση των ελεγκτών PID.

Η βαθμονόμηση των ελεγκτών στο τετρακόπτερο διενεργείται μέσω της διαδικασίας του AutoTune όπου ρυθμίζονται αυτόματα οι τιμές των όρων Rate P, I , D και Stabilize P των ελεγκτών του Roll, Pitch και Yaw. Επίσης, κατά την διαδικασία του AutoTune ρυθμίζονται και οι μέγιστες περιστροφικές επιταχύνσεις του Roll, Pitch και Yaw. Με την βαθμονόμηση των ελεγκτών παρέχεται η μέγιστη δυνατή απόκριση χωρίς σημαντικές υπερυψώσεις. Το AutoTune πραγματοποιείται στην λειτουργία πτήσης AltHold όπου ένας σημαντικός παράγοντας για να επιτευχθεί η καλύτερη βαθμονόμηση είναι ότι θα πρέπει ιδανικά να πραγματοποιηθεί με άπνοια ή με πολύ χαμηλό άνεμο. Παράλληλα, παράγοντες οι οποίοι μπορούν να εμποδίσουν το AutoTune σε μια καλή βαθμονόμηση είναι ο δυνατός άνεμος, ο υψηλός θόρυβος στο γυροσκόπιο, η παρουσία ενός εύκαμπτου frame, η λανθασμένη ρύθμιση της παραμέτρου MOT\_THST\_EXPO και η πολύ χαμηλή ρύθμιση της παραμέτρου MOT SPIN MIN.

Πριν από την πτήση του τετρακόπτερου ρυθμίζουμε το κανάλι για την ενεργοποίηση της λειτουργίας και τις παραμέτρους στο Full Parameter List που απαιτούνται για την εκτέλεση του AutoTune.

Στο Mission Planner επιλέγουμε SETUP  $\rightarrow$  CONFIG  $\rightarrow$  Extended Tuning και εισερχόμαστε στο παράθυρο ρύθμισης του Extended Tuning. Εντοπίζουμε τις επιλογές ρυθμίσεων των καναλιών RC6 Opt έως RC10 Opt και επιλέγουμε το RC7 Opt. Ρυθμίζουμε στο RC7 Opt την λειτουργία AutoTune και την αποθηκεύουμε επιλέγοντας Write Params. H ενεργοποίηση της λειτουργίας πραγματοποιείται μέσω του χειριστηρίου της τηλεκατεύθυνσης από τον διακόπτη SW(F) που λειτουργεί στο κανάλι 7.

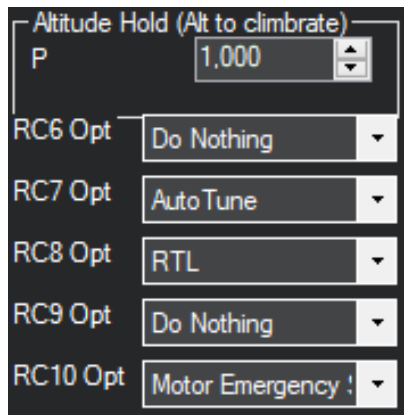

Εικόνα 128: Ρύθμιση της λειτουργίας AutoTune στο RC7 Opt.

Ρυθμίζουμε την παράμετρο AUTOTUNE\_AGGR στην τιμή 0.1 και την παράμετρο AUTOTUNE AXES στην τιμή 7 προκειμένου να πραγματοποιηθεί η βαθμονόμηση στους άξονες Roll, Pitch και Yaw.

Προετοιμάζουμε το ΜΕΑ για πτήση σε ανοιχτή περιοχή χωρίς εμπόδια και ελέγχουμε ιδανικά να επικρατεί άπνοια ή να υπάρχει χαμηλός άνεμος. Ο άνεμος να είναι χαμηλός ή ιδανικά να επικρατεί άπνοια. Η πτήση στο τετρακόπτερο πραγματοποιείται σε λειτουργία AltHold εκτελώντας κινήσεις Roll, Pitch, Yaw, Throttle για τουλάχιστον 1 λεπτό και σε ύψος περίπου 2-3 μέτρα.

Ελέγχουμε τον διακόπτη SW(F) στο χειριστήριο να είναι απενεργοποιημένος και σε λειτουργία πτήσης AltHold απογειώνουμε το τετρακόπτερο σε ύψος περίπου 5-7 μέτρα. Στην βαθμονόμηση του άξονα Roll και Pitch προσαρμόζουμε την θέση του τετρακόπτερου ανάλογα με το κατεύθυνση του ανέμου, όπως φαίνεται στην παρακάτω εικόνα.

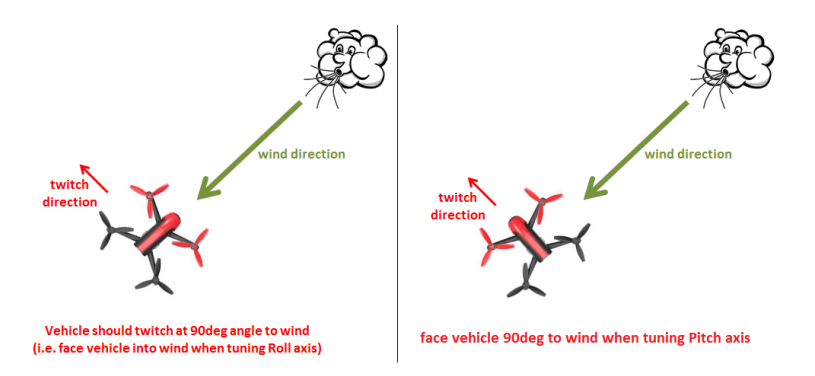

Σχήμα 29: Προσαρμογή της θέσης του τετρακόπτερου ανάλογα με την κατεύθυνση του ανέμου [\[63\].](#page-164-2)

Ενεργοποιούμε τον διακόπτη SW(F) στο χειριστήριο ώστε να ξεκινήσει η διαδικασία του AutoTune. Κατά την εκτέλεση της διαδικασίας το τετρακόπτερο θα εκτελεί κινήσεις 20° δεξιά και αριστερά σε κάθε άξονα για μερικά λεπτά.

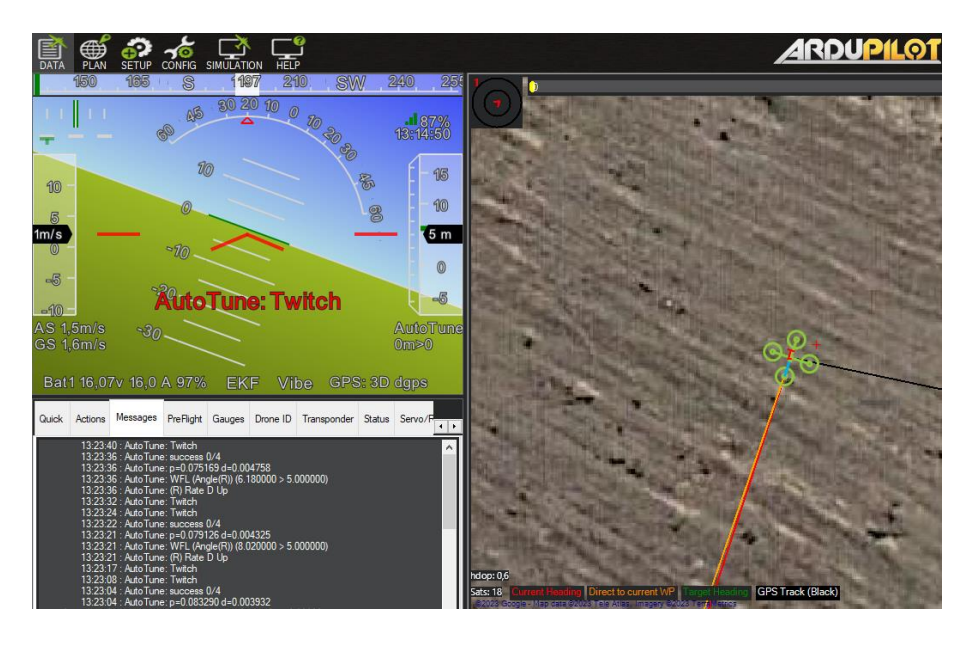

Εικόνα 129: Εκτέλεση της διαδικασίας Autotune στο τετρακόπτερο.

Εάν κατά την διάρκεια του AutoTune το τετρακόπτερο απομακρυνθεί αρκετά μακριά από το σημείο απογείωσης, χρησιμοποιούμε τους μοχλούς του χειριστηρίου Roll και Pitch για να το φέρουμε στην θέση του. Κατά την διάρκεια χειρισμού του τετρακόπτερου με το χειριστήριο, οι τιμές PID που χρησιμοποιούνται είναι οι προκαθορισμένες και η διαδικασία σταματάει. Η διαδικασία ξεκινάει ξανά από το σημείο που σταμάτησε όταν δεν υπάρξει χειρισμός από το χειριστήριο. Επίσης, εάν επιθυμούμε να σταματήσει η διαδικασία του AutoTune απενεργοποιούμε τον διακόπτη SW(F) ή αλλάζουμε την λειτουργία πτήσης. Όταν τελειώσει η διαδικασία θα εμφανιστεί μήνυμα ολοκλήρωσης στο Mission Planner.

| <b>Quick</b> | Messages<br>Actions                         |                                             | <b>PreFlight</b> |  |  | Gauges   Drone ID   Transponder   Status   Servo/P |  |  |  |  |
|--------------|---------------------------------------------|---------------------------------------------|------------------|--|--|----------------------------------------------------|--|--|--|--|
|              |                                             |                                             |                  |  |  |                                                    |  |  |  |  |
|              | 13:28:46 : AUTOTUNE: pilot overrides active |                                             |                  |  |  |                                                    |  |  |  |  |
|              |                                             | 13:28:45 : AUTOTUNE: pilot overrides active |                  |  |  |                                                    |  |  |  |  |
|              |                                             | 13:28:45 : AUTOTUNE: pilot overrides active |                  |  |  |                                                    |  |  |  |  |
|              |                                             | 13:28:44 : AUTOTUNE: pilot overrides active |                  |  |  |                                                    |  |  |  |  |
|              |                                             | 13:28:44 : AUTOTUNE: pilot overrides active |                  |  |  |                                                    |  |  |  |  |
|              | 13:28:32 : AutoTune: Success                |                                             |                  |  |  |                                                    |  |  |  |  |
|              | 13:28:32 : AutoTune: Twitch                 |                                             |                  |  |  |                                                    |  |  |  |  |
|              | 13:28:31 : AutoTune: success 3/4            |                                             |                  |  |  |                                                    |  |  |  |  |

Εικόνα 130: Εμφάνιση μηνύματος στο Mission Planner για την επιτυχή ολοκλήρωση της διαδικασίας AutoTune.
Απενεργοποιούμε τον διακόπτη SW(F) και τον ενεργοποιούμε ξανά για να ελέγξουμε πτητικά το τετρακόπτερο με τις νέες τιμές PID. Εάν το τετρακόπτερο παρουσιάζει καλύτερη συμπεριφορά και ευστάθεια με τις νέες τιμές PID, τότε με ενεργοποιημένο τον διακόπτη SW(F), προσγειώνουμε το ΜΕΑ και εκτελούμε Disarm για να αποθηκευτούν οι νέες τιμές PID.

| Actions | Messages                                                                                                    | PreFlight |  |  | Gauges   Drone ID   Transponder   Status   Servo/P |  |
|---------|----------------------------------------------------------------------------------------------------|-----------|--|--|----------------------------------------------------|--|
|         | 13:33:20 : AutoTune: Saved gains for Roll Pitch Yaw<br>13:33:17 : AUTOTUNE: pilot overndes active<br>13:33:17 : AUTOTUNE: pilot overrides active<br>13:33:17 : AUTOTUNE: pilot overrides active<br>13:33:16 : AUTOTUNE: pilot overrides active |           |  |  |                                                    |  |

Εικόνα 131: Εμφάνιση μηνύματος στο Mission Planner για την αποθήκευση των νέων τιμών PID για τους το Roll, Pitch και Yaw.

Επιπλέον, εάν επιθυμούμε τις προκαθορισμένες τιμές PID απενεργοποιούμε τον διακόπτη SW(7), προσγειώνουμε το ΜΕΑ και εκτελούμε Disarm. Με την ολοκλήρωση της διαδικασίας του AutoTune στο τετρακόπτερο και την αποθήκευση των νέων τιμών για τους άξονες Roll, Pitch,Yaw, στην συνέχεια ρυθμίζουμε το RC7 Opt στην επιλογή Do Nothing.

| Mol Mission Planner 1.3.80 build 1.3.8479.20539 ArduCopter V4.2.3 (a480c0a7)     |                        |                                                |                                    |                                                    |                  |                                                       |                                      |                                           |  |  |
|----------------------------------------------------------------------------------|------------------------|------------------------------------------------|------------------------------------|----------------------------------------------------|------------------|-------------------------------------------------------|--------------------------------------|-------------------------------------------|--|--|
| ⊕<br>ਜ਼ਿ<br>SETUP CONFIG SIMULATION<br><b>DATA</b><br><b>PLAN</b><br><b>HELP</b> |                        |                                                |                                    |                                                    |                  |                                                       |                                      |                                           |  |  |
| <b>GeoFence</b>                                                                  |                        | Stabilize Roll (Error to Rate)<br>1.71636<br>÷ | P                                  | Stabilize Pitch (Error to Rate) -<br>10.12945<br>÷ | P                | Stabilize Yaw (Error to Rate) -<br>6.234187<br>$\div$ | P                                    | Position XY (Dist to Speed)<br>1.000<br>늭 |  |  |
| <b>Basic Tuning</b>                                                              | <b>ACCEL MA</b>        | $\div$<br>42408.11                             | <b>ACCEL MA</b>                    | ÷<br>81185.89                                      | <b>ACCEL MA</b>  | $\div$<br>18513.76                                    | <b>INPUT TC</b>                      | $\div$<br>0.150                           |  |  |
| <b>Extended Tuning</b>                                                           |                        |                                                |                                    |                                                    |                  |                                                       |                                      |                                           |  |  |
| <b>Standard Params</b>                                                           | - Rate Roll -          | Lock Pitch and Roll Values                     | Rate Pitch-                        |                                                    | Rate Yaw         |                                                       | Velocity XY (Vel to Accel) ·         |                                           |  |  |
|                                                                                  | P                      | 0.05986246                                     | P                                  | 0.07488661                                         | P                | 0.6652994<br>$\div$                                   | P                                    | 2.0<br>싁                                  |  |  |
| <b>Advanced Params</b>                                                           |                        | 0.05986246                                     |                                    | 0.07488661<br>÷                                    |                  | ÷<br>0.06652994                                       |                                      | $\div$<br>1,000                           |  |  |
| Onboard OSD                                                                      | D                      | 0.00717534<br>H                                | D                                  | 0.00676473<br>÷                                    | D                | $\div$<br>0.000                                       | D                                    | $\left  \div \right $<br>0.500            |  |  |
| <b>MAVF</b> tp                                                                   | <b>IMAX</b>            | 0,500<br>$\div$                                | <b>IMAX</b>                        | $\div$<br>0.500                                    | <b>IMAX</b>      | 0,500<br>$\div$                                       | <b>IMAX</b>                          | $\div$<br>100                             |  |  |
| <b>User Params</b>                                                               | <b>FLTE</b>            | lo.<br>÷                                       | <b>FLTE</b>                        | ÷<br>lo.                                           | <b>FLTE</b>      | 2.56671<br>$\div$                                     | <b>Basic Filters</b>                 |                                           |  |  |
|                                                                                  | <b>FLTD</b>            | $\overline{21}$<br>$\div$                      | <b>FLTD</b>                        | $\overline{21}$<br>$\div$                          | <b>FLTD</b>      | $\left  \div \right $<br>o                            | Gyro                                 | 42<br>$\div$                              |  |  |
| <b>Full Parameter List</b>                                                       | <b>FLTT</b>            | $\overline{21}$<br>$\div$                      | <b>FLTT</b>                        | 21<br>$\div$                                       | <b>FLTT</b>      | $\overline{21}$<br>$\div$                             | Accel                                | $\overline{20}$<br>$\div$                 |  |  |
| <b>Full Parameter Tree</b>                                                       |                        | Throttle Accel (Accel to motor)-               |                                    | - Throttle Rate (VSpd to accel)-                   |                  | - Altitude Hold (Alt to climbrate) -                  | WPNav (cm's)                         |                                           |  |  |
| <b>Planner</b>                                                                   | P                      | 0.20<br>$\div$                                 | P                                  | 싂<br>5.000                                         | P                | 1.000<br>÷                                            | Speed                                | $\div$<br>1000                            |  |  |
|                                                                                  |                        | $\div$<br>0.400                                | Tune                               | None                                               | RC6 Opt<br>۰     | Do Nothing                                            | Radius<br>$\overline{\phantom{a}}$   | $\left  \div \right $<br>200              |  |  |
|                                                                                  | D                      | $\div$<br>0,000                                | <b>Min</b><br>$0.000$ $\leftarrow$ | $ 0,000 $ $\div$                                   | <b>RC7 Opt</b>   | Do Nothing                                            | Speed Up                             | $\div$<br>250                             |  |  |
|                                                                                  | <b>IMAX</b>            | 80<br>÷                                        |                                    |                                                    | RC8 Opt          | RTL                                                   | Speed Dn<br>$\overline{\phantom{a}}$ | $\div$<br>150                             |  |  |
|                                                                                  | - Filter Logs -        |                                                |                                    |                                                    | <b>RC9 Opt</b>   |                                                       | Loiter Speed                         | $ \div $<br>1250                          |  |  |
|                                                                                  | <b>Mask</b>            | $\check{}$                                     | <b>Options</b>                     | 2<br>$\div$                                        |                  | Do Nothing                                            | $\check{}$                           |                                           |  |  |
|                                                                                  |                        |                                                |                                    |                                                    | RC10 Opt         | Motor Emergency                                       |                                      |                                           |  |  |
|                                                                                  | - Static Notch Filter- |                                                | Harmonic Notch Filter              |                                                    |                  |                                                       |                                      |                                           |  |  |
|                                                                                  | Enabled                |                                                | Enabled                            | Enabled<br>$\check{\phantom{a}}$                   | Attenuation      | 40<br>÷                                               |                                      |                                           |  |  |
|                                                                                  | Frequency              | $\frac{1}{\tau}$                               | Mode                               | $\div$                                             | <b>Bandwidth</b> | 40<br>÷                                               |                                      |                                           |  |  |
|                                                                                  | <b>BandWidth</b>       | $\div$                                         | Reference 0.2136728                | H                                                  | Options          | o<br>$\div$                                           |                                      |                                           |  |  |
|                                                                                  | Attenuation            | $\frac{a}{\pi}$                                | Frequency 81                       | 싂                                                  | <b>Harmonics</b> | $\div$<br>3                                           |                                      |                                           |  |  |
|                                                                                  |                        |                                                |                                    | <b>Write Params</b>                                |                  | Refresh Screen                                        |                                      |                                           |  |  |

Εικόνα 132: Οι νέες τιμές των όρων Rate P, I , D και Stabilize P των ελεγκτών του Roll, Pitch και Yaw στο τετρακόπτερο.

### **6.4.2 Δοκιμαστική Πτήση Ανάλυσης Απόκριση Συστήματος σε AltHold**

Έχοντας ρυθμίσει τις νέες τιμές των ελεγκτών του Roll, Pitch και Yaw, στην συνέχεια πραγματοποιούμε δοκιμαστικές πτήσεις με κινήσεις Roll, Pitch και Yaw για την ανάλυση της απόκρισης του συστήματος. Επίσης, πραγματοποιούμε και μια δοκιμαστική πτήση όπου ελέγχονται οι λειτουργίες πτήσεις Stabilize, AltHold, Loiter, RTL.

Η πρώτη δοκιμαστική πτήση πραγματοποιείται σε λειτουργία πτήσης AltHold εκτελώντας κινήσεις Roll, Pitch, Yaw και σε ύψος περίπου 3-4 μέτρα. Μετά το πέρας της πτήσης ανοίγουμε το αρχείο Log στο Mission Planner και αναλύουμε τις αποκρίσεις για το Roll, Pitch και Yaw. Στην ανάλυση των αποκρίσεων ελέγχουμε η απόκριση εξόδου να συμβαδίζει με την επιθυμητή είσοδο χωρίς την ύπαρξη μεγάλων υπερυψώσεων.

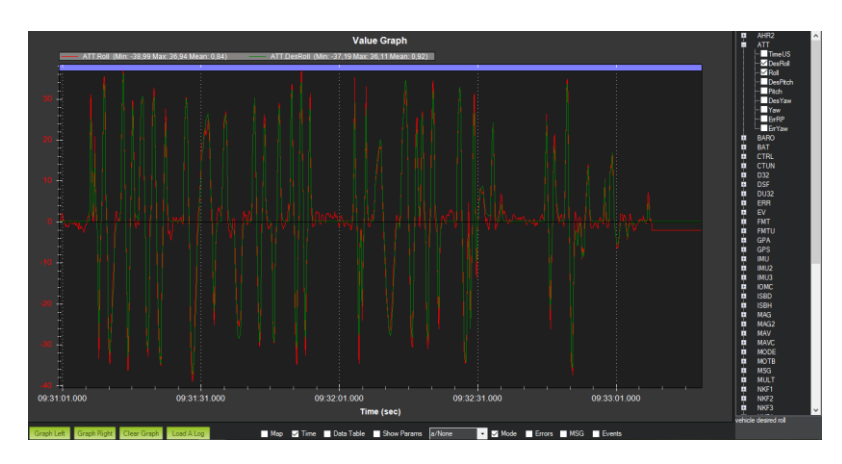

Σχήμα 30: Σχέση μεταξύ της απόκρισης εξόδου και της επιθυμητής εισόδου για το Roll σε λειτουργία πτήσης AltHold.

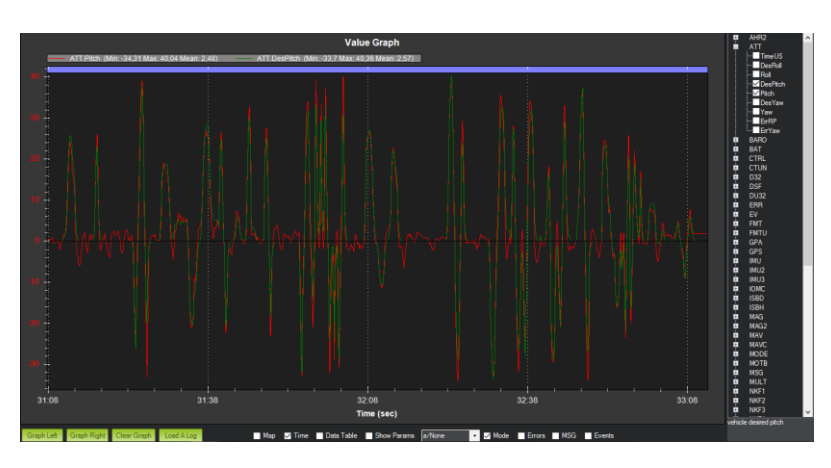

Σχήμα 31: Σχέση μεταξύ της απόκρισης εξόδου και της επιθυμητής εισόδου για το Pitch σε λειτουργία πτήσης AltHold.

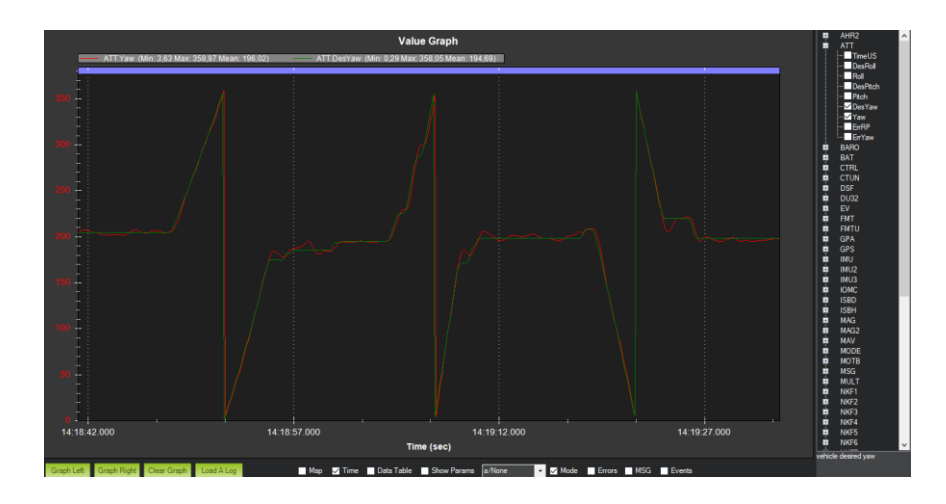

Σχήμα 32: Σχέση μεταξύ της απόκρισης εξόδου και της επιθυμητής εισόδου για το Yaw σε λειτουργία πτήσης AltHold.

### **6.4.3 Δοκιμαστική Πτήση Ανάλυσης Απόκριση Συστήματος σε Loiter**

Η δεύτερη δοκιμαστική πτήση πραγματοποιείται σε λειτουργία Loiter εκτελώντας κινήσεις Roll, Pitch, Yaw και σε ύψος περίπου 3-4 μέτρα. Μετά το πέρας της πτήσης ανοίγουμε το αρχείο Log στο Mission Planner και αναλύουμε τις αποκρίσεις για το Roll, Pitch και Yaw.

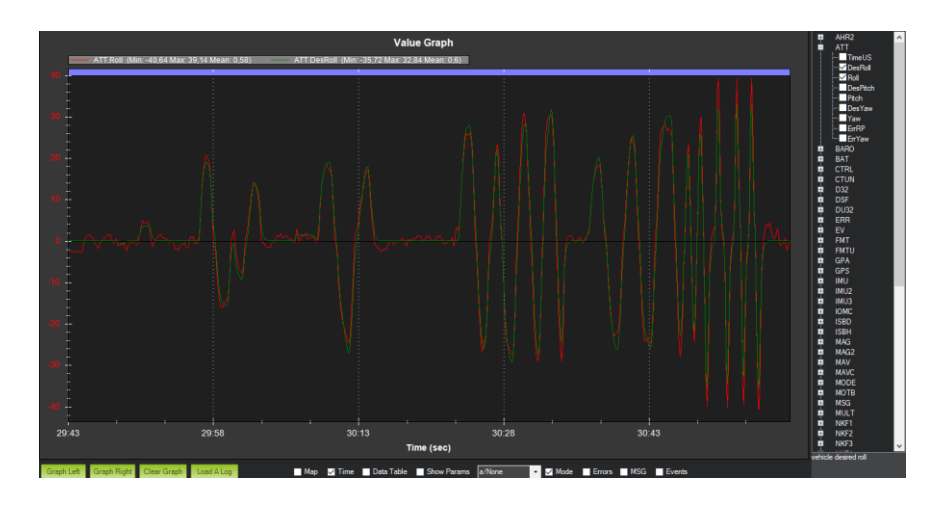

Σχήμα 33: Σχέση μεταξύ της απόκρισης εξόδου και της επιθυμητής εισόδου για το Roll σε λειτουργία πτήσης Loiter.

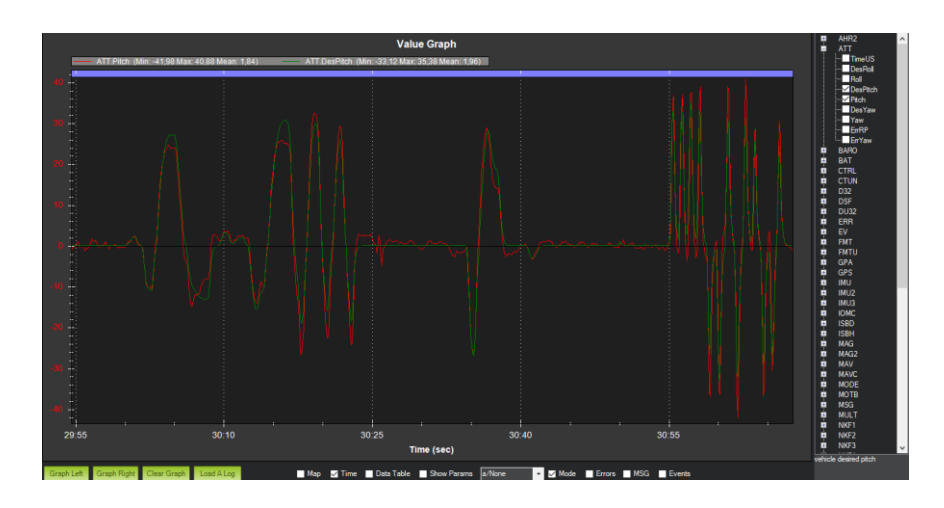

Σχήμα 34: Σχέση μεταξύ της απόκρισης εξόδου και της επιθυμητής εισόδου για το Pitch σε λειτουργία πτήσης Loiter.

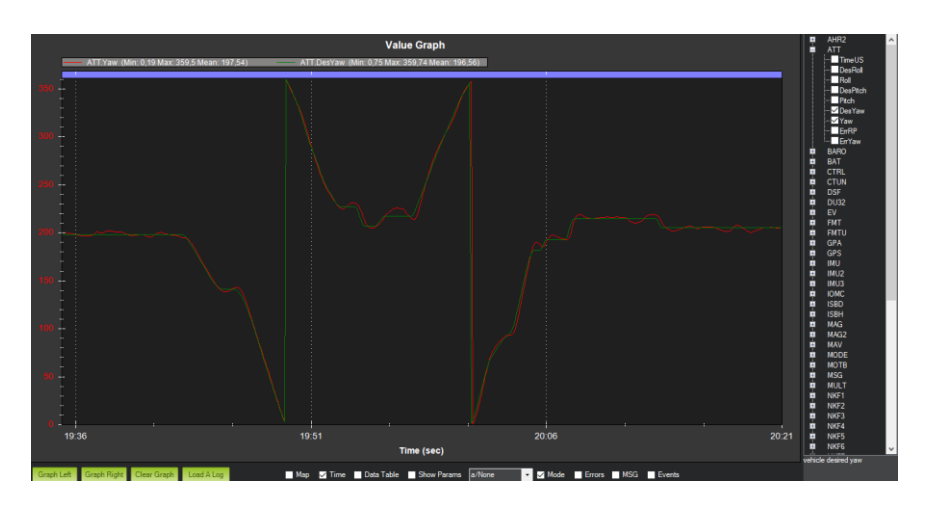

Σχήμα 35: Σχέση μεταξύ της απόκρισης εξόδου και της επιθυμητής εισόδου για το Yaw σε λειτουργία πτήσης Loiter.

### **6.4.4 Δοκιμαστική Πτήση Ελέγχου Stabilize, AltHold, Loiter και RTL**

Στην τρίτη δοκιμαστική πτήση του τετρακόπτερου εκτελούνται κινήσεις Roll, Pitch, Yaw από ύψος 5-20 μέτρα όπου ελέγχονται οι λειτουργίες πτήσεις Stabilize, AltHold, Loiter και RTL.

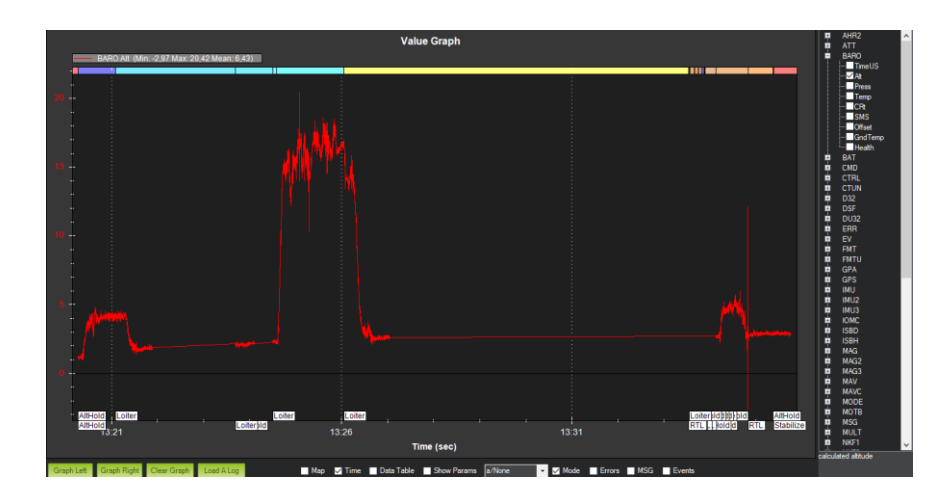

Σχήμα 36: Δοκιμαστική πτήση του τετρακόπτερου για τον έλεγχο των λειτουργιών πτήσεων Stabilize, AltHold, Loiter και RTL.

# **7. Τελικές Δοκιμές και Αποτελέσματα**

Η ολοκλήρωση του τετρακόπτερου με το ενσωματωμένο σύστημα μέτρησης της ποιότητας του αέρα, περιλαμβάνει τις τελικές δοκιμές σε περιοχή ενδιαφέροντος της Αττικής όπου πραγματοποιούνται πτήσεις για την μέτρηση της ποιότητας του αέρα. Συγκεκριμένα, πραγματοποιήθηκαν τρεις δοκιμές για την μέτρηση της ποιότητας του αέρα όπου στην κάθε δοκιμή η λειτουργία ελέγχου του ΜΕΑ ήταν διαφορετική. Στην περιοχή που πραγματοποιήθηκαν οι δοκιμές επικρατούσε άνεμος 1.4 m/s – SE (225°) και θερμοκρασία 23.6 °C.

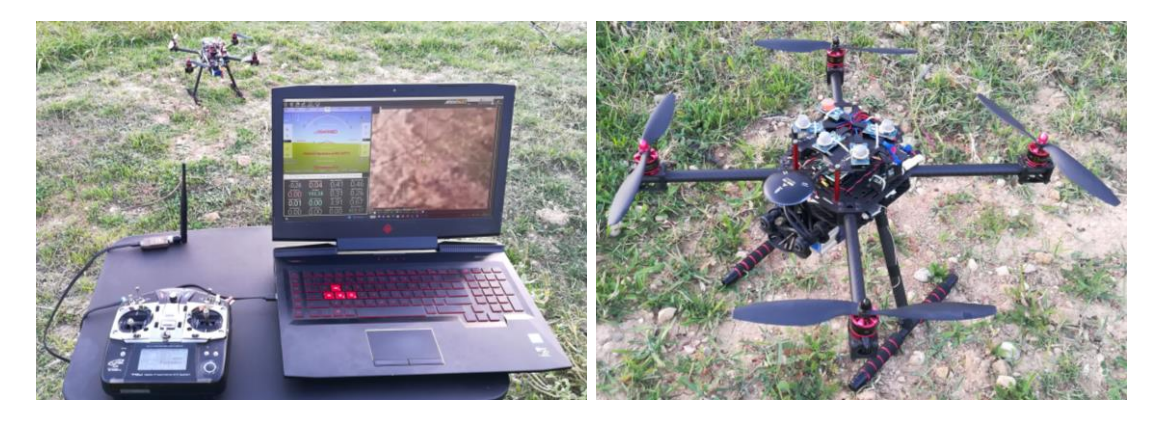

Εικόνα 133: Εγκατάσταση του εξοπλισμού και του τετρακόπετρου στην περιοχή ενδιαφέροντος για τις τελικές δοκιμές μέτρησης της ποιότητας του αέρα.

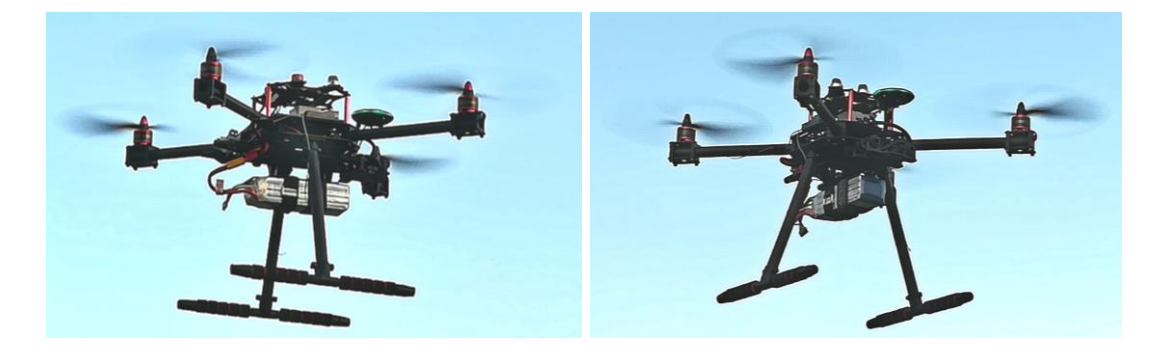

Εικόνα 134: Πτήση του τετρακόπτερου κατά την διάρκεια δοκιμής για την μέτρηση των τιμών συγκέντρωσης των αερίων σε συγκεκριμένο σημείο ενδιαφέροντος.

## **7.1 Χειροκίνητος Έλεγχος Τετρακόπτερου**

Η πρώτη δοκιμή περιλαμβάνει την πτήση του τετρακόπτερου με τον πλήρη έλεγχο του ΜΕΑ να πραγματοποιείται από τον χειριστή με το χειριστήριο της τηλεκατεύθυνσης.

Το μέγιστο ύψος πτήσης ήταν 23 m και η μέγιστη απόσταση από το σημείο απογείωσης ήταν 27 m. Η απογείωση του ΜΕΑ εκτελέστηκε στην λειτουργία πτήσης AltHold, όπου στην συνέχεια από ύψος 3 μέτρων το ΜΕΑ τέθηκε σε λειτουργία πτήσης Loiter. Επίσης, κατά την διάρκεια της πτήσης ο χειριστής είχε την δυνατότητα κατευθύνει το τετρακόπτερο σε οποιοδήποτε σημείο επιθυμούσε συμβουλευμένος τον δορυφορικό χάρτη στο GCS και να ελέγχει τις τιμές συγκέντρωσης των αερίων για το συγκεκριμένο σημείο όπως εμφανίζονται στο HUD του GCS.

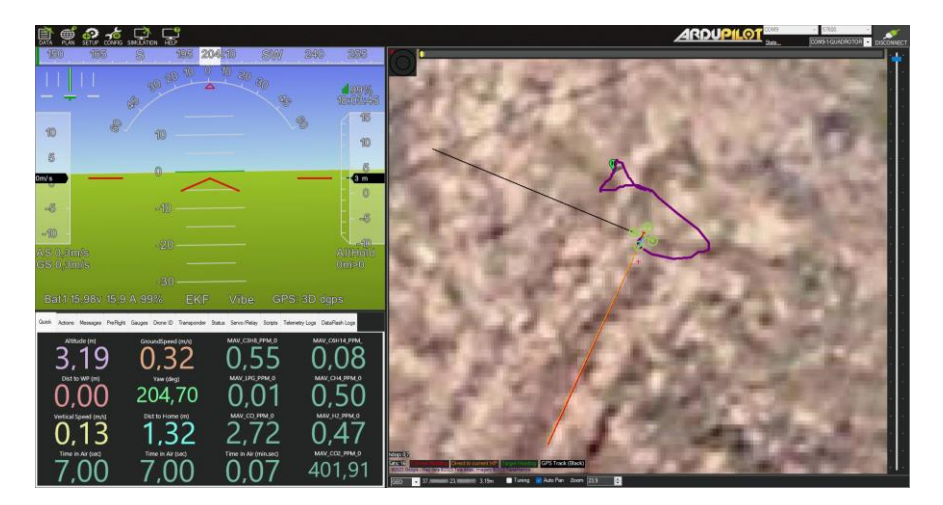

0.01  $0.04$ 22,70  $0.10$  $0.00$ 109,51  $0.48$  $1,10$  $0.01$ 27,03  $20,36$  $1,02$ 183,00 183,00  $3.03$ 418,44

Εικόνα 135: Χειροκίνητος έλεγχος και απογείωση του τετρακόπτερου σε λειτουργία AltHold.

Εικόνα 136: Χειροκίνητος έλεγχος του τετρακόπτερου σε λειτουργία Loiter για τον έλεγχο των τιμών συγκέντρωσης των αερίων σε συγκεκριμένο σημείο ενδιαφέροντος.

### **7.2 Καθοδηγούμενος Έλεγχος Τετρακόπτερου**

Η δεύτερη δοκιμή περιλαμβάνει την πτήση του τετρακόπτερου στην λειτουργία Guided όπου πραγματοποιείται αυτόνομη πτήση προς το σημείο ενδιαφέροντος που έχει ορίσει ο χειριστής. Συγκεκριμένα, ο χειριστής επιλέγει από τον δορυφορικό χάρτη του GCS το σημείο που τον ενδιαφέρει για να ελέγξει τις τιμές συγκέντρωσης των αερίων και στην συνέχεια το ΜΕΑ εκτελεί αυτόνομη πτήση προς το σημείο.

Η λειτουργία Guided ενεργοποιείται όταν ο χειριστής τοποθετήσει τον κέρσορα στο σημείο που επιθυμεί στον χάρτη και επιλέξει με δεξί κλικ την επιλογή Fly To Here όπου στην συνέχεια επιλέγει το ύψος πτήσης.

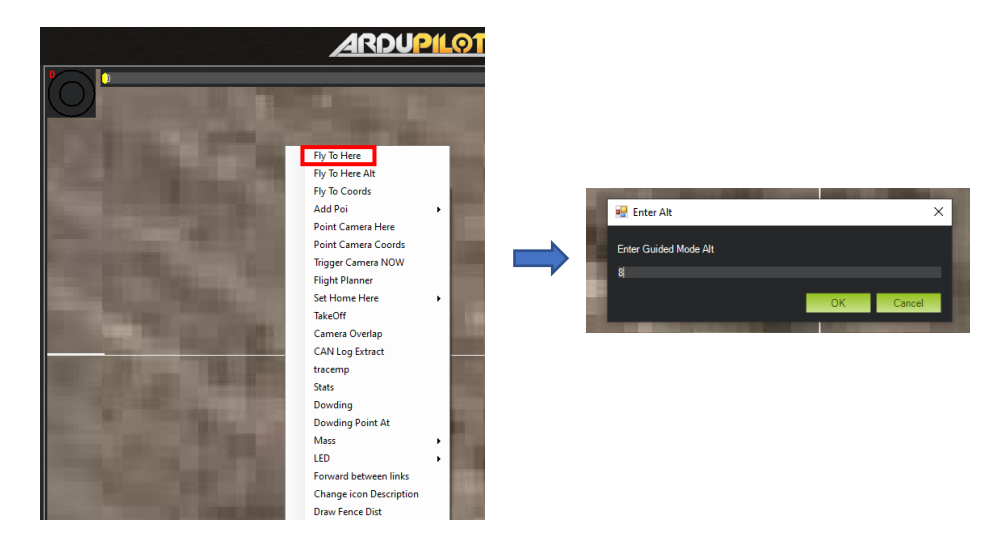

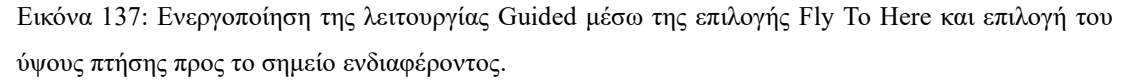

Το τετρακόπτερο εκτελεί αυτόνομη πτήση προς το σημείο και όταν φτάσει σε αυτό διατηρεί την θέση του μέχρι να λάβει την επόμενη εντολή από τον χειριστή. Το μέγιστο ύψος πτήσης στην δοκιμή ήταν 8 m και η μέγιστη απόσταση από το σημείο απογείωσης ήταν 8 m. Η απογείωση του ΜΕΑ εκτελέστηκε στην λειτουργία πτήσης Loiter, όπου στην συνέχεια από ύψος 5 μέτρων επιλέχτηκε το σημείο ενδιαφέροντος στον δορυφορικό χάρτη και το ΜΕΑ τέθηκε σε λειτουργία Guided για να εκτελέσει την αυτόνομη πτήσης προς το σημείο. Επίσης, κατά την διάρκεια της πτήσης ο χειριστής είχε την δυνατότητα να διακόψει την αυτόνομη πτήση στο τετρακόπτερο και να το κατευθύνει σε οποιοδήποτε σημείο επιθυμεί συμβουλευμένος τον δορυφορικό χάρτη στο GCS αλλά και να ελέγχει τις τιμές συγκέντρωσης των αερίων για το συγκεκριμένο σημείο όπως εμφανίζονται στο HUD του GCS.

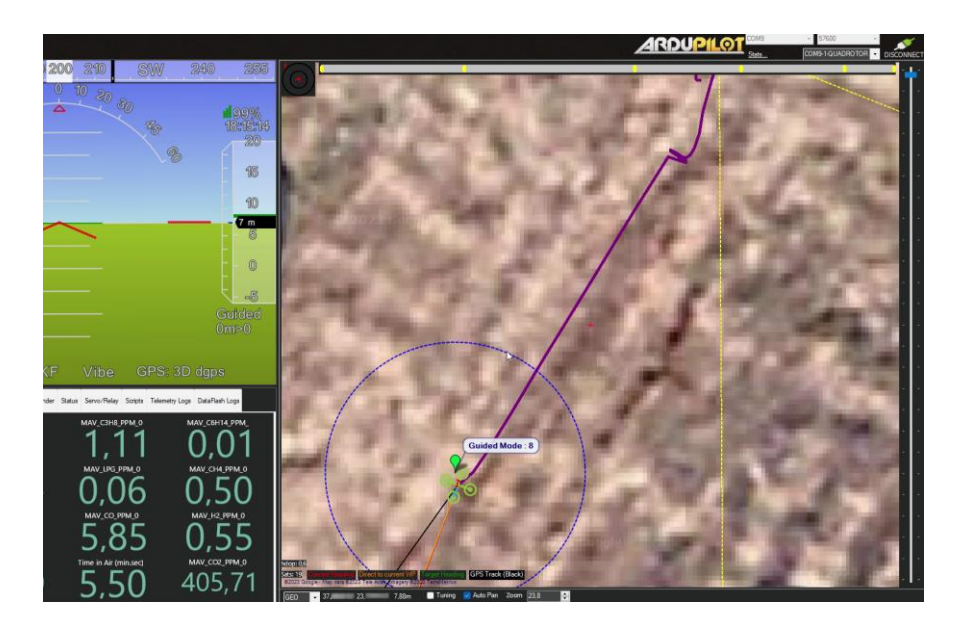

Εικόνα 138: Καθοδηγούμενος έλεγχος του τετρακόπτερου σε λειτουργία Guided για τον έλεγχο των τιμών συγκέντρωσης των αερίων σε συγκεκριμένο σημείο ενδιαφέροντος

## **7.3 Αυτόνομη Αποστολή Τετρακόπτερου**

Η τρίτη δοκιμή περιλαμβάνει την πτήση του τετρακόπτερου στην λειτουργία Auto όπου εκτελείται αυτόνομη αποστολή σε σημεία ενδιαφέροντος που έχει ορίσει ο χειριστής. Συγκεκριμένα, ο χειριστής σχεδιάζει την αποστολή στο Mission Planner επιλέγοντας τα σημεία ενδιαφέροντος στον δορυφορικό χάρτη καθώς και τις λειτουργίες προς εκτέλεση στα συγκεκριμένα σημεία με σκοπό τον έλεγχο των τιμών συγκέντρωσης των αερίων.

Στο Mission Planner επιλέγουμε το PLAN προκείμενου να σχεδιαστεί η αυτόνομη αποστολή που θα εκτελέσει το τετρακόπτερο. Επιλέγουμε τα σημεία ενδιαφέροντος στον χάρτη τοποθετώντας τον κέρσορα στο σημείο ενδιαφέροντος και επιλέγοντας αριστερό κλικ ώστε να καταχωρηθεί το κάθε σημείο (waypoint). Τα σημεία αριθμούνται όπου και καθορίζεται η σειρά με την οποία θα εκτελεστούν. Παράλληλα, ρυθμίζουμε τις λειτουργίες κάθε σημείου όπως το ύψος πτήσης σε 25 m και τον χρόνο αναμονής στα 10 s. Το ύψος ρυθμίζεται από την παράμετρο Delay και ο χρόνος αναμονής από την παράμετρο Alt.

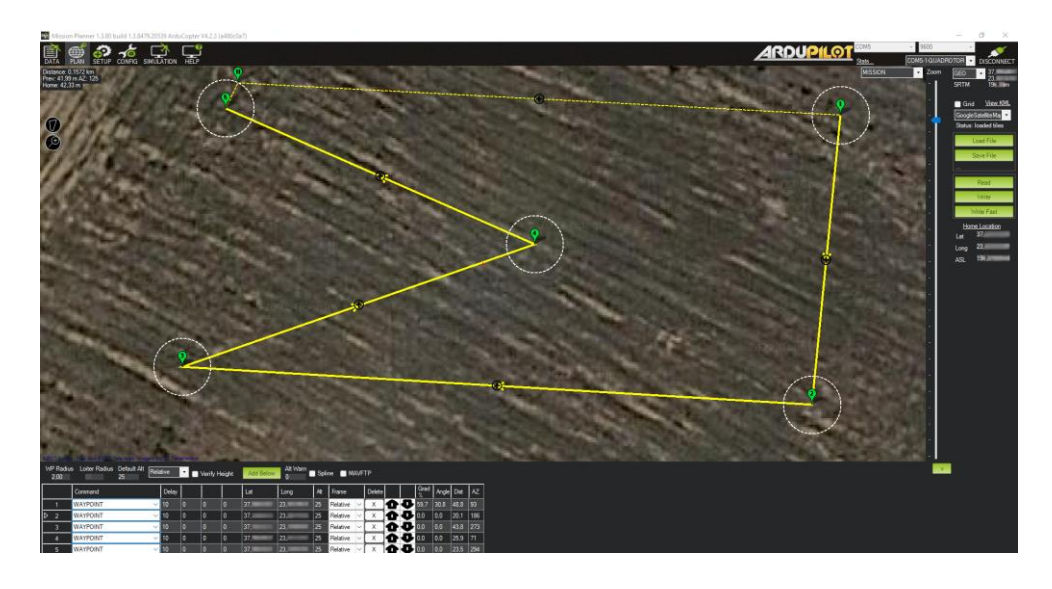

Εικόνα 139: Σχεδιασμός της αυτόνομης αποστολής που θα εκτελέσει το τετρακόπτερο για τον έλεγχο των τιμών συγκέντρωσης των αερίων σε συγκεκριμένα σημείο ενδιαφέροντος.

Η διαδρομή που θα ακολουθήσει το ΜΕΑ πραγματοποιείται από την ένωση των σημείων η οποία φαίνεται με κίτρινο χρώμα στον χάρτη. Η αποστολή μπορεί να αποθηκευτεί σε αρχείο .waypoints ώστε να εκτελεστεί σε μεταγενέστερο χρόνο ή να φορτωθεί απευθείας στον ελεγκτή πτήσης επιλέγοντας Write. Επίσης, η αποθήκευση του αρχείου πραγματοποιείται επιλέγοντας Save File. Η μεταφόρτωση του αρχείου πραγματοποιείται αρχικά στο Mission Planner επιλέγοντας Load και στην συνέχεια στον ελεγκτή πτήσης επιλέγοντας Write.

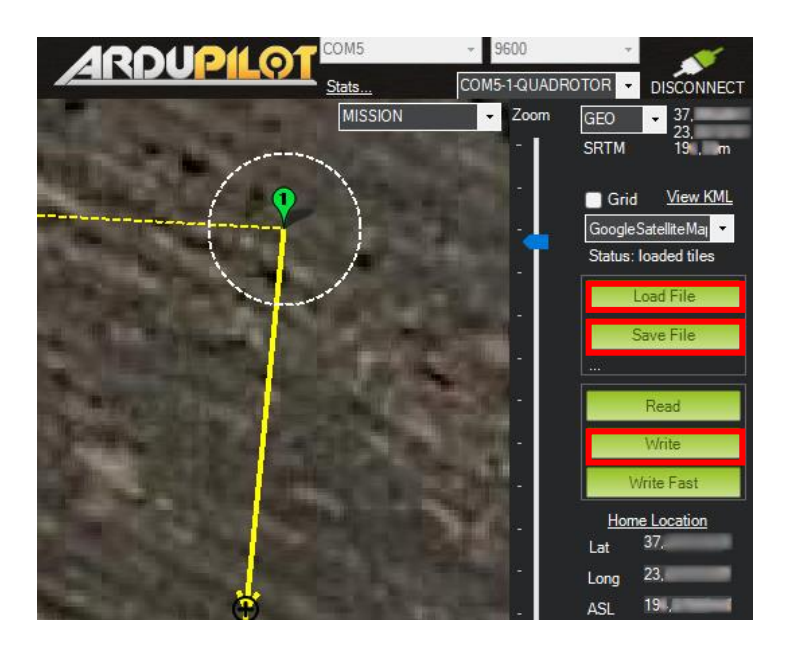

Εικόνα 140: Οι επιλογές Save File, Load File και Write για την αποθήκευση, μεταφόρτωση της αυτόνομης αποστολής στο Mission Planner και στον ελεγκτή πτήσης.

Η εκτέλεση της αποστολής μπορεί να πραγματοποιηθεί είτε από το χειριστήριο της τηλεκατεύθυνσης είτε από τον GCS. Στον GCS πραγματοποιείται επιλέγοντας από το Mission Planner την επιλογή Actions και στην συνέχεια το εικονικό κουμπί Auto.

| Quick                     |  | Actions Messages PreFlight |           |            |        |                 |                        |  |              |                       |            | Gauges Drone ID Transponder Status Servo/Relay Scripts Telemetry Logs DataFlash Logs |                      |  |
|---------------------------|--|----------------------------|-----------|------------|--------|-----------------|------------------------|--|--------------|-----------------------|------------|--------------------------------------------------------------------------------------|----------------------|--|
| Loiter_Unlim<br>$\cdot$   |  |                            | Do Action |            |        | Auto            |                        |  | Set Home Alt |                       |            | $ 100  =$                                                                            | Change Speed         |  |
| $ 0$ (Home)<br>$\check{}$ |  |                            | Set WP    |            | Loiter |                 | <b>Restart Mission</b> |  |              | $ 100  -$             | Change Alt |                                                                                      |                      |  |
| Auto<br>$\checkmark$      |  | Set Mode                   |           | <b>RTL</b> |        | Raw Sensor View |                        |  | $ 100  =$    | Set Loiter Rad        |            |                                                                                      |                      |  |
| Retracted<br>$\star$      |  |                            | Set Mount |            |        | Joystick        |                        |  | Arm/Disarm   |                       |            | <b>Clear Track</b>                                                                   |                      |  |
|                           |  |                            |           |            |        |                 | Message                |  |              | <b>Resume Mission</b> |            |                                                                                      | <b>Abort Landing</b> |  |
|                           |  |                            |           |            |        |                 |                        |  |              |                       |            |                                                                                      |                      |  |
|                           |  |                            |           |            |        |                 |                        |  |              |                       |            |                                                                                      |                      |  |
|                           |  |                            |           |            |        |                 |                        |  |              |                       |            |                                                                                      |                      |  |
|                           |  |                            |           |            |        |                 |                        |  |              |                       |            |                                                                                      |                      |  |

Εικόνα 141: Εκτέλεση της αυτόνομης αποστολής από τον GCS επιλέγοντας από το Mission Planner την επιλογή Auto.

Επιπλέον, η εκτέλεση της αποστολής από το χειριστήριο της τηλεκατεύθυνσης προϋποθέτει την ρύθμιση ενός διακόπτη που θα δίνει την εντολή για την εκτέλεση της αποστολής. Στο Mission Planner επιλέγουμε SETUP  $\rightarrow$  CONFIG  $\rightarrow$  Extended Tuning και εισερχόμαστε στο παράθυρο ρύθμισης του Extended Tuning. Εντοπίζουμε τις επιλογές ρυθμίσεων των καναλιών RC6 Opt έως RC10 Opt και επιλέγουμε το RC7 Opt. Ρυθμίζουμε στο RC7 Opt την λειτουργία AUTO Mode και την αποθηκεύουμε επιλέγοντας Write Params. H ενεργοποίηση της λειτουργίας πραγματοποιείται μέσω του χειριστηρίου της τηλεκατεύθυνσης από τον διακόπτη SW(F) που λειτουργεί στο κανάλι 7.

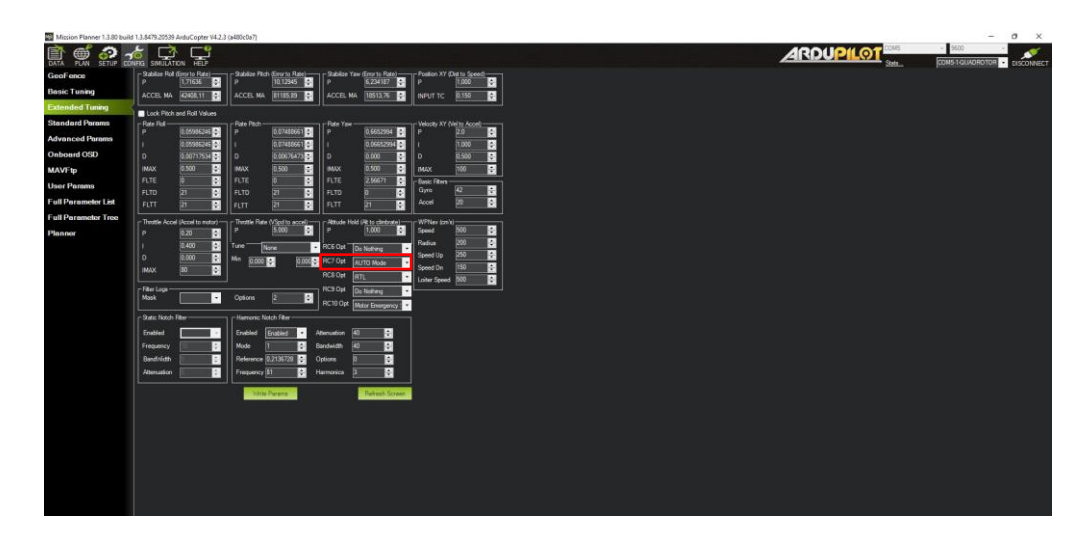

Εικόνα 142: Ρύθμιση της λειτουργίας AUTO Mode στο RC7 Opt για την εκτέλεση της αυτόνομης αποστολής μέσω της ενεργοποίησης του διακόπτη SW(F) του χειριστηρίου της τηλεκατεύθυνσης.

Το μέγιστο ύψος πτήσης στην δοκιμή ήταν 25 m και η μέγιστη απόσταση από το σημείο απογείωσης ήταν 45 m. Η απογείωση του ΜΕΑ εκτελέστηκε στην λειτουργία πτήσης Loiter, όπου στην συνέχεια από ύψος 3 μέτρων ενεργοποιήθηκε η λειτουργία Auto από το χειριστήριο της τηλεκατεύθυνσης. Επιπλέον, κατά την διάρκεια της αυτόνομης πτήσης ο χειριστής είχε την δυνατότητα να διακόψει την αποστολή στο τετρακόπτερο και να το κατευθύνει σε οποιοδήποτε σημείο επιθυμεί συμβουλευμένος τον δορυφορικό χάρτη στο GCS. Παράλληλα, ο χειριστής μπορεί να ελέγχει τις τιμές συγκέντρωσης των αερίων για το κάθε σημείο ενδιαφέροντας και κατά την διάρκεια της πτήσης από το HUD του GCS.

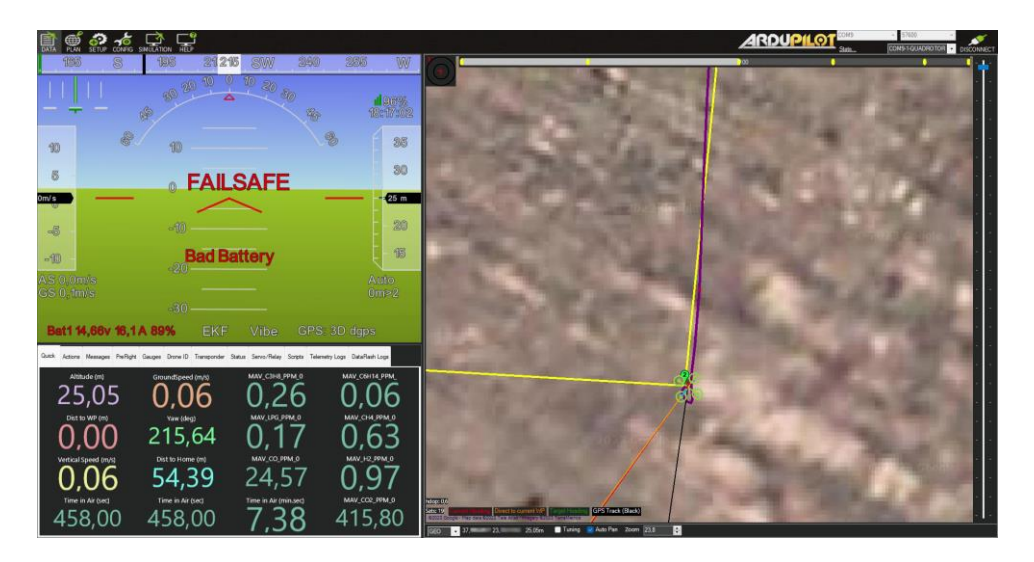

Εικόνα 143: Εκτέλεση της αυτόνομης αποστολής στο τετρακόπτερο για τον έλεγχο των τιμών συγκέντρωσης των αερίων σε συγκεκριμένο σημείο ενδιαφέροντος.

## **8. Συμπεράσματα και Μελλοντικές Επεκτάσεις**

Στην παρούσα εργασία σχεδιάστηκε και υλοποιήθηκε ένα ΜΕΑ τύπου τετρακόπτερου για την άμεση μέτρηση της ποιότητας του αέρα σε μια περιοχή ενδιαφέροντος. Συγκεκριμένα, το τετρακόπτερο με το ενσωματωμένο σύστημα αισθητήρων αερίων που διαθέτει καταφέρνει να πραγματοποιεί μετρήσεις των τιμών συγκέντρωσης των αερίων σε πραγματικό χρόνο από την περιοχή ενδιαφέροντος και να τις μεταδίδει στον GCS. Ο πλήρης έλεγχος του τετρακόπτερου μπορεί να πραγματοποιηθεί μέσω του χειριστηρίου της τηλεκατεύθυνσης και με τον καθορισμό σημείων ενδιαφέροντος στον χάρτη από τον χειριστή αλλά και μέσω της σχεδίασης αυτόνομης αποστολής. Ο μέγιστος χρόνος πτήσης του τετρακόπτερου είναι 15 min, όπου η συνολική του εικόνα που παρατηρήθηκε από την εκτέλεση των πτήσεων για την μέτρηση της ποιότητας του αέρα, ήταν ικανοποιητική και αρκετά ενθαρρυντική για μελλοντικές επεκτάσεις.

Η βέλτιστης πτητική ικανότητα του τετρακόπτερου εξασφαλίστηκε μέσω των ενδελεχών ελέγχων, των δοκιμών και των παραμετροποιήσεων που πραγματοποιήθηκαν στο ΜΕΑ. Συγκεκριμένα, διενεργήθηκαν δοκιμές για την καταγραφή και την ανάλυση των κραδασμών στο τετρακόπτερο προκειμένου να εξαλειφθούν κραδασμοί που θα οδηγούσαν σε αστάθεια και σε χαμηλή εκτίμηση της θέσης του ΜΕΑ. Παράλληλα, πραγματοποιήθηκε η ρύθμιση του φίλτρου εγκοπής (notch filter) όπου εξασφάλισε την μείωση του θορύβου στους ελεγκτές PID για την επίτευξη ενός καλού tuning των παραμέτρων του. Επίσης, μέσω της εκτέλεσης της διαδικασίας του AutoTune διενεργήθηκε η αυτόματη ρύθμιση των παραμέτρων των ελεγκτών του Ardupilot εξασφαλίζοντας την ευστάθεια του ΜΕΑ. Επομένως, συμπεραίνεται ότι οι παραπάνω ρυθμίσεις και έλεγχοι είχαν σημαντικό ρόλο ως προς της επίτευξη ενός εύρωστου τετρακόπτερου για την εκτέλεση ευσταθών και αξιόπιστων πτήσεων.

Επιπλέον, για το σύστημα μέτρησης της ποιότητας του αέρα πραγματοποιήθηκε η βαθμονόμηση των αισθητήρων αερίων (MQ-2, MQ-3, MQ-5, MQ-7, MQ-135) σε συνθήκες εργαστηριακού περιβάλλοντος με θερμοκρασία 23 °C ± 3 °C και υγρασία μεταξύ 40% – 60%. Η βαθμονόμηση των αισθητήρων αερίων του συστήματος εξασφάλισε στην ορθή μέτρηση των τιμών συγκέντρωσης των αερίων  $C_3H_8$ ,  $C_6H_{14}$ , LPG, CH4, CO, H<sup>2</sup> και CO2.

131

Διάφορες μελλοντικές επεκτάσεις που μπορούν να πραγματοποιηθούν, αφορούν σε περαιτέρω πειράματα για την συγκέντρωση των τιμών των αερίων από διάφορα ύψη. Τα μελλοντικά πειράματα θα βοηθήσουν ώστε να εξαχθεί ένα ασφαλές συμπέρασμα σχετικά με το ότι η συγκέντρωση των τιμών των αερίων μπορεί να αυξάνεται με το υψόμετρο, όπως παρατηρήθηκε από τις τελικές δοκιμές αλλά και όπως γίνεται αναφορά στην βιβλιογραφία [\[20\].](#page-160-0) Ακόμη, στις μελλοντικές επεκτάσεις μπορεί να πραγματοποιηθεί προσθήκη αισθητήρων αποφυγής εμποδίων και κάμερας πλοήγησης στο τετρακόπτερο, προκειμένου να μεταδίδεται εικόνα σε πραγματικό χρόνο στον GCS. Η προσθήκη των αισθητήρων αποφυγής εμποδίων και της κάμερας πλοήγησης, θα ωφελήσει τον χειριστή να έχει καλύτερο και ασφαλή έλεγχο αλλά και επίγνωση του περιβάλλοντος πτήσης του τετρακόπτερου.

Επίσης, στις μελλοντικές επεκτάσεις προτείνεται η προσθήκη αισθητήρων αερίων με υψηλότερη ευαισθησία και ακρίβεια στις μετρήσεις, προκειμένου να χρησιμοποιηθούν σε περιοχές ενδιαφέροντος, όπως βιομηχανικές περιοχές που απαιτούν ακρίβεια μέτρησης των τιμών συγκέντρωσης των αερίων. Τέλος, στις παραπάνω μελλοντικές επεκτάσεις θα πρέπει να συνυπολογιστεί η απαίτηση για τον επανασχεδιασμό του τετρακόπτερου με το σύστημα αισθητήρων αερίων που θα διαθέτει, ως προς το μέγιστο φορτίο απογείωσης, την διαχείριση της ενέργειας του συστήματος και τον μέγιστο χρόνο πτήσης.

## **Βιβλιογραφία**

- [1] N. Shen, J. Cao, M. Zipp, and W. Stork, "Autonomous Obstacle Avoidance for UAV based on Point Cloud," in *2022 International Conference on Unmanned Aircraft Systems (ICUAS)*, Dubrovnik, Croatia: IEEE, Jun. 2022, pp. 1580– 1585. doi: 10.1109/ICUAS54217.2022.9836089.
- [2] T. Tzanetos *et al.*, "Ingenuity Mars Helicopter: From Technology Demonstration to Extraterrestrial Scout," in *2022 IEEE Aerospace Conference (AERO)*, Big Sky, MT, USA: IEEE, Mar. 2022, pp. 01–19. doi: 10.1109/AERO53065.2022.9843428.
- [3] G. Zampokas *et al.*, "WTA/TLA: A UAV-captured Dataset for Semantic Segmentation of Energy Infrastructure," in *2022 International Conference on Unmanned Aircraft Systems (ICUAS)*, Dubrovnik, Croatia: IEEE, Jun. 2022, pp. 552–561. doi: 10.1109/ICUAS54217.2022.9836096.
- [4] M. A. Montes-Grova, F. J. Perez-Grau, and A. Viguria, "Multi-Sensor System for Pipe Inspection using an Autonomous Hybrid Aerial Robot," in *2022 International Conference on Unmanned Aircraft Systems (ICUAS)*, Dubrovnik, Croatia: IEEE, Jun. 2022, pp. 1367–1374. doi: 10.1109/ICUAS54217.2022.9836225.
- [5] J. Paneque, V. Valseca, J. R. Martinez-de Dios, and A. Ollero, "Autonomous Reactive LiDAR-based Mapping for Powerline Inspection," in *2022 International Conference on Unmanned Aircraft Systems (ICUAS)*, Dubrovnik, Croatia: IEEE, Jun. 2022, pp. 962–971. doi: 10.1109/ICUAS54217.2022.9836213.
- [6] N. Adnan, S. M. Nordin, and M. A. B. Bahruddin, "Sustainable Interdependent Networks from Smart Autonomous Vehicle to Intelligent Transportation Networks," in *Sustainable Interdependent Networks II*, vol. 186, M. H. Amini, K. G. Boroojeni, S. S. Iyengar, P. M. Pardalos, F. Blaabjerg, and A. M. Madni, Eds., in Studies in Systems, Decision and Control, vol. 186. , Cham: Springer International Publishing, 2019, pp. 121–134. doi: 10.1007/978-3-319-98923- 5\_7.
- [7] M. N. Boukoberine, Z. Zhou, and M. Benbouzid, "A critical review on unmanned aerial vehicles power supply and energy management: Solutions, strategies, and prospects," *Appl. Energy*, vol. 255, p. 113823, Dec. 2019, doi: 10.1016/j.apenergy.2019.113823.
- [8] J. Fan and M. A. Saadeghvaziri, "Applications of Drones in Infrastructures: Challenges and Opportunities," World Academy of Science, Engineering and Technology, Open Science Index 154, International Journal of Mechanical and Mechatronics Engineering, vol. 13, no. 10, pp. 658–662, 2019.
- [9] Levitate Capital White Paper, "The Future of the Drone Economy" Report 2020. Accessed: Oct. 17, 2023. [Online]. Available: https://levitatecap.com/levitate/wp-content/uploads/2020/12/Levitate-Capital-White-Paper.pdf
- [10] Ministry of Transport, Ministry of Business, Innovation and Employment, "Drones: Benefits study High level findings" report no. MOT009.18 2019. Accessed: Oct. 17, 2023. [Online]. Available: https://www.transport.govt.nz/assets/Uploads/Report/04062019-Drone-Benefit-Study.pdf
- [11] M. Hassanalian and A. Abdelkefi, "Classifications, applications, and design challenges of drones: A review," *Prog. Aerosp. Sci.*, vol. 91, pp. 99–131, May 2017, doi: 10.1016/j.paerosci.2017.04.003.
- [12] H. Shakhatreh *et al.*, "Unmanned Aerial Vehicles (UAVs): A Survey on Civil Applications and Key Research Challenges," *IEEE Access*, vol. 7, pp. 48572– 48634, 2019, doi: 10.1109/ACCESS.2019.2909530.
- [13] K. P. Valavanis and G. J. Vachtsevanos, Eds., *Handbook of Unmanned Aerial Vehicles*. Dordrecht: Springer Netherlands, 2015. doi: 10.1007/978-90-481- 9707-1.
- [14] N. H. Motlagh *et al.*, "Unmanned Aerial Vehicles for Air Pollution Monitoring: A survey," *IEEE Internet Things J.*, pp. 1–1, 2023, doi: 10.1109/JIOT.2023.3290508.
- [15] "The Atmosphere | National Oceanic and Atmospheric Administration." Accessed: Oct. 19, 2023. [Online]. Available: https://www.noaa.gov/jetstream/atmosphere
- [16] L. Bruhwiler *et al.*, "Observations of greenhouse gases as climate indicators," *Clim. Change*, vol. 165, no. 1–2, p. 12, Mar. 2021, doi: 10.1007/s10584-021- 03001-7.
- [17] "Carbon Dioxide | Vital Signs Climate Change: Vital Signs of the Planet." Accessed: Oct. 19, 2023. [Online]. Available: https://climate.nasa.gov/vitalsigns/carbon-dioxide/
- [18] "Methane | Vital Signs," Climate Change: Vital Signs of the Planet. Accessed: Oct. 19, 2023. [Online]. Available: https://climate.nasa.gov/vitalsigns/methane
- [19] *Directive 2008/50/EC of the European Parliament and of the Council of 21 May 2008 on ambient air quality and cleaner air for Europe*. 2015. Accessed: Oct. 19, 2023. [Online]. Available: http://data.europa.eu/eli/dir/2008/50/2015-09-18/eng
- <span id="page-160-0"></span>[20] S. Pochwała, A. Gardecki, P. Lewandowski, V. Somogyi, and S. Anweiler, "Developing of Low-Cost Air Pollution Sensor—Measurements with the Unmanned Aerial Vehicles in Poland," *Sensors*, vol. 20, no. 12, p. 3582, Jun. 2020, doi: 10.3390/s20123582.
- [21] S. Duangsuwan and P. Jamjareekulgarn, "Development of Drone Real-time Air Pollution Monitoring for Mobile Smart Sensing in Areas with Poor Accessibility," *Sens. Mater.*, vol. 32, no. 2, p. 511, Feb. 2020, doi: 10.18494/SAM.2020.2450.
- [22] P. Arroyo, J. Gómez-Suárez, J. L. Herrero, and J. Lozano, "Electrochemical gas sensing module combined with Unmanned Aerial Vehicles for air quality monitoring," *Sens. Actuators B Chem.*, vol. 364, p. 131815, Aug. 2022, doi: 10.1016/j.snb.2022.131815.
- [23] T. Barchyn, C. H. Hugenholtz, S. Myshak, and J. Bauer, "A UAV-based system for detecting natural gas leaks," *J. Unmanned Veh. Syst.*, p. juvs-2017-0018, Oct. 2017, doi: 10.1139/juvs-2017-0018.
- [24] "Holybro X500 Frame Kit Assembly Guide," Accessed: Oct. 22, 2023. [Online]. Available: https://www.manualslib.com/manual/1807291/Holybro-X500-Frame-Kit.html
- [25] "PM07 Quick Start Guide." Accessed: Oct. 22, 2023. [Online]. Available: https://docs.holybro.com/power-module-and-pdb/power-module/pm07-quickstart-guide
- [26] A. Elliott, *Build Your Own Drone Manual The Practical Guide to Safely Building, Operating and Maintaining an Unmanned Aerial Vehicle (UAV) - Owners' Workshop Manual*. Haynes Publishing, 2016.
- [27] "Racerstar Racing Edition 2212 BR2212 980KV 2-4S Brushless Motor CW/CCW For 350 400 RC Drone FPV Racing Multi Rotor," racerstar.com. Accessed: Oct. 22, 2023. [Online]. Available: https://www.racerstar.com/Racerstar-Racing-Edition-2212-BR2212-980KV-2-4S-Brushless-Motor-CW-or-CCW-For-350-400-RC-Drone-FPV-Racing-Multi-Rotor-p-44.html
- [28] "Racerstar PG30 BLHeli\_32 30A 3-4S Proshot Ready Brushless ESC for RC FPV Racing Drone," racerstar.com. Accessed: Oct. 22, 2023. [Online]. Available: https://www.racerstar.com/Racerstar-PG30-BLHeli\_32-30A-3-4S-Proshot-Ready-Brushless-ESC-for-RC-FPV-Racing-Drone-p-253.html
- [29] "NEO V2 GNSS · NEO V2 pro." Accessed: Oct. 22, 2023. [Online]. Available: https://doc.cuav.net/gps/neo-series-gnss/en/neo-v2.html#key-data
- [30] "SiK Telemetry Radio Copter documentation." Accessed: Oct. 22, 2023. [Online]. Available: https://ardupilot.org/copter/docs/common-sik-telemetryradio.html#common-sik-telemetry-radio
- [31] "T10J Air Transmitter," FutabaUSA. Accessed: Oct. 22, 2023. [Online]. Available: https://futabausa.com/product/10j/
- [32] "R3008SB (T-FHSS/S.Bus2) Air Receiver," FutabaUSA. Accessed: Oct. 22, 2023. [Online]. Available: https://futabausa.com/product/r3008sb/
- [33] G. I. Koutantos, I. Tzanakis, and N. Ioannidis, "Estimating Model Parameters and PID Tuning of a Quadrotor Using Real Measurement Data," in *2022 International Conference for Advancement in Technology (ICONAT)*, Goa, India: IEEE, Jan. 2022, pp. 1–10. doi: 10.1109/ICONAT53423.2022.9725879.
- [34] "V5+ autopilot · cuav-v5." Accessed: Oct. 22, 2023. [Online]. Available: https://doc.cuav.net/flight-controller/v5-autopilot/en/v5+.html
- [35] "5000mAh 14.8V 4S 35C Supersport Pro LiPo Battery." Accessed: Oct. 22, 2023. [Online]. Available: https://www.overlander.co.uk/lipo-batteries/14-8v-4s/5000mah-14-8v-4s-35c-supersport-pro-lipo-battery.html
- [36] "MQ-2 Gas Sensor Waveshare Wiki." Accessed: Oct. 22, 2023. [Online]. Available: https://www.waveshare.com/wiki/MQ-2\_Gas\_Sensor
- [37] "MQ-3 Gas Sensor Waveshare Wiki." Accessed: Oct. 22, 2023. [Online]. Available: https://www.waveshare.com/wiki/MQ-3\_Gas\_Sensor
- [38] "MQ-5 Gas Sensor Waveshare Wiki." Accessed: Oct. 22, 2023. [Online]. Available: https://www.waveshare.com/wiki/MQ-5\_Gas\_Sensor
- [39] "MQ-7 Gas Sensor Waveshare Wiki." Accessed: Oct. 22, 2023. [Online]. Available: https://www.waveshare.com/wiki/MQ-7\_Gas\_Sensor
- [40] "MQ-135 Gas Sensor Waveshare Wiki." Accessed: Oct. 22, 2023. [Online]. Available: https://www.waveshare.com/wiki/MQ-135\_Gas\_Sensor
- [41] "Micro | Arduino Documentation." Accessed: Oct. 22, 2023. [Online]. Available: https://docs.arduino.cc/hardware/micro
- [42] "ArduPilot Documentation ArduPilot documentation." Accessed: Oct. 22, 2023. [Online]. Available: https://ardupilot.org/ardupilot/
- [43] "ArduPilot Copter Copter documentation." Accessed: Oct. 22, 2023. [Online]. Available: https://ardupilot.org/copter/
- [44] "Mission Planner Overview Mission Planner documentation." Accessed: Oct. 22, 2023. [Online]. Available: https://ardupilot.org/planner/docs/missionplanner-overview.html
- [45] "Arduino IDE 1 | Arduino Documentation." Accessed: Oct. 22, 2023. [Online]. Available: https://docs.arduino.cc/software/ide-v1
- [46] "Lua: about." Accessed: Oct. 22, 2023. [Online]. Available: https://www.lua.org/about.html
- [47] "Notepad++." Accessed: Oct. 22, 2023. [Online]. Available: https://notepadplus-plus.org/
- [48] "miguel5612/MQSensorsLib: Arduino Preview V1.03", doi: 10.5281/zenodo.3384301.
- [49] "MQUnifiedsensor Arduino Reference." Accessed: Oct. 22, 2023. [Online]. Available: https://www.arduino.cc/reference/en/libraries/mqunifiedsensor/
- [50] yuri-rage, "Arduino I2C\_Slave Library." Aug. 30, 2023. Accessed: Oct. 22, 2023. [Online]. Available: https://github.com/yuri-rage/arduino-i2c-slave
- [51] "Connect ESCs and Motors Copter documentation." Accessed: Oct. 22, 2023. [Online]. Available: https://ardupilot.org/copter/docs/connect-escs-andmotors.html
- [52] "Radio Control Calibration Copter documentation." Accessed: Oct. 22, 2023. [Online]. Available: https://ardupilot.org/copter/docs/common-radiocontrol-calibration.html
- [53] "Battery Failsafe Copter documentation." Accessed: Oct. 22, 2023. [Online]. Available: https://ardupilot.org/copter/docs/failsafe-battery.html
- [54] "Tuning Copter documentation." Accessed: Oct. 22, 2023. [Online]. Available: https://ardupilot.org/copter/docs/common-tuning.html
- [55] "Tuning Process Instructions Copter documentation." Accessed: Oct. 22, 2023. [Online]. Available: https://ardupilot.org/copter/docs/tuning-processinstructions.html
- [56] M. Idrissi, M. Salami, and F. Annaz, "A Review of Quadrotor Unmanned Aerial Vehicles: Applications, Architectural Design and Control Algorithms," *J. Intell. Robot. Syst.*, vol. 104, no. 2, p. 22, Feb. 2022, doi: 10.1007/s10846-021- 01527-7.
- [57] S. Khatoon, D. Gupta, and L. K. Das, "PID & amp; LQR control for a quadrotor: Modeling and simulation," in *2014 International Conference on Advances in Computing, Communications and Informatics (ICACCI)*, Delhi, India: IEEE, Sep. 2014, pp. 796–802. doi: 10.1109/ICACCI.2014.6968232.
- [58] A. Zulu and S. John, "A Review of Control Algorithms for Autonomous Quadrotors," *Open J. Appl. Sci.*, vol. 04, no. 14, pp. 547–556, 2014, doi: 10.4236/ojapps.2014.414053.
- [59] "Setting the Aircraft Up for Tuning Copter documentation." Accessed: Oct. 22, 2023. [Online]. Available: https://ardupilot.org/copter/docs/setting-up-fortuning.html
- [60] "Initial Tuning Flight Copter documentation." Accessed: Oct. 22, 2023. [Online]. Available: https://ardupilot.org/copter/docs/initial-tuning-flight.html
- [61] "Managing Gyro Noise with the Dynamic Harmonic Notch Filters Copter documentation." Accessed: Oct. 22, 2023. [Online]. Available: https://ardupilot.org/copter/docs/common-imu-notch-filtering.html
- [62] Γ. Π. Σύρκος, *Ψηφιακη Επεξεργασία Σήματος*, 6th ed. 2010.
- [63] "AutoTune Copter documentation." Accessed: Oct. 22, 2023. [Online]. Available: https://ardupilot.org/copter/docs/autotune.html

# **Παράρτημα Α**

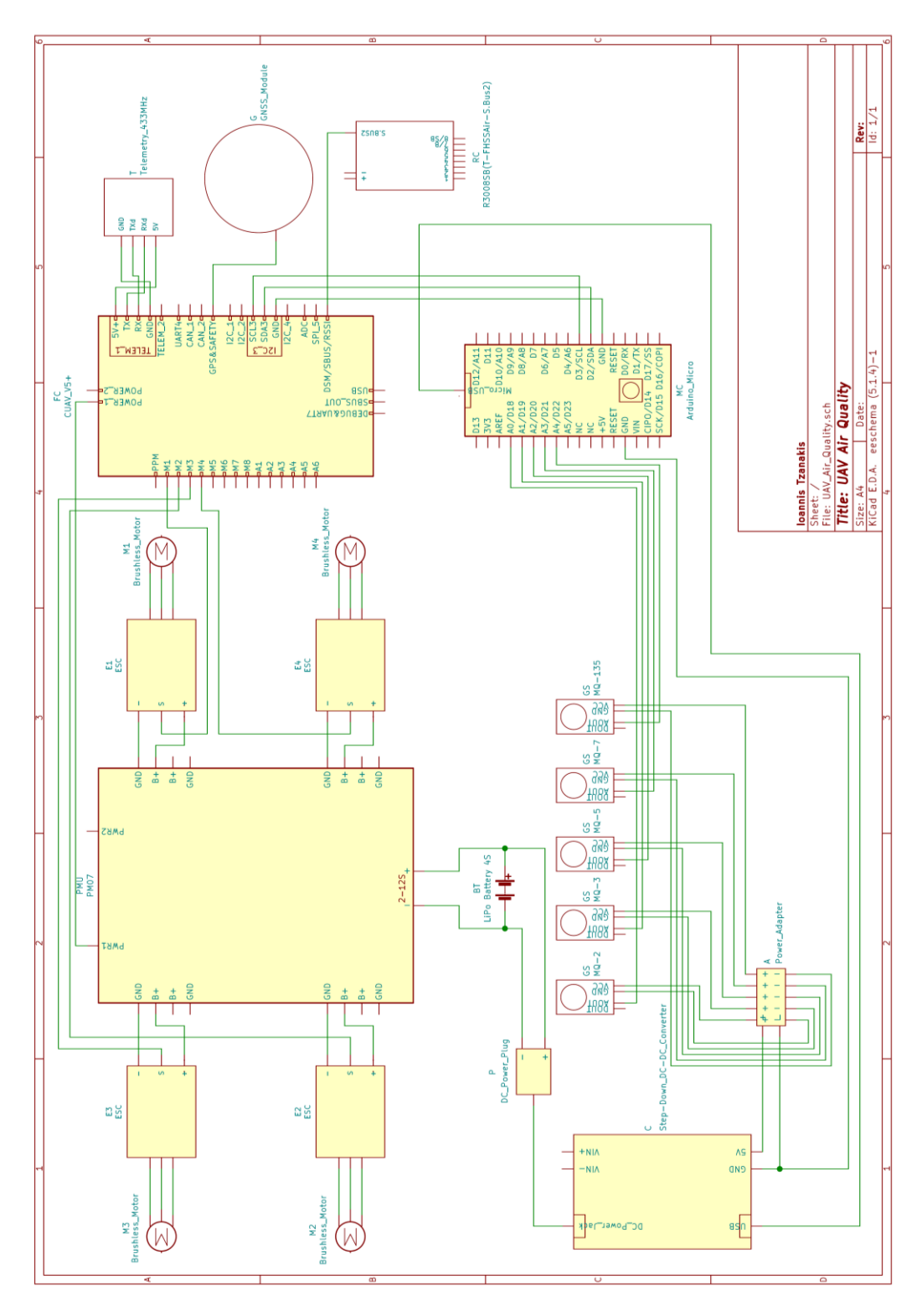

Σχήμα 37: Διάγραμμα κυκλώματος τετρακόπτερου με το ενσωματωμένο σύστημα μέτρησης της ποιότητας του αέρα.

## **Παράρτημα Β**

```
Πρόγραμμα Βαθμονόμησης Αισθητήρων Αερίων
```
/\*\*\*\*\*\*\*\*\*\*\*\*\*\*\*\*\*\*\*\*\*\*\*\*\*\*\*\*\*\*\*\*\*\*\*\*\*\*\*\*\*\*\*\*\*\*\*\*

```
Title: R0 - Calibration MQ2, MQ3, MQ5, MQ7, MQ135
   Author: Tzanakis Ioannis
************************************************/
#include <MQUnifiedsensor.h>
#define Board ("Arduino MICRO")
#define Pin0 (A0)
#define Pin1 (A1)
#define Pin2 (A2)
#define Pin3 (A3)
#define Pin4 (A4)
#define Type ("Arduino MICRO")
#define Voltage_Resolution (5)
#define ADC Bit Resolution (10)
#define RatioMQ2CleanAir 9.83
#define RatioMQ3CleanAir 60
#define RatioMQ5CleanAir 6.5
#define RatioMQ7CleanAir 27.5 
#define RatioMQ135CleanAir 3.6 
MQUnifiedsensor MQ2(Board, Voltage_Resolution, ADC_Bit_Resolution,
Pin0, Type);
MQUnifiedsensor MQ3(Board, Voltage_Resolution, ADC_Bit_Resolution,
Pin1, Type);
MQUnifiedsensor MQ5(Board, Voltage_Resolution, ADC_Bit_Resolution,
Pin2, Type);
MQUnifiedsensor MQ7(Board, Voltage_Resolution, ADC_Bit_Resolution,
Pin3, Type);
MQUnifiedsensor MQ135(Board, Voltage_Resolution, ADC_Bit_Resolution,
Pin4, Type);
```

```
void setup() {
   Serial.begin(115200);
   Serial.println("MQ2 MQ3 MQ5 MQ7 MQ135 Calibration...");
  MQ2.init();
  MQ3.init();
  MQ5.init();
  MQ7.init();
  MQ135.init(); 
}
void loop() {
  MQ2.update();
  float MQ2 R0 = MQ2.calibrate(RatioMQ2CleanAir);
  Serial.print("MQ2 R0");
  Serial.print(" = ");
  Serial.println(MQ2_R0);
  MQ3.update();
  float MQ3 R0 = MQ3.calibrate(RatioMQ3CleanAir);
  Serial.print("MQ3 R0");
  Serial.print(" = ");
  Serial.println(MQ3_R0);
  MQ5.update();
  float MQ5 R0 = MQ5.calibrate(RatioMQ5CleanAir);
  Serial.print("MQ5 R0");
  Serial.print(" = ");Serial.println(MQ5 R0);
  MQ7.update();
  float MQ7 R0 = MQ7.calibrate(RatioMQ7CleanAir);
  Serial.print("MQ7 R0");
  Serial.print(" = ");
  Serial.println(MQ7_R0);
  MQ135.update();
  float MQ135 R0 = MQ135.calibrate(RatioMQ135CleanAir);
```

```
Serial.print("MQ135 R0");
  Serial.print(" = ");
 Serial.println(MQ135 R0);
  delay(500);
}
```
## **Πρόγραμμα Μέτρησης Συγκέντρωσης Αερίων**

```
/*****************************************************
 Title: I2C - PPM Measurement MQ2, MQ3, MQ5, MQ7, MQ135
  Author: Tzanakis Ioannis
*****************************************************/
#include <Arduino.h>
#include <I2C_Slave.h>
#include <MQUnifiedsensor.h>
#define I2C_ADDR 0x09
#define SERIAL_BAUD 115200
#define GET_NUM_PINS 0xFE
#define SET_PIN_INDEX 0xFF
#define SET_PIN_INDEX2 0xFA
#define SET_PIN_INDEX3 0xFB
#define SET_PIN_INDEX4 0xFC
#define SET_PIN_INDEX5 0xFD
#define SET_PIN_INDEX6 0xEA
#define SET_PIN_INDEX7 0xEB
#ifdef Arduino MICRO
static const uint8_t A1 = 34;
static const uint8_t A2 = 35;
#endif
#define Board ("Arduino MICRO")
#define RatioMQ2CleanAir (9.83)
#define RatioMQ3CleanAir (60) 
#define RatioMQ5CleanAir (6.5)
```

```
#define RatioMQ7CleanAir (27.5)
#define RatioMQ135CleanAir (3.6) 
#define ADC Bit Resolution (10)
#define Voltage_Resolution (5)
#define Type ("Arduino MICRO")
uint32_t num_errors = 0;
const int err value = -1;
const uint32_t analog_pin[] = { (uint32_t)A0};
const uint32_t analog_pin2[] = { (uint32_t)A1};
const uint32_t analog_pin3[] = { (uint32_t)A2};
const uint32_t analog_pin4[] = { (uint32_t)A3};
const uint32_t analog_pin5[] = { (uint32_t)A4};
const uint8_t num_pins = sizeof(analog_pin) / sizeof(analog_pin[0]);
MQUnifiedsensor MQ2(Board, Voltage_Resolution, ADC_Bit_Resolution,
(uint32_t)A0, Type);
MQUnifiedsensor MQ3(Board, Voltage_Resolution, ADC_Bit_Resolution,
(uint32_t)A1, Type);
MQUnifiedsensor MQ5(Board, Voltage_Resolution, ADC_Bit_Resolution,
(uint32_t)A2, Type);
MQUnifiedsensor MQ7(Board, Voltage_Resolution, ADC_Bit_Resolution,
(uint32_t)A3, Type);
MQUnifiedsensor MQ135(Board, Voltage_Resolution, ADC_Bit_Resolution,
(uint32_t)A4, Type);
void command_handler(uint8_t command, uint8_t value) {
     switch (command) {
         case GET_NUM_PINS:
             Slave.writeRegisters(num_pins);
             break;
         case SET_PIN_INDEX:
             if (value < num_pins) {
                 MQ2.update();
                 MQ2.setA(658.71); MQ2.setB(-2.168); //Propane
                 float C3H8_PPM_ = MQ2.readSensor();
                 Slave.writeRegisters(C3H8_PPM_);
```

```
 } else {
                Slave.writeRegisters(err_value);
 }
            break;
        case SET_PIN_INDEX2:
            if (value < num_pins) {
                MQ3.update();
                MQ3.setA(7585.3); MQ3.setB(-2.849); //Hexane
                float C6H14_PPM_ = MQ3.readSensor();
                Slave.writeRegisters(C6H14_PPM_);
            } else {
                Slave.writeRegisters(err_value);
 }
            break;
        case SET_PIN_INDEX3:
            if (value < num_pins) {
                MQ5.update();
                MQ5.setA(80.897); MQ5.setB(-2.431); //LPG
                float LPG_PPM_ = MQ5.readSensor();
                Slave.writeRegisters(LPG_PPM_);
            } else {
                Slave.writeRegisters(err_value);
 }
            break;
        case SET_PIN_INDEX4:
            if (value < num_pins) {
                MQ5.update();
                MQ5.setA(177.65); MQ5.setB(-2.56); //CH4
                float CH4_PPM_ = MQ5.readSensor();
                Slave.writeRegisters(CH4_PPM_);
             } else {
                Slave.writeRegisters(err_value);
 }
            break;
        case SET_PIN_INDEX5:
            if (value < num_pins) {
                MQ7.update();
                MQ7.setA(99.042); MQ7.setB(-1.518); //CO
                float CO_PPM_ = MQ135.readSensor();
```

```
 Slave.writeRegisters(CO_PPM_);
             } else {
                 Slave.writeRegisters(err_value);
 }
            break;
         case SET_PIN_INDEX6:
             if (value < num_pins) {
                 MQ7.update();
                 MQ7.setA(69.014); MQ7.setB(-1.374); //H2
                 float H2_PPM_ = MQ7.readSensor();
                 Slave.writeRegisters(H2_PPM_);
             } else {
                 Slave.writeRegisters(err_value);
 }
             break;
         case SET_PIN_INDEX7:
             if (value < num_pins) {
                MQ135.update();
                 MQ135.setA(110.47); MQ135.setB(-2.862); //CO2
                 float CO2_PPM_ = MQ135.readSensor();
                 Slave.writeRegisters(CO2_PPM_ + 400);
             } else {
                 Slave.writeRegisters(err_value);
 }
            break;
    }
void setup() {
    Slave.begin(I2C_ADDR);
   Slave.onCommand(command handler);
    Serial.begin(SERIAL_BAUD);
    MQ2.init();
    MQ2.setRegressionMethod(1); //PPM = a*ratio^b
    MQ2.setR0(32.02);
    MQ3.init();
    MQ3.setRegressionMethod(1);
    MQ3.setR0(2.82);
```
**}**

```
 MQ5.init();
 MQ5.setRegressionMethod(1);
 MQ5.setR0(34.64);
 MQ7.init();
 MQ7.setRegressionMethod(1);
 MQ7.setR0(2.50);
 MQ135.init();
 MQ135.setRegressionMethod(1);
 MQ135.setR0(12.42);
```

```
 Serial.print(F("\nSlave address : 0x"));
 if (I2C_ADDR < 0x10) Serial.print('0');
 Serial.println(I2C_ADDR, HEX);
 Serial.print("Analog Pin Count : ");
 Serial.println(num_pins);
```

```
#ifdef LED_BUILTIN
```
**}**

```
 pinMode(LED_BUILTIN, OUTPUT);
     digitalWrite(LED_BUILTIN, LOW);
#endif
     Serial.println(F("\nInitialization complete.\n"));
}
void loop() {
     uint32_t e = Slave.numErrors();
     if (num_errors != e) {
         num_errors = e;
         Serial.print(F("I2C Communication Error Count: "));
         Serial.print(num_errors);
         Serial.println(F("\n"));
     }
#ifdef LED_BUILTIN
     digitalWrite(LED_BUILTIN, digitalRead(LED_BUILTIN) ^ 1);
#endif
     delay(1000);
```
147

#### **Πρόγραμμα Επικοινωνίας – Μετάδοσης Δεδομένων**

```
--[[------------------------------------------------------------
Title: I2C - ArduPilot - PPM Values MQ2, MQ3, MQ5, MQ7, MQ135
Author: Tzanakis Ioannis
--------------------------------------------------------------]]
local I2C_BUS = 0
local RUN_INTERVAL_MS = 500
local SLAVE ADDR = 0x09local ERROR_VALUE = -255
local GET_NUM_PINS = 0xFE
local SET_PIN_INDEX = 0xFF
local SET_PIN_INDEX2 = 0xFA
local SET_PIN_INDEX3 = 0xFB
local SET_PIN_INDEX4 = 0xFC
local SET_PIN_INDEX5 = 0xFD
local SET_PIN_INDEX6 = 0xEA
local SET_PIN_INDEX7 = 0xEB
local MAV_SEVERITY_INFO = 6
local num_pins = 0
local arduino_i2c = i2c.get_device(I2C_BUS, SLAVE_ADDR)
arduino_i2c:set_retries(10)
local function unpack_ieee754_float(b)
     if type(b) ~= 'table' then return ERROR_VALUE end
     if #b ~= 3 then return ERROR_VALUE end
    \text{local sign} = b[3] > 0x7F local expo = (b[3] % 0x80) * 0x2 + math.floor(b[2] / 0x80)
    local mant = ((b[2] \, % \, 0x80) \, * \, 0x100 \, * \, b[1]) \, * \, 0x100 \, * \, b[0] if sign then
        sign = -1
     else
        sign = 1
     end
     local n
```

```
 if mant == 0 and expo == 0 then
         n = sign * 0.0
     elseif expo == 0xFF then
         if mant == 0 then
             n = sign * math.huge
         else
            n = 0.0 / 0.0
         end
     else
         n = sign * (1.0 + mant / 0x800000) * 2 ^ (expo - 0x7F)
     end
     return n
end
local function unpack_int(b)
     if type(b) ~= 'table' then return ERROR_VALUE end
     if not (b[0]) then return ERROR_VALUE end
   local i = 0local mask = 0if b [#b] \& 0x80 == 0x80 then mask = 0xFF end
     for x = 0, #b do
        i = i | (b[x] \sim mask) << (8 * x)
     end
     if mask > 0 then i = (i + 1) * -1 end
     return i
end
local function read_register_data()
     local bytes = {}
     local size = arduino_i2c:read_registers(0)
     if not size then return nil end
     for idx = 1, size do
         bytes[idx - 1] = arduino_i2c:read_registers(idx)
     end
     return bytes
end
local function get_num_pins()
     arduino_i2c:write_register(GET_NUM_PINS, 0)
```

```
 return arduino_i2c:read_registers(1)
end
function update()
    for idx = 0, num pins -1 do
         arduino_i2c:write_register(SET_PIN_INDEX, idx)
         local val = unpack_ieee754_float(read_register_data())
         gcs:send_named_float('C3H8_PPM_' .. idx, val)
         arduino_i2c:write_register(SET_PIN_INDEX2, idx)
         local val2 = unpack_ieee754_float(read_register_data())
         gcs:send_named_float('C6H14_PPM_' .. idx, val2)
         arduino_i2c:write_register(SET_PIN_INDEX3, idx)
         local val3 = unpack_ieee754_float(read_register_data())
         gcs:send_named_float('LPG_PPM_' .. idx, val3)
         arduino_i2c:write_register(SET_PIN_INDEX4, idx)
         local val4 = unpack_ieee754_float(read_register_data())
         gcs:send_named_float('CH4_PPM_' .. idx, val4)
         arduino_i2c:write_register(SET_PIN_INDEX5, idx)
         local val5 = unpack_ieee754_float(read_register_data())
         gcs:send_named_float('CO_PPM_' .. idx, val5)
         arduino_i2c:write_register(SET_PIN_INDEX6, idx)
         local val6 = unpack_ieee754_float(read_register_data())
         gcs:send_named_float('H2_PPM_' .. idx, val6)
         arduino_i2c:write_register(SET_PIN_INDEX7, idx)
         local val7 = unpack_ieee754_float(read_register_data())
         gcs:send_named_float('CO2_PPM_' .. idx, val7)
```
#### **end**

**return** update**,** RUN\_INTERVAL\_MS

#### **end**

```
function init()
```

```
 num_pins = get_num_pins()
     if num_pins and num_pins > 0 then
         gcs:send_text(MAV_SEVERITY_INFO, string.format('Analog Read: 
Monitoring %d pin(s)', num_pins))
         return update, RUN_INTERVAL_MS
     end
     return init, RUN_INTERVAL_MS
end
gcs:send_text(MAV_SEVERITY_INFO, 'Analog Read: Script active')
```

```
return init, RUN_INTERVAL_MS
```